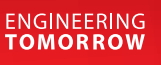

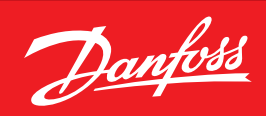

**Guía del usuario**

# Administrador de Sistemas de la serie **AK-SM 800A**

Sistema de control de refrigeración ADAP-KOOL®

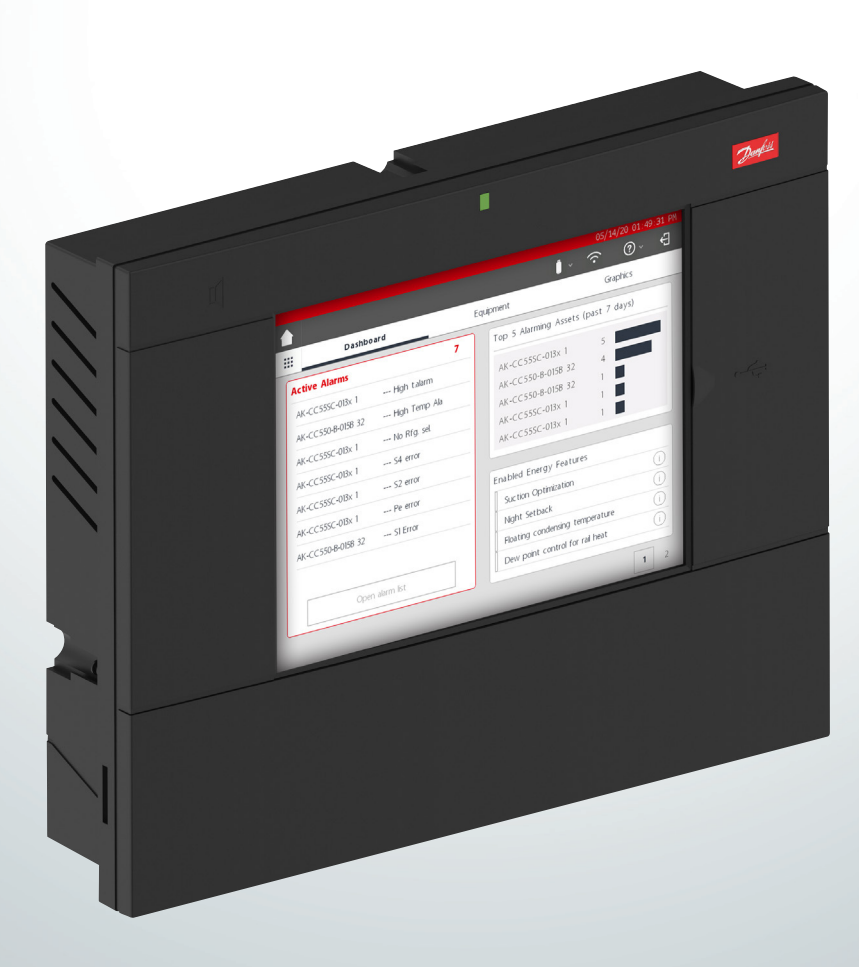

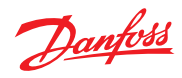

# **Índice**

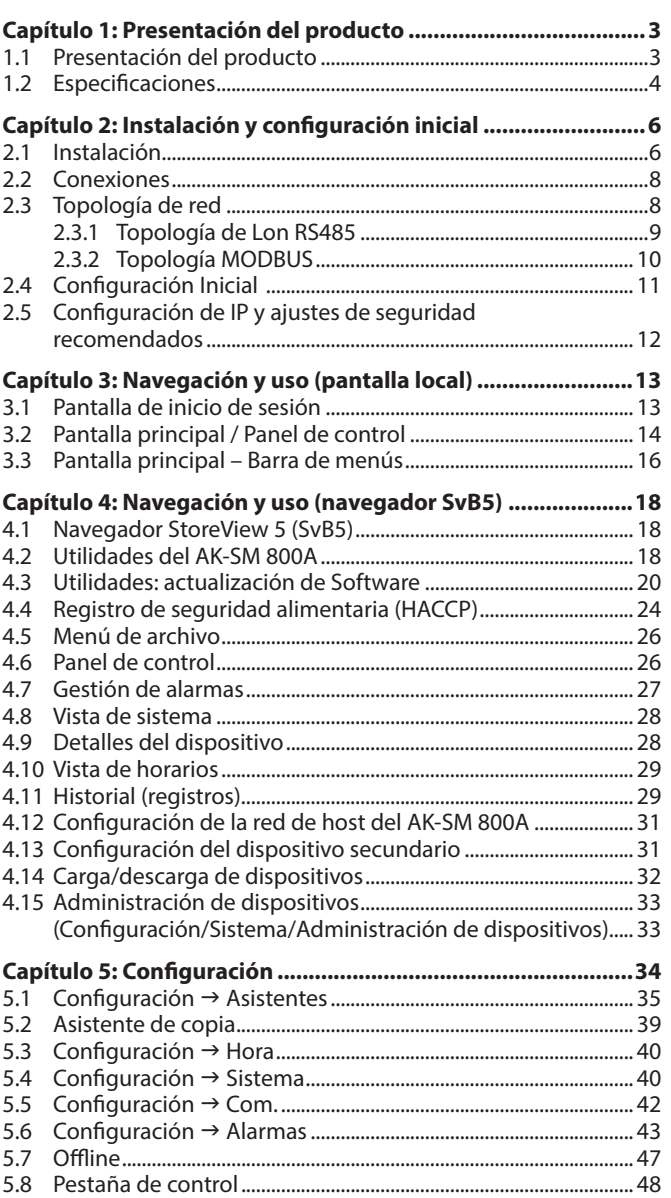

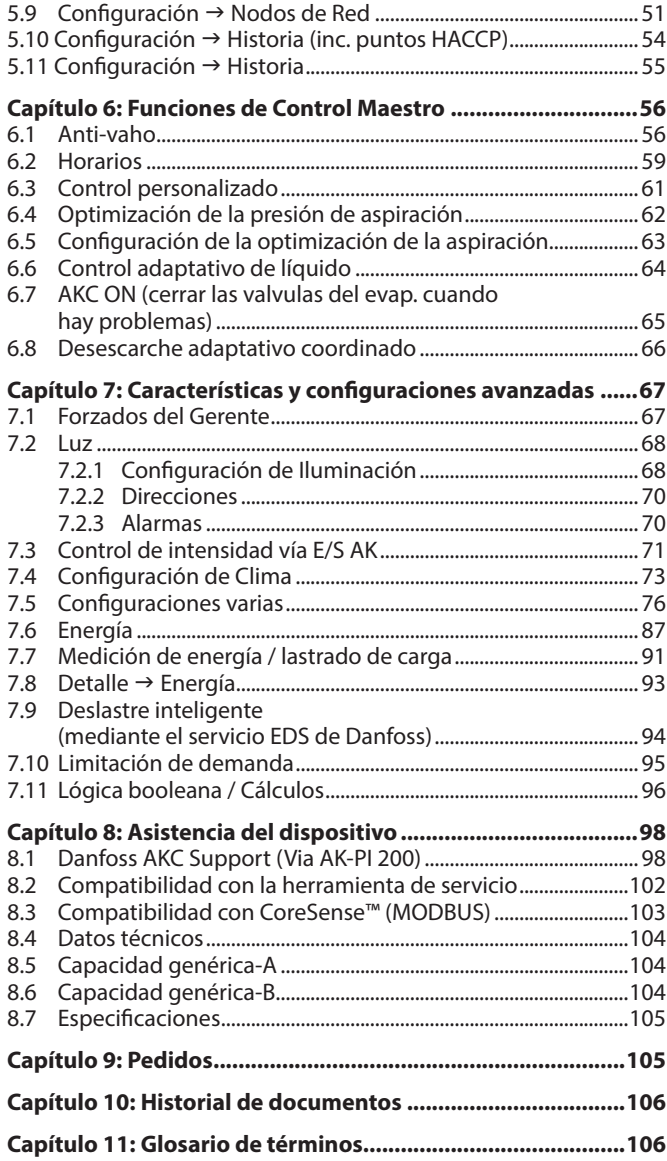

Danfoss

# <span id="page-2-0"></span>**Capítulo 1: Presentación del producto**

# **1.1 Presentación del producto**

Le presentamos la nueva serie AK-SM 800A de Administradores de Sistemas Danfoss. La serie AK-SM 800A es una evolución del administrador de sistemas AK-SM 800 y representa una importante inversión en I+D de Danfoss en el mercado de la distribución alimentaria. El AK-SM 800A mantiene la familiaridad y cuenta con un amplio conjunto de funciones de aplicación, a la vez que se ha mejorado con varias actualizaciones importantes.

# **Características principales del producto**

- Nueva plataforma electrónica compatible con el nuevo sistema operativo (basado en Linux)
- Implementación de protocolos de seguridad estándar del sector informático (HTTPS, SSL/TSL 1.2, cifrado WPA2)
- Interfaz de usuario (UI) mejorada: pantalla táctil nueva.
- Navegador web HTML5 completo, conocido como Navegador StoreView 5 (SvB5)
- Nueva aplicación Utilidades (integrada en SvB5)
- Compatibilidad con dispositivos móviles (solo app Utilities)
- Preparado para la sustitucion de AK-SM antiguos (incluye funciones de control heredadas que permiten una actualización sin problemas)
- Capacidad de históricos ampliada
- Punto de acceso Wi-Fi seguro (para la conexión al sitio sin interrumpir la red WAN)

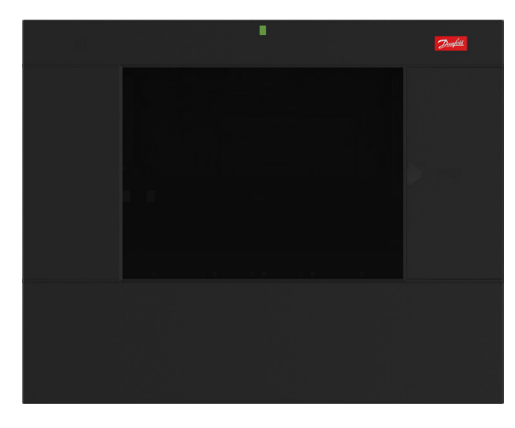

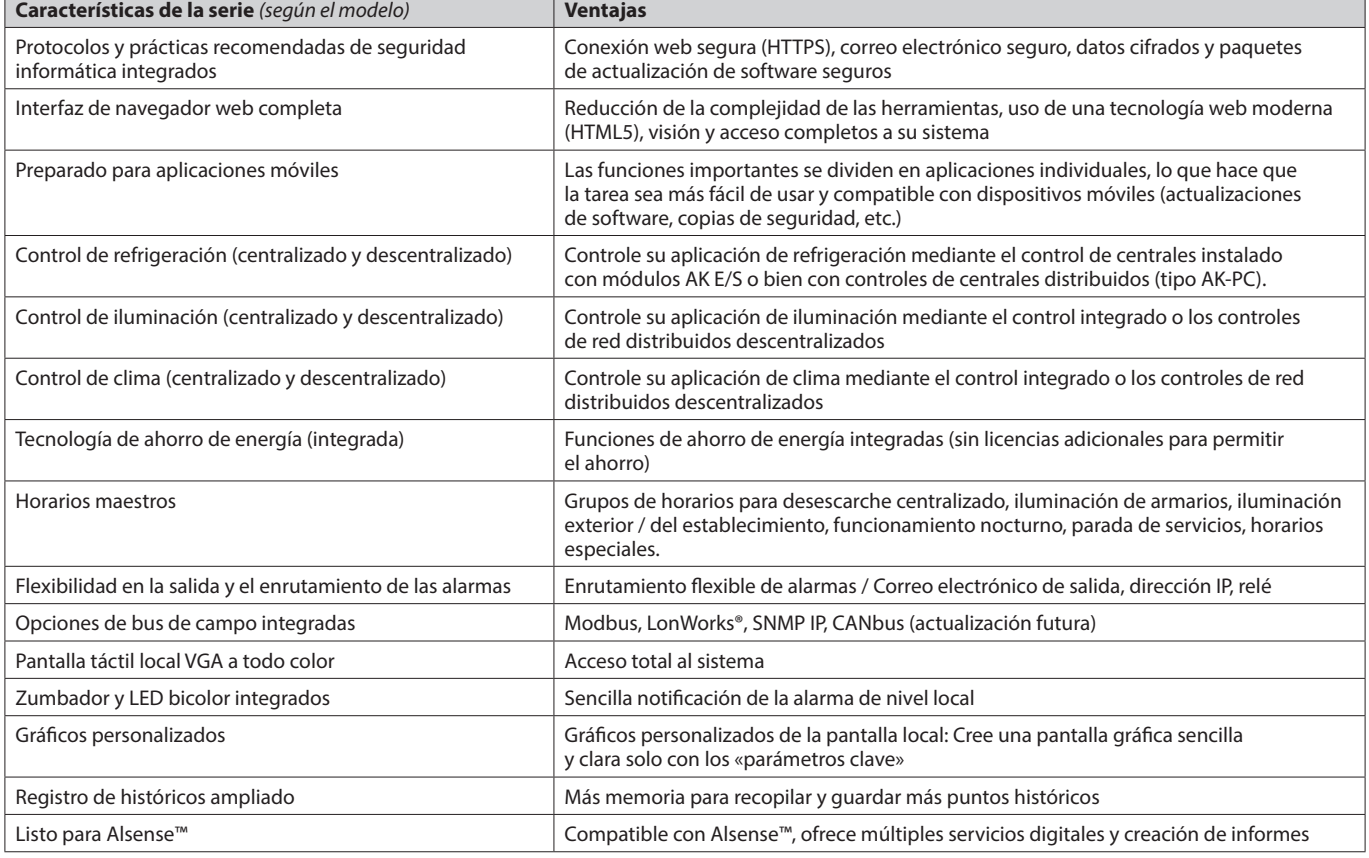

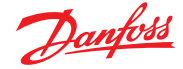

# <span id="page-3-0"></span>**1.2 Especificaciones**

El lugar de montaje debe ser plano, seco y sin vibraciones fuertes. Conviene montar el AK-SM 800A a la altura de los ojos.

# **Condiciones ambientales**

Temperatura de funcionamiento: De -10 a 50 °C (14 a 122 °F) al 95 % HR (sin condensación) IP20

Rango eléctrico:

Para las conexiones de potencia, utilice cables de 16 AWG o más largos aptos para al menos 75 °C (167 °F). Utilice únicamente conductores de cobre. ~100-240 V CA 50/60 Hz, 12 W Relé de alarma integrado

### Tensión de contacto:

Hasta 240 V; Carga: CA-1 (óhmica); Corriente nominal: 5 A CA-15 (inductiva) Corriente nominal. 3 Amp

### **Pantalla táctil LCD**

Toque activo de TFT (transistor de películas finas), SVGA 800 x 600

### **Pantalla táctil LCD: limpieza**

- Utilice un paño suave que no suelte pelusa.
- El paño puede utilizarse seco o ligeramente humedecido con un producto de limpieza, jabón suave o etanol.
- Se puede utilizar un limpiador con amoníaco, pero con un porcentaje máximo del 4 %.
- Asegúrese de que el paño esté ligeramente humedecido, no mojado. No aplique nunca el producto de limpieza directamente sobre la superficie del panel táctil.
- No utilice nunca limpiadores ácidos o alcalinos, ni productos químicos orgánicos como: diluyente de pintura, acetona, toluleno, xileno, propilo o alcohol isopropílico o queroseno.

### **Certicaciones internacionales**

Este equipamento não tem direito à proteção contra interferência prejudicial e não pode causar interferência em sistemas devidamente autorizados. Para maiores informações, consulte o site da ANATEL - [www.anatel.gov.br](http://www.anatel.gov.br)

### **Homologaciones**

Archivo UL: E31024 61B5 Clase 2 o LPS de conformidad con NEC. Grado de protección tipo 1 ID de FCC: X02SPB209A ID de IC: 8713A-SPB209A

### **Tamaño**

Ancho de la unidad: 295 mm (11,6 pulg.) Altura de la unidad: 235 mm (9,3 pulg.) Fondo de la unidad: 65 mm (2,5 pulg.) Orificios de montaje: 246 mm (9,7 pulg.) de anchura Orificios de montaje: 175 mm (6,9 pulg.) de altura

# **Homologaciones:**

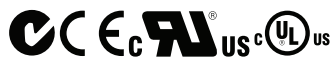

### **Info sobre la Declaración de conformidad**

- Regulación 2005/37/CE - EN 12830, 07-1999<br>- EN 13485 11-2001 - EN 13485, - HACCP 080R1215 - CE 080R1213<br>- C-Tick 080R1214 080R1214 - UL E31024

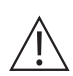

 **ADVERTENCIA:** Para evitar el riesgo de lesiones por descarga eléctrica, asegúrese de disponer del aislamiento eléctrico correcto antes de trabajar dentro de la carcasa.

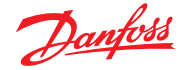

### **Declaraciones para el AK-SM 800A**

### **DECLARACIÓN DE CUMPLIMIENTO DE LA FCC**

PRECAUCIÓN: Los cambios o modificaciones no aprobados expresamente podrían anular su autoridad para usar este equipo. Este dispositivo cumple con la Parte 15 de las Reglas de la FCC. Funcionamiento según las siguientes condiciones: (1) Este dispositivo no puede causar interferencias perjudiciales, y (2) este dispositivo debe aceptar cualquier interferencia recibida, incluidas las interferencias que puedan causar un funcionamiento no deseado.

### **DECLARACIÓN DE LA INDUSTRIA DE CANADÁ**

Este dispositivo cumple con las normas RSS exentas de licencia de Industry Canada. El funcionamiento está sujeto a las siguientes condiciones: (1) este dispositivo no puede causar interferencias, y (2) este dispositivo debe aceptar cualquier interferencia, incluidas las interferencias que puedan causar un funcionamiento no deseado del dispositivo.

Le présent appareil est conforme aux CNR d'Industrie Canada applicables aux appareils radio exempts de licence. L'exploitation est autorisée aux deux conditions suivantes : (1) l'appareil ne doit pas produire de brouillage, et (2) l'utilisateur de l'appareil doit accepter tout brouillage radioélectrique subi, même si le brouillage est susceptible d'en compromettre le fonctionnement.

### **AVISO**

### **AVISO DE CONFORMIDAD CON FCC**

Este equipo ha sido probado y se ha determinado que cumple con los límites para un dispositivo digital de Clase B, de acuerdo con la parte 15 de las reglas de la FCC. Estos límites están diseñados para proporcionar una protección razonable contra interferencias perjudiciales en una instalación residencial. Este equipo genera, utiliza y puede irradiar energía de radiofrecuencia y, si no se instala y utiliza de acuerdo con las instrucciones, puede causar interferencias perjudiciales para las comunicaciones de radio. No obstante, no se garantiza que no se produzcan interferencias en una instalación en particular. Si este equipo causa interferencias perjudiciales para la recepción de las señales de radio o televisión, lo cual se puede determinar apagando y encendiendo el equipo, se recomienda al usuario que intente corregir la interferencia con una o más de las siguientes medidas:

- Reoriente o reubique la antena receptora.
- Aumente la separación entre el equipo y el receptor.
- Conecte el equipo a una toma de corriente de un circuito diferente al que está conectado el receptor.
- Para obtener ayuda, consulte con el distribuidor o con un técnico de radio/TV experimentado.

Modificaciones: Cualquier modificación realizada en este dispositivo que no esté aprobada por Danfoss puede anular la autoridad concedida al usuario por la FCC para el uso de este equipo.

Si tiene alguna duda relacionada con la normativa, póngase en contacto con: global\_approvals@danfoss.com

Danfoss Cooling 11655 Crossroads Circle Baltimore, Maryland 21220, EE. UU. Estados Unidos de América global\_approvals@danfoss.com www.danfoss.com

### **AVISO DE CONFORMIDAD UE**

Danfoss A/S declara mediante la presente que el equipo de radio tipo AK-SM 800A cumple con la Directiva 2014/53/UE. El texto completo de la declaración de conformidad de la UE está disponible en la siguiente dirección de Internet: www.danfoss.com

Danfoss A/S Nordborgvej 81 6430 Nordborg Dinamarca global\_approvals@danfoss.com www.danfoss.com

Danfoss

# <span id="page-5-0"></span>**Capítulo 2: Instalación y conguración inicial**

# **2.1 Instalación**

# **Herramientas necesarias**

- 1. Nivel de burbuja
- 2. Destornillador de ranura pequeña para los tornillos del conector
- 3. Destornillador Torx 8 para liberar la unidad electrónica y fijar la unidad cuando está empotrada
- 4. Destornillador para fijar el AK-SM 800A
- 5. Bolígrafo para marcar los dos orificios de fijación inferiores
- 6. Destornillador de ranura grande para liberar la cubierta del técnico

### **Caja para montaje en pared**<sup>1)</sup>

- 1. Fije el tornillo a la pared
- 2. Monte el AK-SM 800A en el tornillo
- 3. Afloje la cubierta del técnico (tres lados)
- 4. Retire la cubierta del técnico
- 5. Nivele el AK-SM 800A
- 6. Si es necesario realizar agujeros, marque dos tornillos en la parte del conector
- 7. Conecte la pieza de conexiones a la pared mediante otros dos tornillos

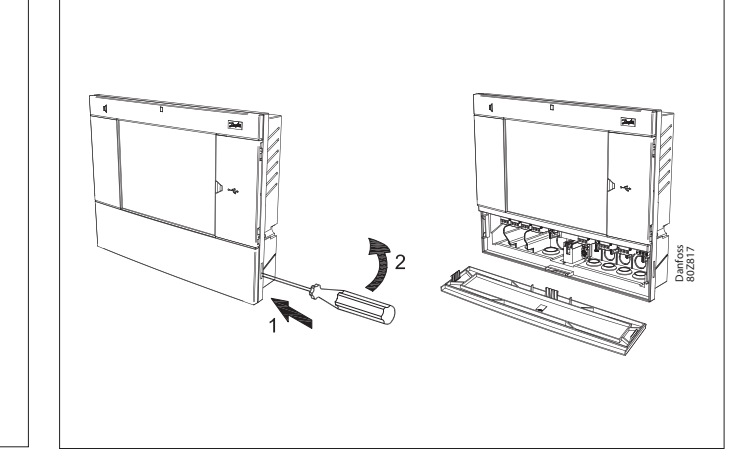

### **Cableado para montaje en pared**

Introduzca los cables a través de las arandelas de goma

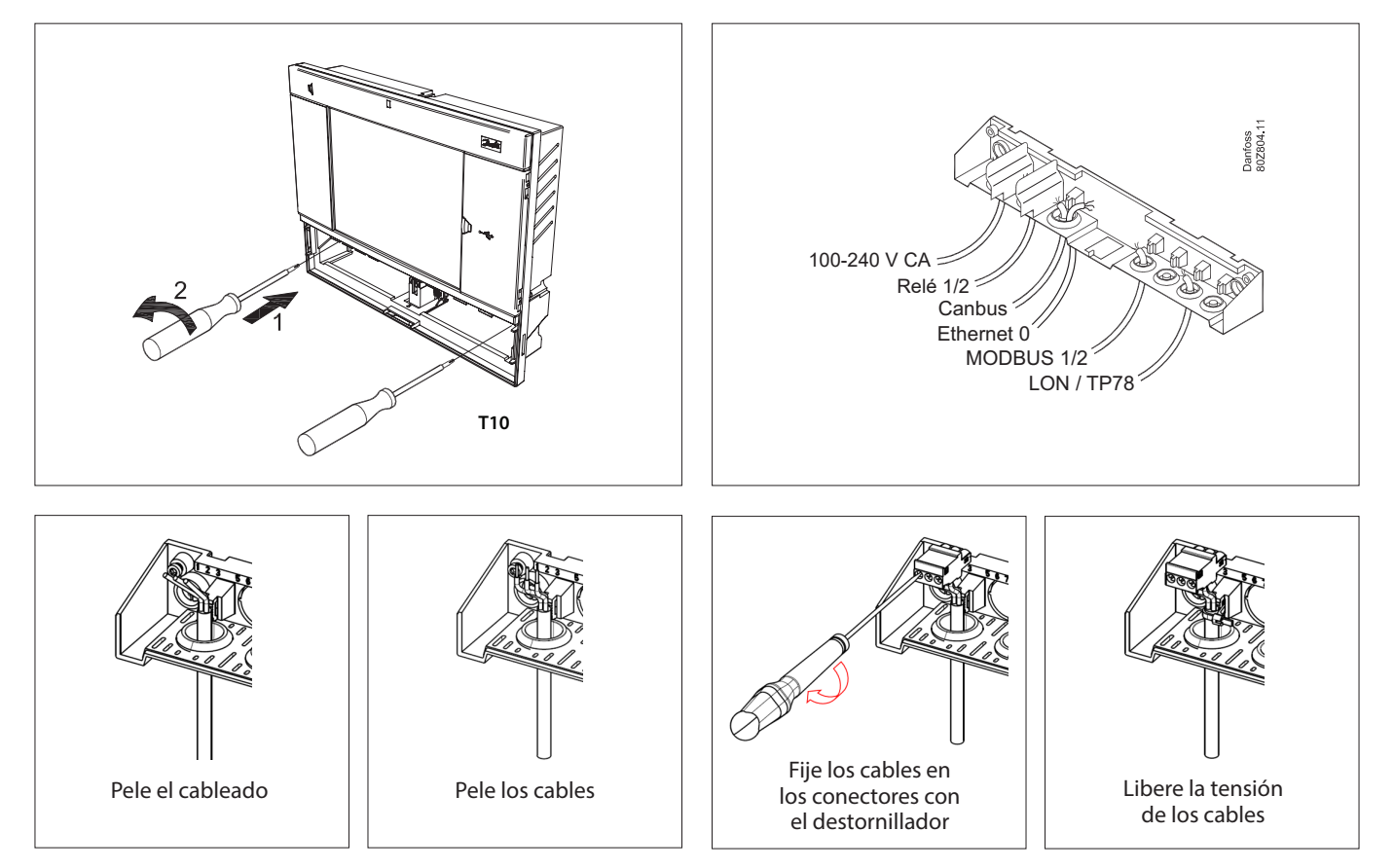

1) Para la instalación en países donde se requiera la certificación UL, consulte las instrucciones de instalación suministradas con el producto.

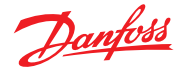

Coloque la cubierta con cuidado y asegúrese de que encaje en su posición.

# **Montaje en pared (empotrado en el panel)**

Desde la parte delantera: Se taladra un agujero de tamaño 280 × 220 mm. El AK-SM 800A se introduce en el agujero.

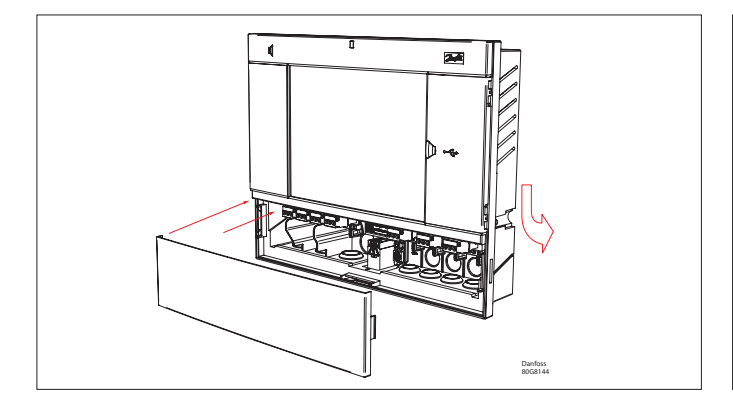

Desde la parte trasera: Deslice los tres pasadores en la carcasa. Introduzca los tornillos en los pasadores. Fije la unidad apretando los tornillos.

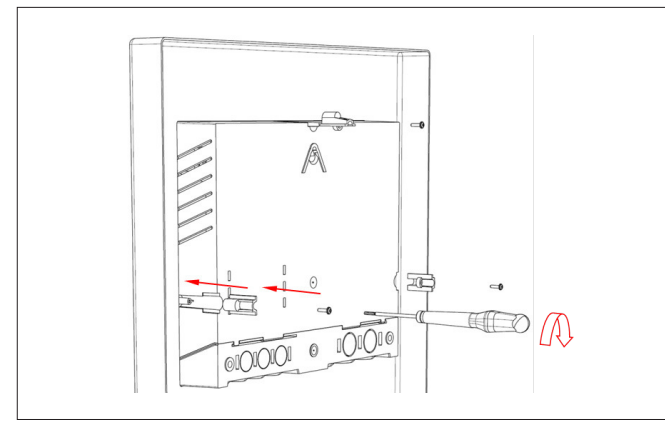

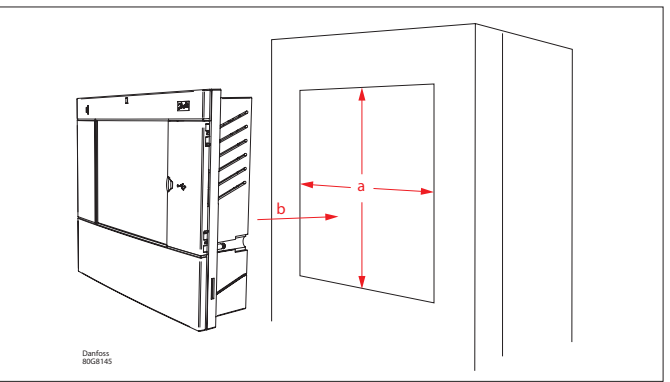

Retire la cubierta del técnico.

Desde detrás, empuje los cables hacia el interior de la carcasa.

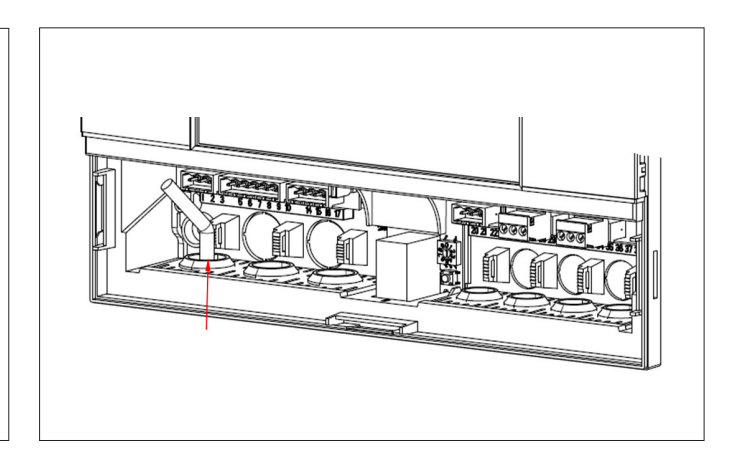

Danfoss

# <span id="page-7-0"></span>**2.2 Conexiones**

El capítulo siguiente describe las conexiones disponibles de su AK-SM 800A.

 $\binom{1}{1}$  Tenga en cuenta que no todos los puntos de conexión están activos actualmente; consulte el plano siguiente para obtener más detalles al respecto.

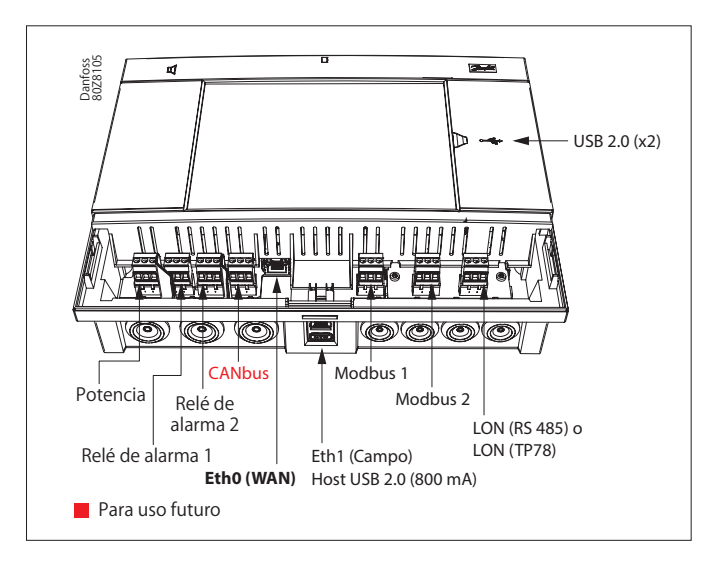

# **2.3 Topología de red**

El AK-SM dispone tanto de conexiones de bus local Lon RS485 como MODBUS. Para obtener una descripción más detallada de las conexiones de red, consulte el documento «Comunicación de datos entre los controladores de refrigeración ADAP-KOOL® \_RC8AC802».

Siga las directrices de topología estándar para Lon RS485,

- especialmente con respecto a: – Longitud máxima del cable
- Cuándo utilizar un repetidor
- Resistencias adecuadas

### **Tipo de cable**

Deben utilizarse cables de par trenzado (con o sin apantallamiento). Algunos tipos de comunicación requieren que se utilice un cable apantallado.

### Ejemplos:

Recomendaciones generales para conexiones Lon RS485, MODBUS y RS485 de otros fabricantes según la norma «EIA 485»:

- Belden 9841, 24 AWG, 1 par con apantallamiento
- Belden 3107A, 22 AWG, 2 pares con apantallamiento
- Smartwire 043006AL, 22 AWG, 1 par con apantallamiento
- Cable alfa 6453, 22 AWG, 1 par con apantallamiento
- Carol C4841A, 24 AWG, 1 par con apantallamiento
- Dätwyler Uninet 3002 4P, 4 pares con apantallamiento (cable CAT5)

Recomendaciones generales para comunicación Lon TP78 con cable de nivel 4:

- Belden 7703NH, 22 AWG, 1 par con apantallamiento
- Belden 7704NH, 22 AWG, 2 par con apantallamiento
- Smartwire 106500, 22 AWG, 1 par con apantallamiento

No se recomienda el uso de cables de grosor superior a AWG 22

### Longitud del cable

La longitud del cable no debe ser superior a los 1200 m (4000 pies). Para mayores longitudes, deberá utilizarse un repetidor (referencia 084B2241).

 Cuando utilice la red Lon RS485, asegúrese de que el interruptor «Term. Switch» del AK-SM esté en la posición «ON» (resistencia interna habilitada). Todos los repetidores también deben tener colocada una resistencia de 120 Ω. Además, asegúrese de que el último controlador de la red en funcionamiento también tenga la resistencia de final de línea habilitada.

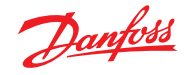

### <span id="page-8-0"></span>**2.3.1 Topología de Lon RS485**

La conexión de cable debe conectarse de controlador a controlador y no se permiten bifurcaciones del cable. Si la longitud del cable supera los 1200 m, se deberá introducir un repetidor. Si el cable de comunicación de datos pasa por un entorno con mucho ruido eléctrico que afecta a la señal de datos, deberán añadirse uno o más repetidores para estabilizar la señal.

 $\binom{1}{1}$  Al configurar los dispositivos Lon en el bus de campo, la dirección de dispositivo más elevada que se podrá utilizar es 127.

Recuerde poner terminaciones con resistencias de 120 ohmios en el último controlador del bus de campo Recuerde que también debe activar (ON) el interruptor de terminación, que está situado encima de cada uno de los puntos de conexión de red del AK-SM 800A, de este modo se habilitará/n el/los terminador/ es integrado/s de cada punto de red del AK-SM 800A.

### **Conductores**

Los pares de cables están enlazados de un dispositivo a otro. No hay requisitos de polarización (en algunos controladores, las abrazaderas se denominan A y B, mientras que en otros no tienen denominación. De lo contrario, los conectores serán idénticos. Si se utiliza un cable apantallado, deberá conectarse al AK-SM y a los repetidores que haya. Las pantallas deberán unirse entre un controlador y otro.

La pantalla no debe estar conectada a nada más. (La pantalla ya está conectada a tierra en su interior y no debe ponerse a tierra de ninguna otra forma.)

### **Conexión en un punto intermedio de la red**

Este ejemplo muestra el AK-SM 800A, versión RS485, utilizado en un punto intermedio del bus de comunicaciones. En este ejemplo, asegúrese de que ambos extremos del bus de controladores estén equipados con resistencias de 120 ohmios. En los últimos años, Danfoss ha ofrecido versiones del AK-SC 255 y del AK-SC 355 con una opción LonWorks® de TP78. Estos sistemas antiguos ofrecían 5 puntos de conexión a red en forma de capa física del protocolo LonWorks®. Debido a la salida de fase global de la opción TP78 mediante el OEM, Danfoss ha puesto a disposición de sus clientes una versión para pedidos especiales del AK-SM 880A (080Z4009), que cuenta con una tarjeta de opciones LonWorks® TP78 preinstalada. Esta versión «especial» del AK-SM 880A está diseñada para ayudar a los clientes que deseen realizar una migración desde los sistemas AK-SC 255, AK-SC 355 y AK-SM 800 TP78 existentes.

**Nota:** Esta versión del AK-SM 880A no está prevista ni disponible en Europa y ofrece 4 puntos de conexión TP 78.

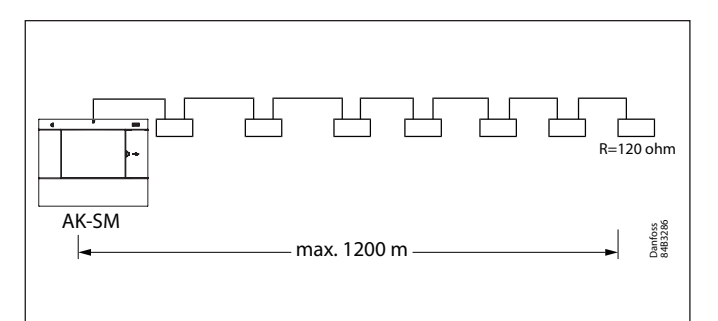

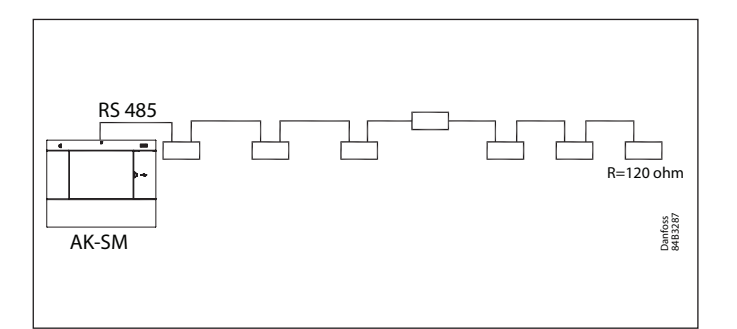

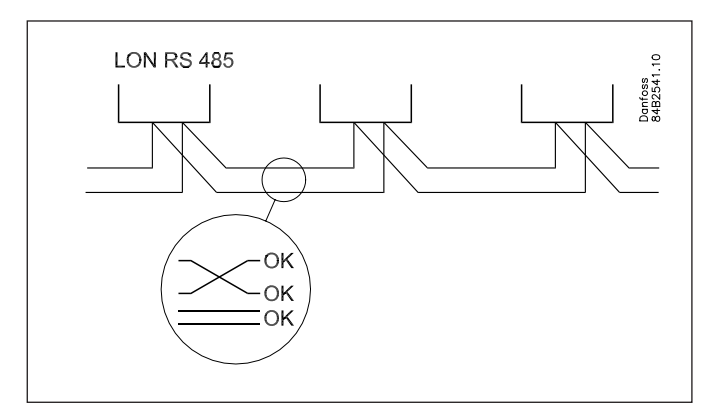

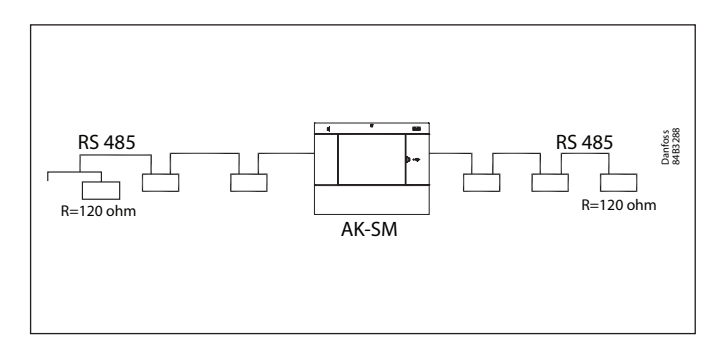

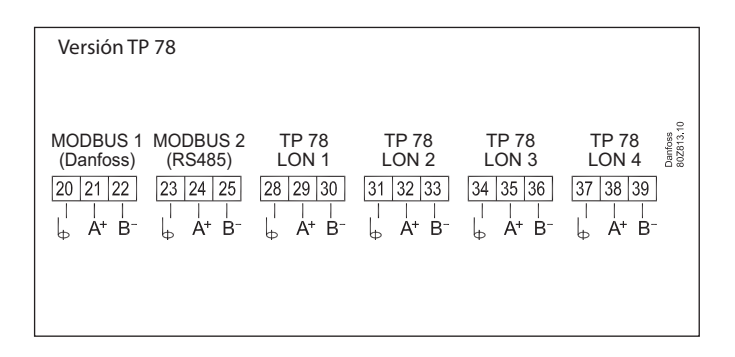

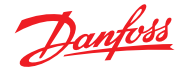

### <span id="page-9-0"></span>**2.3.2 Topología MODBUS**

Al ejecutar la versión V3.2.x y posteriores del paquete de software, el AK-SM 800A ofrece dos canales Modbus, incluida la compatibilidad con terceros para la refrigeración (Modbus) y el dispositivo medidor de suministros. Ambos canales se pueden habilitar al mismo tiempo, pero deben tener un direccionamiento de nodo único para cada nodo independientemente de los canales en uso.

**Nota:** Consulte las tablas de capacidad del sistema al final de este documento para obtener más información sobre la capacidad de los nodos, etc.

MOD#1 es compatible con los compresores Danfoss y los dispositivos precodificados, ya que este canal no requiere ninguna configuración personalizada.

MOD#2 es compatible con los compresores de Danfoss y dispositivos de terceros, y ofrece un grado de configuración para adaptarse a los controles que no sean de Danfoss.

MOD1&2 ofrece la posibilidad de configurar el rango de direcciones de escaneado, lo que permite conectar el escaneado de forma más eficiente (solo el escaneado de direcciones conocidas).

Para obtener más detalles sobre la configuración de Modbus, consulte el apartado «5.9 Configuración → Nodos de red».

El control maestro (Optimización de Po) es compatible en casos de uso distribuido en los que el Pack está en Lon y las carcasas asociadas están en MOD#1 y MOD#2.

El cable deberá ser apantallado. La conexión de cable está conectada de controlador a controlador y no se permiten bifurcaciones del cable. Si la longitud del cable supera los 1200 m, se deberá introducir un repetidor. Si el cable de comunicación de datos pasa por un entorno con mucho ruido eléctrico que afecta a la señal de datos, deberán añadirse uno o más repetidores para estabilizar la señal.

Los cables están enlazados de un dispositivo a otro. A se conecta a A.

B se conecta a B.

La pantalla se deberá conectar al dispositivo del sistema, a todos los controladores y a los repetidores que haya. Entre un dispositivo y otro siempre deberá enlazarse una pantalla. La pantalla no deberá estar conectada a nada más.

Asegúrese de configurar el repetidor MODBUS AKA222 (código n.º 084B2240) con la velocidad de transferencia de datos adecuada.

Consulte la sección de notas, al dorso de este manual, para obtener información sobre la velocidad de transferencia de datos del dispositivo MODBUS. Para ver más detalles sobre el repetidor AKA 222, consulte las instrucciones RI8KN402 de Danfoss.

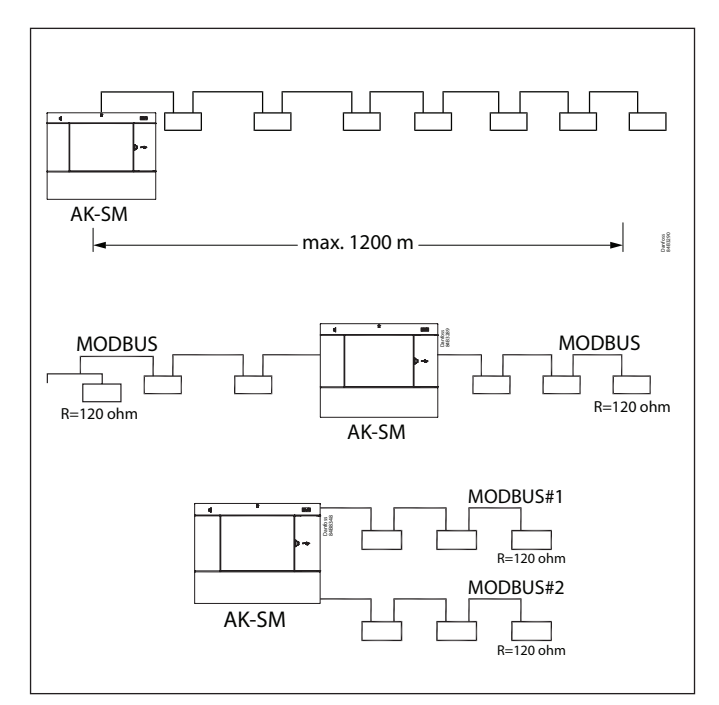

El AK-SM se puede insertar en un punto intermedio de la red; no obstante, en dicho caso, deberá desactivarse (poner en OFF) el switch de terminación del AK-SM. Consulte el documento de Danfoss «Comunicación de datos entre los controladores de refrigeración ADAP-KOOL® RC8AC802».

Al configurar los dispositivos MODBUS en el bus de campo,  $(i)$ la dirección de dispositivo más elevada que se podrá utilizar es 199.

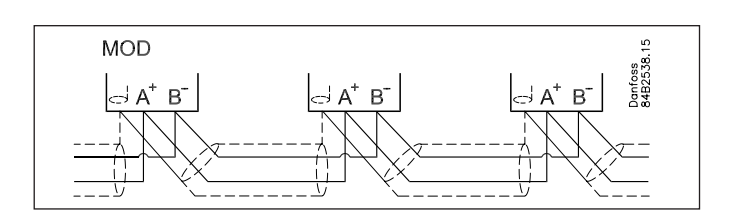

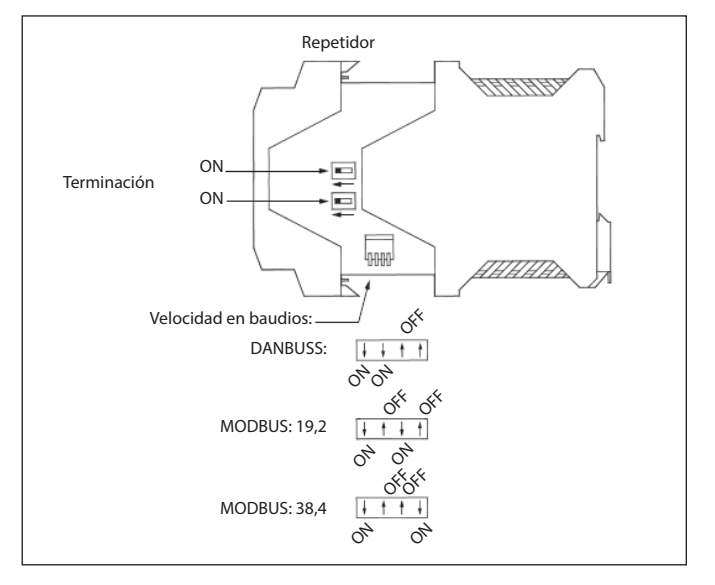

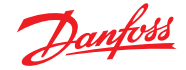

# <span id="page-10-0"></span>**2.4 Configuración Inicial**

Para establecer los ajustes básicos, al encender el AK-SM 800A se mostrará un asistente inicial. Este asistente solo aparece la primera vez que se enciende de nuevo (al sacarlo de la caja) o si se ha borrado la base de datos del sistema (una opción en la configuración del sistema). Se presentan las siguientes pantallas: 1/7 Idioma (ajustar el idioma de la unidad principal) 2/7 Administrador de configuración (crear el usuario de nivel más alto que luego pueda crear usuarios adicionales).

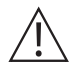

 **Precaución:** Tome nota del usuario y la contraseña, ya que Danfoss no tiene acceso a los perfiles de usuario ni a las contraseñas. Danfoss no se responsabiliza de la gestión de las contraseñas de usuario. Si olvida el usuario/contraseña, deberá aplicarse la opción de «He olvidado mi contraseña»).

- 3/7 Ajuste de fecha/hora/formato
- 4/7 Configuración de las unidades del sistema
- 5/7 Notificación de conectores (tome nota de la ubicación de los conectores y de qué conectores están disponibles)
- 6/7 Configuración de red

7/7 Notificación de actualización de software importante (Para garantizar un funcionamiento óptimo, la seguridad y la disponibilidad de las funciones más recientes, asegúrese de que su AK-SM 800A esté actualizado con el software más reciente. Siga las indicaciones que aparecen en pantalla o visite [ak-sm800a.danfoss.com](http://ak-sm800a.danfoss.com) para consultar los últimos paquetes de software. Consulte también el capítulo 4.3 para obtener más información sobre cómo actualizar el AK-SM 800A). Una vez ejecutado el asistente de configuración, el administrador de sistemas AK-SM 800A solicitará una pequeña pausa para guardar los parámetros. Las actividades de puesta en servicio podrán continuar, empleando los asistentes web y las pantallas de control.

### **Inicio de sesión en pantalla local**

Por motivos de seguridad, no habrá información del sistema ni estado disponible en el AK-SM 800A hasta que se introduzca un nombre de usuario y una contraseña válidos. Para ayudar en la confirmación de la introducción de credenciales, utilice la casilla de verificación «Mostrar», que mostrará cada uno de los caracteres a medida que los introduzca.

### **He olvidado las credenciales**

Este botón puede utilizarse si ha olvidado su nombre de usuario o contraseña. Danfoss no puede acceder ni recuperar ningún nombre de usuario o contraseña del sistema, ya que se almacenan en un formato cifrado. Si olvida sus credenciales de inicio de sesión, deberá introducir credenciales nuevas; las credenciales de usuario anteriores no se podrán recuperar. Tenga en cuenta que se espera que un administrador siempre pueda obtener acceso al sistema y, por lo tanto, pueda eliminar el perfil original del usuario que ha olvidado sus credenciales y crear uno nuevo, para el cual el usuario introduciría una nueva contraseña. Si el administrador no está disponible o no puede realizar esta acción, se deberá iniciar el flujo de trabajo para el restablecimiento de la contraseña. Siga las indicaciones que aparecen en pantalla y pulse el botón «Restablecer contraseña»; consulte la sección 3.1 para obtener más información.

**Nota:** Por motivos de seguridad, el restablecimiento de la contraseña requiere información específica de la unidad que SOLO será posible cuando se encuentre delante de la pantalla local del AK-SM 800A.

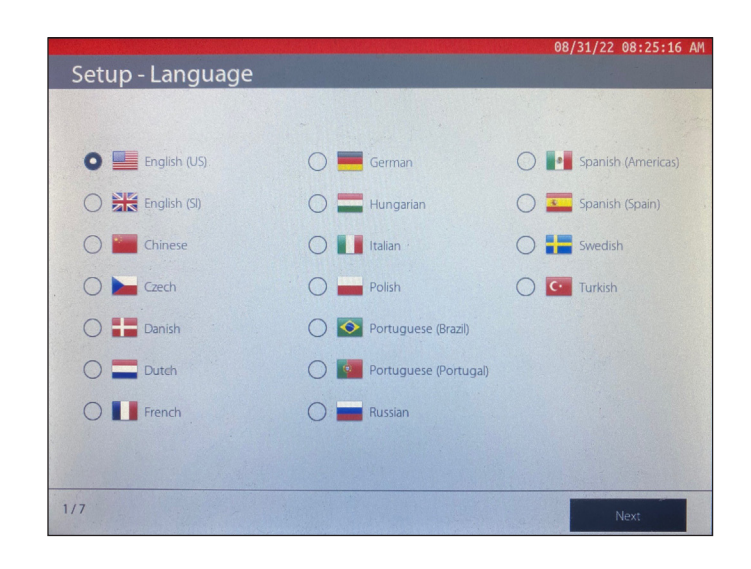

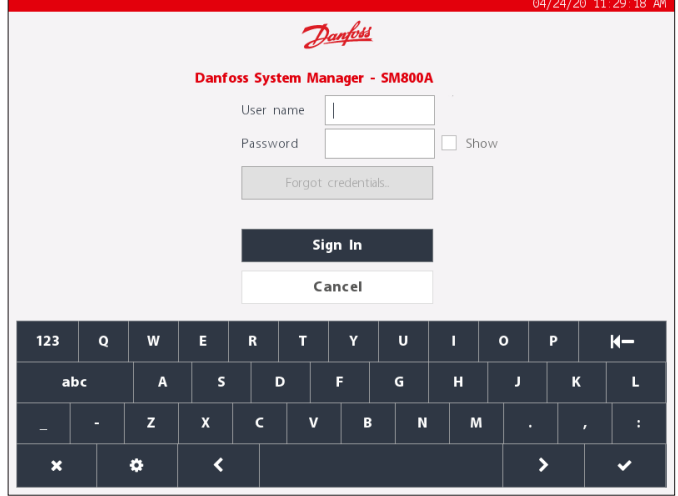

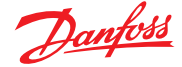

# <span id="page-11-0"></span>2.5 Configuración de IP y ajustes de seguridad **recomendados**

Danfoss se toma muy en serio la seguridad y la integridad de sus aplicaciones, y se esfuerza continuamente para sacar al mercado productos y servicios que cuenten con las mejores características y tecnologías de seguridad de su clase. Los productos de Danfoss están diseñados para durar muchos años y, a medida que las tecnologías y los riesgos de seguridad evolucionen, es importante garantizar que se apliquen las mejores prácticas básicas para que, independientemente de la antigüedad del producto, pueda contar con un nivel de seguridad básico que siga satisfaciendo las necesidades de su empresa.

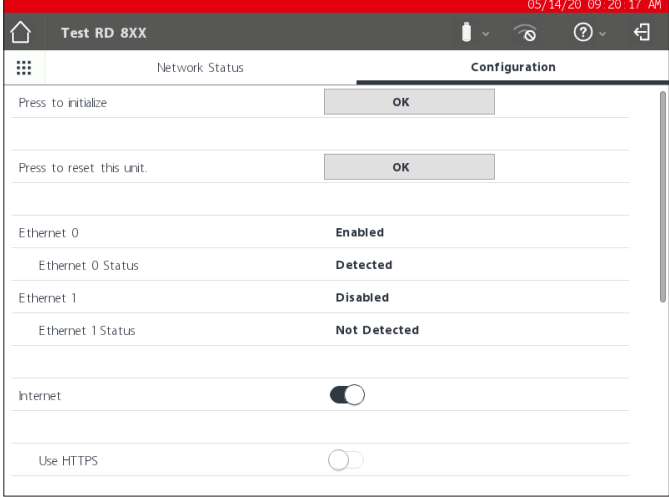

### **Seguridad general de IT / Recomendaciones**

El AK-SM 800A es un controlador integrado diseñado para ser instalado con un router y un cortafuegos (firewall) adecuados. Aunque el AK-SM 800A ofrece muchas tecnologías de seguridad del sector informático (HTTPS, Wi-Fi cifrado, contraseñas cifradas, etc.), Danfoss recomienda encarecidamente el uso de protocolos y prácticas recomendadas de seguridad de TI.

El controlador AK-SM 800A permite el uso de velocidades Ethernet 10/100 con negociación automática.

El controlador AK-SM 800A permite el uso de comunicaciones Ethernet full/half duplex (bidireccionales/semibidireccionales) con negociación automática.

### **Tabla de puertos AK-SM 800A**

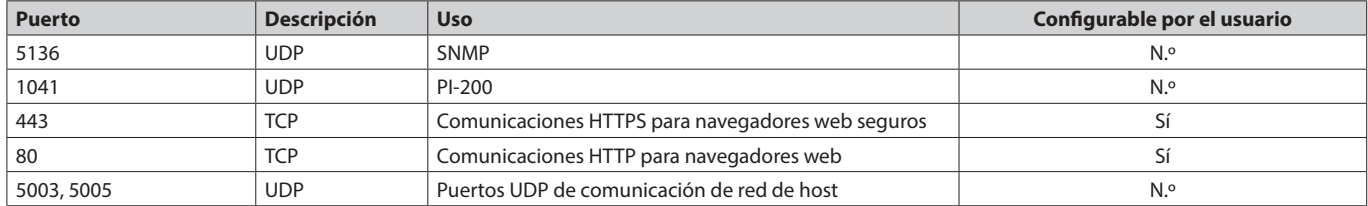

### **Importante:**

La generación actual de unidades de control de refrigeración de Danfoss son dispositivos integrados diseñados para instalarse detrás de redes y cortafuegos seguros. Debido a la longevidad de varios productos de Danfoss instalados sobre el terreno, es importante que se tomen medidas de seguridad clave para garantizar la protección de las operaciones. Tenga en cuenta las siguientes recomendaciones importantes a la hora de garantizar que su aplicación tenga un nivel adecuado de seguridad de red e integridad.

- Asegúrese de que su sistema de refrigeración NO esté conectado a una red abierta o pública
- Utilice una contraseña segura para el nombre de usuario y las contraseñas
- Habilite HTTPS para comunicaciones remotas
- No comparta ni publique nombres de usuario ni contraseñas

Consulte los estándares del sector disponibles (es decir, ISO/IEC 27002:2013) para obtener más información y orientación sobre las normas de seguridad relativas a la información de la organización y las prácticas de gestión para la seguridad de la información.

Puede encontrar los ajustes de comunicación de su AK-SM 800A en la sección 5.5 (Configuración  $\rightarrow$  Com.).

Danfoss

# <span id="page-12-0"></span>**Capítulo 3: Navegación y uso (pantalla local)**

# **3.1 Pantalla de inicio de sesión**

Por motivos de seguridad, no habrá información del sistema ni estado disponible en el AK-SM 800A hasta que se introduzca un nombre de usuario y una contraseña válidos. Para ayudar en la confirmación de la introducción de credenciales, utilice la casilla de verificación «Mostrar», que mostrará cada uno de los caracteres a medida que los introduzca.

### **He olvidado las credenciales**

Este botón puede utilizarse si ha olvidado su nombre de usuario o contraseña. **Danfoss no puede acceder ni recuperar ningún nombre de usuario o contraseña del sistema, ya que se almacenan en un formato cifrado. Si olvida sus credenciales de inicio de sesión, deberá introducir credenciales nuevas; las credenciales de usuario anteriores no se podrán recuperar.**

Tenga en cuenta que se espera que un administrador siempre pueda obtener acceso al sistema y, por lo tanto, pueda eliminar el perfil original del usuario que ha olvidado sus credenciales y crear uno nuevo, para el cual el usuario introduciría una nueva contraseña. Si el administrador no está disponible o no puede realizar esta acción, se deberá iniciar el flujo de trabajo para el restablecimiento de la contraseña. Siga las instrucciones que aparecen en pantalla después del botón «Restablecer contraseña».

Nota: Por motivos de seguridad, el restablecimiento de la contraseña requiere información específica de la unidad que SOLO será posible cuando se encuentre delante de la pantalla local del AK-SM 800A.

En función de la configuración de la región (país) del AK-SM 800A, el punto de contacto inicial puede diferir. En resumen, lo primero que deberá hacer es ponerse en contacto con el servicio de asistencia técnica de Danfoss en su región. Tras la recepción de su solicitud de restablecimiento de una contraseña, el servicio de asistencia técnica de Danfoss le proporcionará un tique de asistencia con los datos pertinentes y, en última instancia, un usuario/contraseña con limitación de tiempo (16 horas) para que pueda establecer la entrada. Al utilizar este código para acceder al AK-SM 800A, deberá actualizar sus credenciales de usuario con una nueva contraseña.

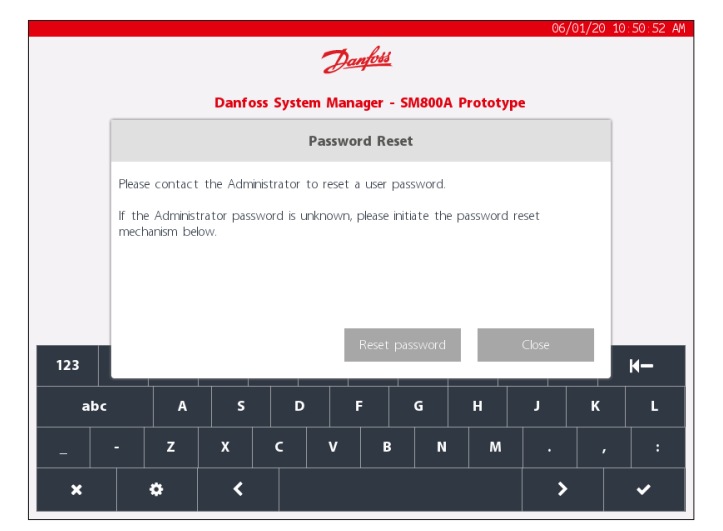

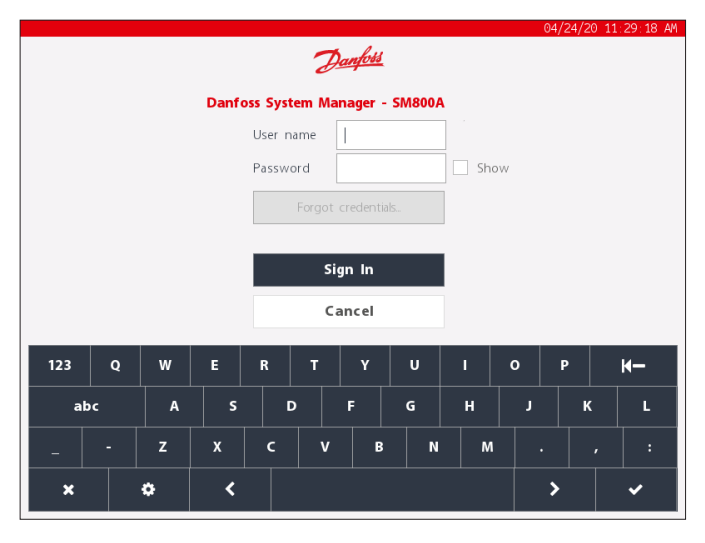

**Nota:** Para la región norteamericana, se puede llamar a Alsense™ para iniciar un restablecimiento de la contraseña. El número de teléfono se mostrará en la ventana emergente de restablecimiento, como se muestra a continuación.

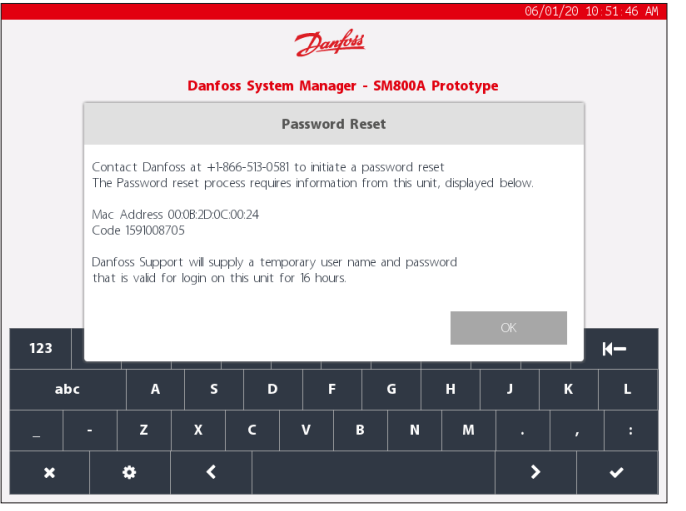

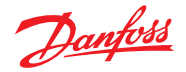

# <span id="page-13-0"></span>**3.2 Pantalla principal / Panel de control**

Después de iniciar sesión, se mostrará la pantalla del panel de control de forma predeterminada. Tenga en cuenta que hay una preferencia del sistema disponible en la pantalla Configuración  $\rightarrow$  Sistema  $\rightarrow$  en la que está disponible la opción de definir el Panel de Control, Equipo o Gráficos como pantalla principal.

La pantalla principal (indicada por el icono de inicio) ofrece acceso a las diferentes funciones que se describen a continuación:

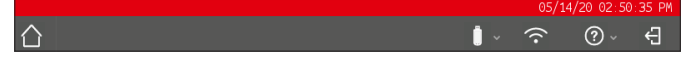

### **Unidad flash USB**

El acceso a la unidad flash USB (cuando está insertada) se realiza a través del icono de la unidad flash USB. Cuando se introduce una unidad flash USB compatible (máx. 32 MB) en cualquiera de los tres puertos USB, el icono USB cambia a sólido, lo que indica que la detección se ha realizado correctamente. Al pulsar este icono, se mostrarán las opciones del menú USB.

**Nota:** Asegúrese de expulsar correctamente la unidad USB, a través de la selección del menú superior; de lo contrario, la unidad USB podría corromperse.

### **Opciones de menú de la unidad flash USB**

- Expulsar la unidad USB: utilícela para expulsar correctamente la unidad flash.
- Actualizar software: utilice esta opción para actualizar el AK-SM 800A a través de un paquete de software compatible (obtenido a través del sitio de asistencia de Danfoss ADAP-KOOL).
- Exportar:
	- BaseDatos
	- Datos HACCP – Informe de refrigeración
	- Informe del sistema
	- Alarmas solucionadas
	- Registro Modificaciones
	- Diagnósticos avanzados
- Importar:
- BaseDatos
- Archivo de dispositivo pkg (.epk)

### **Punto de acceso Wi-Fi AK-SM 800A**

El AK-SM 800A puede ofrecer la funcionalidad de punto de acceso Wi-Fi, en función del modelo. Si su unidad tiene habilitado el punto de acceso Wi-Fi, el icono Wi-Fi se puede ver en la pantalla local; si no se muestra este icono, su modelo no tiene Wi-Fi disponible; utilice Ethernet para obtener conectividad web.

El AK-SM 800A está equipado con un acceso Wi-Fi integrado, diseñado para permitir el acceso directo a la unidad por el usuario. Por defecto, el Wi-Fi está desactivado y solo los usuarios autorizados podrán activar esta función. El punto de acceso Wi-Fi AK-SM 800A puede utilizarse para conectar un dispositivo móvil (teléfono inteligente, tableta) o un ordenador portátil/PC y, una vez esté habilitado, permanecerá activo durante 8 horas.

Al conectarse al Wi-Fi del AK-SM 800A, busque el nombre del SSD de la red inalámbrica y selecciónelo. El nombre del SSD reflejará la dirección del host (switch giratorio), ya que se trata únicamente de una conexión punto a punto (no se pueden ver las unidades «esclavas»).

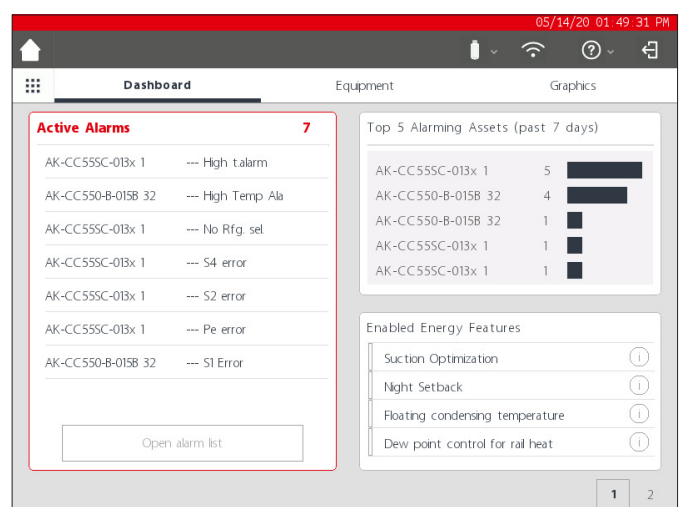

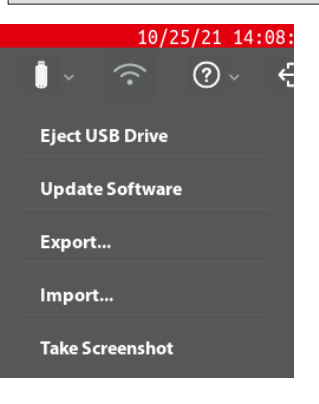

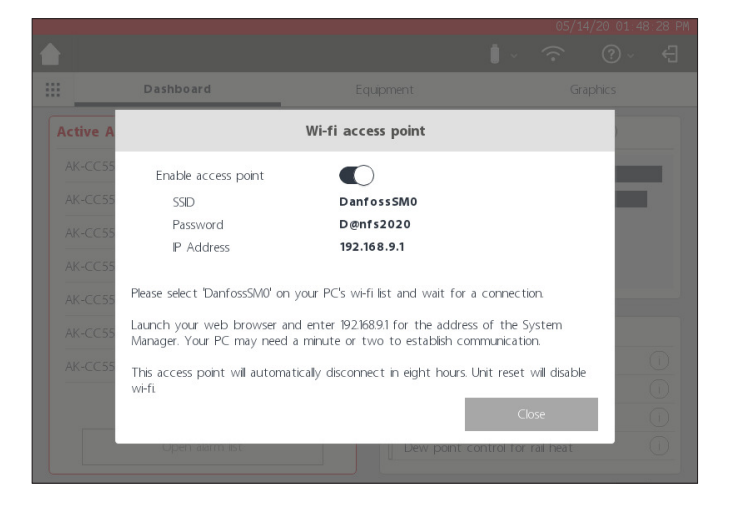

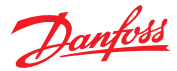

Una vez establecida la conexión a la red del AK-SM 800A, abra un navegador web compatible (Google Chrome™ / Apple Safari™, Microsoft Edge™ basado en Chromium) e introduzca la dirección IP que se muestra en la pantalla Wi-Fi, el AK-SM 800A.

Se mostrará la pantalla de inicio de sesión web. Introduzca el nombre de usuario y la contraseña del AK-SM 800A.

Al conectarse a un dispositivo móvil (p. ej., teléfono inteligente), el AK-SM 800A detectará automáticamente esta plataforma y solo presentará la pantalla de Utilidades. Puede cambiar el ajuste en su telefono para verlo como versión de escritorio. Si accede con un navegador en versión de escritorio, se mostrará el navegador StoreView 5.

Nota: Si el Wi-Fi está habilitado y el AK-SM 800A se reinicia, por motivos de seguridad, el Wi-Fi volverá a desactivarse.

### **Botón de información**

El botón de información contiene una selección de menú desplegable donde está disponible lo siguiente:

### Acerca de:

Muestra información de la unidad, versión del software y direcciones MAC e IP.

Obtención de licencias: Esta pantalla mostrará todas las licencias aplicadas.

Términos y condiciones: Términos del usuario final y divulgación.

Conexiones: Vista técnica de las conexiones activas disponibles en el AK-SM 800A.

### **Salir**

Pulse el icono de cierre de sesión para salir y cerrar sesión en el AK-SM 800A.

**Nota:** El AK-SM 800A detectará la inactividad y se desconectará automáticamente tras un periodo de 20 minutos. Esto se puede cambiar a través de la pantalla Configuración -> Sistema (Tiempo de espera en estado de inactividad).

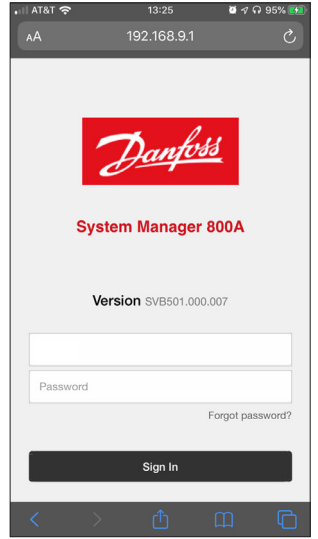

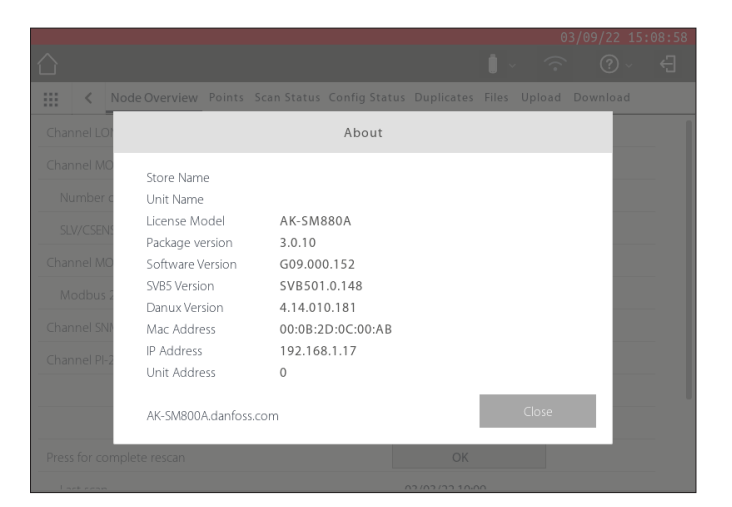

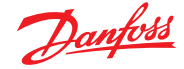

# <span id="page-15-0"></span>**3.3 Pantalla principal – Barra de menús**

El segundo nivel de la barra de menús en la pantalla de inicio ofrece lo siguiente:

### **Menú Emergente**

Al pulsar el «botón con cuadraditos» se activará el menú emergente. El objetivo de este menú es proporcionar accesos rápidos / utilidades a áreas importantes del AK-SM 800A.

### **Panel de control**

Cuando está el panel de control elegido (observe la línea gris de enfoque debajo del panel de control), la sección de la izquierda de la pantalla mostrará las alarmas activas. El recuento de alarmas activas se mostrará como un dígito rojo, seguido de la lista de alarmas activas. Pulse el botón «Abrir lista de alarmas» para abrir una pantalla de alarmas específica.

La pantalla de alarmas activas mostrará todas las alarmas activas en la unidad AK-SM 800A. Una alarma activa es aquella en la que no se ha producido ninguna acción por parte del usuario; por ejemplo, las alarmas que no se han reconocido.

Utilice las casillas de verificación para seleccionar o deseleccionar diferentes tipos de aplicaciones (Clima, Refrigeración, Iluminación, Otros). Se puede utilizar un campo de búsqueda para buscar rápidamente el nombre del dispositivo.

Las alarmas de esta lista se pueden reconocer individualmente o todas a la vez. Para realizar un reconocimiento masivo, marque la casilla del dispositivo y se seleccionarán todas las entradas. Pulse el botón Reconocer para ejecutar esta acción. Tenga en cuenta que esto se registrará en el Registro de modificaciones.

Se pueden encontrar funciones adicionales en la parte superior de la pantalla: Solucionadas, Servicio, Estado e información.

### **Solucionadas**

Esta pantalla mostrará todas las alarmas que se han definido para solucionarse.

### **Servicio**

Esta pantalla permite al usuario enviar alarmas de prueba, suspender alarmas, borrar el registro de alarmas y eliminar la configuración de alarmas. Además, puede configurarse el relé interno (que se encuentra en el AK-SM 800A).

### **Estado**

Proporciona una vista rápida del estado (offline) de los dispositivos conectados.

### **Los 5 controladores con mayor número de alarmas (últimos 7 días)**

El segmento superior derecho de la pantalla muestra un análisis continuo de qué dispositivos (superiores 5) tienen mas alarmas. Esto es meramente informativo y puede ayudar a guiar al operario sobre en qué centrarse para reducir los recuentos de alarmas.

### **Funciones de energía activadas**

El AK-SM 800A incluye varias funciones de energía que proporcionan un control autónomo y un ahorro continuo de eficiencia operativa cuando se combina con los controles Danfoss. Cualquier función habilitada de energía integrada en el sistema se mostrará en verde en la lista. Este panel de información está diseñado para ayudar a los usuarios a garantizar la habilitación de las funciones incluidas, maximizando así la eficiencia energética de la tienda.

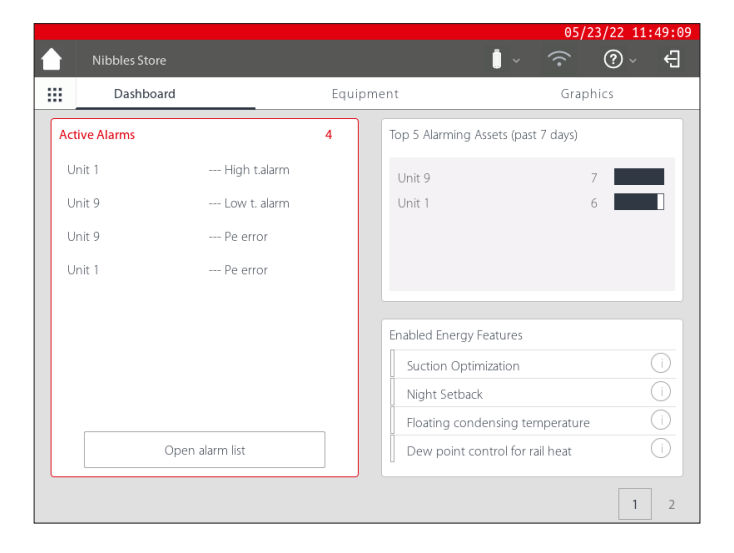

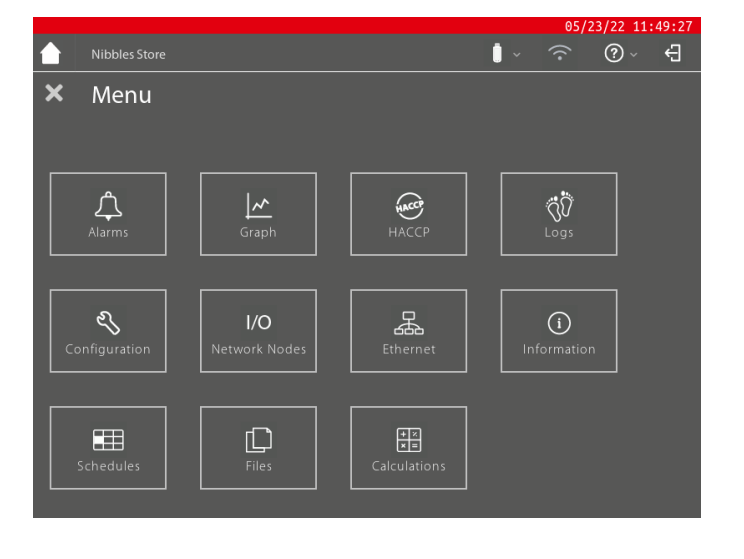

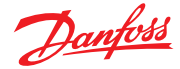

### **Pantalla personalizada**

El AK-SM 800A ofrece la posibilidad de crear una pantalla personalizada con hasta 15 puntos (OI, RO, SI, VO, dispositivos genéricos). Una vez configurada, la pantalla personalizada se puede ver pulsando el segundo botón de la pantalla (2), situado en la parte inferior derecha de la pantalla del panel de control.

Nota: Para configurar los puntos de datos que se mostrarán en la pantalla personalizada, vaya a la pantalla Configuración  $\rightarrow$  Sistema  $\rightarrow$  Pantalla personalizada. Aquí se puede realizar una selección; en el ejemplo, el punto 1 se ha definido como un dispositivo genérico (GN), caso 32 y se selecciona el parámetro u36 S6 Temp.

Repita este proceso para los puntos de datos adicionales y, una vez completado, pulse el botón 2 para ver los puntos. Los valores de esta pantalla se actualizarán automáticamente para proporcionar un estado actualizado.

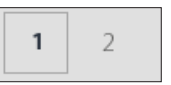

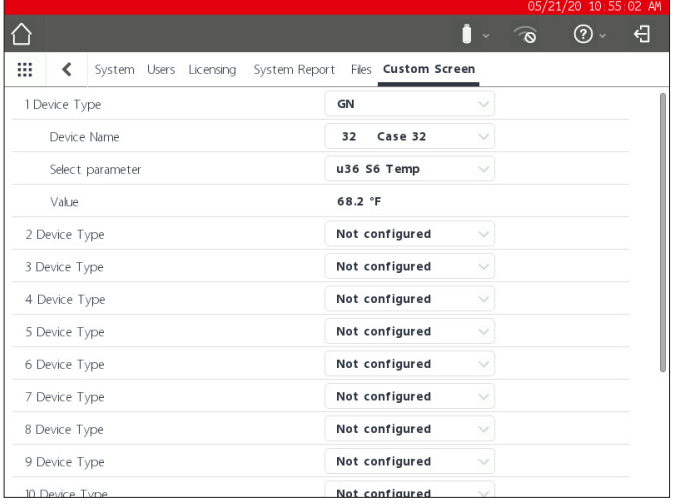

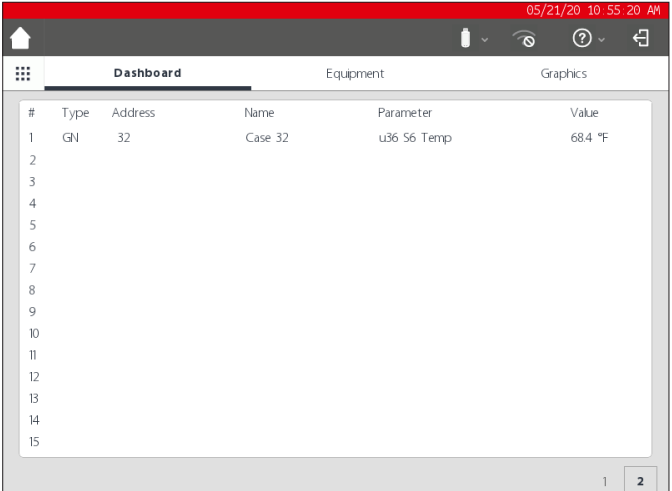

# **Equipo**

Para ver una lista de los equipos instalados, vaya a la pantalla del equipo desde el panel (la barra gris se indicará en el menú Equipo).

Utilice los botones de opción para seleccionar el tipo de aplicación que desea que aparezca en la lista (Refrigeración, Clima, Iluminación, Misc). De forma predeterminada, se preselecciona Refrigeración.

Se mostrará una lista de dispositivos, agrupados en Rack / Centrales (en función de la configuración).

Para ver más información sobre un dispositivo en particular, pulse el botón >, que mostrará la pantalla de detalles del dispositivo.

### **Grácos**

Para ver los gráficos cargados en el AK-SM 800A, vaya a la pantalla de gráficos desde el panel de control (la barra gris se indicará en el menú de gráficos).

**Nota:** Consulte el apartado Utilidades para obtener una visión general sobre cómo configurar e implementar gráficos en su AK-SM 800A.

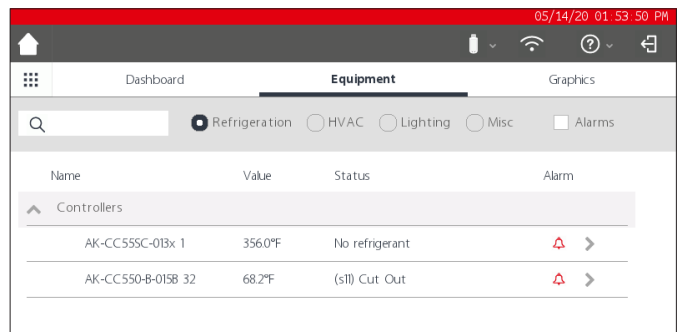

Danfoss

Info History

# <span id="page-17-0"></span>**Capítulo 4: Navegación y uso (navegador SvB5)**

Una vez haya configurado el AK-SM 800A, la navegación general y el uso diario se realizarán en el Panel de Control. Esta pantalla funciona como página principal del sistema, desde donde puede acceder a más detalles del sistema. El Panel de Control y las pantallas de dispositivos se han desarrollado para proporcionar un entorno de navegación sencillo para el usuario, donde podrá encontrar ajustes de configuración y estados típicos.

# **Vista Panel de Control/ Menús**

Una vez haya introducido el nombre de usuario y contraseña correctos, se cargará la pantalla del Panel de Control. El Panel de Control solo muestra la configuración que se hava establecido en la aplicación. Por ejemplo, si la aplicación no tiene un sistema Clima configurado, el panel no mostrará la sección Clima. Estas secciones se generan automáticamente en función de la configuración, y no se requiere ninguna acción por parte del usuario para crearlas.

# **Menú Utilidades (emergente)**

Pulse el «icono con los cuadraditos» para ver las utilidades.

# **4.1 Navegador StoreView 5 (SvB5)**

En este apartado se describe brevemente la interfaz del navegador (web) del AK-SM 800A, conocido como el navegador StoreView 5 o SvB5.

El AK-SM 800A incluye una tecnología de servidor web que «ofrece» los datos que se muestran en un navegador web compatible. SvB5 proporciona acceso total a todas las pantallas del sistema y, en algunos casos, proporciona funciones adicionales que no están disponibles en la pantalla táctil local debido a la interfaz de usuario preferida (por ejemplo los asistentes solo se encuentran en SvB5)

SvB5 es un módulo de software que utiliza HTML 5, incluido en el paquete de software AK-SM 800A, cuya versión puede verse en las pantallas de información de su AK-SM 800A. Para facilitar su uso, no se requieren herramientas especiales ni configuración. Solo tiene que abrir un navegador compatible y escribir la dirección HTTPS de su unidad AK-SM 800A, por ejemplo: HTTPS://192.168.1:50

**Nota:** En el momento de la publicación de la guía del usuario, Google Chrome™, Microsoft Edge™ basado en Chromium y Apple Safari™ son navegadores compatibles con el AK-SM 800A.

Las comunicaciones entre su dispositivo/navegador y el AK-SM 800A se cifran con la tecnología HTTPS.

# **4.2 Utilidades del AK-SM 800A**

En este apartado se describen las distintas utilidades del AK-SM 800A que se pueden ver al conectarse a través de un navegador compatible. Las Utilidades se encuentran en el AK-SM 800A, como un componente de software individual, y forman parte del paquete de software del AK-SM 800A.

Al iniciar sesión en el AK-SM 800A a través de un navegador compatible (de escritorio), tendrá acceso a través del menú desplegable (en función de los permisos de usuario), situado junto al menú Archivo. El AK-SM 800A reconocerá el tipo de navegador (móvil/de escritorio) y reaccionará en consecuencia. Por ejemplo, al acceder a su AK-SM 800A a través de una plataforma móvil, solo se mostrarán las Utilidades; si se detecta un navegador de sobremesa, se mostrará la interfaz SvB5 completa, con acceso a las Utilidades como se describe.

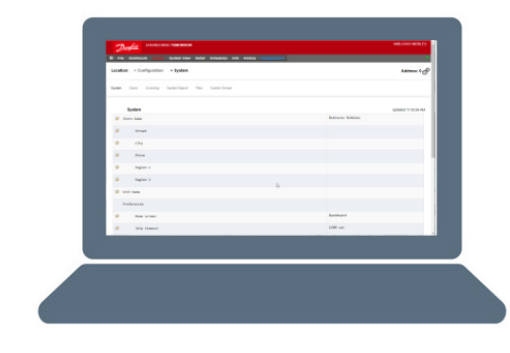

ENGINEERING TOMORROW

**HE** File

Alarms System View Detail Sch

**Nota:** Es posible que su navegador le ofrezca un aviso, lo que sugiere que la conexión a este sitio no es segura. De hecho, el navegador proporciona esta advertencia al usuario porque ha detectado un certificado autofirmado que no puede verificar desde una base de datos pública. En este caso, deberá seguir conectándose a través de la opción «continuar con...» (dependiendo de la opción seleccionada en su navegador).

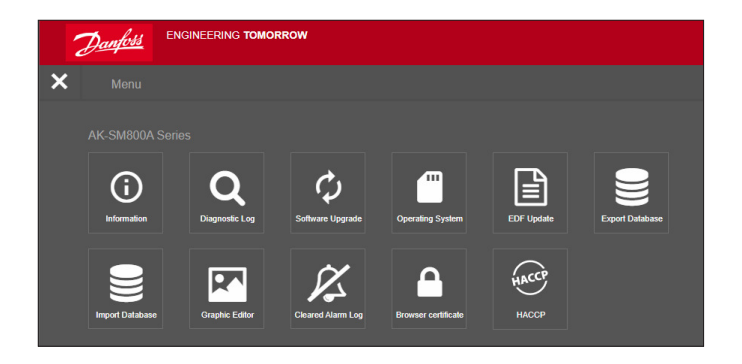

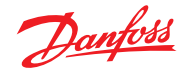

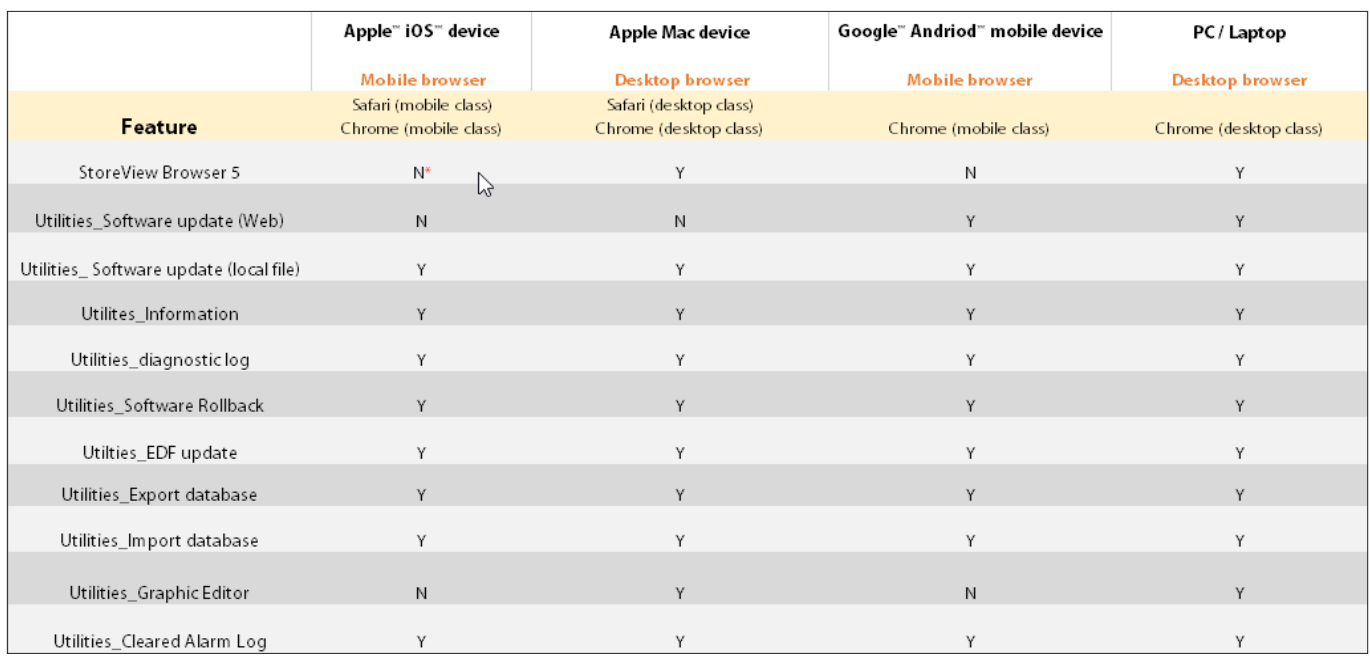

En el momento de la publicación, AK-SM 800A y SvB5 son compatibles con Google Chrome™, Microsoft Edge™ basado en Chromium y los navegadores móviles y de escritorio Apple Safari™. Consulte la siguiente tabla para obtener una descripción detallada de la plataforma y el soporte para las funciones asociadas. **Nota:** Aunque SvB5 no está diseñado actualmente para admitir un diseño web dinamico, lo que permitiría un uso totalmente móvil, es posible ver y usar SvB5 en un dispositivo de tableta móvil que admita el modo de escritorio del navegador (es decir, Apple iPad™ de 10,2" o superior), para ello seleccione la opción «ver como aplicacion de escritorio» en su dispositivo móvil. Para disfrutar de la mejor experiencia con el SvB5, Danfoss recomienda la configuración de PC/portátil.

### **Utilidades: función de información**

Al seleccionar el botón de información, se recuperará y se mostrará la información de la unidad AK-SM 800A. La información más utilizada se encuentra en la parte superior de la pantalla. La pantalla Información también contiene la numeración de la versión de otros aspectos del software técnico que pueden ser relevantes principalmente para Danfoss. Para registrar/compartir fácilmente información de la unidad, utilice el icono de descarga, ubicado en la parte superior derecha de la pantalla. Esta acción iniciará una descarga, presentada como un archivo de valores separados por comas (.CSV) (el archivo se denominará automáticamente AAAA/MM/DD/HHMMSS).

### **Utilidades: registro de diagnóstico**

El registro de diagnóstico está diseñado para capturar información técnica sobre el funcionamiento de la unidad o los eventos del sistema. Este registro está diseñado para la asistencia técnica de Danfoss y está destinado a recopilar grandes cantidades de datos, no a presentar un registro diario de las modificaciones realizadas por los usuarios. Hay disponible una función de exportación que descarga fácilmente un archivo de registro de diagnóstico, que puede enviarse a Danfoss para su análisis.

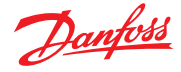

# <span id="page-19-0"></span>**4.3 Utilidades: actualización de Software**

### **Introducción**

Al igual que muchos otros dispositivos electrónicos actuales, es importante que mantenga su AK-SM 800A con un software actualizado. Danfoss mantiene una política de mejora continua y ofrecerá actualizaciones periódicas de su sistema. Estas actualizaciones pueden incluir correcciones de errores, nuevas mejoras y actualizaciones importantes relacionadas con las vulnerabilidades de seguridad. Las actualizaciones pueden clasificarse como «recomendadas» u «obligatorias», con documentación de apoyo que describa la categorización. En la siguiente sección se describe la función Actualización de software, que se encuentra en las utilidades. Utilice esta función para actualizar de forma remota el controlador de la serie AK-SM 800A.

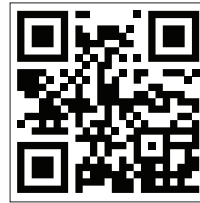

Importante: Para descargar el último paquete de software para su controlador de la serie AK-SM 800A, visite [www.AK-sm800a.danfoss.com](http://www.ak-sm800a.danfoss.com)

### **Alcance operativo y notas importantes:**

Una vez conectado a su controlador de la serie AK-SM 800A, tendrá acceso a la aplicación de Utilidades. La función Actualización de software está diseñada actualmente solo para unidades SM800A individuales. Por ejemplo, si tiene una red de host de varias unidades (maestro/esclavo), asegúrese de conectarse a la unidad real (dirección IP) que desee actualizar. Para actualizar otras unidades en la red de host, asegúrese de iniciar sesión en la dirección IP única de la unidad y seguir el mismo flujo de trabajo.

Los paquetes de software disponibles para el AK-SM 800A tienen exclusivas «firmas digitales». A continuación, el AK-SM 800A valida esta firma para garantizar que el archivo no se haya modificado ni manipulado. Cualquier paquete de software modificado será rechazado por el AK-SM 800A y no será posible realizar la actualización.

**Importante:** Durante la actualización del sistema, no deberá interrumpirse la alimentación en ningún momento. Cualquier pérdida de tensión durante el procedimiento de actualización puede provocar daños permanentes o daños en el controlador de la serie AK-SM 800A.

**Importante:** En las aplicaciones de red de host (varias unidades AK-SM 800A interconectadas), es necesario que TODAS las unidades tengan el mismo software instalado. De no ser así, podría producirse un comportamiento inesperado que afectaría al control y a la supervisión de su instalacion.

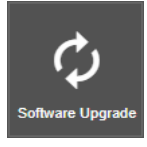

 **Utilidades: función de actualización de software** La utilidad de actualización de software ofrece dos métodos de actualización: **archivo almacenado localmente** y **conectividad web** (tenga en cuenta que, además de utilizar Utilities, también se podrá usar cualquiera de los puertos USB de su AK-SM 800A para actualizar el software a través de una memoria flash).

### **Archivo almacenado localmente**

Este método presupone que ya ha descargado un paquete de software desde www.AK-sm800a.danfoss.com y que este se encuentra en el dispositivo que está utilizando para acceder a su AK-SM 800A / SvB5.

- 1. Haga clic en la opción Archivo almacenado localmente y seleccione el paquete de software con el botón «Seleccionar archivo». El tipo de archivo es SPK (paquete de software).
- 2. Pulse el botón Actualizar SM800A para iniciar la descarga del paquete en el SM800A.
- 3. Una vez descargado el paquete y comprobada su integridad, pulse el botón Instalar para ejecutar la actualización. Nota: Durante el proceso de actualización, el AK-SM 800A se reiniciará, lo que desconectará temporalmente la conexión. Pulse Actualizar navegador para volver a conectarse después de unos 3 minutos.
- 4. Aparecerá un registro de actualización, con el estado final «Actualización de software correcta», pulse el botón Inicio para volver a Utilities.

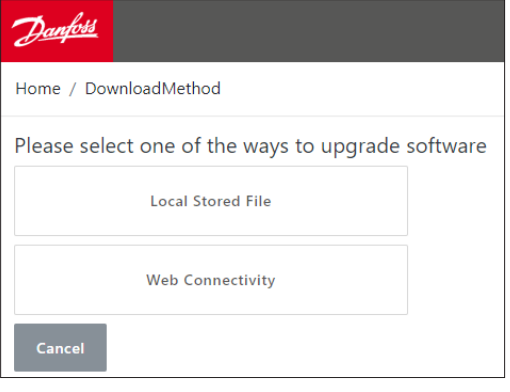

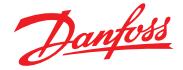

### **Conectividad de red**

Este método asume que se ha conectado a su AK-SM 800A a través de un dispositivo con acceso a Internet. Al seleccionar esta opción, se utilizará su conexión a Internet para bajarse el último paquete de software AK-SM 800A (desde el servidor de software seguro de Danfoss) y, con la conexión de navegador en directo a la unidad AK-SM 800A, se actualizará el software. Siga las instrucciones de la pantalla para realizar una actualización de software a través de un dispositivo conectado a la web. (Nota: en este momento, las placas basadas en Apple® no admiten la función de conectividad web; si utiliza un dispositivo Apple®, utilice la opción de archivo almacenado local descrita anteriormente).

### **Utilidades: sistema Operativo (Danux)**

Esta función sigue el mismo principio que se ha descrito anteriormente para la actualización del software, pero es compatible con la actualización del sistema operativo (OS) de los administradores de sistemas. El AK-SM 800A utiliza una distribución basada en Linux, específica para Danfoss y, al igual que todos los sistemas de software, puede ser necesario actualizarla por motivos de funciones o de seguridad.

### **Utilidades: actualización de EDF**

Los archivos EDF son archivos digitales que tienen información de los controladores reales conectados a su AK-SM 800A. Al conectar dispositivos al AK-SM 800A, es necesario disponer del archivo EDF correcto para admitir ese dispositivo, modelo, tipo y versión de software. Como parte de las operaciones en curso, es probable que sea necesario actualizar los archivos EDF o la biblioteca de archivos EDF a medida que lleguen al mercado nuevos productos o variantes de software. Normalmente, cada vez que Danfoss publica una nueva actualización del software del AK-SM 800A, esta incluirá los archivos EDF más recientes. Sin embargo, durante los ciclos de lanzamiento del software puede ser necesario actualizar los archivos individuales o un grupo de archivos EDF que no estaba disponible en ese momento. En este caso, puede actualizar la biblioteca de archivos EDF en su AK-SM 800A. Con los mismos principios observados para las actualizaciones de software, dispone de una sección de archivo almacenado localmente o conectividad web.

Para acceder manualmente a los paquetes EDF (cuando se utilice la opción de archivo almacenado localmente), utilice el siguiente enlace: [www.AK-sm800a.danfoss.com](http://ak-sm800a.danfoss.com).

**Nota:** Para garantizar la integridad del AK-SM 800A aprobado, solo se podrán instalar paquetes de software rmados digitalmente en el AK-SM 800A. Asegúrese de que lel software que está utilizando (es decir, MCX Shape) pueda exportar archivos firmados digitalmente. Los paquetes EDF disponibles tendrán el formato «SM800A\_EDF\_AAAAMMDD.epk»

### **Utilidades: exportar base de datos**

Esta utilidad permite exportar la base de datos del AK-SM 800A. Al iniciarse, la base de datos se descargará en la carpeta de descargas de su navegador. El archivo tendrá un formato AAAAMMDD con el formato del archivo .dpk

### **Utilidades: importar base de datos**

Esta utilidad permite al usuario seleccionar un archivo de base de datos compatible para importarlo posteriormente. El procedimiento de importación se realiza en un sencillo proceso de dos pasos. El primer paso consiste en descargar el archivo de la base de datos seleccionada en el AK-SM 800A, realizar una comprobación de seguridad del archivo y descomprimir el archivo. El siguiente paso es la instalación real, momento en el que la unidad se reiniciará.

### **Utilidades: editor de gráficos**

Uso de la utilidad gráfica

La utilidad gráfica permite visualizar gráficos personalizados en la pantalla local del AK-SM 800A o al comunicarse a través de la web. Estos gráficos deben crearse y cargarse en los controles de una red de host.

### **Funcionamiento básico**

Esta utilidad solo funcionará en los controles programados y con comunicación. La red de host debe estar operativa para que los datos de todos los controles se recuperen en la utilidad gráfica. Una vez creados los gráficos, los archivos se transmitirán a todos los controles. Los gráficos locales solo se aplicarán de forma que coincidan con el número de direcciones de comunicación de la unidad.

La pantalla gráfica local SM800A solo puede mostrar puntos de datos programados en este control específico. Los gráficos web mostrarán puntos de datos programados en cualquier SM800A de la red de host. Los archivos iniciales, Jpeg y PNG, tienen una serie de requisitos de tamaño que deben cumplirse. Los archivos gráficos no se incluyen en la base de datos cuando esta se exporta o importa.

El archivo DPJ, archivo de proyecto, debe almacenarse en una ubicación que permita el acceso en el futuro. Puede modificar los puntos de superposición en cualquier momento abriendo la utilidad gráfica, pero el Jpeg o PNG original no estará disponible.

El navegador AK-SM 800A (con Google Chrome) admite un total de 5 vistas gráficas web que admiten dibujos Jpeg o PNG personalizados, y 5 vistas PNG personalizadas para cada unidad AK-SM 800A local. Además de este diagrama gráfico, los parámetros del sistema están asignados para mostrar las lecturas actuales del sensor y el estado de las entradas digitales y los relés. De esta manera, pueden mostrarse datos en las pantallas locales y web. Si no se carga ningún gráfico, la pantalla se mostrará en blanco. Si no se ha cargado ningún gráfico para la aplicación web, la pestaña «Ver gráficos» no estará disponible.

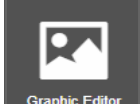

Seleccionar Editor gráfico en el menú Utilidades.

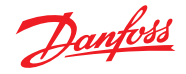

Antes de iniciar una compilación, se deben cumplir estos requisitos de tamaño básicos según la pantalla emergente mostrada JPEG o PNG para gráficos web: < 1 MB PNG para gráficos locales: 800x450 píxeles y 8 o 24 bits (sin canal alfa).

Al entrar por primera vez en la utilidad gráfica, todos los puntos de datos se recuperan automáticamente para ver su posición.

### **Selección del dibujo**

**Paso 1:** Importe el archivo Jpeg o PNG que se utilizará tanto para gráficos web como para los gráficos en la unidad SM 800A.

Seleccione «Gestionar gráficos» y, a través de la ventana emergente, seleccione el número de planos que se utilizará para la Web (hasta 5) y el número de planos que se utilizará para el SM 800A (hasta 5 por unidad). Use la opción de búsqueda para seleccionar los planos de Jpeg o PNG que se importarán. El SM800A PNG será específico de la unidad, tal y como se indica a continuación, es decir: «Unidad 0». de host seleccionando primero otro ontrol es decir, «Unidad 1», y después seleccionar/ importar los archivos PN.

Cuando se hayan importado todos los planos, seleccione «Guardar» para continuar.

**Paso 2:** Abra los puntos de datos que se superpondrán. Los diagramas importados se mostrarán de uno en uno seleccionando «Vista del navegador» o «Pantalla local del SM». Al utilizar la opción de pantalla local, los diagramas serán los específicos para el número de la unidad SM800A. Véase a continuación.

Utilizando el árbol de datos de la izquierda, seleccione el tipo de datos, es decir, Sensor analógico, Entrada digital, etc. Seleccione las direcciones IP de los SM 800A para arrastrar y soltar el punto en la superposición.

Para los gráficos de la pantalla local del SM solo habrá una dirección IP, ya que solo podrá seleccionar puntos para ese control.

### **Paso 3:** Disposición de la alineación

Cualquier punto de datos superpuesto se puede configurar individualmente. Una vez que el punto de datos se coloque en el dibujo y se resalte en azul, se mostrará una ventana emergente después de hacer doble clic con el botón izquierdo del ratón. Esto permite visualizar el punto de datos en diferentes formatos. Cuando el punto de datos esté resaltado en azul, las teclas de flecha del teclado podrán mover el punto para alinearlo.

**Paso 4:** Carga de los archivos en los controles. Una vez completada la superposición del punto de datos, el paquete deberá transmitirse a los controles. El botón «Guardar» transmitirá todos los archivos a cada controlador de la red de host.

Una ventana emergente detalla el estado de la descarga.

Una vez finalizada la descarga, una ventana emergente notifica que las unidades deberán reiniciarse para que se implementen los nuevos gráficos.

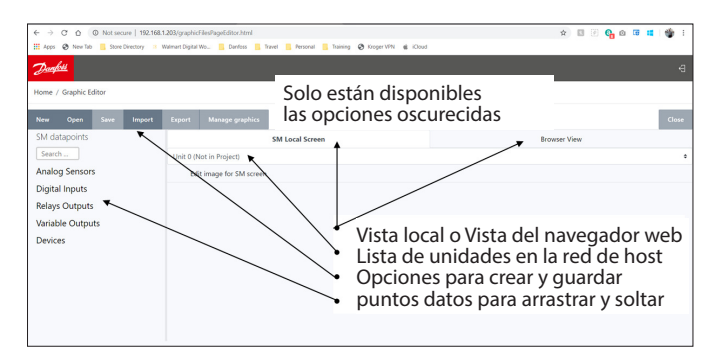

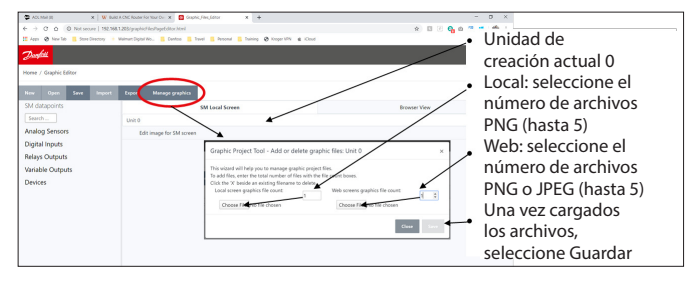

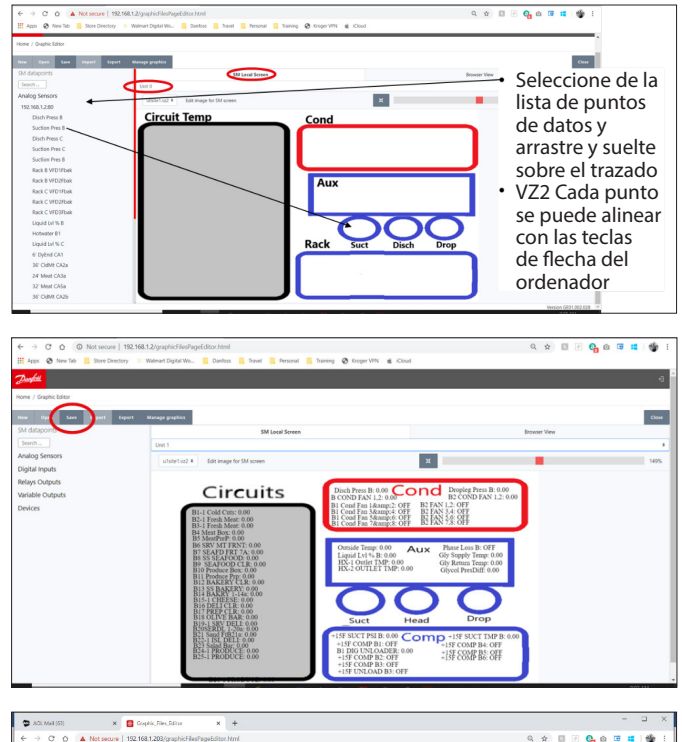

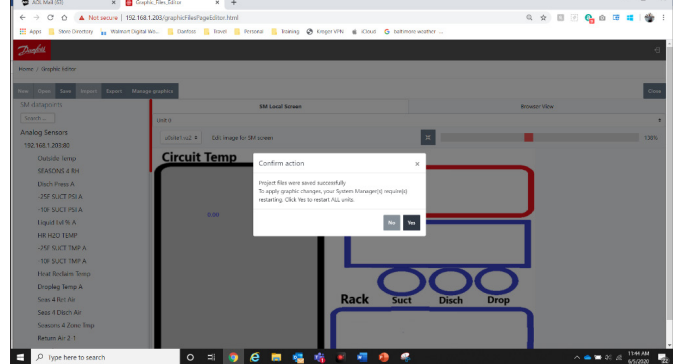

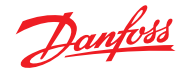

Paso 5: Importar y exportar el paquete de archivos gráfico Todos los archivos utilizados para crear gráficos se guardan en un archivo xxx.dpj

Al seleccionar «Exportar», una ventana emergente solicita el nombre del archivo y el paquete gráfico completo se colocará en la descarga plegada. Asegúrese de que la denominación identique el establecimiento.

Al seleccionar «Importar», una ventana emergente solicita que se cargue un archivo en todos los controladores. Este archivo deberá ser específico del almacén o los puntos de datos no se etiquetarán de forma incorrecta.

### **Utilidades: registro de alarmas borradas**

Esta utilidad presenta una lista visual con TODAS las alarmas previamente borradas del AK-SM 800A. La pantalla de registro de alarmas solucionadas también permite descargar las alarmas solucionadas de las unidades en el archivo .CSV para facilitar la clasificación.

Nota: Borrar el registro de alarmas a través de la pantalla Alarma -> Servicio NO eliminará esta lista. El registro de alarmas solucionadas permanece activo y continuará anexándose a la lista a medida que se solucionen más alarmas.

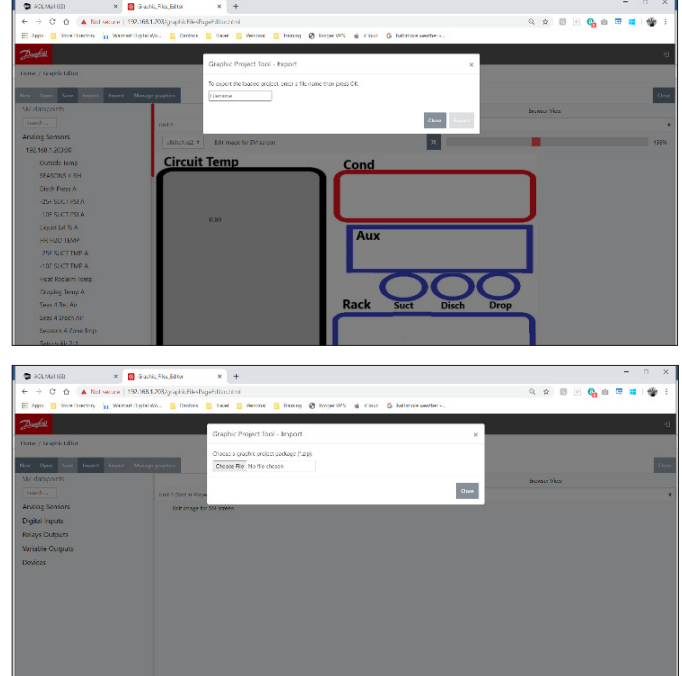

### **Utilidades: certificado de navegador**

### **Herramienta de gestión de certicados del navegador**

La comunicación con el administrador del sistema a través de la interfaz web se cifra cuando (de forma predeterminada) el protocolo HTTPS está activado. El AK-SM800A utiliza un certificado autofirmado (SSC) y, aunque la conexión sea segura, es probable que su navegador web marque la conexión como no fiable. Para facilitar una conexión de confianza entre su navegador web y el AK-SM800A, el certificado del navegador SM800A deberá estar firmado por una autoridad conocida por el navegador.

La función de certificado de navegador en la sección Utilidades es una herramienta destinada al uso por parte del cliente y permite la creación de un CRS (solicitud de firma de certificado) que permitirá al cliente autofirmar u obtener un certificado firmado por la autoridad de certificación (CA). Una vez firmado, el certificado se carga de nuevo en el SM800A, creando así un directorio raíz de confianza entre el SM800A y el navegador.

Notas clave:

- Cuando se realiza la solicitud de generación, se crea una nueva clave privada con 2048 bits utilizando RSA
- La función hash utiliza 256 bits
- El certificado caducará en 365 días

Se puede seguir el siguiente procedimiento para la herramienta de gestión de certificados del navegador, donde se iniciará una solicitud de firma de certificado (CSR), lo que dará como resultado un archivo de configuración que contiene una nueva clave privada con cifrado RSA de 2048 bits.

- 1. Vaya a la sección Utilidades del SvB5 y seleccione el certificado del navegador
- 2. Se mostrará la pantalla de información<br>3. Vava a la pantalla «Generar» y rellene la
- 3. Vaya a la pantalla «Generar» y rellene la siguiente información
- 4. País
- 5. Dominio
- 6. Dirección IP
- 7. Organización
- 8. Pulse el botón de generación para generar un archivo csr
- 9. Este archivo crs deberá firmarlo una autoridad de confianza, normalmente a través de las siguientes opciones
- 10. El usuario paga a una CA internacional de confianza (por ejemplo, VeriSign, DigiCert) para firmar el certificado. En este caso, el navegador ya tiene instalado el certificado raíz e intermedio.
- 11. El usuario actúa como una autoridad de certificación para firmar la CSR e instala certificados raíz e intermedios en el navegador del usuario.
- 12. Una vez que se firme la CSR, el usuario cargará el archivo a través de la interfaz de web (menú de carga). El administrador del sistema primero comprueba si el certificado cargado es válido y garantiza la existencia de un archivo <dominio>. key que coincida. Por último, lleva a cabo una prueba para comprobar si el certificado cargado coincide con la clave privada (<domain .key) que se creó junto con la CSR. Si se supera la prueba, se sustituirá el certificado actual; de lo contrario, se devolverán los cambios y se generará un error. Si la actualización se realizó correctamente, se enviará un resumen del nuevo certificado como respuesta. La siguiente imagen es una representación gráfica de este flujo de trabajo.

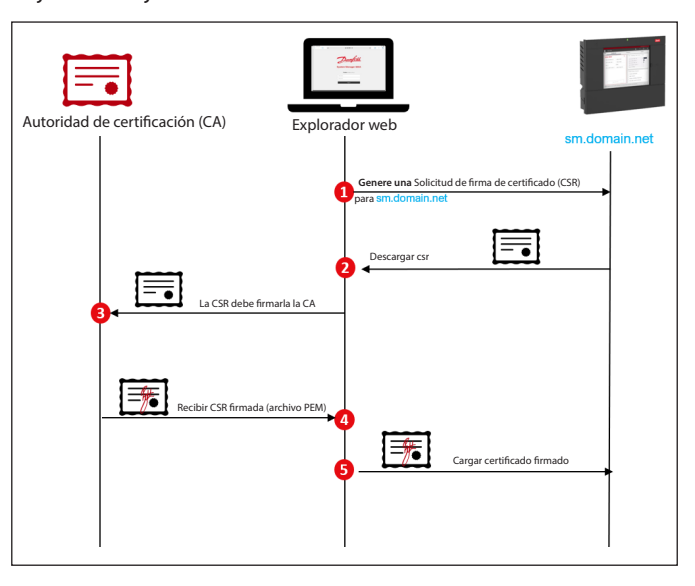

Danfoss

# <span id="page-23-0"></span>**4.4 Registro de seguridad alimentaria (HACCP)**

A partir de la versión de software V9.000.15x y posteriores, el SM 800A ofrece una función de registro especial que puede facilitar la generación de informes de seguridad alimentaria (HACCP).

**Nota:** La funcionalidad incluida ahora en el AK-SM 800A no sustituye al registro y la creación de informes avanzados para empresas disponibles a través de los servicios digitales de Danfoss (Alsense™).

A continuación, se muestran los aspectos destacados de la nueva función Administrador de sistemas:

- Diseñado únicamente para el registro de Administradores de sistemas individuales (para la recopilación y visualización de datos de varias unidades, varios sitios / empresas, considere la opción de utilizar los servicios digitales de Danfoss: Alsense™)
- Seleccione manualmente los puntos de datos del historial y etiquételos como «HACCP»
- Se puede seleccionar cualquier parámetro disponible para el registro HACCP (pero el caso de uso típico es la temperatura del aire del mueble o el sensor del producto)
- Compatible con puntos de E/S y dispositivos genéricos de Danfoss (controles de bus de campo descentralizados)
- Si está disponible (en función del dispositivo), el informe HACCP capturará automáticamente el estado del desescarche
- Los puntos etiquetados como HACCP se mantendrán seguros en el Administrador de sistemas durante 18 meses antes de ser anulados
- Generación de informes para datos almacenados en puntos HACCP etiquetados accesibles a través de la pantalla local y el navegador
- Posibilidad de exportar informes HACCP diarios (csv desde la pantalla local, PDF desde el navegador)
- Capacidad para configurar la exportación diaria programada por correo electrónico (CSV adjunto)
- Posibilidad de exportar informes HACCP (csv) desde la salida USB de pantalla local
- Hay 200 puntos de historial disponibles para el registro HACCP y fijados con una velocidad de muestreo de 15 minutos
- Configuración admitida en el asistente de copia
- Se puede seleccionar el mismo punto de datos tanto para el registro de servicio como para HACCP (tenga en cuenta que si se configura dos veces el mismo punto, solo se verá la frecuencia del registro de servicio en la vista del historial principal)

### **Configuración del Administrador de sistemas para el registro de seguridad alimentaria**

**Nota:** esta acción se puede realizar en la pantalla táctil local o en el navegador. Para la monitorización típica de la seguridad alimentaria, se recomienda seleccionar solo un sensor designado por recurso o un dispositivo de control (por ejemplo, S6 en un controlador de evaporador de Danfoss).

- Inicie sesión con el nivel de acceso del supervisor
- Vaya a Configuración  $\rightarrow$  Historial
- Navegue hasta el dispositivo de control que desee que tenga sensores disponibles (en este ejemplo, un controlador de evaporador de Danfoss)
- Seleccione el punto HACCP que desee habilitando la línea HACCP (configuración de fábrica para una muestra cada 15 minutos)

• Si fuera necesario, también se puede seleccionar el mismo punto para «Registros de servicio». Seleccione aquí su frecuencia

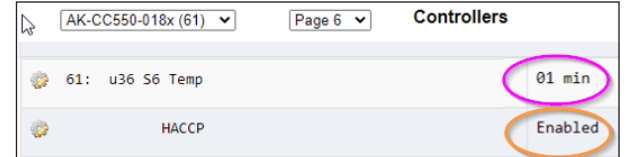

- Continúe con todos los demás dispositivos que estén configurados y disponibles. Tenga en cuenta que el asistente de copia (disponible en el navegador) se puede utilizar para simplificar esta tarea si hay varios dispositivos del mismo tipo configurados
- Vuelva a la pantalla Configuración  $\rightarrow$  Configuración del historial y asegúrese de que el registro esté activado. Esta pantalla también reflejará cuántos puntos HACCP se han etiquetado (habilitado) y cuántos puntos de registro de servicio se han registrado

**Nota:** La frecuencia de muestreo seleccionada para el punto «Registros de servicio» no afecta a la velocidad de muestreo predefinida de 15 minutos para el registro HACCP.

• Hay un máximo de 200 puntos de historial reservados para el registro HACCP; aparecerá un mensaje de advertencia si se intentan introducir más de 200 puntos

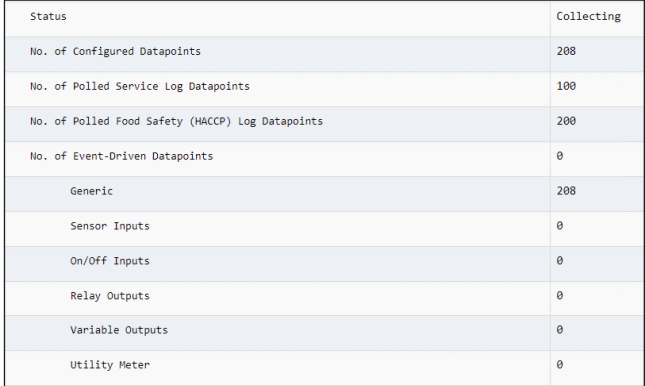

### **Configuración de un horario para los informes HACCP: exportación por correo electrónico**

Su Administrador de sistemas tiene la posibilidad de exportar automáticamente informes HACCP diarios por correo electrónico a una hora programada (o «ahora» bajo demanda)

• Vaya a la pantalla Configuración  $\rightarrow$  Historial  $\rightarrow$ Otros y seleccione Programar informe HACCP

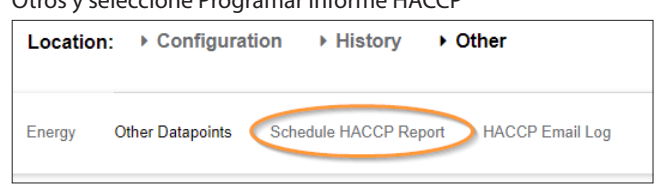

- Configure el correo electrónico (consulte la sección 5.6 para obtener información sobre la configuración del correo electrónico)
- En la sección «Programar informe» puede enviar un informe «ahora» o configurar un horario. Si se selecciona un horario, se pueden seleccionar la hora y los días diarios

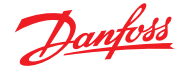

**Nota:** A través del menú «Registro de correo electrónico HACCP» se puede ver si las transmisiones por correo electrónico se han realizado correctamente (o no).

### **Opciones de visualización de los informes HACCP congurados**

Tras configurar correctamente el Administrador de sistemas para el registro HACCP y tras un mínimo de 24 horas de recopilación de datos, tendrá a su disposición diferentes opciones de visualización y exportación.

### **a. Visualización del informe HACCP a través del navegador**

Seleccione HACCP con el botón Utilidades. De forma predeterminada, se recuperarán y presentarán las 24 horas anteriores a la fecha actual, ya que los registros HACCP son solo informes diarios.

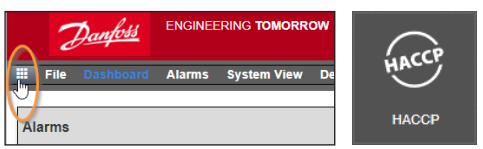

El informe HACCP consta de 24 horas que se muestran en incrementos de 1 hora (0-23) y mostrará todos los recursos configurados en la columna vertical situada a la izquierda. Si el Administrador de sistemas ha detectado una entrada de desescarche asociada al recurso, se mostrará un valor de Y / N (que representa Sí o No), o bien, n/a. Cada hora mostrará un valor, que es el promedio de las 4 muestras obtenidas para esa hora. Si se detecta un estado de desescarche en cualquiera de estas 4 muestras, el activo mostrará Y durante esa hora.

En la parte superior de la pantalla de informes hay un selector de fechas y un botón de exportación. El botón de exportación le permitirá crear un PDF que se descargará en la carpeta de descargas de su navegador. Las páginas numeradas se mostrarán en la parte inferior de la pantalla, lo que le permitirá navegar por todos los recursos.

**Nota:** Para sistemas grandes con muchos puntos de muestra, puede tardar varios segundos en crear este informe. Esto es algo normal, y se muestra un círculo giratorio durante este «tiempo de compilación».

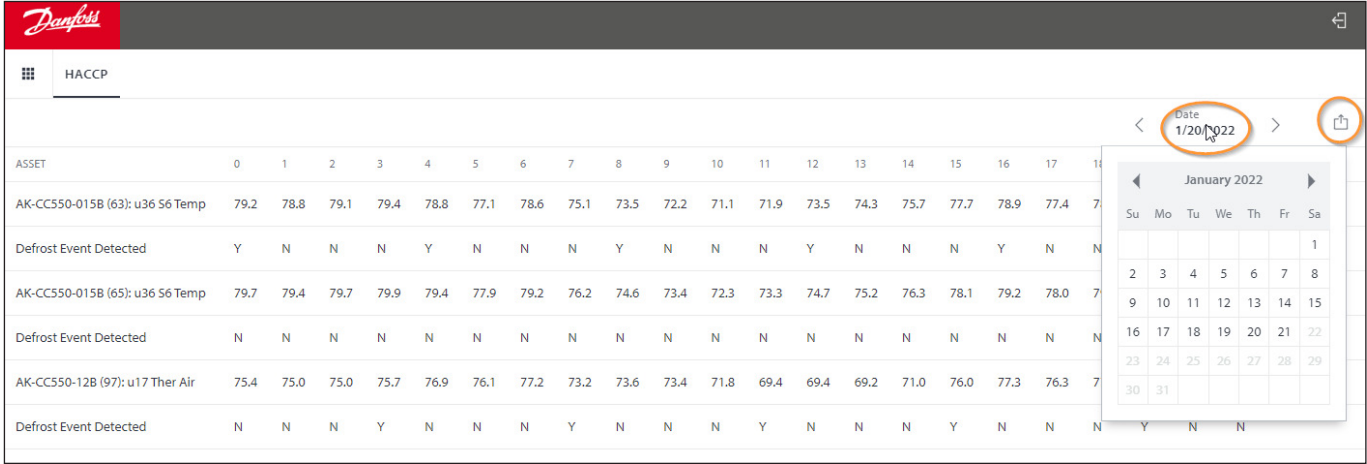

### **b. Visualización del informe HACCP a través de la pantalla táctil local**

Siguiendo el mismo principio y proceso descrito anteriormente, el informe HACCP también se puede visualizar a través de la pantalla táctil. A través del selector del menú de utilidades (botón de menú de 9 puntos), se puede ver un botón HACCP. Al igual que en el navegador, se puede encontrar un selector de fecha y el informe, con el botón de exportación que permite exportar archivos CSV a una unidad flash USB.

Nota: A través del menú principal de la unidad flash USB también tiene acceso a los datos HACCP (fijados en la recopilación de registros de días anteriores).

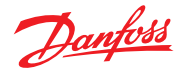

# <span id="page-25-0"></span>**4.5 Menú de archivo**

### **Preferencias**

En esta selección se pueden realizar ajustes personalizados para el SvB5 a través de la ventana emergente Preferencias.

### **Informe de Refrigeración**

Al seleccionar el informe de descripción general de refrigeración, es posible generar un informe sobre el estado actual de la refrigeración configurada. El informe mostrará el valor actual, el valor de consigna, la alarma, el desescarche y la dirección del dispositivo. El informe puede exportarse a formato PDF o CSV e imprimirse.

Nota: También es posible exportar el informe de refrigeración en formato de texto simple a una memoria USB que esté montada en el puerto USB de AK-SM 800A (el usuario debe estar autorizado).

### **Descargar informe**

Es posible descargar un archivo de texto que contenga información y la configuración del AK-SM 800A. El informe incluye información sobre la configuración de toda la unidad, las alarmas, los programas, los dispositivos escaneados, el registro de modificaciones y la base de datos del controlador.

Nota: La configuración de informes (qué incluir) se puede realizar en la pantalla Configuración → Sistema → Informe del sistema.

### **Salir**

Tal y como se ha descrito.

# **4.6 Panel de control**

El Panel de Control solo muestra la configuración que se haya establecido en la aplicación. Por ejemplo, si la aplicación no tiene un sistema Clima configurado, el panel no mostrará la sección Clima. Estas secciones se generan automáticamente en función de la configuración, y no se requiere ninguna acción por parte del usuario para crearlas.

Tras cargar el panel de control, podrá oír la sirena en caso de que haya alarmas activas. Para silenciar la alarma, pulse el botón de Silenciado. Esta acción no reconoce ni elimina las alarmas.

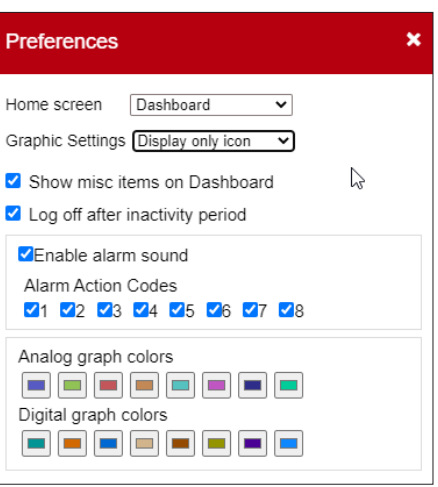

El Panel de Control permite una vista de «sistema» consolidada, donde se mostrará cualquier AK-SM 800A configurado en una red de host.

**Consejos:** Utilice los botones + para aumentar el tamaño de un panel de aplicación específico.

Si hay más de un AK-SM 800A configurado en una red de host, se podrá acceder a cada unidad a través del menú de configuración (se mostrará una lista desplegable de unidades configuradas). Haga un solo clic en un elemento de línea para acceder a más detalles / detalles adicionales.

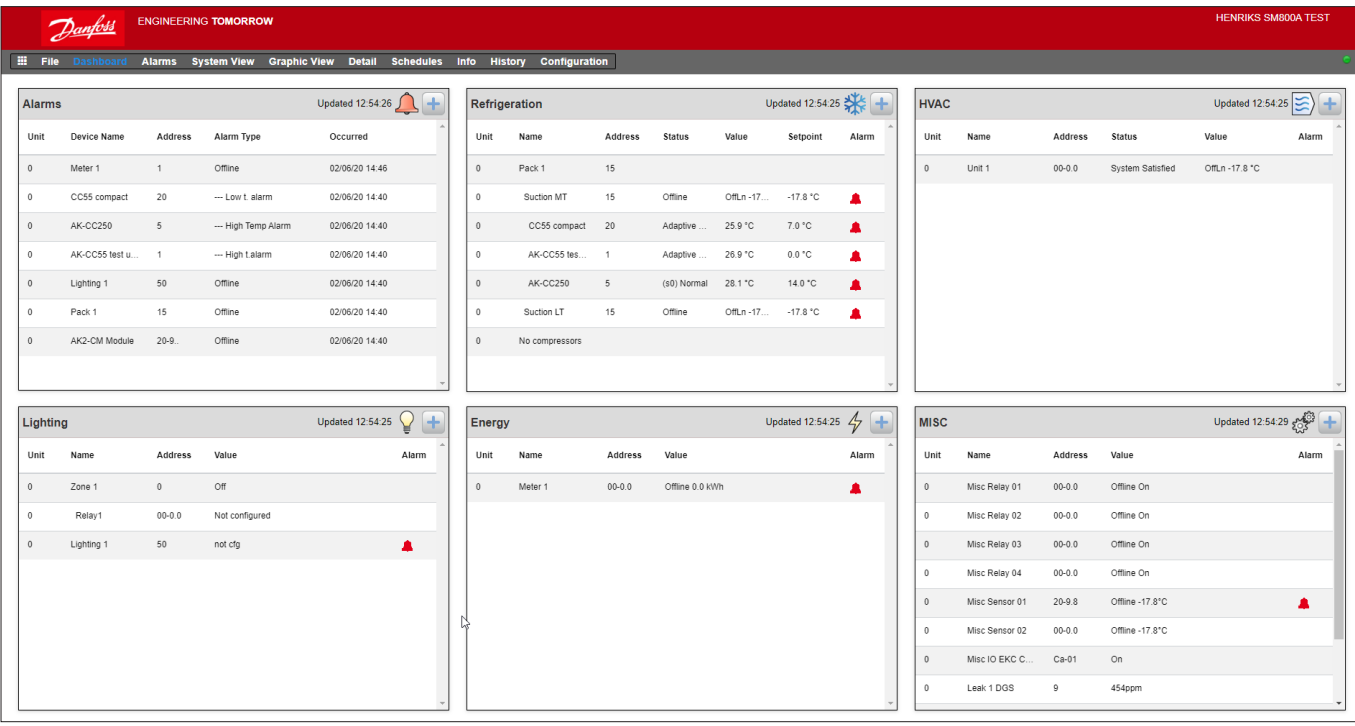

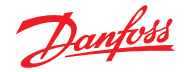

# <span id="page-26-0"></span>**4.7 Gestión de alarmas**

Cualquier alarma activa se mostrará en la sección de alarmas del panel de control. Para obtener más detalles sobre la alarma, haga clic en la línea correspondiente. Aparecerá un cuadro de información de alarma con más información.

Además, este cuadro también permite a los usuarios autorizados Silenciar / Reconocer la alarma y pasar a la pantalla con detalles de dispositivo.

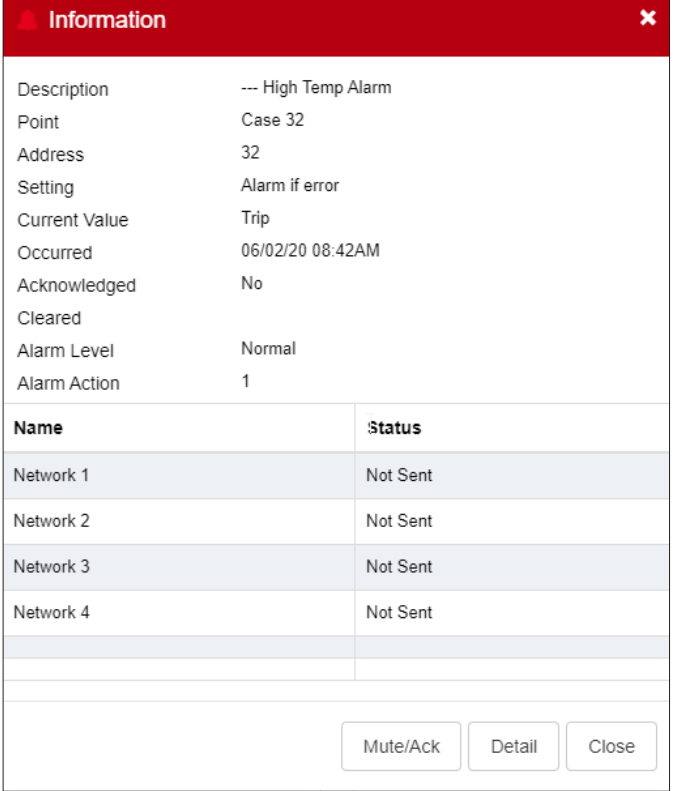

Utilice el botón Silenciar / Reconocer para reconocer la alarma. Una vez pulsado, esta pasará a la lista de alarmas reconocidas.

Para ver todas las alarmas de sistema (denominadas alarmas globales), utilice la pestaña Alarmas del menú principal.

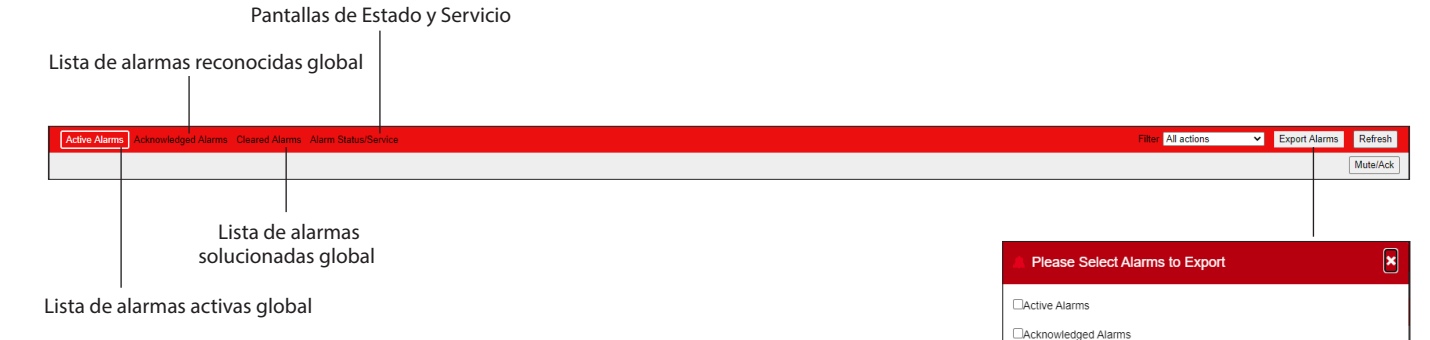

# **Pantalla de servicio**

En la pestaña de la pantalla Servicio podrá configurar y establecer alarmas de prueba.

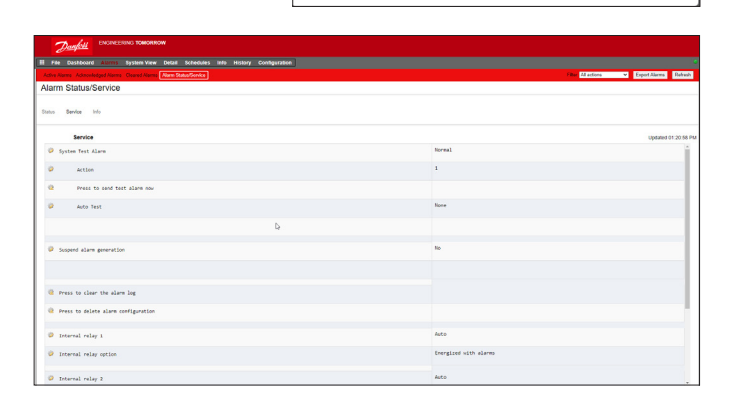

□Cleared Alarms

 $\mathbb{Q}$ 

Cancel OK

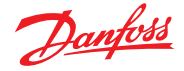

### <span id="page-27-0"></span>**4.8 Vista de sistema**

La vista de sistema proporciona una visualización genérica aunque gráfica de los controles configurados.

En la parte izquierda de la pantalla podrá ver el mismo principio que el de un árbol de navegación. La pantalla de vista de sistema muestra los controladores de evaporadores o de centrales configurados, así como los circuitos de evaporador asociados.

Si desea obtener más información, pase el puntero del ratón por encima del icono y se mostrará un cuadro emergente con más detalles. Si desea ver la información adicional y acceder a la configuración, haga clic en el botón «Mostrar detalles». Aparecerá un panel donde podrá ver el estado, configuración y funcionamiento manual. Simplemente haga clic en un activo y la tabla de detalles se actualizará con las referencias del dispositivo seleccionado. Una vez terminada la configuración del dispositivo, cierre la ventana mediante el botón «Ocultar detalles».

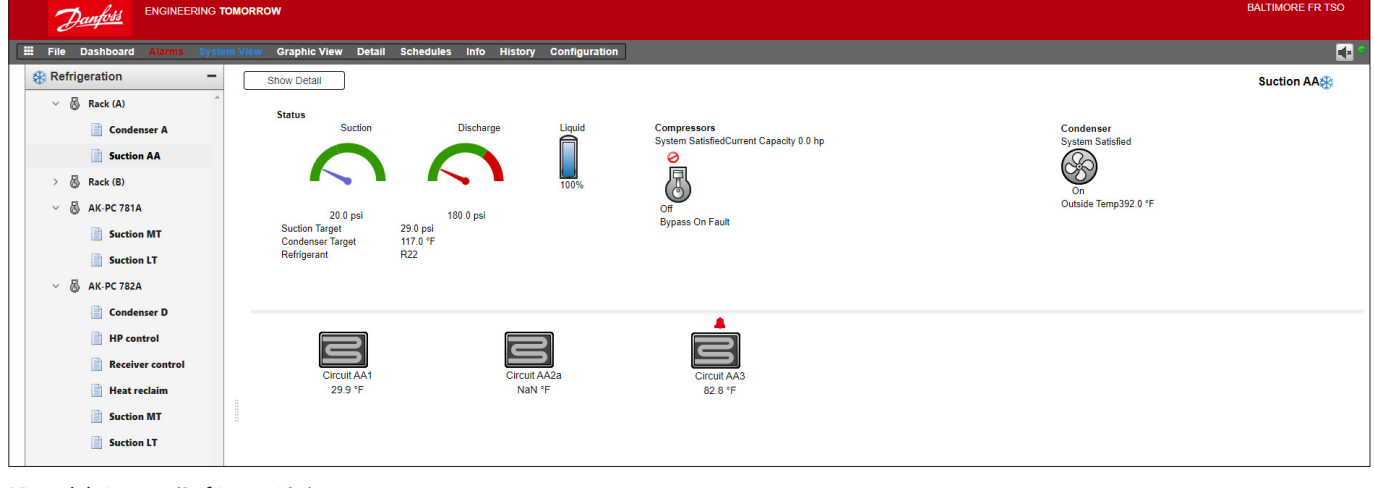

Vista del sistema (Refrigeración)

# **4.9 Detalles del dispositivo**

El panel de control solo muestra información básica de los activos (dirección de unidad AK-SM 800A, nombre, valor, estado y alarma), pero puede encontrar información más detallada si hace clic en la línea de cualquier activo en el panel de control. La pantalla de detalles del dispositivo que aparecerá, le mostrará más datos sobre la configuración y otros detalles avanzados. Esta pantalla se ha diseñado para proporcionar la configuración de funcionamiento y estados clave para el dispositivo seleccionado. Puede desplazarse fácilmente a otros dispositivos mediante el árbol de navegación.

La imagen siguiente de la pantalla muestra las zonas principales de la pantalla de detalles del dispositivo:

- 1. Árbol de selección de aplicaciones/dispositivos
- 2. Menú Detalles del dispositivo (seleccione el menú de vista general para las selecciones de funcionamiento manual, si están disponibles)
- 3. Detalles del dispositivo y gráfico de historial
- 4. Menú del dispositivo (dependiendo de la selección del menú en la sección 2)
- 5. Ajustes del dispositivo

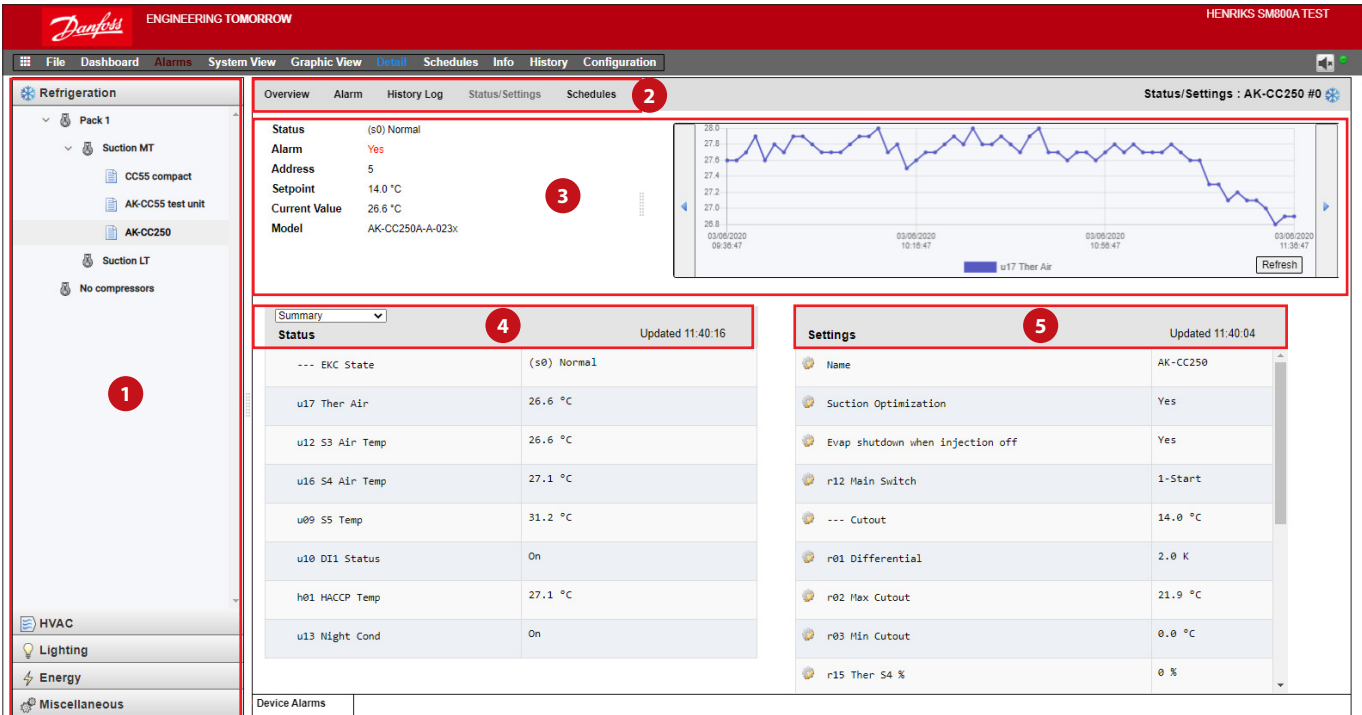

Danfoss

# <span id="page-28-0"></span>**4.10 Vista de horarios**

La vista de Horarios proporciona una visualización de sistema de los horarios (previamente configurados) en el AK-SM o el host de los controladores. Puede encontrar los siguientes horarios en esta vista.

Apagado (AKC ON) (controladores genéricos, AK-CC) Desescarche (controladores genéricos, AK-CC) Luces muebles (controladores genéricos, AK-CC) Ajuste Nocturno (controladores genéricos, AK-CC)

Si se ha configurado una red de host de unidades AK-SM, se mostrará la vista general del sistema al seleccionar el icono de carpeta. Para ver una unidad (AK-SM), seleccione el encabezado correspondiente dentro de la carpeta. En la pantalla de horarios, puede pasar el puntero del ratón sobre cada uno de los circuitos y se mostrará la información de las horas programadas.

Cambie la vista gráfica a formato de texto (tabla), imprímala, o guárdela como pdf o csv.

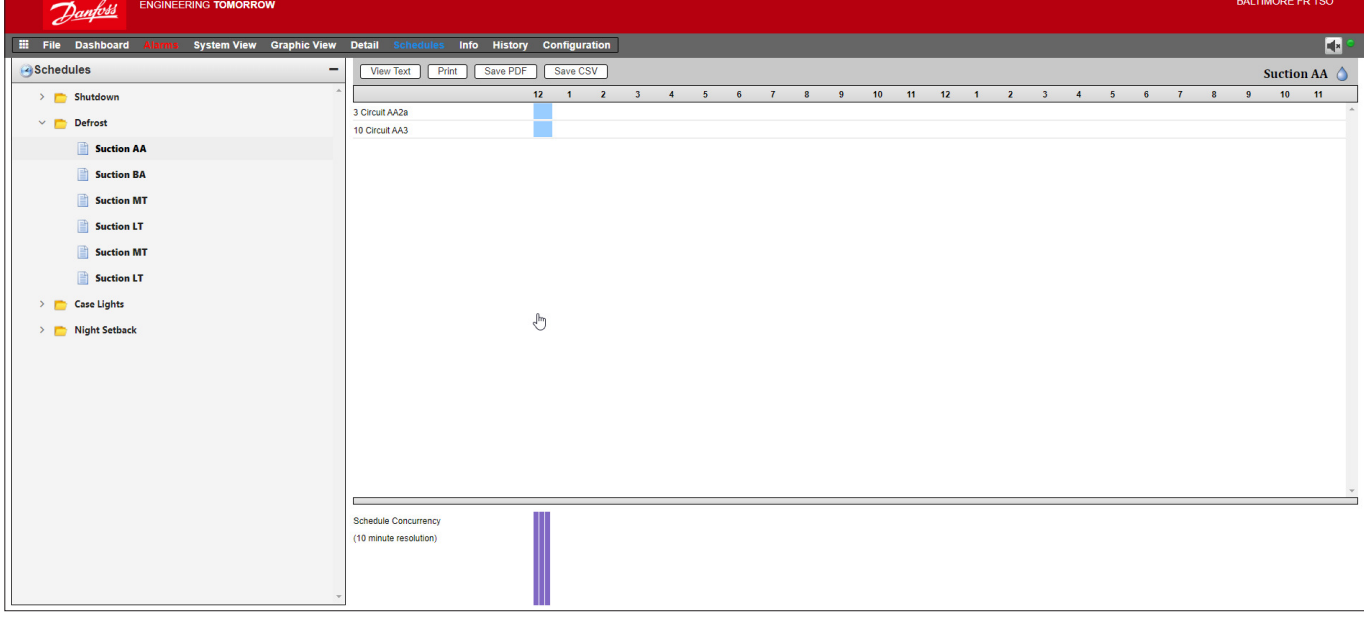

# **4.11 Historial (registros)**

Para acceder a la amplia historia del sistema, seleccione la pestaña principal Historia.

Alarms System View Detail Schedules Info History Configuration H 88. File

En la ventana del histórico, se pueden ver hasta 8 puntos de datos en cualquier momento.

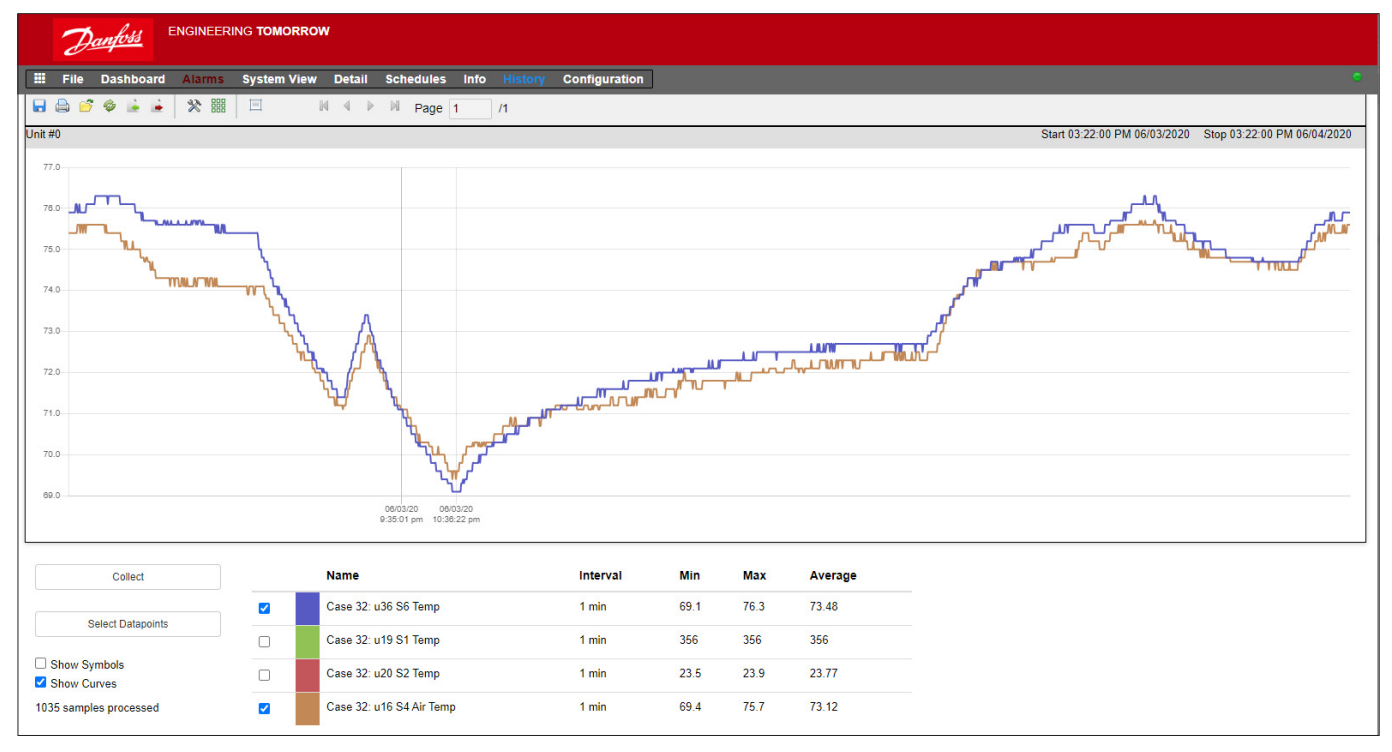

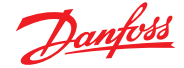

### **Barra de herramientas de Históricos**

Al visualizar datos en la vista Historia, la barra de herramientas dispone de un conjunto de funciones que activa la posibilidad de llevar a cabo varias acciones. De izquierda a derecha, están disponibles las siguientes funciones.

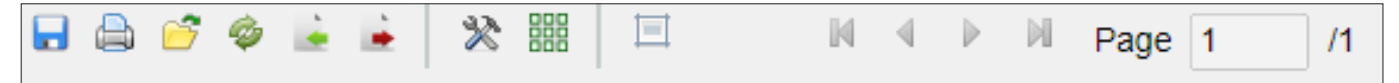

### **Función de exportar históricos**

Mediante esta función el usuario puede exportar los históricos recogidos con anterioridad.

Una ventana emergente solicita al usuario que seleccione el tipo de formato de archivo que desea utilizar, que será uno de los siguientes.

.hst (archivo de histórico de Danfoss)

.csv (hoja de cálculo compatible con Excel)

Al guardar los históricos recogidos en un archivo, podrá cargar y ver esta información en el futuro. Para ello, utilice el botón «Cargar históricos desde fichero».

**Nota:** Un archivo .hst es un archivo de historial comprimido creado y utilizado por el AK-SM 800A, solo se puede ver con el sw de Danfoss StoreView.

### **Imprimir**

Imprime (a impresora o PDF) su gráfico.

### **Cargar Históricos desde fichero**

Se debe utilizar en combinación con la función de exportación.

### **Convertir el archivo .hst en un archivo .csv**

Con el fin de ver los datos del historial en una hoja de cálculo, utilice esta función para convertir del formato .hst a .CSV.

### **Recopilación y visión de los históricos**

1. Desde la página de históricos, pulse el botón de recopilar.

- 2. Seleccione los puntos de datos necesarios y el intervalo de fecha y hora. Se pueden recoger varios puntos, pero después solo se pueden mostrar ocho en la pantalla de históricos. Después de descargar los puntos de datos, aparecerá un cuadro de diálogo en el que se ofrecen dos opciones:
	- Seleccionar los puntos que trazar
	- Guardar en un archivo .hst (para verlos más adelante)
- 3. Se presentará el gráfico para poderlo observar y analizar. Utilice los botones de aumento o mantenga pulsado el botón izquierdo del ratón para aumentar una zona. Si mueve el ratón, se mostrará una herramienta con la descripción del punto, la fecha, la hora y el valor.

### **Cargar históricos (grp) de fichero**

Se utiliza junto con la función de guardar historial. Utilice esta función para cargar los grupos de puntos de datos almacenados con anterioridad. Al abrir el archivo de grupo de históricos, el sistema le pedirá la ubicación de dicho archivo. Una vez cargado, aparecerá un cuadro de «selección de punto de datos» con una selección previa de los puntos de datos.

### **Guardar grupo de historial desde el archivo**

Esta función permite al usuario guardar un conjunto histórico de puntos de datos.

Esta función se deberá utilizar cuando se necesite cargar y visualizar un conjunto de puntos de datos con frecuencia. Una vez se hayan guardado los puntos de datos, podrá cargar el grupo de históricos con facilidad, lo que le ahorra el tiempo de selección.

### **Preferencias**

Preferencias de fecha, hora y unidades para la presentación gráfica.

### **Mostrar/Ocultar malla**

### **Restablecer zoom**

Haga clic, mantenga pulsado el botón izquierdo del ratón y arrastre para crear un área de zoom. Esta función restablece las coordenadas del zoom.

### **Controles de página**

Cuando se muestre un gran volumen de datos, utilice los botones de las páginas para avanzar, retroceder o para saltar hacia delante y hacia atrás.

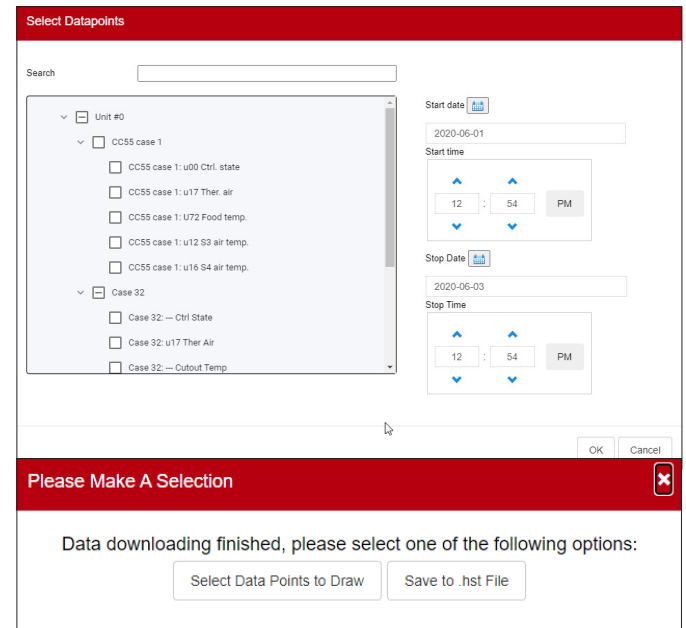

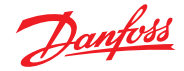

# <span id="page-30-0"></span>**4.12 Conguración de la red de host del AK-SM 800A**

En el siguiente apartado, se describe cómo configurar AK-SM 800A para crear una red de host (maestro/esclavo). La red host de AK-SM 800A admite un máximo de 10 unidades AK-SM 800A interconectadas. Si la interconexión se realiza a través de una red de host, se pueden admitir aplicaciones de mayor tamaño o separar las aplicaciones de control discretas en unidades AK-SM 800A específicas. Por ejemplo, el control de aire acondicionado o de refrigeración puede realizarse a través de unidades AK-SM 800A específicas. La red de host requiere una conexión IP Ethernet por cada unidad AK-SM 800A. Una vez configuradas, todas las unidades AK-SM 800A pueden visualizarse de forma conjunta a través de un navegador web.

**Nota:** Asegúrese de que se aplica un usuario/contraseña común a todas las unidades de la red de host. La vista de consolidación solo está disponible a través del navegador SvB5, no de las pantallas locales.

### **Conguración del dispositivo principal**

Asegúrese de que dispone de direcciones DHCP o IP fijas adecuadas para cada una de las unidades AK-SM 800A que desee utilizar en la red de host. Compruebe que todos los cables Ethernet estén conectados.

Asegúrese de que el interruptor de dirección giratorio (situado detrás de la placa de cubierta) esté en 0 (cero), lo que definirá su AK-SM 800A como el nodo principal (maestro) de la red de host.

En Configuración, navegue hasta la pestaña Com. y compruebe que la unidad disponga de una dirección IP principal válida. En el campo «Red de host», marque «Habilitado». Introduzca el número de administradores de sistema que quiera emplear en la red de host.

Una vez completados todos los cambios, reinicie la unidad AK-SM 800A principal.

# **4.13 Conguración del dispositivo secundario**

Asegúrese de que el interruptor de dirección giratorio (situado tras la placa de la cubierta) esté en el número adecuado. Por ejemplo, si sitúa el interruptor en el 1, la unidad se definirá como la dirección 1 de dispositivo secundario. Todas las unidades de la red de host deben disponer de direcciones de red de host exclusivas, teniendo en cuenta que la dirección 0 es siempre la dirección principal.

Cuando haya situado el interruptor de dirección giratorio en el número deseado, reinicie la unidad y deje que arranque AK-SM 800A. En Configuración, navegue hasta la pestaña Com. y compruebe que la unidad muestre la dirección IP principal.

Ajuste el control deslizante «Red de host» a Activado. Introduzca el número de administradores de sistema que quiera emplear en la red de host, teniendo en cuenta que deberá corresponderse con la cifra indicada en la unidad principal.

Compruebe que la unidad secundaria tenga una dirección IP válida.

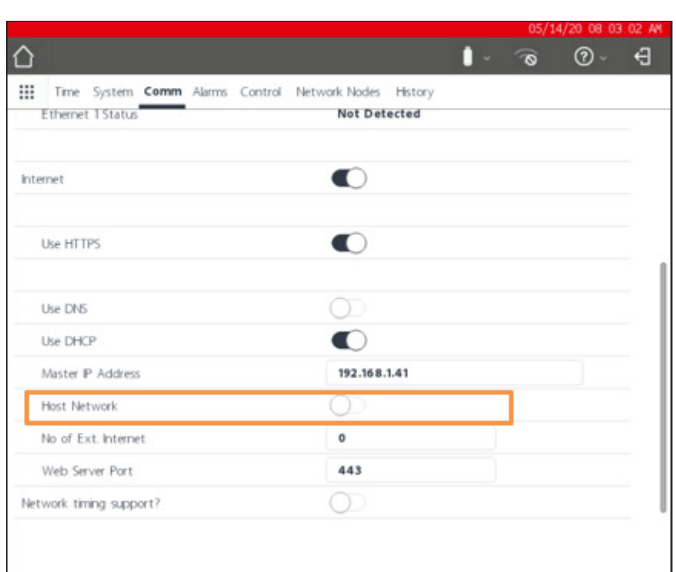

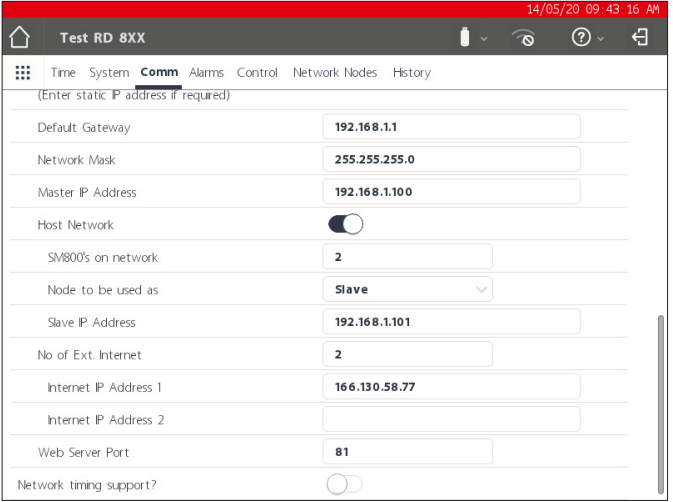

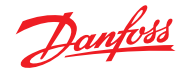

<span id="page-31-0"></span>Consulte el estado de la red para comprobar que la red de host se haya configurado correctamente y que todos los administradores de sistema puedan verse unos a otros. Aquí debería ver todos los AK-SM 800A de la red de host a través de la pantalla local del menú; seleccione «Ethernet».

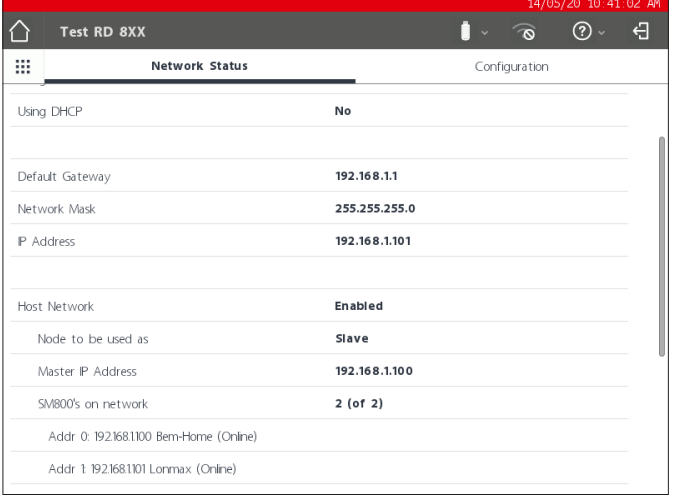

### **4.14 Carga/descarga de dispositivos**

**Cuando usar la funcion de Carga/descarga de dispositivos** Entender las diferencias entre estos métodos le ayudará a comprender cuándo es necesario usar la función de carga/descarga.

Cargar = Recibir los ajustes del controlador del bus de campo y sincronizarlos con la base de datos de AK-SM 800A

Descargar = Enviar los ajustes desde el SM800A al controlador de bus de campo.

La función **CARGAR** se utiliza para «recuperar» o «recibir» los ajustes del dispositivo de control y actualizar la base de datos de SM800A. Cuando se haya realizado la carga, todos los cambios del valor de consigna del dispositivo realizados a través de SM800A se enviarán automáticamente al dispositivo de campo (no será necesario realizar la carga/descarga).

Ejemplo de carga: Un controlador «front end» antiguo de Danfoss (p. ej., AK-SC255) debe sustituirse por el AK-SM 800A. La instalación cuenta con varios controladores de bus de campo, por ejemplo controladores de evaporadores AC-CC550. Al instalar el AK-SM 800A en la red de control establecida y realizar un escaneo de la red, se realiza una función de carga. Esta función de carga sincronizará la base de datos de AK-SM 800A con los ajustes que hay en los dispositivos de control del bus de campo. Cuando se haya completado la carga, el contratista podrá continuar con la configuración a través de AK-SM 800A y cambiar los ajustes en los dispositivos de control.

La función **DESCARGAR** se utiliza para «volcar» los ajustes del dispositivo de control desde la base de datos SM800A hasta los controladores del bus de campo.

Ejemplo de descarga: Un contratista está planificando una visita en la que se instalará un nuevo AK-SM 800A con nuevos controladores de bus de campo. Para ahorrar tiempo en el emplazamiento, el contratista (que tiene acceso al nuevo AK-SM 800A) preprograma los dispositivos en el AK-SM 800A. Al visitar el emplazamiento, el AK-SM 800A se monta y se pone en marcha. Después de una exploración de red correcta (que coincida con la configuración anterior), el contratista utiliza la función de descarga para «volcar» los ajustes del AK-SM 800A a todos los nodos seleccionados en el bus de campo.

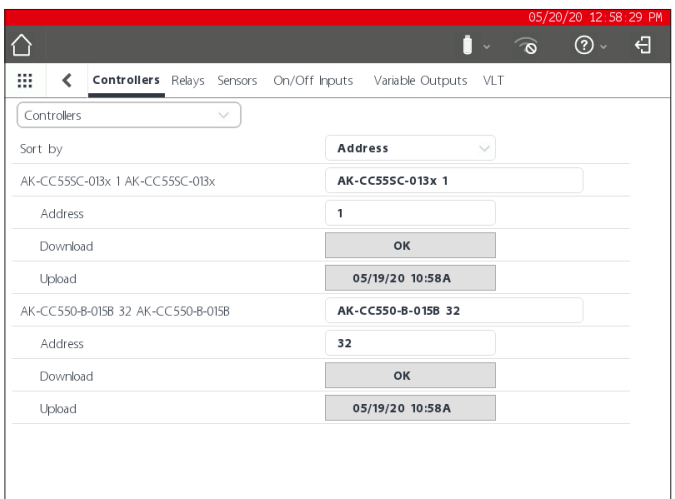

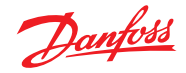

# <span id="page-32-0"></span>**4.15 Administración de dispositivos (Conguración/Sistema/ Administración de dispositivos)**

La función Administración de dispositivos tiene como objetivo controlar la cantidad de archivos de dispositivos que están activos en cualquier momento en AK-SM00A para, de este modo, ahorrar memoria RAM en el sistema y mejorar el rendimiento.

De forma predeterminada, los tipos de controlador más comunes están «Habilitados». Los grupos que no están habilitados, es decir los inhabilitados, no están cargados de forma activa en la RAM del sistema. Para habilitar cualquier grupo de controladores, simplemente deslice el interruptor de selección hacia el grupo requerido

A medida que se habiliten o se deshabiliten los archivos de los dispositivos, el contador de archivos mostrará el número total de archivos de dispositivos activos (se ven en el menú de archivos del dispositivo). En este caso, el término «Archivos» hace referencia al número total de selecciones de dispositivos disponibles. Por ejemplo, un controlador como AK-CC 550 tiene 10 aplicaciones distintas. Por lo tanto, cada aplicación es una «selección». A continuación, se multiplica el número de selecciones por el número de versiones de software que pueden estar disponibles para ese dispositivo.

Esto significa que, cuando la selección del controlador llegue a 1000, será necesario inhabilitar los grupos de aquellos dispositivos que no se estén utilizando, para lograr mantener el número a un máximo de 1000. Aparecerá un mensaje para avisar de que se hay alcanzado dicha capacidad.

Al usar el escaneo de red o el asistente de escaneo/disposición de refrigeración, se habilitarán de forma automática todos los grupos detectados durante el escaneo (incluso si el archivo del dispositivo fue previamente «inhabilitado»).

Si el fichero EDF no está incluido en el AK-SM 800A estará disponible a través del sitio web de asistencia de Danfoss [http://www.AK-sm800a.danfoss.com](http://www.ak-sm800a.danfoss.com). Cuando instale el último paquete de firmware del AK-SM 800A, es posible que los archivos del dispositivo EDF nuevos o publicados recientemente no estén incluidos.

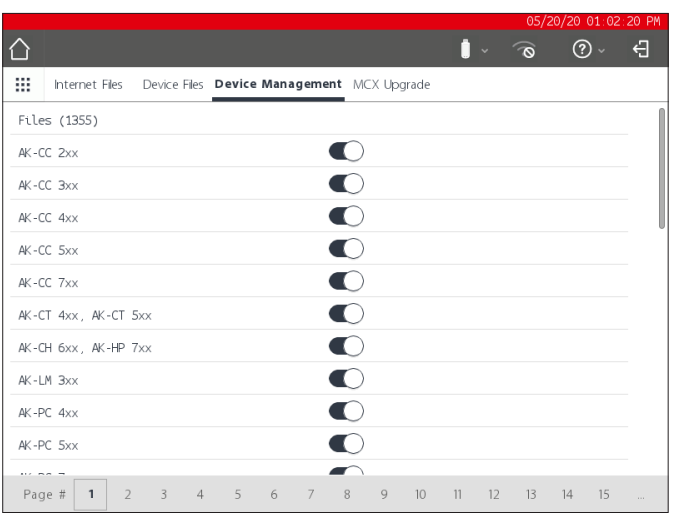

Asegúrese de desactivar siempre todos los grupos de dispositivos que no estén en uso. Al realizar un nuevo escaneo, los grupos de dispositivos se activarán automáticamente en caso de detectarse algún dispositivo dentro de los grupos.

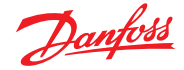

# <span id="page-33-0"></span>**Capítulo 5: Configuración**

En el siguiente apartado se describen los pasos habituales necesarios para la puesta en marcha y configuración iniciales del AK-SM. Aunque las aplicaciones específicas pueden diferir en función del sitio, muchos de los procedimientos de configuración son comunes. En este apartado se presupone que el AK-SM está montado y cuenta con la potencia, el cableado de red y los controladores dispuestos en su lugar. El flujo de trabajo descrito se basa en la interfaz del navegador web AK-SM, pero podría aplicarse igualmente si se efectuara mediante la pantalla local. En esta guía del usuario puede consultarse información adicional sobre las instrucciones de puesta en marcha.

El AK-SM ofrece una flexibilidad de control única, compatible tanto con métodos de control centralizados como descentralizados. El término «centralizado» se utiliza cuando los evaporadores se controlan mediante módulos E/S (módulos de entrada / salida de Danfoss del tipo AK-XM). Con este método de control, el control de refrigeración se gestiona directamente desde el Front End (AK-SM) con E/S de bus de campo. El término control descentralizado se utiliza para describir la asistencia integral de la central de Danfoss y los controladores en carcasa. Con este último método, cada controlador de centrales o evaporadores de la red trabaja de forma autónoma y con su lógica de control incorporada. La interfaz de usuario (AK-SM) con este tipo de aplicación se convierte en un administrador de red, que ofrece funciones de ahorro energético y acceso de lectura / escritura.

Cuando inicie la configuración del sistema, dispondrá de la oportunidad de seleccionar el método centralizado, descentralizado o ambos.

En este apartado se tratarán los siguientes aspectos relacionados con la puesta en marcha del sistema:

- 1. Configuración inicial: asistente web y asistente de copia
- 2. Network Nodes (Escaneo de red / Descripción general del nodo, Puntos, Estado config / escaneo, Duplicados, cargar/descargar)
- 3. Tiempo (Ajustar fecha y hora, Zona horaria, Horas funcionamiento, Ahorro diurno, Vacaciones)
- 4. Sistema (Nombre Tienda / Región / establec., Preferencia de unidades, Niveles de autorización y usuarios)
- 5. Comunicación (DNS, DHCP, Puertos IP)
- 6. Alarmas (XML, correo electrónico, enrutamiento)
- 7. Control (Configuración de Refrigeración, Iluminación, Varios, Medidores de energía y Detección de gas)

Una vez haya iniciado sesión en el AK-SM (web), y siempre y cuando disponga de la autorización necesaria, la configuración de sistema se realizará mediante la «pestaña Configuración». Si hace clic en esta pestaña, aparecerán las subpestañas de configuración. En función de su selección, estas cambiarán según el contenido.

Mediante la estructura de menús especificada en la página Configuración, se puede efectuar un proceso gradual al configurar el AK-SM.

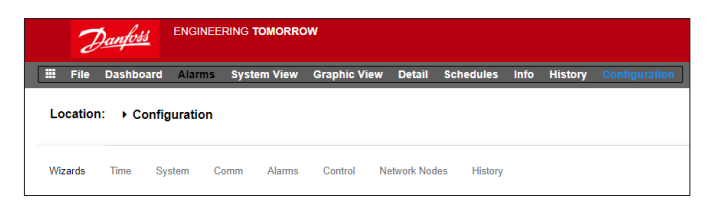

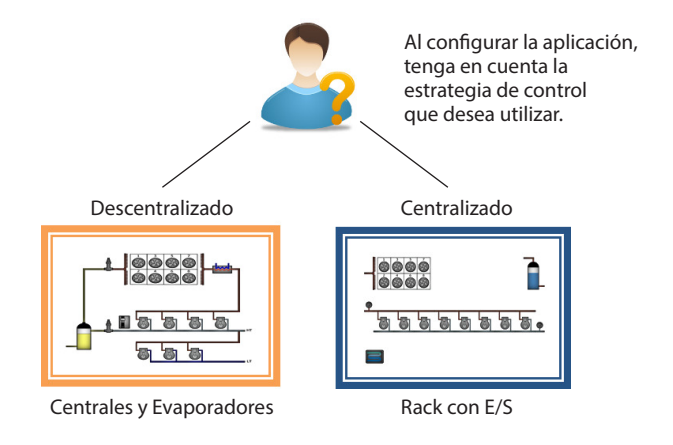

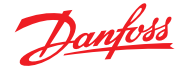

# <span id="page-34-0"></span>**5.1 Configuración → Asistentes**

El siguiente apartado describe los asistentes web actuales que se utilizan para simplificar la configuración inicial y la disposición de la vista de Refrigeración. Los asistentes web se pueden ejecutar con conexión «online» u «offline». Danfoss recomienda que se utilice el entorno via web del AK-SM para tareas de puesta en marcha.

Establezca una conexión web con su AK-SM (si trabaja en línea, introduzca la dirección IP válida del AK-SM e introduzca el nombre de usuario y contraseña predeterminados). Vaya al menú **Configuración** 

### **Asistente de Preferencias**

(Idioma, nombres de tienda, unidades, preferencias, hora, fecha, cambio invierno/verano)

- 1. Para configurar fácilmente las preferencias de las unidades, ejecute el asistente de preferencias. Utilice los controles de navegación del asistente para moverse por las pantallas del asistente
- 2. Para realizar cambios, haga doble clic en la línea correspondiente y siga hasta la pantalla final
- 3. Pulse el botón de terminar para completar y cerrar el asistente (vuelve a la pantalla principal del asistente)

### **Asistente de Usuarios**

(Crear, modificar usuarios, grupos de usuarios, niveles de autorización)

- 1. Introduzca el número de usuarios necesarios (máx. 22), establezca la contraseña y el idioma de navegación de cada usuario
- 2. Introduzca el número de tipos de autorización (máx. 7), en la línea de ajustes haga doble clic para modificar el alcance de acceso al sistema
- 3. Pulse el botón de finalizar para completar el asistente web

### **Asistente de obtención de licencia**

(introduzca una nueva función del sistema) No se utiliza actualmente.

### **Asistente para la disposición de la refrigeración**

El Asistente para la disposición de la refrigeración está diseñado para mejorar la configuración inicial in situ/conectada y la asignación de controladores. El asistente captura un flujo de trabajo que incluye el escaneado de los nodos del bus de campo configurados, el direccionamiento y la denominación de los dispositivos y, por último, la asignación de los dispositivos de refrigeración para formar grupos de aspiración.

**¡Nuevo!** Para la versión 175 y superiores del paquete de software (SMG09.000.134\_SVB501.000.139), se admiten los controladores de centrales con mas de una aspiracion de Danfoss, lo que permite la asignación de los controles de evaporadores a los grupos de aspiración correspondientes.

El Asistente para la disposición de la refrigeración está diseñado para controladores Danfoss de centrales y de evaporadores direccionados y conectados a un bus de campo (es decir, Modbus/LonWorks).

**Limitaciones:** El asistente solo sirve para controladores de centrales y evaporadores, pero puede que sea necesario configurar otras controladores. Actualmente el asistente solo sirve para controles de centrales y evaporadores, y también HVAC. Los controles que no se designen como tal deberán configurarse mediante métodos de configuración tradicionales (consulte el apartado «Configuración»).

### **Puesta en marcha del asistente**

Desde el menú de configuración, inicie el asistente de Refrigeración (el asistente asumirá que los controladores pertinentes (controles de centrales y evaporadores) están direccionados y conectados en el bus de campo.

Lea la nota del texto de ayuda en la sección izquierda de la pantalla. Para navegar por el asistente, utilice la tecla de flecha situada en la esquina superior derecha.

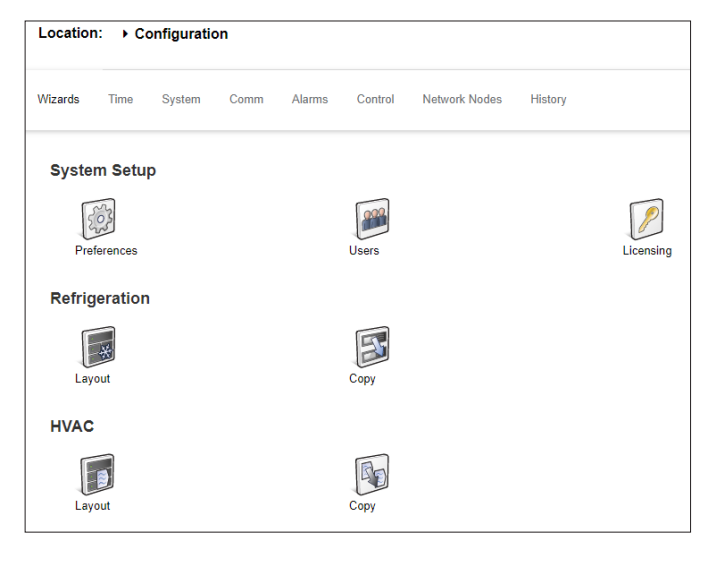

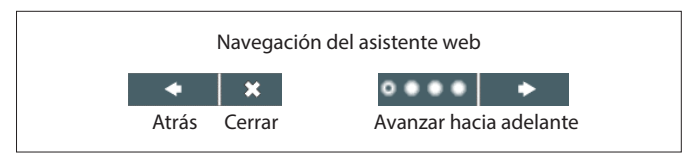

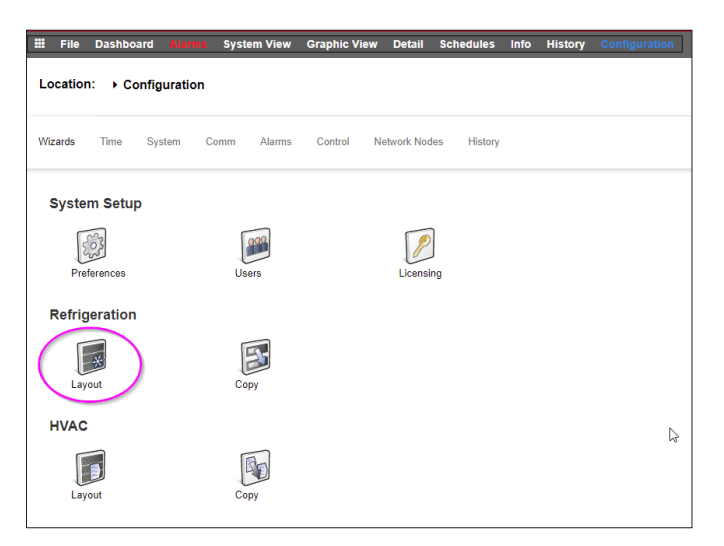

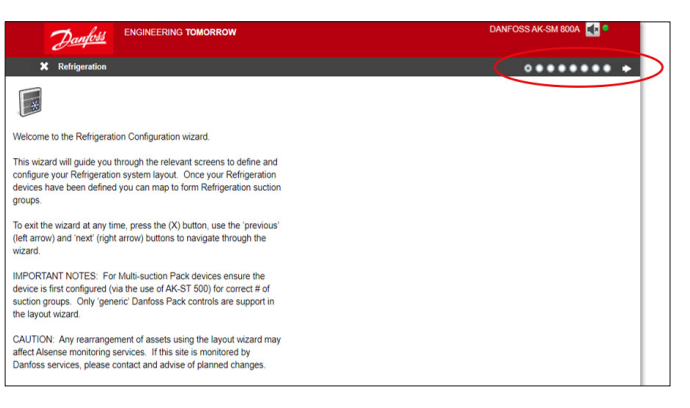

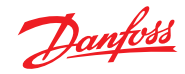

### **Habilitar canales para escaneo**

En función de sus controladores y de la topología de red requerida, active los canales que deban escanearse. Pulse la flecha de la esquina superior derecha para continuar.

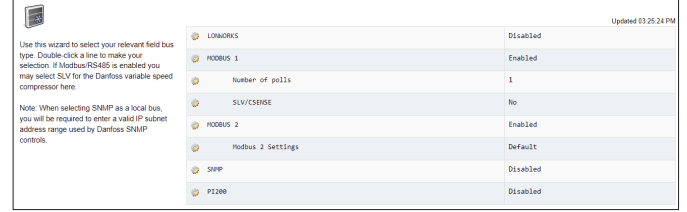

### **Escanear la red**

Escanee la red pulsando el botón «Escanear» o «Reescanear». Una vez finalizado el escaneo, compruebe si la red está completa, si todos los dispositivos están en línea y que no haya direcciones duplicadas. Pulse la flecha de la esquina superior derecha para continuar.

### Controles del compresor, configuración de la cantidad **de grupos de aspiración**

Haga doble clic en el «0» en «# Grupos de aspiración».

y utilice las teclas de flecha para ajustar el número correcto de grupos de aspiración para este controlador de unidad central.

### Controles del compresor, configuración de la cantidad **de grupos de aspiración**

Después de cambiar el número/cantidad de los grupos de aspiración, aparecerá una flecha azul junto al nombre del dispositivo.

Haga clic en esta flecha para abrir los grupos de aspiración.

Ahora puede hacer doble clic en cada línea para cambiar el nombre del controlador y del grupo de aspiración si fuera necesario.

Pulse la flecha de la esquina superior derecha para continuar.

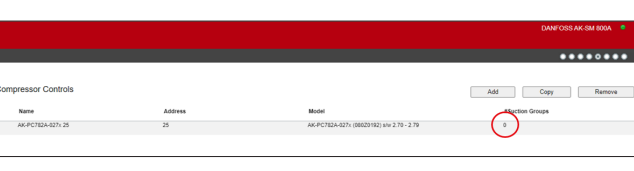

 $\boldsymbol{\sharp}$  $\overline{2}$ 

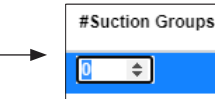

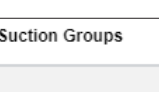

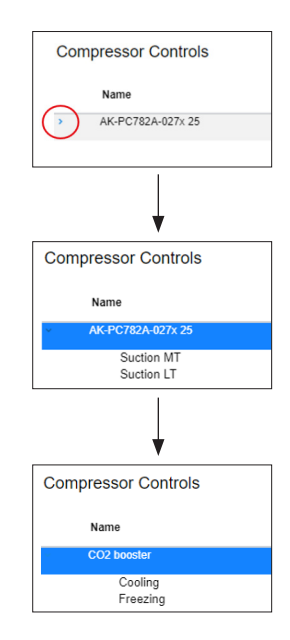
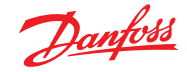

# **Conguración de los controladores en carcasa**

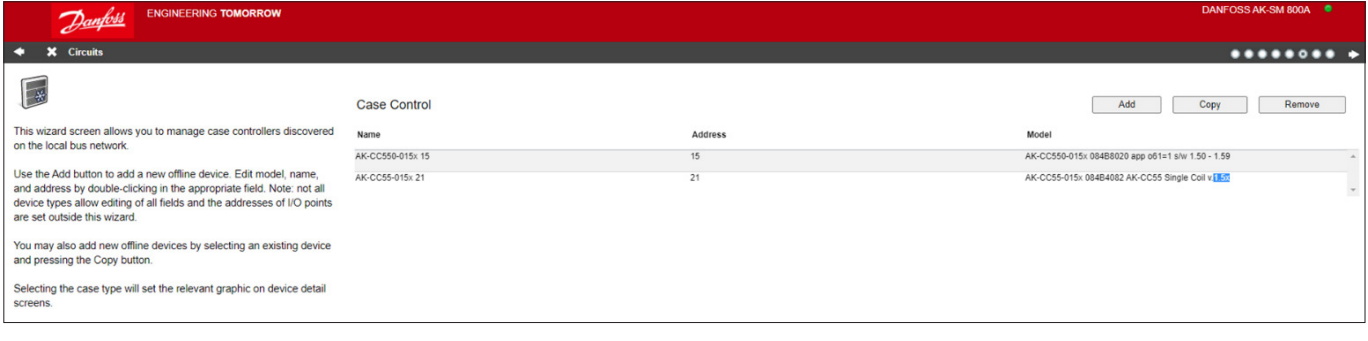

Haga doble clic en el nombre del controlador de evaporador para cambiarlo.

Pulse la flecha de la esquina superior derecha para continuar.

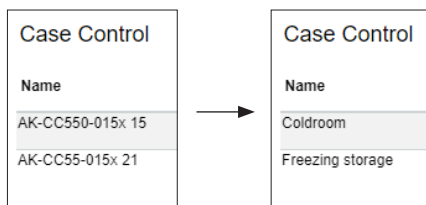

#### **Asignación del grupo de aspiración**

Ahora deberá conectar el controlador en carcasa al grupo de aspiración correcto:

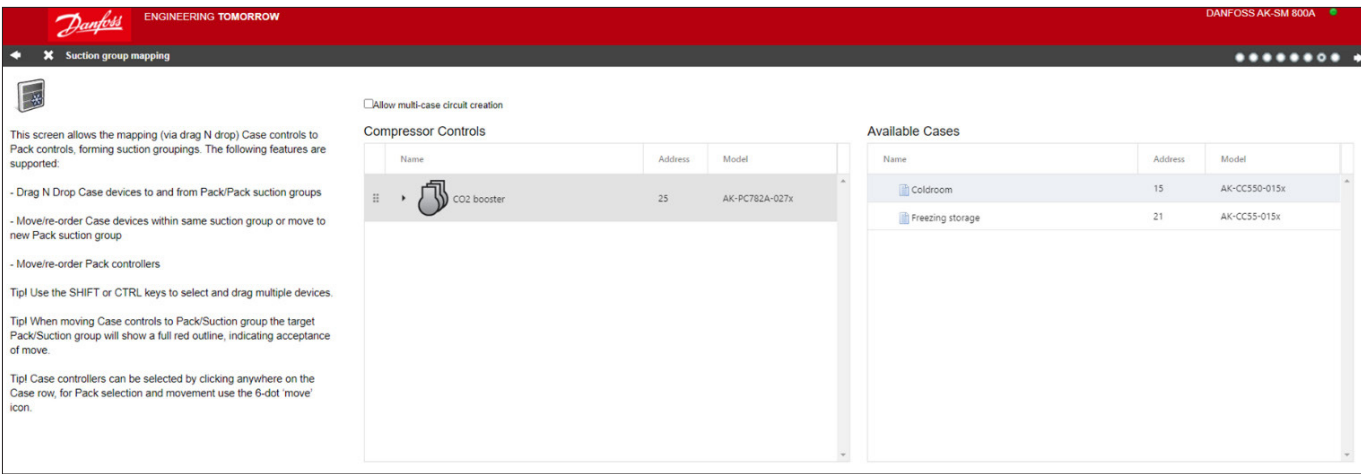

En primer lugar, haga clic en la flecha situada junto al nombre del controlador de centrales para abrir los grupos de aspiración.

**Asegúrese de que, al arrastrar y soltar, el grupo de aspiración elegido tenga tres líneas verdes alrededor antes de soltar el controlador en carcasa.**

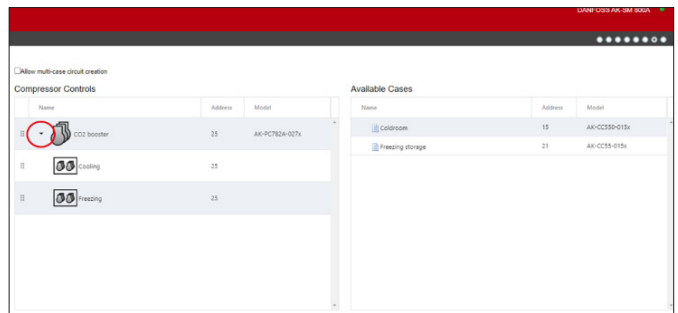

El siguiente ejemplo es CORRECTO; ahora puede soltar el grupo seleccionado:

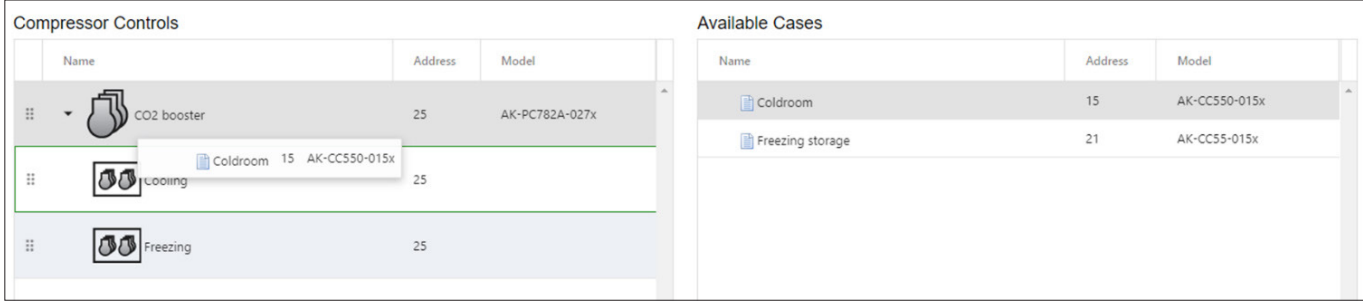

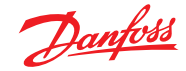

**Compressor Controls Available Cases** Address Model Name Address Model  $15$ AK-CC550-015x Coldroom  $\ddot{a}$ CO2 booster  $25$ AK-PC782A-027x  $21$ AK-CC55-015x Freezing storage Coldroom 15 AK-CC550-015x  $\ddot{}}$ **BB** Cooling **JU** Freezing  $\vdots$  $25$ 

El siguiente ejemplo NO es bueno, ya que falta una línea verde en el borde izquierdo:

Como siguiente paso, asegúrese de que todos los casos estén conectados a un grupo de aspiración:

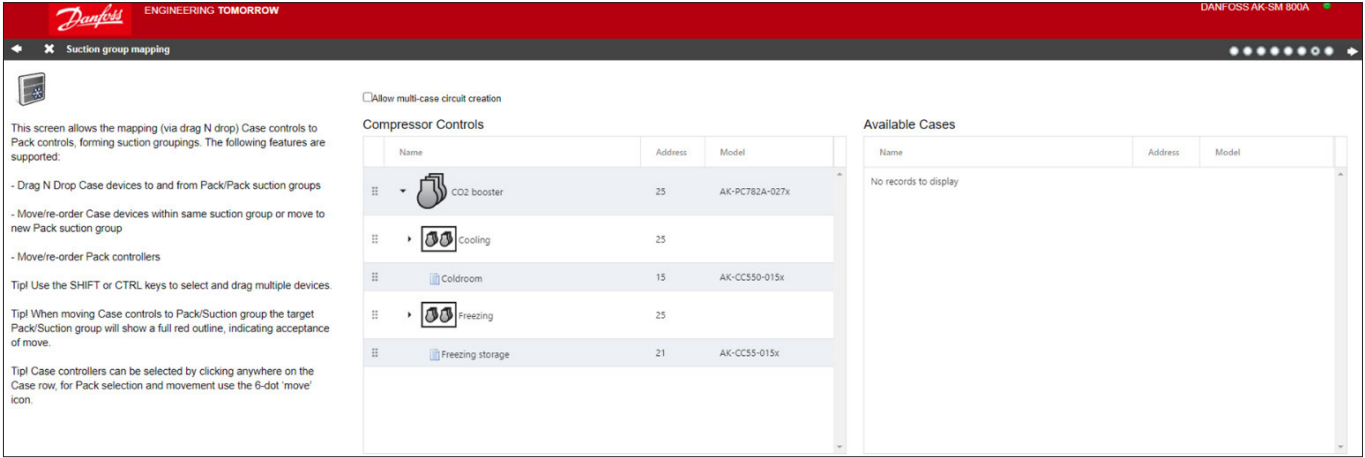

Si se ha conectado un controlador para evaporador al grupo de aspiración equivocado, podrá llevarlo al grupo correcto arrastrándolo sobre el símbolo situado a la izquierda del nombre (véase a continuación).

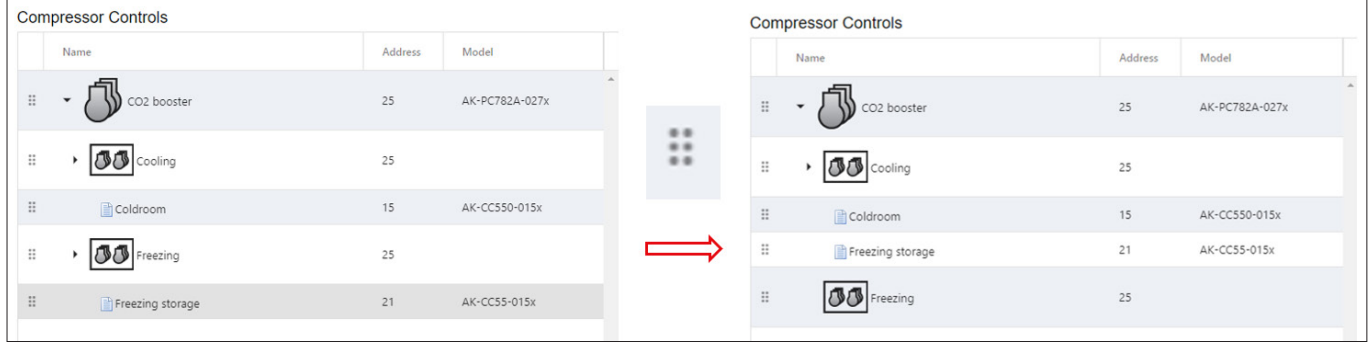

A continuación, pulse la flecha superior derecha para continuar.

### **Disposición final de la Refrigeración**

En la última página se mostrará la configuración realizada. Compruebe que todo esté bien configurado. Si es así, pulse el botón «Finalizar» situado en la parte superior derecha para guardar la configuración.

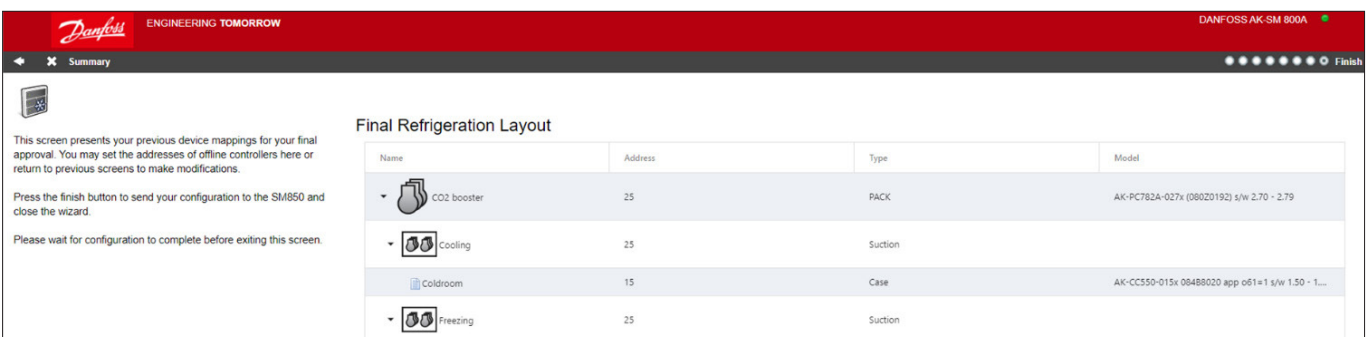

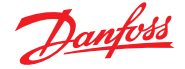

# **5.2 Asistente de copia**

Antes de realizar una copia, asegúrese de que la base de datos de SM 800 esté sincronizada con todos los dispositivos de control online. Consulte el apartado anterior «Carga/descarga del sistema» antes de iniciar el asistente de copia.

El asistente de copia se ha diseñado para acelerar el procedimiento de puesta en servicio. Permite definir un controlador «fuente» y copiar su configuración en dispositivos similares. Además de esta configuración, el asistente de copia también permite definir y copiar la configuración del controlador de las alarmas y del historial. La versión G08\_031 del asistente de copia incorpora una nueva función que permite guardar/cargar la configuración de un controlador en/desde un archivo.

Durante el funcionamiento normal, AK-SM 800A actualiza automáticamente determinados parámetros del controlador online para mantener las comunicaciones y actualizar a intervalos regulares los parámetros principales. Tenga en cuenta que, durante el proceso de funcionamiento del asistente de copia, la actualización automática quedará temporalmente suspendida Al llegar a la pantalla de configuración de parámetros, la actualización se detendrá. La actualización automática se reanudará transcurrido un plazo máximo de dos horas, a la finalización del asistente o si este se cancela; lo que suceda antes. Si desea cancelar el asistente, puede hacer clic en cualquier momento sobre el botón «X» que se encuentra en la esquina superior izquierda.

Algunos controladores Danfoss necesitan que el «interruptor principal» esté desconectado antes de que se puedan realizar cambios en los parámetros. Para cumplir con este requisito, el asistente de copia apagará de forma automática el interruptor principal de los controladores «origen» y «destino». El interruptor principal recupera su posición original una vez finalizada la operación de copia o copia/descarga. Dado que el asistente de copia cambia el estado del interruptor principal de los dispositivos, es preciso prestar especial atención a las condiciones durante esta operación (temperatura de los alimentos, etc.) y validar el correcto funcionamiento de todos los dispositivos una vez nalizada la copia o cancelado el asistente de copia. Si el estado de los dispositivos no se comprueba, estos podrían quedar parados (sin generar, por tanto, refrigeración).

# **Limitaciones importantes**

El asistente de copia no es compatible con los dispositivos AK2 de Danfoss (AK-PC 781, AK-CC 750, etc.), ya que poseen una estructura distinta a la de los demás controladores Danfoss. Si utiliza el asistente de copia en un entorno online (controladores conectados a una red activa), solo podrá ajustar y copiar puntos

de «Alarmas» e «Historial». Danfoss recomienda usar el software ServiceTool disponible para la configuración de dispositivos AK2, que facilita la puesta en servicio de este tipo de controladores.

**Nota:** La función de copia solo funciona entre controladores con el mismo tipo de código/aplicación, y no es totalmente compatible con controladores AK2 de Danfoss.

### **Preparación**

#### **Configuración online**

Para la puesta en servicio in situ (online), el asistente de copia asume que todos los dispositivos del controlador en cuestión están instalados en la red, cuentan con la dirección correcta y se ha establecido el tipo de aplicación que le corresponde. El nombre del elemento también facilita el proceso del asistente de copia gracias al rápido reconocimiento de los controladores. El «Asistente de refrigeración» puede ser de utilidad para estas tareas preliminares.

El interruptor principal de los controladores afectados se apagará durante la última fase de la copia/descarga y se volverá a encender después de que esta finalice.

#### **Configuración offline**

El asistente de copia puede utilizarse tanto en entornos online como offline (a través del simulador de la RMT).

Antes de usar el asistente de copia, asegúrese de que el controlador fuente esté completamente configurado (ajustes, historial y alarmas). Aunque es posible hacerlo, no se recomienda usar el asistente de copia para programar el controlador origen, ya que pueden producirse errores al seguir este procedimiento; configure primero el controlador origen sin el asistente de copia. Una vez configurado el controlador fuente, podrá usar libremente el asistente de copia; no realice ningún cambio en el controlador fuente (ajustes, alarmas e historial) mientras se encuentre en el asistente de copia.

Al copiar los históricos, tenga en cuenta que el proceso de copia conserva siempre los datos de registro existentes en el destino y añade los nuevos. ASEGÚRESE DE COMPROBAR EL ESTADO DEL INTERRUPTOR PRINCIPAL TRAS EJECUTAR EL ASISTENTE DE COPIA.

**Nota:** Al asignar puntos históricos a un controlador, solo se permite un máximo recomendado de 100 puntos por dispositivo. Si asigna más de 100 puntos por dispositivo, los puntos no se registrarán en el registro histórico.

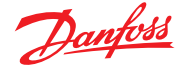

# **5.3 Configuración → Hora**

La pestaña Tiempo permite configurar la fecha y hora, la zona horaria, las horas de funcionamiento, el horario diurno, y los días festivos del sistema. Haga doble clic en la línea para realizar cambios.

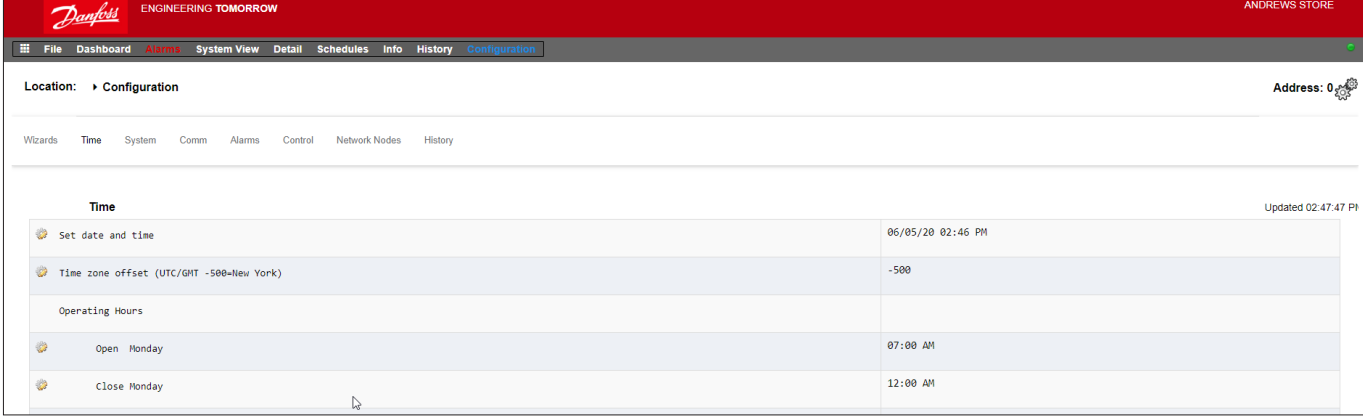

Se incluyen los siguientes ejemplos de zona horaria; Londres  $(GMT) = 000$ 

España = 100 Costa Este de EE. UU. = -500

Las horas de funcionamiento se pueden configurar de tal forma que se ajusten a su horario de apertura. Puede hacer referencia a las horas establecidas en esta sección mediante un «horario

# **5.4 Conguración Sistema**

La pestaña Tiempo permite configurar la fecha y hora, la zona horaria, las horas de funcionamiento, el horario diurno, y los días festivos del sistema. Haga doble clic en la línea para realizar cambios.

#### **Sistema Sistema**

Tras haber realizado la configuración necesaria en la pestaña Tiempo, vaya a la pestaña Sistema. Añada en ella el nombre del establecimiento e información sobre la región. Hay otras preferencias disponibles en esta pantalla, y aunque la mayoría son autoexplicativas, tenga en cuenta lo siguiente:

Pantalla principal: Definirá qué pantalla se establece como pantalla principal

**Tiempo de espera en estado de inactividad:** Número de segundos antes que se cierre la sesión en el SM800A

**Errores de escritura en dispositivos genéricos:** Active esta opción cuando el sistema esté activo y comunicándose con dispositivos de bus de campo genéricos. Ajústelo como Desactivar al programar una base de datos SM800A que no esté conectada a ningún dispositivo de bus de campo físico; esta acción se describe como configuración sin conexión.

**Indicador de estado sin conexión:** Active esta función para ver «\*» en las pantallas locales y en SvB5 para los dispositivos genéricos que no comunican ninguna actividad. Con un funcionamiento normal, el símbolo «\*» se verá brevemente antes de actualizarse con los datos de estado del dispositivo en tiempo real. Si el símbolo «\*» permanece activo en la pantalla, es una indicación de posibles problemas de comunicación con el dispositivo específico. En este caso, compruebe que la configuración del dispositivo, el cableado y el direccionamiento de la red sean correctos.

relativo». Estos horarios relativos se encuentran en las áreas de aplicación «Iluminación» y «Clima» y emplean una desviación (establecida por el usuario) que hace referencia al horario de funcionamiento.

Las vacaciones para días completos deben utilizarse con 00:00 abierta a 00:00 cerrada y no 00:00 abierta y 23:59 cerrada o 00:01 abierta y 00:00 cerrada.

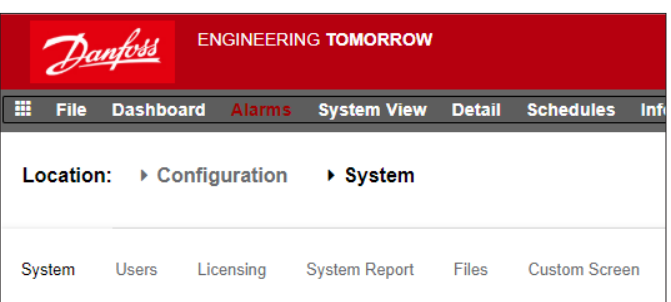

**Borrar base de datos:** Borrará toda la base de datos y, tras el reinicio, se presentará el asistente de puesta en marcha inicial.

#### **Sistema Usuarios**

En la pestaña Usuarios puede añadir o eliminar usuarios adicionales (en función de sus credenciales). En el AK-SM 800A se pueden configurar 100 usuarios. De forma predeterminada, el ajuste «Requerir contraseña segura» está configurado como «Sí». Esta configuración fomenta el uso de contraseñas típicas de las redes informáticas modernas y sigue las prácticas recomendadas de TI. Danfoss recomienda encarecidamente usar contraseñas seguras para aumentar su nivel de seguridad y la integridad del sistema. Nota: Si este ajuste se cambia a «no», la pantalla mostrará un mensaje de advertencia acerca de esta selección. Además, esta acción se registra en el registro de modificaciones.

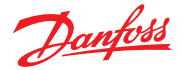

Al añadir o configurar un usuario, deberá haber iniciado sesión en el nivel de supervisor. Las siguientes propiedades están asociadas con un usuario:

Contraseña Nivel (de permisos) Caducidad de la contraseña Caducidad de la cuenta Idioma del navegador

Están disponibles las siguientes áreas de autorización: **Configuración** 

#### **Sistema:** Acceso a la pestaña Sistema

Autorización: Acceso a la pestaña Autorización Refrigeración: Acceso a la configuración de la Refrigeración Clima: Acceso a la configuración de CLIMA

**Iluminación:** Acceso a la configuración de la iluminación Varios: Acceso a la configuración de Varios Horarios: Acceso a la configuración de los Horarios

**Cálculos:** Acceso a la configuración de los Cálculos

#### **Funcionamiento manual**

(véase en la pestaña Servicio de la página de datos del dispositivo)

**Refrigeración:** Permite al usuario realizar las siguientes acciones en los controladores en carcasa Danfoss: Interruptor principal, Desescarche, Limpieza, Iluminación, Funcionamiento nocturno, Cierre Forzado

**CLIMA:** Permite al usuario realizar las siguientes acciones a las inhibiciones de relés, entradas y sensores

**Iluminación:** Permite al usuario realizar las siguientes acciones - Forzar los reles

**Varios:** Permite al usuario realizar las siguientes acciones - Forzar los relés, entradas de sensor

#### **Alarmas**

**Configuración:** Permite al usuario configurar las alarmas **Enrutamiento:** Acceso al enrutamiento de alarma

**Reconocimiento:** Permite la confirmación del usuario

**Borrar:** Permite al usuario solucionar alarmas

Reg: Permite al usuario configurar el nivel de alarma que se registrará

#### **Otro**

**Menú principal:** Permite al usuario acceder al menú principal **Historial de controladores:** Permite al usuario acceder al historial del dispositivo

**Usar menú:** Permite acceder a las funciones del menú

**Usar USB:** Permite el uso de una unidad flash USB

**Re-escanear red:** Permite al usuario volver a escanear la red

#### **Sistema Obtención de licencias**

Esta pantalla permite añadir una nueva licencia (función futura), ver la licencia actual y la dirección MAC de la unidad.

# **Sistema Informe del sistema**

Esta pantalla permite configurar qué aspectos del AK-SM 800A deben incluirse en el informe (disponible a través de la opción Archivo - Descargar informe en el panel de control).

#### **Sistema Archivos**

Esta pantalla tiene cuatro subpestañas: Archivos de Internet: se enumeran los archivos asociados con la conectividad del navegador. Los archivos de idioma y gráficos web (si están instalados) se mostrarán aquí.

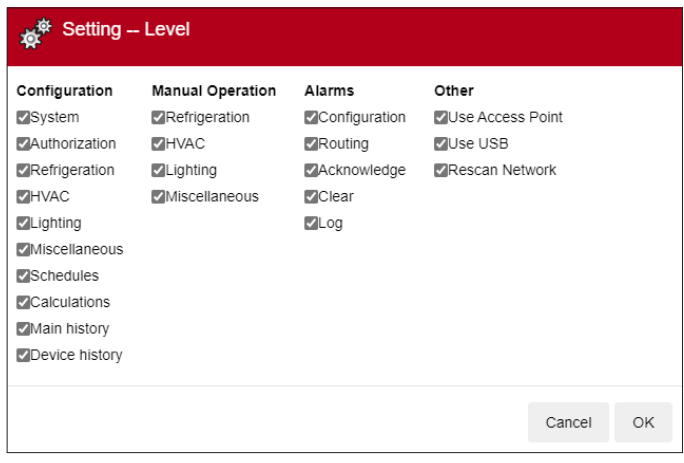

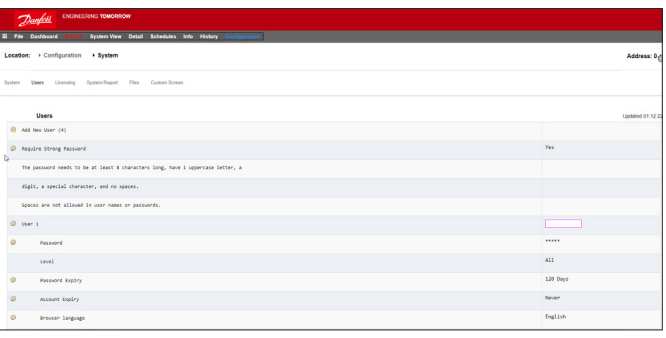

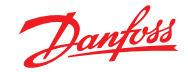

Archivos de dispositivo: lista de archivos EDF instalados, compatibles con los dispositivos de bus de campo.

Administración de dispositivos: lista de tipos de dispositivos en grupos; por ejemplo, todos los archivos EDF para el modelo AK-CC 2xx estarán disponibles para su uso en el sistema si este grupo está habilitado para la actualización de MCX.

#### **Sistema Pantalla personalizada**

Utilice esta pantalla para configurar hasta 15 puntos que se mostrarán en la pantalla local del panel de control del AK-SM 800A (seleccionado con el botón 2).

Suponiendo que haya nodos configurados disponibles, haga doble clic en la línea Tipo de dispositivo y seleccione en el menú desplegable. Notas: Seleccione GN para controladores genéricos o de bus de campo.

Seleccione el dispositivo y, a continuación, el parámetro. Se mostrará el valor resultante.

# **5.5 Configuración → Com.**

La pantalla Com (Comunicación) permite configurar los ajustes de la red IP. Siga las líneas de pregunta de la pantalla para configurar el AK-SM 800A según las características del sitio. Cualquier cambio en la configuración IP debe ir seguido de la inicialización del sistema (realizado con la línea «pulsar para inicializar» en la parte superior de la pantalla).

**Nota:** El AK-SM 800A dispone de dos conexiones Ethernet, eth(0) y eth(1). Con el paquete de software R3.1 y superiores, eth(1) está habilitada y está destinada a admitir el futuro controlador del grupo compresor de Danfoss que utilice IP para las comunicaciones del bus de campo.

#### **Pulse para inicializar (Pulsar/OK)**

Después de realizar cualquier cambio en los ajustes de la pantalla Com., utilice la función Inicializar para realizar un reinicio suave de los ajustes de IP (la unidad no se reiniciará).

#### **Pulse para reiniciar esta unidad (Pulsar/OK)**

Para reiniciar físicamente la unidad SM800A, pulse el botón OK.

**Ethernet 0:** Se encuentra en el interior del SM 800A y está diseñada para redes WAN/host corporativas.

**Ethernet 1:** Destinada a las comunicaciones de bus de campo «dirección sur» (futuros controladores IP de centrales de compresores Danfoss).

#### **Internet (activar/desactivar - Sí/No)**

Habilite esta opción para permitir las comunicaciones remotas (StoreViewBrowser 5, StoreViewWeb..) con su AK-SM 800A.

#### **Usar HTTPS (activar/desactivar - Sí/No)**

Recomendado para comunicaciones seguras entre el SM 800A y conexiones remotas. **Nota:** De forma predeterminada, se utilizará el puerto 443.

#### **Usar TLS seguro (activar/desactivar - Sí/No)**

De forma predeterminada, se activará al seleccionar HTTPS. Se debe deshabilitar para los servicios remotos antiguos de Danfoss.

#### **Usar DNS (activar/desactivar - Sí/No)**

Seleccione «Sí» si se debe utilizar un servicio DNS. El nombre de host preferido se puede configurar posteriormente.

#### **Usar DHCP (activar/desactivar - Sí/No)**

Seleccione «activar / Sí» si el AK-SM se debe conectar

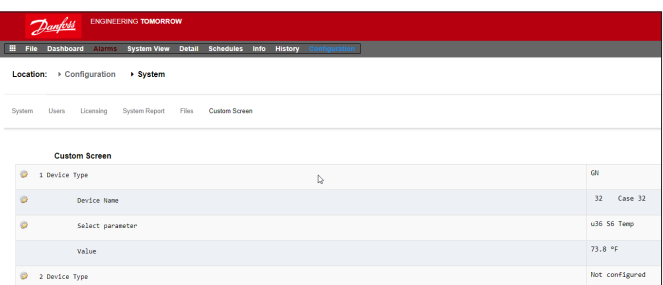

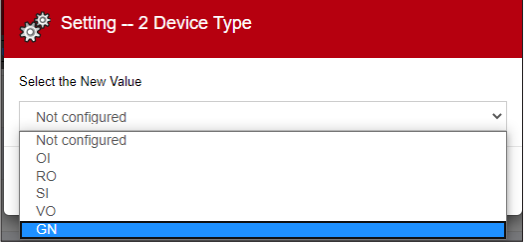

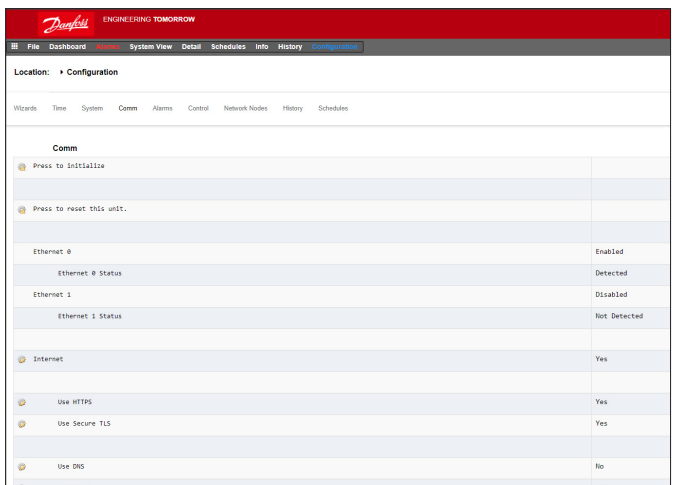

a un servidor DHCP. Seleccione «Sí» e introduzca manualmente la dirección IP que utilizará el AK-SM si falla el DHCP. **Red de host (activar/desactivar - Sí/No)**

Seleccione «activar / Sí» si su aplicación va a utilizar más de un Administrador de sistemas interconectado en una red de host (IP). Si está habilitado, introduzca el número de unidades esperadas en el nodo de red de host que se utilizará: seleccione Maestro para la unidad cero (según lo establecido por el interruptor de dirección giratorio situado detrás de la cubierta del panel frontal) o «Esclavo» para otras unidades presentes en la red de host (cada unidad debe tener diferentes direcciones de interruptor de dirección).

Dirección IP de esclavo: introduzca la dirección IP de los dispositivos esclavos.

**Nota:** Si el requisito es acceder a la red de host del SM 800A a través de Internet, debe configurar la configuración del n.º para Internet externo y los ajustes del puerto web para Internet (siga leyendo a continuación).

#### **Puerto Serv. WEB**

El puerto predeterminado es el 443 para HTTPS o el puerto 80 para HTTP, pero se puede configurar manualmente (según el rango estándar para puertos de Internet).

**Nota:** Los siguientes ajustes están destinados a los routers

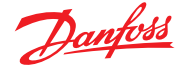

de Internet / acceso remoto (SvB5/SvW) y no afectan directamente a la configuración IP del AK-SM800A. **N.º de Internet externo (1-3)** 

La dirección IP de Internet se refiere a la dirección IP externa del router (WAN).

**Nota:** Configurar solo si se requiere que la red de host sea accesible a través de Internet (las unidades solo maestras no necesitan este ajuste configurado).

**Puerto web de Internet** (nuevo elemento añadido a G09.000.153 y versiones posteriores) Indica el puerto del router en el lado WAN y es necesario para las configuraciones de red de host a las que se pretende acceder a través de un router de Internet (WAN). El valor predeterminado

# **5.6 Configuración → Alarmas**

La pantalla Alarmas tiene un subconjunto de pantallas: Conexiones, Servicio, Enrutamiento de alarma, Relés, Sistema, Offline

Compruebe cada subpestaña para asegurarse de que todas las áreas estén configuradas de acuerdo con las características de su instalación.

### **Conexiones (e-mail, remota, XML)**

Defina el número de conexiones (hasta 4) y, a continuación, seleccione el tipo de conexión. Su AK-SM 800A puede ofrecer las siguientes salidas de alarma en base a IP de alarma; correo electrónico, remoto (servicios de suministro electrónico de Danfoss) y XML.

En función de la configuración, la pantalla mostrará las entradas necesarias según su selección. A continuación, se ofrece una descripción del tipo de alarma

Inhabilitada = No se activará ninguna alarma en este punto Solo reg = Cuando se genere una alarma en este punto, solamente se guardará en el registro de alarmas del AK-SM 800A (sin salida física de alarma)

Normal = Cuando la alarma esté activada, la salida se enviará una vez (la alarma se activará de nuevo, en caso de que la condición de parada se ajuste a repetición)

Severo = Cuando la alarma esté activada, la salida se reenviará de nuevo cada xx minutos

Crítico = Igual que Severo, pero con un tiempo entre envios independiente del severo (cuando la alarma esté activada, la salida se enviará de nuevo cada y minutos)

Borrar = Elimina cualquier configuración de alarma aplicada Seleccionar tipo de Acción alarmas (definido en Enrutamiento alarma) prueba automática

Programado: Configurar la fecha y la hora de la alarma de prueba Repetida: Configurar el intervalo de tiempo de la alarma de prueba Suspender generación alarmas (suspender el envío de todas las alarmas del sistema): Ajuste el periodo (min/h) para detener el envío de alarmas

Todos los relés configurados para la salida de alarma se pueden forzar / no forzar para realizar pruebas.

No olvide devolverlos a la posición automática tras las pruebas.

**Nota:** Para asegurarse de que las alarmas se envíen correctamente, asegúrese de configurar un horario. Si no establece un horario, no se realizará ninguna salida de alarma.

Tipo de conexión: correo electrónico

• Introduzca un nombre de servidor válido (o IP) para el servidor de correo electrónico

es el mismo que el puerto del servidor web (pero se puede cambiar manualmente y no está «vinculado» al puerto del servidor web).

También se requiere para habilitar correctamente la función de editor gráfico remoto (WAN) donde varias unidades SM800A tienen gráficos configurados.

**Nota:** Si se conecta solo a través de LAN, no es necesario configurar este ajuste.

**Soporte para sincronización de redes (activar/desactivar - Sí/No)** Active esta opción si el AK-SM800A se encuentra en una red

compatible con el protocolo NTP. Introduzca los detalles de IP en función de la configuración del servidor NTP.

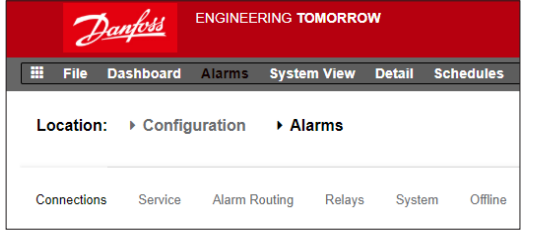

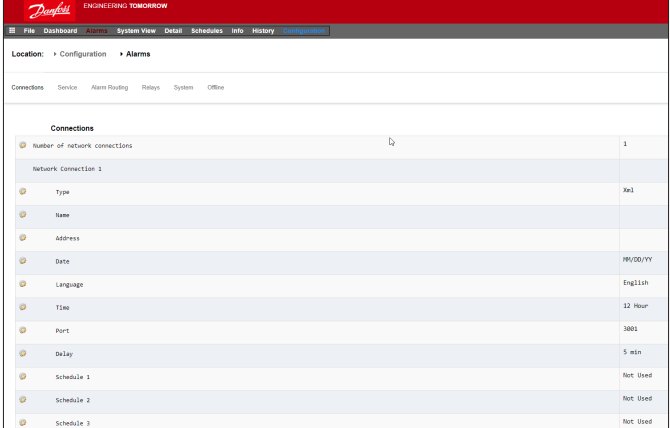

- El AK-SM 800A es compatible con los estándares de cifrado de correo electrónico SSL/TLS. Asegúrese de introducir el nombre de usuario y la contraseña correspondientes
- Enviar a: añada el correo electrónico de los destinatarios
- Responder a: un campo obligatorio que ha de disponer de una entrada válida (dirección con el mismo nombre de dominio)
- Un mensaje abreviado dispondrá de texto reducido en el mensaje de alarma
- Configure un horario para activar la salida de alarma por correo electrónico

# Tipo de conexión: Remoto

• Utilice esta opción si el AK-SM 800A está suscrito a Alsense™

Tipo de conexión: XML

• Utilice esta opción si el AK-SM 800A debe enviar alarmas a un servicio basado en XML de terceros

# **Servicio**

La pestaña Servicio está diseñada para permitir que se generen alarmas de prueba. Existe una prueba de alarma automática que puede ser programada o repetida.

La suspensión de la salida de alarma también es posible, con opciones de usuario para seleccionar el periodo de intervalo.

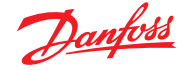

Borrar el registro de alarmas borrará los registros que se muestran en el sistema.

**Nota:** En la sección de utilidades de StoreView Browser 5, el registro de alarmas borrado mantendrá un registro de auditoría completo de TODAS las alarmas borradas, independientemente de si la selección del registro de alarmas borradas se realiza en la pantalla de servicio.

La opción Eliminar configuración de alarma está disponible en la pantalla.

Los relés internos del AK-SM 800A se pueden configurar en función de los requisitos del emplazamiento.

La línea Dispositivo genérico AK(2): «Enviar borrado de ruta de alarma» se usa para borrar la ruta de alarma en TODOS los controladores AK2 conectados, y es obligatorio hacerlo si el controlador AK2 se ha conectado a otro sistema Danfoss antes de conectarlo a la serie AK-SM 800A (pasarela AKA/SM 720).

Cambie el parámetro a SÍ para que comience un escaneo: se restablecerá la ruta de alarma de los dispositivos AK2 y todos tendrán una ruta de alarma válidas.

#### **Enrutamiento de alarma**

El AK-SM utiliza una matriz de acción de alarma que permite una gran flexibilidad para las distintas opciones de enrutamiento de alarma. Lo mas importante de la configuración de alarmas es la página Enrutamiento de alarma, donde se pueden definir opciones de enrutamiento, demoras y condiciones de parada de salida de alarmas.

El AK-SM utiliza una matriz de acción de alarma que permite una gran flexibilidad para las distintas opciones de enrutamiento

de alarma. Lo mas importante de la configuración de alarmas es la página Enrutamiento de alarma, donde se pueden definir opciones de enrutamiento, demoras y condiciones de parada de salida de alarmas.

La matriz de acciones de alarmas permite varias opciones de salida (conocidas como Acciones de Alarma) y de configuración de tratamiento de alarmas, que se asignarán de forma centralizada. Una vez definida la matriz de acciones de alarma, se le puede asignar un número de acción de alarma a cualquier controlador o punto de E/S. El número de Acciones de alarma se corresponde con la salida adecuada (como se define en la página de enrutamiento de alarma). Las opciones de salida de alarma incluyen:

- 5 salidas de relé externas (E/S AK).
- Sirena local del AK-SM
- LED frontal local del AK-SM
- Relé de alarma interno
- 2 conexiones de Red
- 6 direcciones IP / de correo electrónico (3 por receptor de alarmas)

El siguiente ejemplo puede tomarse como una guía para configurar las opciones lógicas de alarma del AK-SM:

#### **Relés**

Si la salida de alarma incluye relés, deberá accederse a la pestaña Relés para configurar la dirección del modulo y punto de estos relés.

Para configurar una acción de alarma, vaya a la línea de salida necesaria (por ejemplo, Relé A) y pulse Intro. La pantalla resultante permite la configuración de las acciones de alarma, todas las demoras previas, las duraciones y las condiciones de parada. Los resultados de esta configuración se mostrarán en la página Enrutamiento alarma.

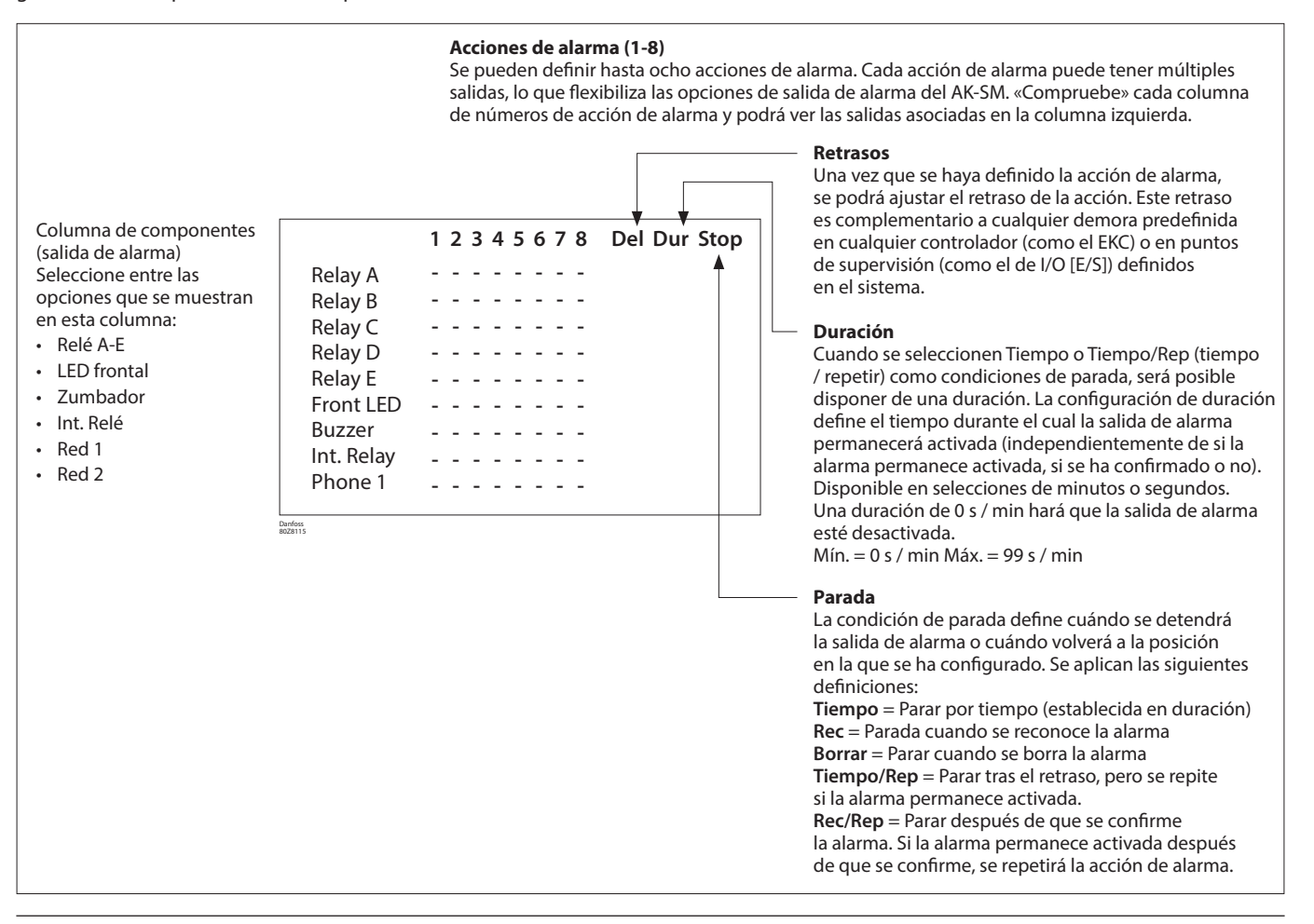

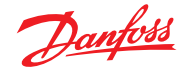

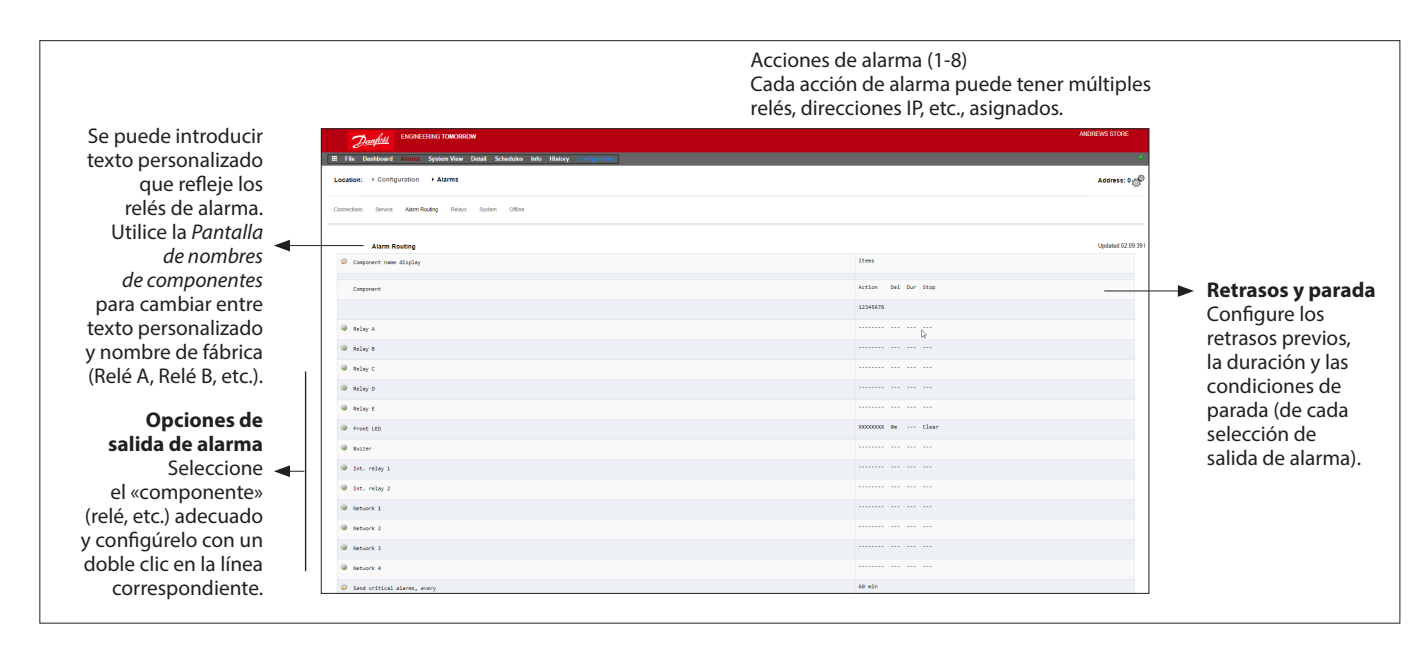

# **Ejemplo de configuración**

Este ejemplo describirá los pasos necesarios para configurar las acciones de alarma. La acción de alarma 1 se definirá según lo siguiente:

- Relé A: se deberá activar tras 10 segundos de demora previa. Este relé se activará en cualquier momento y se reiniciará solo al borrar la alarma
- LED frontal: se deberá activar (desactívelo al borrar la alarma)
- Sirena: se deberá activar solo durante el día (el zumbador se para al confirmar la alarma)
- Deberá enviarse asimismo un mensaje de alarma a través de correo electrónico

Para definir las opciones de salida de alarma, desplácese hacia abajo y pulse Intro.

Esto abre otra página que permite ajustar la configuración de esa salida. En el siguiente ejemplo, se pueden ver el Relé A y el Zumbador. Siga el mismo proceso que con las otras salidas. Para la salida de correo electrónico, vaya a la línea de Red 1 y pulse Intro.

Aquí, ajuste la acción, la demora y las condiciones de parada. (La configuración actual de correo electrónico se realiza en la página de alarma «Conexiones»).

Los resultados de la configuración de salida de alarma pueden verse en la página central de Enrutamiento de alarma. Siga este proceso para otras acciones.

Las anteriores salidas de alarma se asocian con la acción 1 («compruebe» la columna de acción de alarma 1 para ver en la parte izquierda de la página las salidas correspondientes).

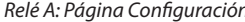

s ain

to etc

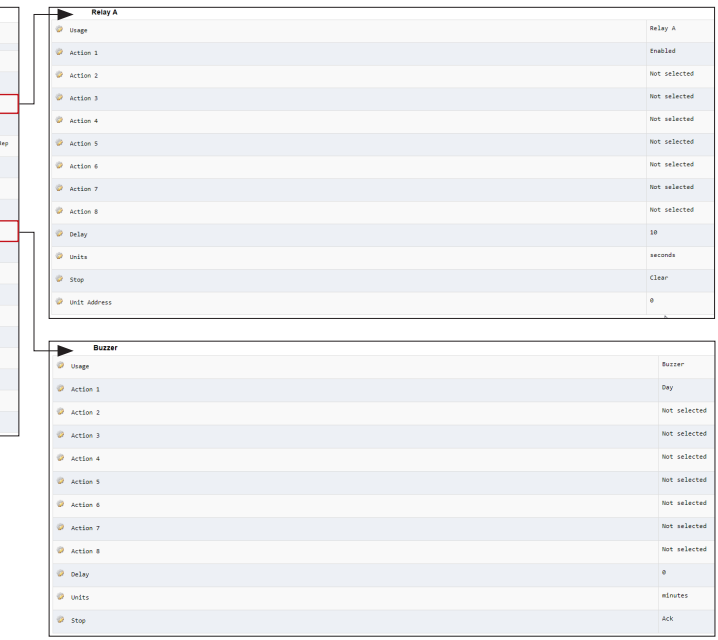

«Compruebe» la columna de acción de alarma 1 de alamente de alamente Relé A: Página Configuración

**Alarm Routing** onent name disple

**Excluy G** Relay a<br>Relay D  $\kappa$ elay

**O** Int. rela **O** Int. relay :  $\ddot{\bullet}$  -network 1 .<br>Network 2 .<br>O Nebark i .<br>W. Recent delay after str

**O** Send critical alarms, ex

.<br>2 Send severe alarms, every

<u>Danfoss</u>

# **Conguración de acción:**

Una vez se encuentre en la página de salida, navegue por las líneas y ajuste la acción correspondiente. Cada acción puede tener la siguiente configuración:

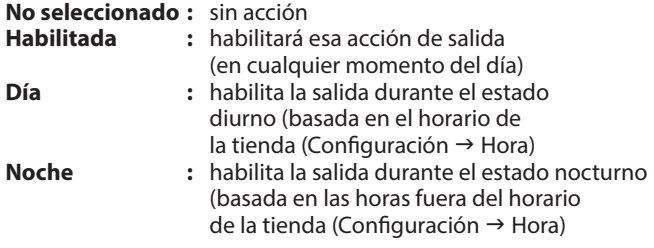

# **Conguración de Retrasos, Unids. y Parada:**

Para completar la configuración de salida, ajuste los retrasos, las unidades y las condiciones de parada. Condiciones de parada:

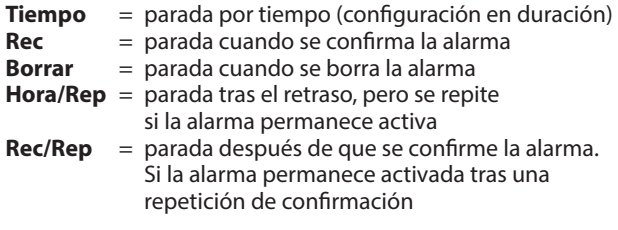

### **Relés**

Si la salida de alarma incluye relés, deberá accederse a la pestaña Relés para configurar la dirección del modulo y punto de estos relés. El ejemplo siguiente muestra los relés A, B y C, junto con las direcciones de placa y puntos (E/S AK) asociadas.

### **Sistema**

Las condiciones de alarma basadas en el sistema del AK-SM deben configurarse en la pestaña Sistema Las alarmas que se muestran en esta página están predefinidas de fábrica, pero se pueden cambiar según las características de su instalación. Navegue por cada línea y configúrelas (pulsando la tecla Intro) según sea necesario. Se visualizan los siguientes elementos, que se pueden cambiar en la pestaña Sistema:

# **Error Com servidor**

# **Error de recuento de hosts**

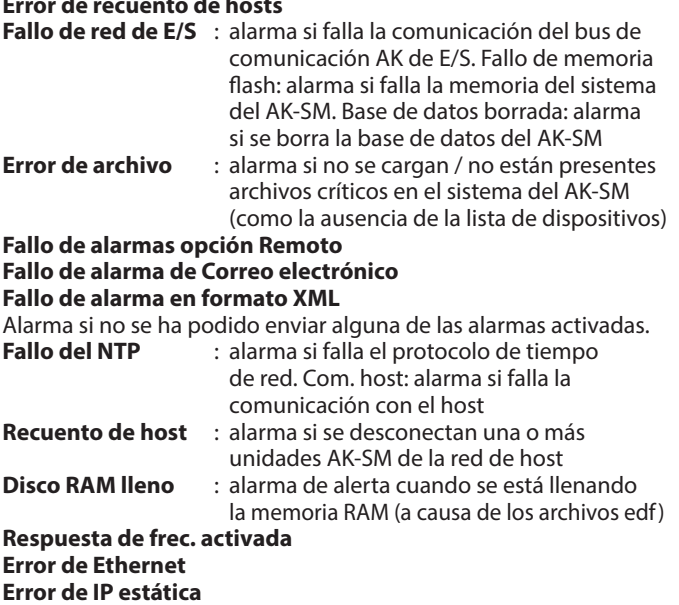

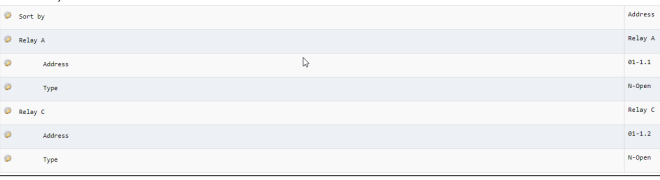

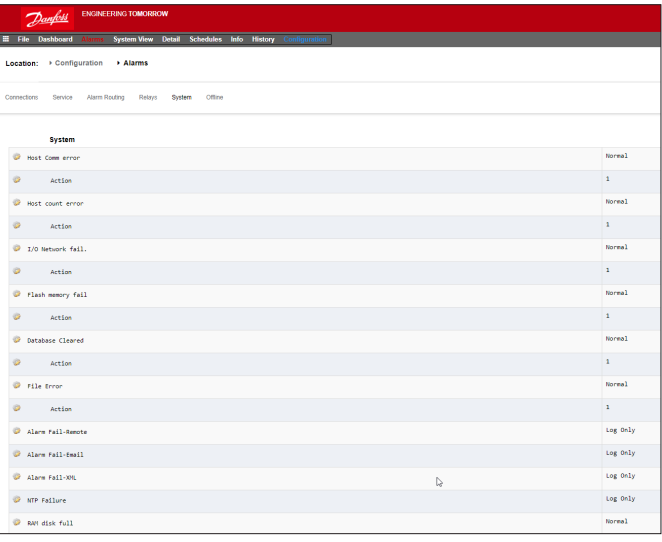

**Fallo de recopilación del historial**

**Fallo del DHCP Nivel de carga alto**

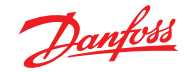

# 5.7 Offline

Si se han utilizado controladores (de unidad central y de evaporadores de Danfoss y medidores de potencia) y E/S en la configuración de control (Iluminación, Clima, Refrigeración, etc.), se podrán ver en la pestaña I/O Comm (E/S com.).

Esta pestaña permite configurar cualquier alarma de comunicación sin conexión. El siguiente ejemplo muestra un controlador de evaporador (dirección 1) con el nivel de alarma en «Normal» y la acción de alarma en «1». Esta configuración de fábrica se puede cambiar en esta página.

En esta página, se pueden encontrar todos los puntos de E/S AK utilizados en el sistema del AK-SM, junto con el conjunto de acciones y niveles de alarma asociados. La configuración de fábrica puede cambiarse según sea necesario.

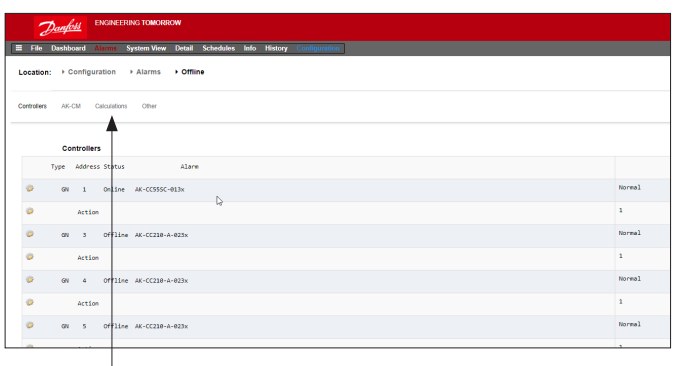

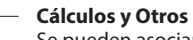

Se pueden asociar alarmas a los cálculos, si estos se han definido en el AK-SM. Use la pestaña Cálculos para configurar los niveles y las acciones de alarma adecuados.

<u> Danfoss</u>

Calc Dewnt

Inside RH 1

Air cooled

 $\mathbf{L}$ 

.<br>No

 $AK-I/O$ 

# **5.8 Pestaña de control**

La pestaña Control es la página principal donde se configuran las opciones de control. En ella, se muestran las diversas áreas de aplicación y se permite al ingeniero encargado de la puesta en marcha definir que aplicaciones están presentes en la instalación. Una vez que se han definido las áreas de aplicación en esta página, se efectúa una puesta en marcha más detallada en las pestañas de control específicas (explicadas en el siguiente apartado).

**Nota:** En función de la versión de licencia, las distintas aplicaciones estarán o no visibles.

En el control descentralizado, asegúrese En el control centralizado, asegúrese de que el tipo de control sea E/S (entrada / salida). Así se alerta al de que el tipo de control concuerde con el tipo de controlador necesario SM de que desea utilizar la configuración de módulos (mediante el menú desplegable). y puntos en su aplicación de refrigeración. **Centralizado Descentralizado** efrigeration Dewpoint method  $0000$ À Humidity sensor to use Number of racks/packs

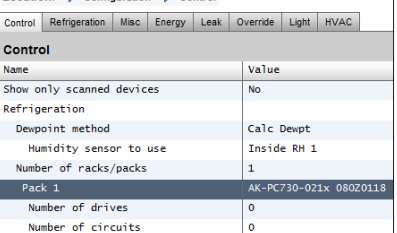

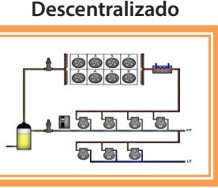

Centrales y Evaporadores Rack con E/S

# **Mostrar solamente dispositivos escaneados:**

Seleccione «Sí» si los controladores ya se encuentran conectados a la red, con direcciones válidas y conectados al AK-SM. Si selecciona «Sí» y luego efectúa un escaneo de red (explicado en el siguiente apartado), se mostrarán solamente los códigos de los dispositivos encontrados. Si los controladores aún no están conectados a la red, deje esta selección en «No».

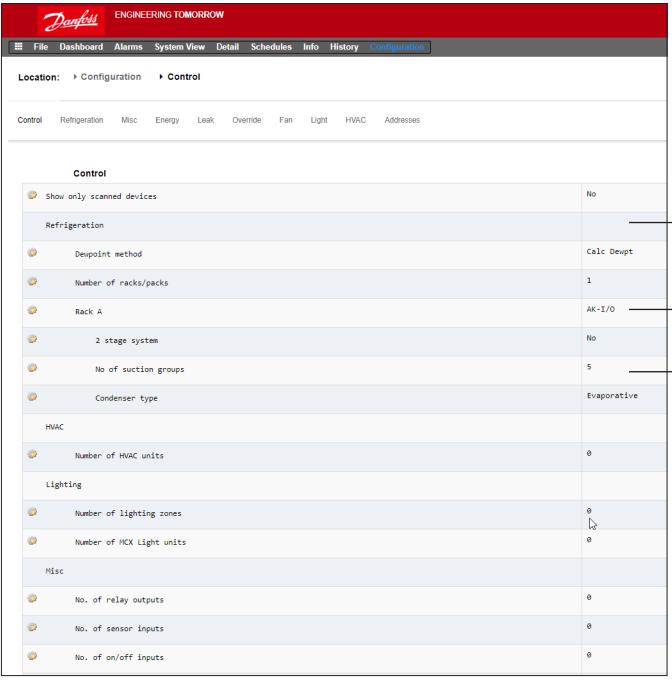

# **Numero de racks / centrales (12 como máximo):**

Introduzca la cantidad de grupos de aspiración requeridos

#### **Tipo de Rack**

(Utilice la selección E/S para un control centralizado, seleccione el tipo de controlador si utiliza el control descentralizado)

Rack (A)

2 stage system

No of suction groups Condenser type

Además, el SM ofrece la posibilidad de configurar un control

Control centralizado significa que el AK-SM dispone de lógica de control integrada y utiliza E/S de Danfoss para llevar a cabo el control de refrigeración. Control descentralizado es el método de control utilizado con controladores de centrales

centralizado o descentralizado.

y de evaporadores de Danfoss.

• 5 5 5 5 5 5 5 5 5

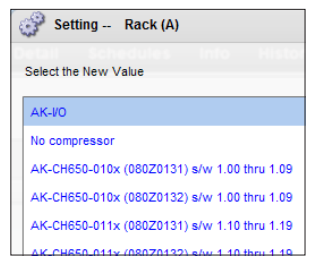

**AK E/S** = control integrado a través de E/S AK **Sin compresor** = no hay control de centrales **Selección de dispositivo** = seleccione el controlador requerido

**Nota:** El variador de velocidad se puede seleccionar como un controlador de centrales.

**Grupos de aspiración** (Grupo de aspiración o control del evaporador) Añada la cantidad necesaria de grupos de aspiración (lógica centralizada) O introduzca el número de controles de evaporador disponibles en la unidad (descentralizada).

Nota: La configuración del grupo de aspiración / evap se realiza, a continuación, en la pestaña Refrigeración.

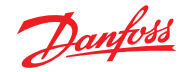

Las siguientes capturas de pantalla representan un ejemplo de configuración descentralizada (control de central y evaporadores).

El AK-SM se ha configurado para dos controladores de central (AK-PC 730 y AK-PC 840), con cinco controladores de evaporador en cada central. La selección de cada controlador de central se realiza mediante el cuadro que aparece al hacer doble clic en la línea de armario (Rack).

Una vez haya definido los controladores de unidad central y haya configurado el número de controladores en carcasa de cada unidad central, vaya a la pestaña Refrigeración para realizar una configuración detallada.

Vaya primero a la pestaña Direcciones. Introduzca una dirección de red válida que se corresponda con la dirección que se ha configurado previamente en los controladores.

**Nota:** Si ya ha configurado los controladores con los parámetros pertinentes, posiblemente desee optar por Cargar.

Esta función obliga al AK-SM a recibir la configuración del controlador y, de este modo, sincronizar la base de datos del AK-SM. Utilice solamente la función Descarga si ha finalizado la configuración del controlador del AK-SM y desea enviar esta configuración al controlador.

Se puede encontrar una opción de un solo clic (Cargar / Descarga) en la pestaña Configuración → Nodos de red.

Una vez que se hayan suministrado todas las direcciones y nombres personalizados, salga del menú Direcciones y vaya a la pestaña «Aspiración». Esto permitirá la configuración de los controladores de centrales. Utilice el menú desplegable (Aspiración) para acceder a cada controlador de central y los menús correspondientes. Tenga en cuenta que cualquier controlador conectado generará un cuadro de diálogo que le preguntará si desea recuperar los datos de ese controlador. Este cuadro de diálogo está diseñado para elegir si quiere cargar los datos de un controlador (sobrescribir la configuración anterior de la base de datos del AK-SM) o no hacerlo. Si ya cuenta con controladores en la red que se han configurado con anterioridad, opte por la opción Cargar (es necesario efectuar esta operación solamente una vez para cada controlador que visualice).

El AK-SM cuenta con una base de datos en la que se registra toda la configuración del sistema. Ello incluye todos los controladores conectados o simplemente los dispositivos que ya se han seleccionado para configurarse. Es importante saber reconocer cuándo hay que llevar a cabo la función de carga o descarga para que no se sobrescriba la configuración predefinida por una carga automática del AK-SM.

#### **Cargar**

Esta función puede ser necesaria cuando los controladores de central y evaporadores ya se hayan configurado y todos los parámetros se hayan ajustado de conformidad con las especificaciones del cliente. En este caso, suele ser necesario

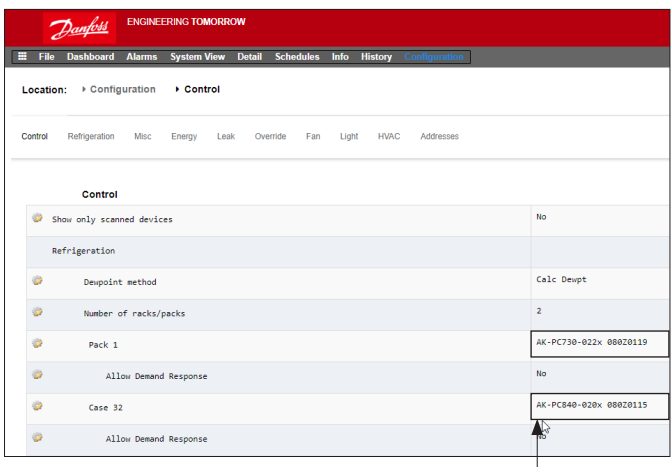

Haga doble clic para seleccionar \_\_ el dispositivo central deseado.

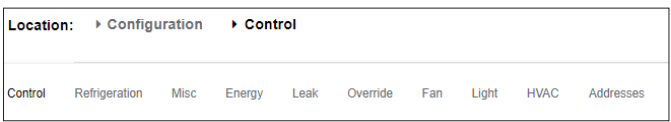

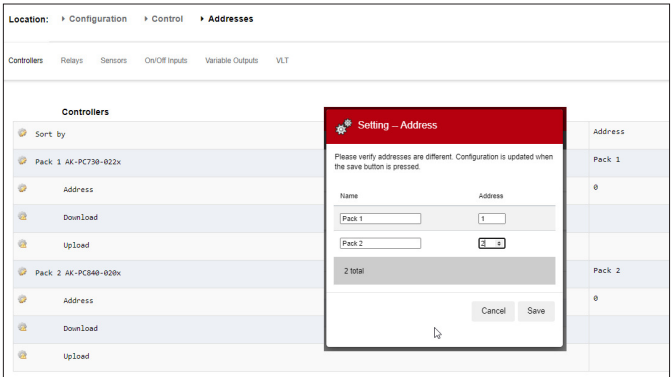

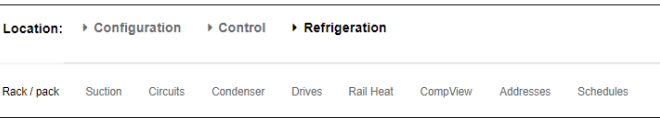

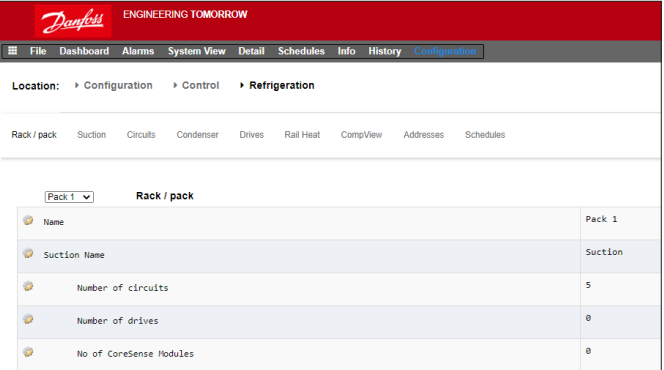

realizar una función de carga que actualice la base de datos del AK-SM para que refleje la totalidad de los ajustes de puesta en marcha de los controladores. Una vez realizada esta operación, los cambios de la configuración de los controladores se pueden efectuar directamente en el AK-SM.

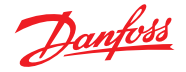

#### **Descarga**

El caso contrario se daría cuando los controladores no se hayan configurado de conformidad con las especificaciones del cliente y se deba utilizar el AK-SM como la herramienta de puesta en marcha o como una ventana de los controladores. Al navegar por las pantallas de los controladores del AK-SM, es posible configurar

# **Función Copia**

Para facilitar la puesta en marcha, el AK-SM proporciona una función de copia de configuración que se puede utilizar para copiar la configuración de un dispositivo y la configuración de alarma en otros dispositivos (similares). Esta función se activa al copiar configuraciones de y a un/a mismo/a versión / tipo de controlador. El procedimiento que se describe a continuación es un ejemplo de la función Copiar / pegar.

Utilice la pestaña Copia para abrir la página de copiar, en la que se puede copiar cualquier tipo de controlador similar. La página de dispositivo origen actúa como base de la copia para garantizar que se seleccione el circuito correcto (de la lista desplegable). Seleccione **todos** o un **único** controlador, que se copiará y, a continuación, haga clic en Copiar en la línea.

# **Función Importar ES | OI**

Utilice la función **Importar SI (entradas de sensor)** e **Importar OI (On/Off)** para acceder a parámetros de controladores «genéricos» (Evap y Central) que normalmente no son accesibles para el uso de alarmas / registros / Cálculos booleanos. Esta función puede utilizarse para establecer una alarma sobre parámetros concretos, no en la lista de alarmas de la instalación, y / o para importar parámetros del controlador en los Cálculos de lógica booleana. Puede seleccionar hasta dieciséis puntos por controlador. Esta función amplía la flexibilidad de la compatibilidad del controlador con el AK-SM y muestra la lista de parámetros de los controladores genéricos para satisfacer las necesidades específicas de los clientes. Los pasos descritos a continuación hacen referencia al proceso de «Importación».

En la(s) página(s) de importación, haga doble clic en una línea de importación para abrir un cuadro con los parámetros disponibles. Seleccione el parámetro que desee importar desde el controlador (puede ponerle un nombre personalizado).

En el ejemplo a continuación, se ha seleccionado el parámetro Po Setpoint (valor consigna de Po). Ahora ya podrá verse este parámetro en la parte de Varios - Calculos.

# **Función de configuración ampliada**

Configuración ampliada (modificación del parámetro mostrado por defecto en Vista del sistema, Panel de control y Estado del dispositivo)

Mediante la pestaña de configuración ampliada, se puede cambiar el parámetro estándar de fábrica que se utiliza para el estado de Vista del sistema. Esta función resulta útil para otorgar una mayor flexibilidad al usuario final a la hora de mostrar el sensor pertinente en las vistas del sistema y de datos del dispositivo. Al modificar el campo de Valor general, el AK-SM mostrará el nuevo estado o parámetro seleccionado en la vista del sistema y en las páginas de datos del dispositivo.

#### **Alarmas y selección de Alarmas**

Utilice la pestaña Alarmas para definir las acciones de alarma asociadas a este dispositivo. Utilice la pestaña de selección Alarmas para seleccionar hasta 300 puntos de alarma (máx. 300 por controlador AK-PC).

los parámetros de los controladores y mandar esta configuración a los controladores conectados con la función de descarga.

- El controlador debe estar en línea
- Algunos tipos de controladores necesitan que el interruptor principal (parámetro R12) esté desconectado antes de que se puedan realizar cambios concretos

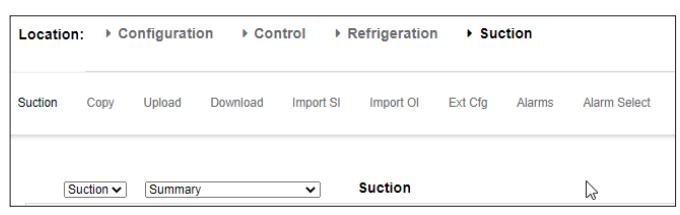

**Nota:** Esta función copia los parámetros de los controladores, etc., de un dispositivo a la base de datos del AK-SM. Para completar la operación, la configuración (que se ha copiado) debe descargarse en los controladores necesarios.

La función Descarga global se puede visualizar en Nodos de Red  $\rightarrow$  Sección de descargas.

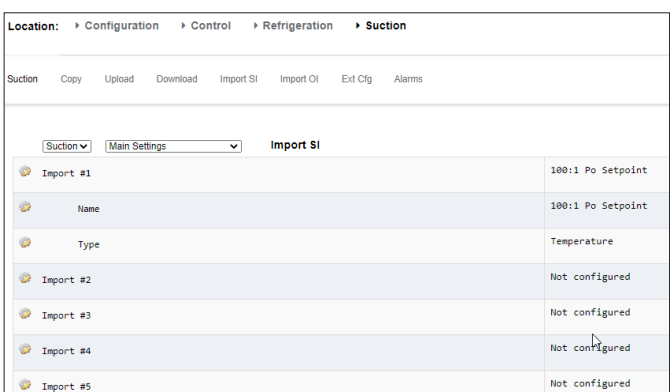

#### **Nota importante:**

Dependiendo de la velocidad de carga del sistema, puede que transcurra hasta un minuto antes de que se pueda usar el valor importado (por ejemplo, un cálculo para uso posterior).

Si la importación de un valor es fundamental para el funcionamiento seguro, se recomienda encarecidamente encontrar otra forma de asegurar el correcto funcionamiento del sistema.

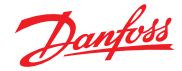

# **5.9 Configuración → Nodos de Red**

Si su aplicación ya dispone de controladores y / o módulos de E/S configurados y en marcha, es posible que desee escanear la red para validar su conexión con el AK-SM. Siga las instrucciones de esta sección para escanear la red.

En la pestaña Configuración, seleccione la subpestaña «Nodos de red». Cuando su red de campo esté completa y todos los controladores estén conectados, podrá iniciarse un escaneado de red. Esta operación permite reconocer desde el AK-SM todos los controladores de la red, lo que le permitirá comunicarse y funcionar con los controladores del bus de campo.

### **Vista general de nodos**

En la vista general de nodos puede seleccionar el «tipo» de red y realizar un escaneo posterior del bus de campo.

### **Configuración Modbus (nuevas mejoras a partir del paquete de software 3.2.x)**

El paquete de software System Manager 3.2.5 y posterior incluye mejoras para gestionar dispositivos Modbus en serie, en particular las siguientes actualizaciones:

- Posibilidad de definir rangos de escaneo de dirección de nodo Modbus (Canales 1 y 2): esto mejorará el tiempo de eficiencia de escaneo, en lugar del rango de dirección Modbus completo predeterminado anterior (1 - 199), puede especificar un rango de dirección específico para los controles instalados en el canal Modbus.
- Posibilidad de utilizar el Modbus n.º 2 para controles de refrigeración y suministros de terceros (no Danfoss).

El canal Modbus 2 permite una conectividad adicional del dispositivo a través de la compatibilidad con controles Modbus que no sean de Danfoss, comúnmente conocidos como de terceros. Esto se hace a través de «ranuras» de configuración Modbus configurables por el usuario, donde cada «ranura» puede indicar el tipo o tipos de dispositivos Modbus. Una vez configurado y cargado el archivo de dispositivo correspondiente (EDF) a través de StoreView Web, es posible establecer comunicaciones Modbus y mostrar los parámetros del dispositivo en el AK-SM 800A.

#### **Notas:**

- 1. Debido a la variación de la implementación del protocolo Modbus en diferentes dispositivos vistos en el mercado, puede que no sea posible admitir todos los dispositivos o parámetros de terceros. En el momento de redactar este documento, se admiten los tipos de medidores de refrigeración y suministros
- 2. En estos momentos, el servicio de asistencia técnica de Danfoss ECS administra la creación de archivos de dispositivos Modbus de terceros. Póngase en contacto con el servicio de asistencia de ADAP-KOOL si tiene alguna pregunta relacionada con terceras partes <https://danfoss.lightning.force.com>
- 3. El canal Modbus 1 está diseñado únicamente para Danfoss (incluidos los dispositivos de terceros existentes integrados en el firmware del AK-SM 800A).
- 4. Los dispositivos Modbus de Danfoss son compatibles con la detección automática de la velocidad de transmisión. Esto supone un desafío cuando se trata de mezclar otros dispositivos que necesitan funcionar a velocidades de baudio fijas.

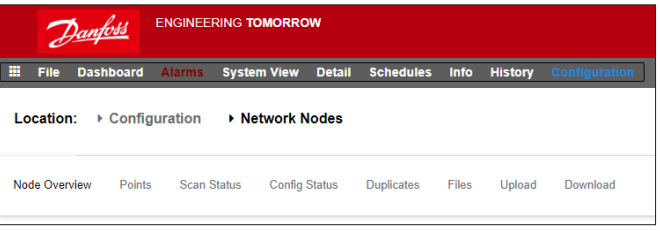

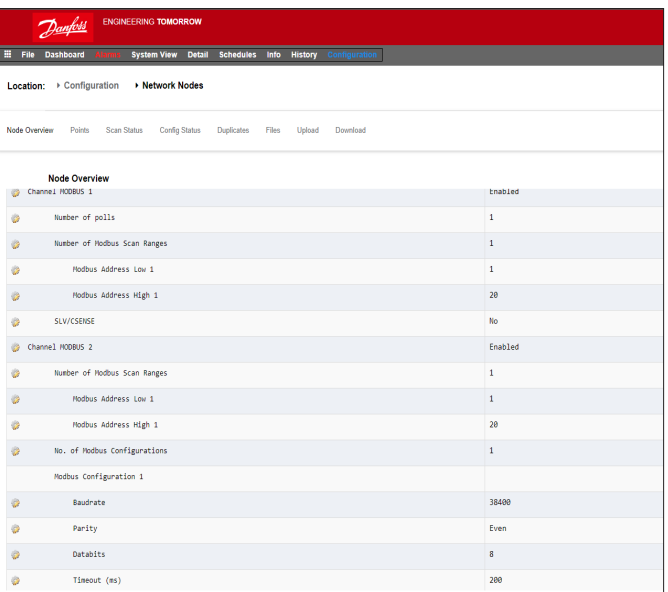

**Nota:** No inicie un escaneo de red a través de esta pantalla y, en paralelo, inicie el asistente de Refrigeración (que establecería un proceso de escaneo adicional). Si realiza un escaneo de nodos de red, utilice esta pantalla o el asistente de refrigeración, pero no ambos simultáneamente.

**Regla:** Los controles Modbus de Danfoss solo deben mezclarse con dispositivos de terceros en el Modbus n.º 2 si todos los dispositivos de terceros pueden configurarse con las mismas características Modbus.

Todos los dispositivos de terceros deben configurarse en 9600 | par 8 | 200<sup>1</sup>), 19200 | par 8 | 200<sup>1</sup>) o 38400 | par 8 | 200<sup>1</sup>). Si el dispositivo de terceros no es compatible con estos ajustes, los controles de Danfoss no deben colocarse en Modbus n.º 2.

Puede tener diferentes configuraciones (es decir, velocidades de baudio) de dispositivos de terceros sin controles de Danfoss SOLO SI esos dispositivos no utilizan la función de cambio automático de velocidad de baudios.

<sup>1)</sup> Puede modificar la propiedad de tiempo de espera (manteniendo otras propiedades iguales) si su dispositivo Modbus de terceros requiere un tiempo de respuesta más lento.

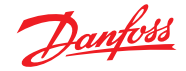

#### **Ejemplo#A Configuración Modbus (Danfoss + terceros en Modbus n.º 2)**

En el siguiente ejemplo, el AK-SM 800A (con refrigerante R3.2) se ha configurado para comunicarse con dispositivos de Danfoss y de terceros. Tanto el Modbus 1 como el 2 se han habilitado con rangos de escaneo adecuados para garantizar un rendimiento de escaneo eficiente (consulte la tabla siguiente).

Este ejemplo muestra el AK-SM 800A configurado para 150 controles de grupo, utilizando los canales Modbus 1 y 2

- El canal Modbus 1 tiene 120 controles de Danfoss
- El canal Modbus 2 tiene 20 dispositivos de evaporación
- de Danfoss + 10 dispositivos de terceros
- 150 en total

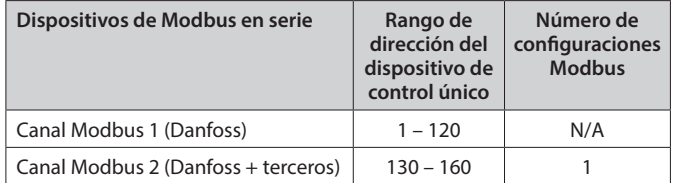

# **Configuración del Modbus n.º 1**

Dado que Modbus 1 se utiliza exclusivamente para los controles de Danfoss, no es necesaria ninguna configuración, excepto si es necesario, para ajustar el intervalo de direcciones para la exploración Modbus, tal y como se indica en la tabla. En este ejemplo hay 120 controles, con un rango de dirección entre 1 y 120. Como resultado de ello, el rango de la dirección de escaneo se puede establecer de 1 a 120 como se indica en la siguiente imagen.

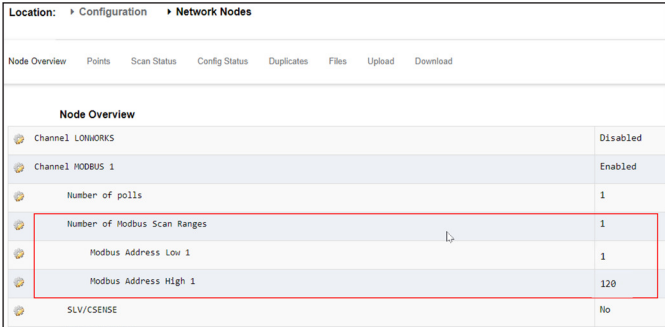

# **Modbus n.º 2**

Dado que Modbus 2 se utiliza para los controles de Danfoss y de terceros, es necesaria cierta configuración (además de la configuración del intervalo de exploración, si fuera necesario). En este ejemplo, se asume que el archivo de dispositivo de terceros se ha cargado previamente en el AK-SM 800A a través de StoreView Web y que la unidad AK-SM 800A se ha reiniciado para rellenar automáticamente la tabla de archivos de dispositivo interno. Este ejemplo también asume que los dispositivos de terceros tienen la posibilidad de configurar las características de Modbus (es decir, velocidad en baudios, etc.) de acuerdo con la «nota 4» y están ajustados para igualar la velocidad máxima predeterminada en los controladores de evaporador AKC y AK-CC de Danfoss.

Cada cuadro rojo indica la configuración requerida:

- 1. Configure el rango de escaneo (en este ejemplo, entre 130 y 160).
- 2. Como hay dos tipos de dispositivos en el canal Modbus 2 (de Danfoss y de terceros), pero comparten el mismo perfil de configuración Modbus (es decir, velocidades de baudio), está ajustado a 1.
- 3. La configuración 1 se define para los controles de Danfoss y de terceros (38400|Par|8|200).

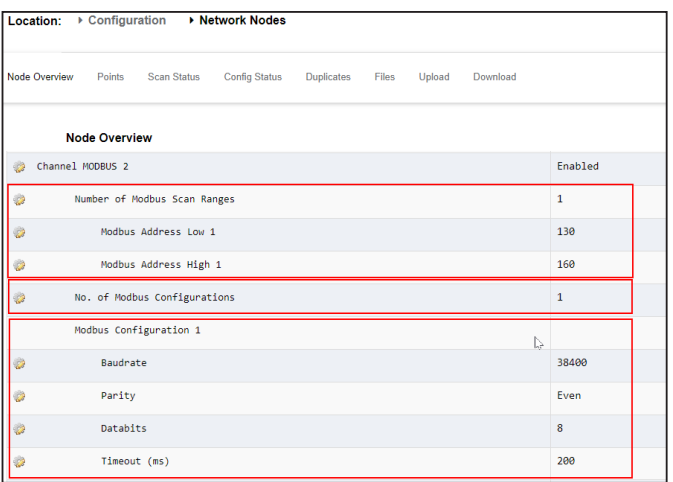

### Escaneo, detección y mapa

Después de configurar los canales Modbus, inicie un nuevo escaneo y observe la detección de los controles a través de Configuración  $\rightarrow$  Nodos de red  $\rightarrow$  Tabla de resumen de nodos.

En la pantalla Resumen de nodos, vaya a Configuración  $\rightarrow$  Nodos de red  $\rightarrow$  Estado de escaneo y, a continuación, a  $\rightarrow$  la pantalla Controladores. Aquí verá todos los dispositivos genéricos escaneados, incluidos los de terceros. **Una nota importante es que esta pantalla puede mostrar su dispositivo de terceros como un tipo de modelo distinto al previsto.** Es habitual que los controles de terceros no declaren qué tipo de dispositivo son durante un escaneo, por lo que, inicialmente, el AK-SM 800A optará por la hipótesis más probable. La dirección de red (única) será el identificador clave desde el que se encontrarán los dispositivos de terceros.

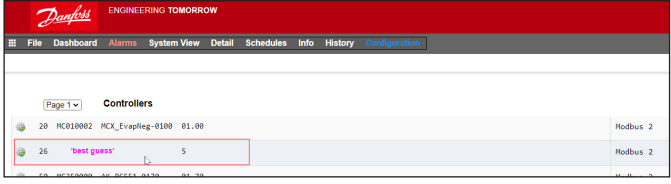

Para corregir este tipo de modelo de dispositivo, haga doble clic en el icono de engranaje correspondiente o pulse «>» en la pantalla local. La pantalla resultante > Tipo de dispositivo permitirá entonces asociar el archivo de dispositivo correcto mediante una lista desplegable.

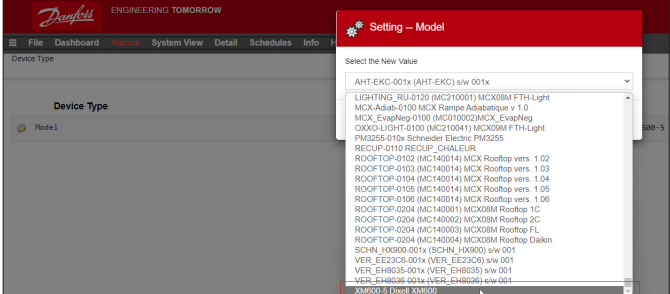

Después de seleccionar el archivo de dispositivo correcto en el menú desplegable, el controlador indicará correctamente el tipo de modelo y podrá verse como un dispositivo genérico en el AK-SM 800A.

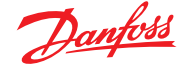

# **Ejemplo#B Configuración de Modbus (dos tipos de dispositivos de terceros en Modbus n.º 2)**

En el siguiente ejemplo, el AK-SM 800A (con refrigerante R3.2) se ha configurado para comunicarse con dispositivos de Danfoss y de terceros. En este ejemplo, se instalan dos tipos diferentes de dispositivos de terceros en Modbus n.º 2 y, dado que tienen diferentes perfiles de Modbus (velocidades de baudio, etc.), tienen 2 configuraciones y los controles de Danfoss no están instalados en Modbus n.º 2.

Tanto el Modbus 1 como el 2 se han habilitado con rangos de escaneo adecuados para garantizar un rendimiento de escaneo eficiente (consulte la tabla siguiente).

Este ejemplo muestra el AK-SM 800A configurado para 150 controles de grupo, utilizando los canales Modbus 1 y 2

- El canal Modbus 1 tiene 120 controles de Danfoss
- El canal Modbus 2 tiene 30 dispositivos de terceros (dos tipos)
- 150 en total

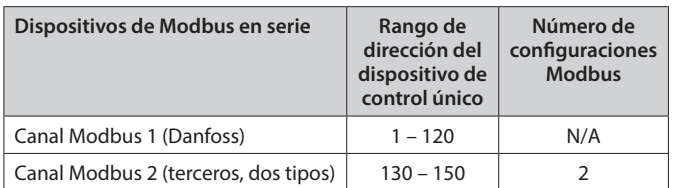

# **Conguración del Modbus n.º 1**

Consulte el ejemplo 1, no hay cambios en esta configuración.

### **Modbus n.º 2**

Dado que Modbus 2 se utiliza exclusivamente para controles de terceros, se necesita alguna configuración (además de la configuración del rango de exploración, si es necesario). En este ejemplo, se asume que los dispositivos de terceros se han cargado previamente en el AK-SM 800A a través de StoreView Web y que la unidad AK-SM 800A se ha reestablecido para rellenar automáticamente la tabla de archivos de dispositivos internos. En este ejemplo se asume que los dos dispositivos de terceros tienen distintas características de configuración Modbus (es decir, velocidad en baudios, etc.) y de acuerdo con la nota 4, los controles de Danfoss no están instalados en este canal.

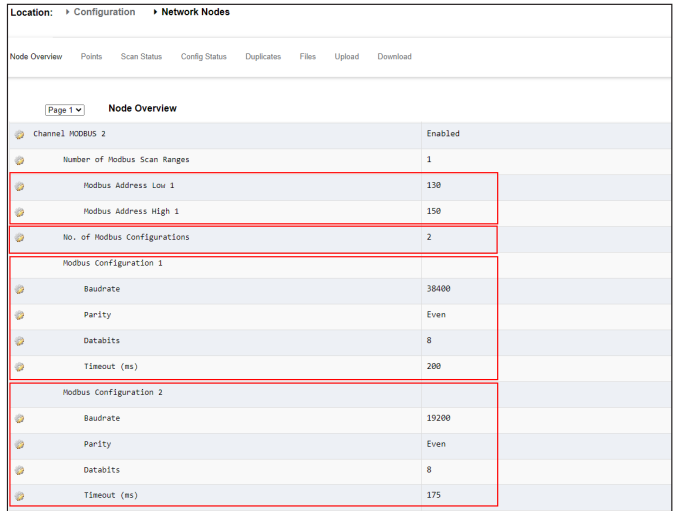

Escaneo, detección y mapa

El resto de pasos son iguales al ejemplo anterior.

Cada cuadro rojo indica la configuración requerida:

- 1. Configure el rango de escaneado (en este ejemplo, entre 130 y 150).
- 2. Como hay dos tipos de dispositivos de terceros en el canal Modbus 2 y cada uno tiene perfiles de Modbus diferentes, se establecen dos configuraciones.
- 3. La configuración 1 se define para el tipo 1 de control de terceros (38400|Par|8|200).
- 4. La configuración 2 se define para el tipo 2 de control de terceros (19200|Par|8|175).

### **Puntos**

En el menú Puntos (módulos E/S), se mostrarán las subpestañas Relé, Sensores, Entradas On/Off y Salidas variables. Esta pestaña está relacionada con los puntos E/S AK configurados. El término puntos hace referencia a los relés E/S AK, los sensores, las entradas On/Off y las salidas variables. En estas pestañas, se visualizarán todas las opciones configuradas en la parte de control que precisen módulos E/S AK. El propósito de estas pestañas es permitir la visualización del estado de los puntos E/S.

# **Estado Escan**

En el menú de estado de escaneo, se mostrarán las subpestañas de Todos los nodos, Controladores, Tarjetas de E/S y Otros nodos. Use estas pantallas para comprobar que sus dispositivos o E/S esperados se vean y se enumeren como se esperaba.

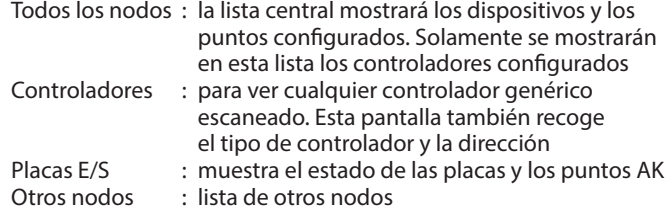

# **Estado de config.**

Lista de nodos que indican la dirección, el estado (en línea/sin conexión) y el tipo de modelo.

# **Pestaña Duplicados**

Compruebe esta lista para asegurarse de que se no se haya asignado la misma dirección de red a dos dispositivos. Las direcciones duplicadas se mostrarán en esta lista. Corrija cualquier problema de direcciones y vuelva a escanear.

#### **Archivos**

En el menú Archivos, aparecerán las subpestañas Archivos de dispositivo, Administración de dispositivos y Actualización de MCX. Utilice estas pantallas

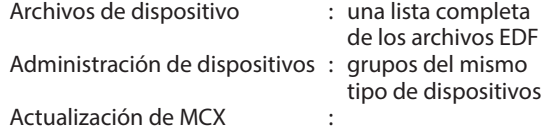

#### **Pestaña Cargar**

La pestaña Cargar mostrará un listado de los controladores que se hayan cargado. La función de carga puede llevarse a cabo en **Configuración → Control** (de uno en uno) o aquí (varios dispositivos con un único comando). El proceso de carga coge la configuración de parámetros de los controladores y la carga en la base de datos del AK-SM. Esta operación garantiza que la base de datos del AK-SM esté sincronizada con los controladores preconfigurados de la red de control. En esta pantalla, se mostrará cualquier fallo de carga, y se mostrará un aviso con hora y fecha cuando el proceso sea correcto.

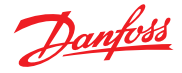

#### **Pestaña Descarga**

La pestaña Descarga elaborará una lista de los controladores que se hayan preparado para descargar (en caso de que el AK-SM envíe valores de los parámetros al dispositivo). La función de descarga puede llevarse a cabo de manera individual en **Configuración** → **Control** o aquí, donde podrá seleccionarse la descarga de varios controladores (con un único comando). El proceso de descarga toma los valores de la base de datos del AK-SM y los descarga en los controladores seleccionados. En esta pantalla se mostrará cualquier fallo de descarga y una indicacion con la hora/fecha.

Una vez haya finalizado el escaneado de red, cualquier recuento resultante se podrá visualizar en la línea Nodos escaneados en red, que muestra el número de nodos encontrados durante el escaneado que se ha realizado. La línea correspondiente siguiente («Nodos configurados en la base de datos») muestra todos los nodos de red que se han configurado en la base de datos del AK-SM.

# **5.10 Configuración → Historia (inc. puntos HACCP)**

El apartado Historia del AK-SM permite recopilar y registrar parámetros, valores y estados de control. La función Historia permite que se configuren hasta 3000 puntos (además de otros 200 para el registro HACCP), como son una temperatura, una presión, un estado, un relé, etc. La recogida de Historicos permite un análisis más detallado con la utilización del AK-SM o el explorador web remoto, en el que se puede realizar una representación gráfica de estos datos.

Para configurar la Historia, vaya a la pestaña Config. (**Conguración Historia**).

Se pueden visualizar las siguientes líneas de configuración:

**Configuración automática del historial: Utilice esta función para** seleccionar de manera automática los puntos típicos necesarios para el registro (el AK-SM seleccionará los puntos principales de las áreas de control de Refrigeración, Clima, Iluminación y Varios). Se puede llevar a cabo una configuración manual para anular la selección predefinida o añadir más, en caso necesario.

**Borrar configuración del historial: Utilice esta función para** borrar la configuración del historial (puntos seleccionados para el historial y frecuencia de las muestras).

**Borrar registro histórico:** Utilice esta función para borrar el historial almacenado en el AK-SM.

**Iniciar / Suspender Historia:** Una vez que se hayan seleccionado los puntos pertinentes para la recopilación del historial (con la opción Historial automático, manual o ambas), haga clic en esta línea para iniciar la recopilación. Haga clic de nuevo para suspender la recopilación.

**Estado:** Muestra el estado actual de la recopilación del historial.

El último grupo de esta tabla hace referencia a los siguientes tipos de nodos:

- OI (Salida|Entrada, Output/Input)
- RO (Salida relé, Relay Output)
- SI (Entrada Sensor, Sensor Input)
- V02 (Salida variable, Variable Output)
- Medidor (WattNode, Veris, Carlo Gavazzi)
- Genérico (controladores de evaporadores / centrales Danfoss)
- Cálculos AK-CM (AK-módulos de comunicación)

Cada nodo (tipo) cuenta con una columna, donde se muestra el estado configurado o escaneado.

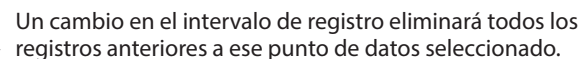

Nota: Asegúrese de que se hayan configurado la fecha y la hora correctas en el AK-SM. Asegúrese también de que la función de recogida de históricos se esté ejecutando para garantizar la recopilación de puntos de datos. Utilice el comando «Iniciar historial» y compruebe que el estado sea «Recopilando» Al asignar puntos históricos a un controlador, solo se permitirá un máximo recomendado de 45 puntos por dispositivo. Si se asignan más de 45 puntos de historial por dispositivo, los puntos no se registrarán en el Registro histórico.

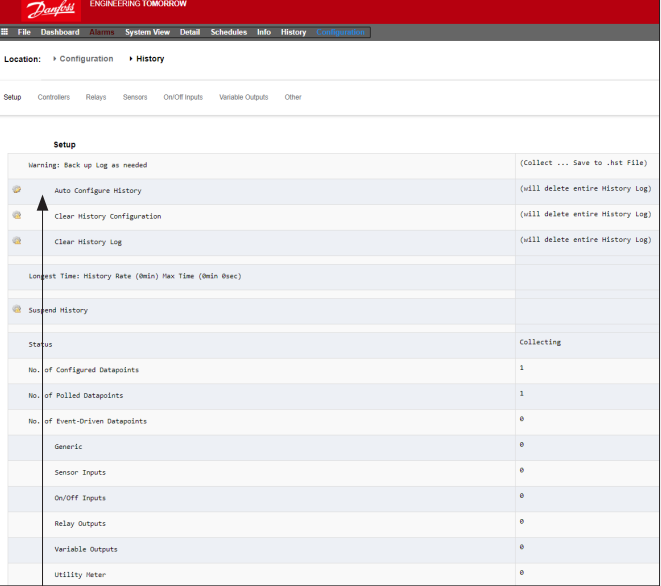

#### **Conguración automática del Historicos**

Al seleccionar la función de configuración automática del historial, el AK-SM ofrece la posibilidad de seleccionar la frecuencia de muestreo de la recopilación histórica. Esta se puede modificar posteriormente bajo el tipo de historial de dispositivo correspondiente (Controladores/Relés/Sensores/On/Off/Variable/Otro).

Danfoss

# **5.11 Configuración → Historia**

#### **Controladores**

Si se han configurado controladores para la recopilación histórica, pueden visualizarse en la pestaña **Controladores**. El siguiente ejemplo muestra un controlador de evaporador y los diferentes grupos de control a los que se puede acceder con el menú desplegable. La configuración automática del historial se puede visualizar en estas listas de grupos de controladores. Además, en esta página, se podrá efectuar la configuración manual de los parámetros.

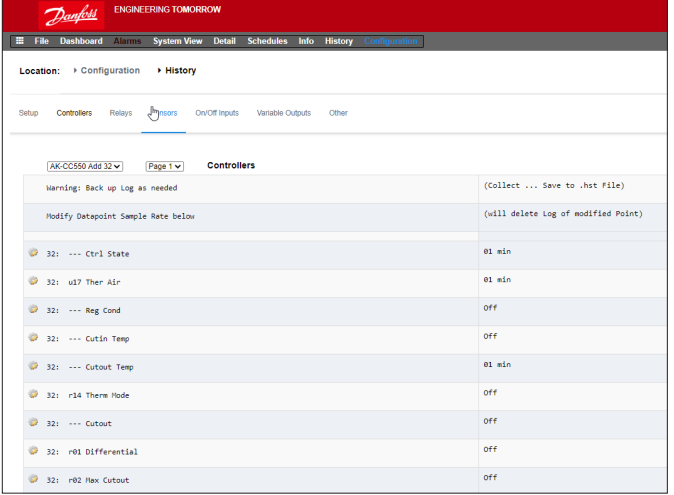

#### **Relés, Sensores, Ent./Sal. digitales, Salidas variables y Otro**  Según los criterios de control definidos, se pueden visualizar y modificar otros puntos en las pestañas correspondientes.

El SM 800A tiene un total de 3000 puntos históricos estándar. Estos puntos se clasifican en dos «estilos» de recopilación del historial.

**Muestreo (1000 puntos)**, es donde el SM 800A, cuando se configura, capturará el punto histórico con la velocidad de recopilación configurada. Ejemplo: temperatura del aire, recopilada cada 1 min.

**Controlado por eventos (2000 puntos)**, es donde el usuario realiza un cambio en un parámetro y, si se configura para el historial de eventos, el cambio del usuario se captura y registra. Ejemplo: El parámetro del interruptor principal se configura en el historial como controlado por eventos. Cuando el usuario cambia este ajuste (por ejemplo, de activado a desactivado), este evento se captura en el historial.

**Nota:** El control por eventos solo se aplica a los controles genéricos, no a modulos de E/S.

**HACCP (200 puntos)**, es donde el usuario selecciona un parámetro como punto HACCP y cada 15 minutos se captura una muestra (velocidad de muestreo fija).

Navegue y seleccione los puntos adecuados para la recopilación histórica a través del menú desplegable de selección. Haga doble clic en una línea deseada, y un cuadro de selección emergente permitirá la selección de frecuencias de muestreo: **1, 2, 5, 10, 15, 30 min 1, 2, 6, 24 horas**

No se recomienda definir más de 100 puntos de registro por controlador de bus de campo con intervalos de 1 minuto o menos. Superar la capacidad del bus de campo hará que los datos se recopilen a una velocidad más lenta que la seleccionada en esta pantalla de configuración.

El uso de intervalos más largos prolongará la duración del almacenamiento de los registros del historial en la unidad.

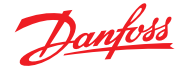

# **Capítulo 6: Funciones de Control Maestro (Funciones de ahorro energético, establecimiento de horarios y conguración de deslastrados)**

En esta sección se explica el control antivaho, los horarios, el Clima y la iluminación. Consulte este apartado al configurar áreas más avanzadas del AK-SM.

# **6.1 Anti-vaho**

El AK-SM se puede utilizar para gestionar la salida de energía de las resistencias anti-vaho variables de los evaporadores. Existen diversas maneras para el control antivaho, que se engloban, a continuación, en tres posibilidades generales.

**1. Utilización de un horario de funcionamiento nocturno** Muchos controles de Danfoss disponen de una función que permite activar la salida de los elementos antivaho en un porcentaje de tiempo. Si se configura en el controlador, la señal de funcionamiento nocturno del AK-SM permitirá que el controlador modifique la salida según el periodo. Si desea más información, consulte el manual específico del controlador.

#### **2. Utilización de los relés E/S AK para comprobar conexiones anti-vaho**

 (con punto de rocío físico o «calculado») El AK-SM puede calcular el punto de rocío relativo con los sensores de temperatura y humedad relativa. La salida de los elementos antivaho se puede controlar basándose en esta referencia del punto de rocío y comparandolo con un valor de consigna. Esto representa un control «más fino» basado en el punto de rocío calculado.

# **3. Utilización del control del antivaho adaptativo**

 El control del antivaho adaptativo es una función que agrupa un conjunto de controladores de evaporador compatibles que reciben señales del actual punto de rocío calculado de un punto de rocío / sensor de temperatura instalado. Los sensores instalados de temperatura / humedad se conectan al AK-SM (mediante E/S), y el punto de rocío calculado se remite a los controladores del evaporador conectados.

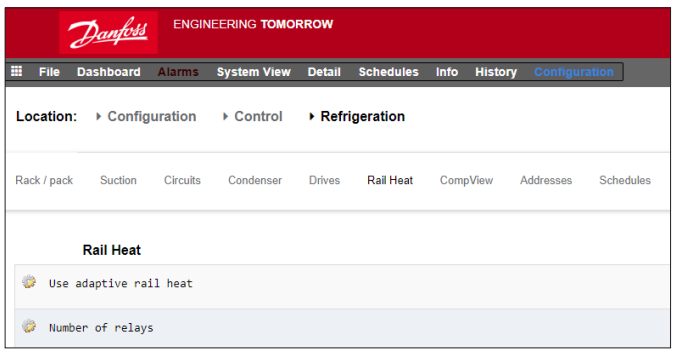

En la pantalla Control, vaya a Refrigeración y, a continuación, a Anti-vaho (Configuración  $\rightarrow$  Refrigeración  $\rightarrow$  Anti-vaho).

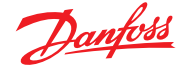

#### **Método de relés E/S AK**

Seleccione «No» en la línea de pregunta «Utilización de control del antivaho adaptativo». Defina el número de relés que se utilizarán en el control de los elementos antivaho (30 como máx.).

Tiempo de ciclo: Se utiliza para determinar el tiempo durante el que se activarán los relés, junto con el porcentaje de salida que se ha configurado en el valor de consigna del punto de rocío.

Método de punto de rocío:

- Punto de rocío calculado (utilización de un sensor combinado de temperatura / humedad de tipo: EMHS3-1 (recomendado). Véase la siguiente ilustración para el cableado
- Punto de rocío (utilización de salida directa del sensor de punto de rocío)

Si marca «sí» en Seleccionar humedad CLIMA, el punto de rocío antivaho se calculará según la temperatura antivaho y los sensores de humedad ambiental internos. SM800 no generará un punto de humedad antivaho.

Si marca «no» en Seleccionar humedad CLIMA, el punto de rocío antivaho se calculará según la temperatura y la humedad antivaho.

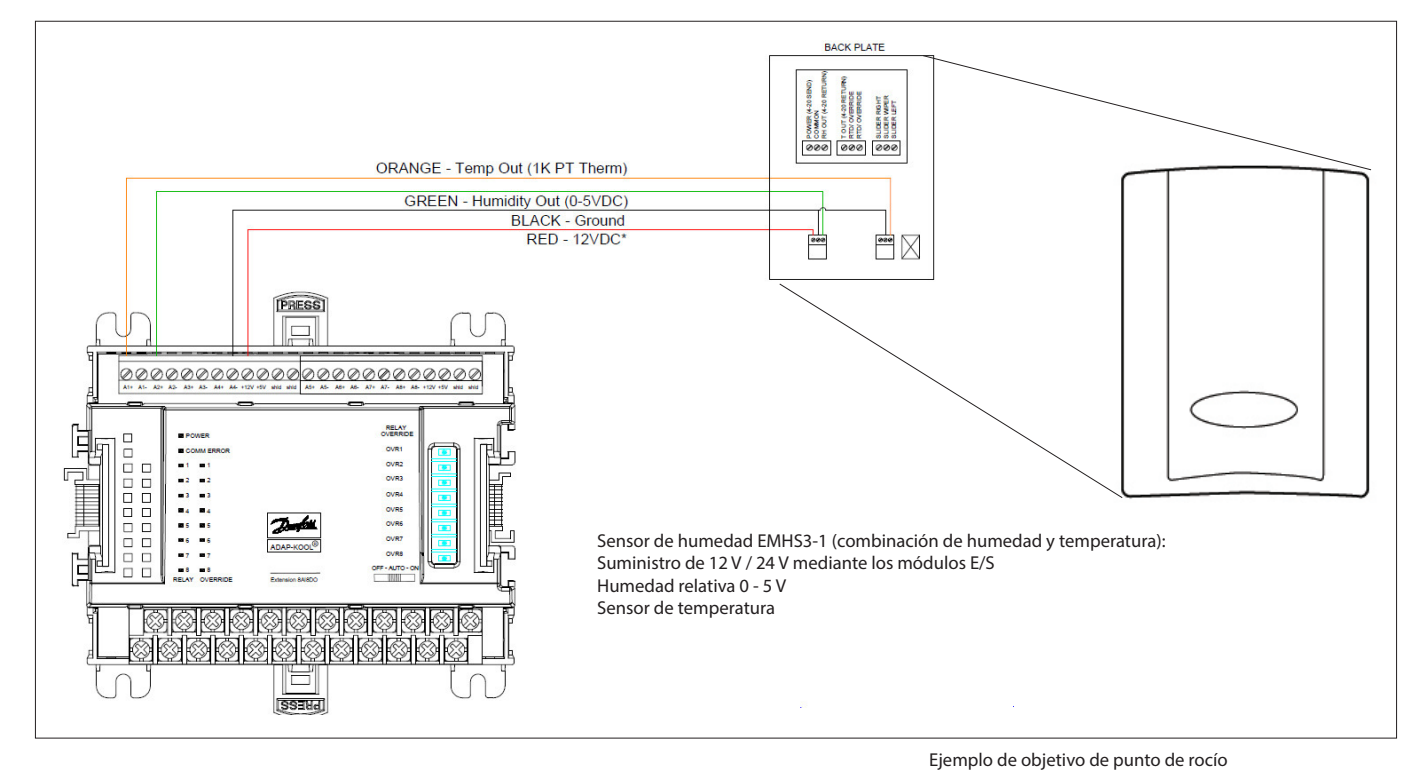

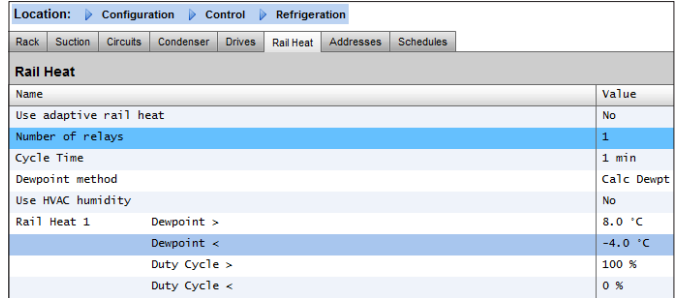

Ejemplo: con un intervalo de objetivo de punto de rocío de entre -4,0 y +8,0 °C y un tiempo de ciclo de 10 minutos, el siguiente comportamiento sería verdadero.

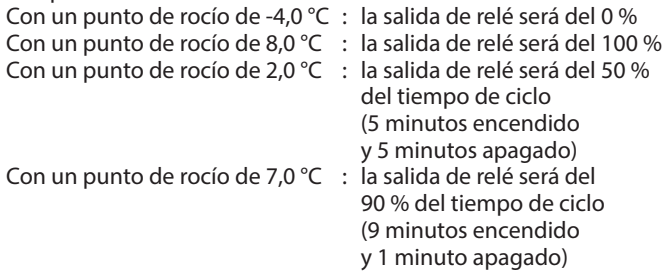

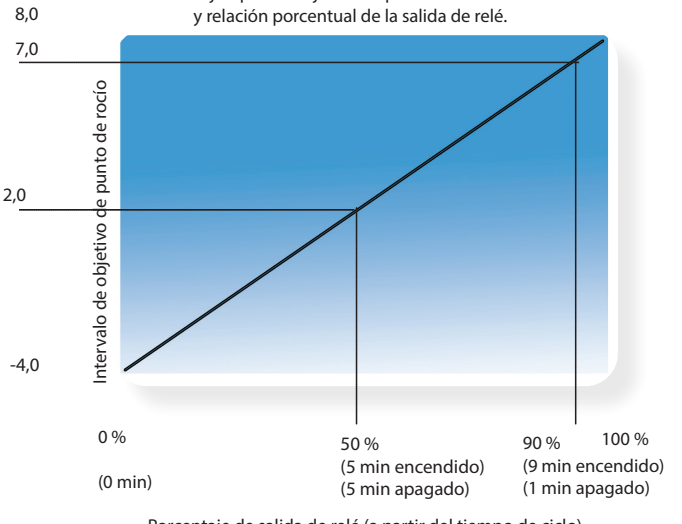

Porcentaje de salida de relé (a partir del tiempo de ciclo)

Danfoss

### **Método adaptativo (con controladores del evaporador compatibles de Danfoss)**

El control antivaho adaptativo es una función que agrupa un conjunto de controladores de evaporador compatibles que reciben señales del actual punto de rocío calculado de un punto de rocío / sensor de temperatura instalado. Los sensores instalados de temperatura / humedad se conectan al AK-SM (mediante E/S), y el punto de rocío calculado se remite a los controladores del evaporador conectados. Se pueden obtener notables ahorros energéticos controlando el antivaho en función del punto de rocío registrado en el establecimiento. En el siguiente apartado, se indica cómo configurar el antivaho activo a través del controlador del evaporador del AK-CC550 de Danfoss, que ofrece la posibilidad de utilizar el punto de rocío calculado mediante el bus de comunicaciones.

Seleccione «Sí» en el caso de la opción «Utilizar antivaho adaptativo» y, en este ejemplo, escoja Punto de rocío calculado como método para el punto de rocío. Tras responder a estas preguntas, el AK-SM generará automáticamente puntos de sensor que permitan definir los sensores de temperatura y humedad. Como muestra el siguiente diagrama, el sensor EMHS3-1 tiene la humedad y la temperatura conectadas a un módulo E/S AK. Es posible agregar los puntos a los que se conectan dichos sensores en la página dedicada a ellos: Configuración  $\rightarrow$ Control  $\rightarrow$  Direcciones de refrigeración.

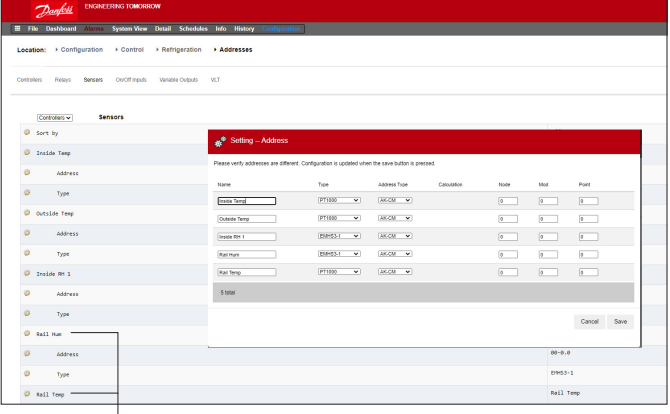

Al utilizar el sensor EMHS3-1, los sensores de temperatura y humedad se conectarán a E/S AK. En la pestaña «Direcciones» encontrará la subpestaña Sensores, donde se pueden configurar el punto y la placa correspondientes, conforme a las conexiones físicas de E/S AK.

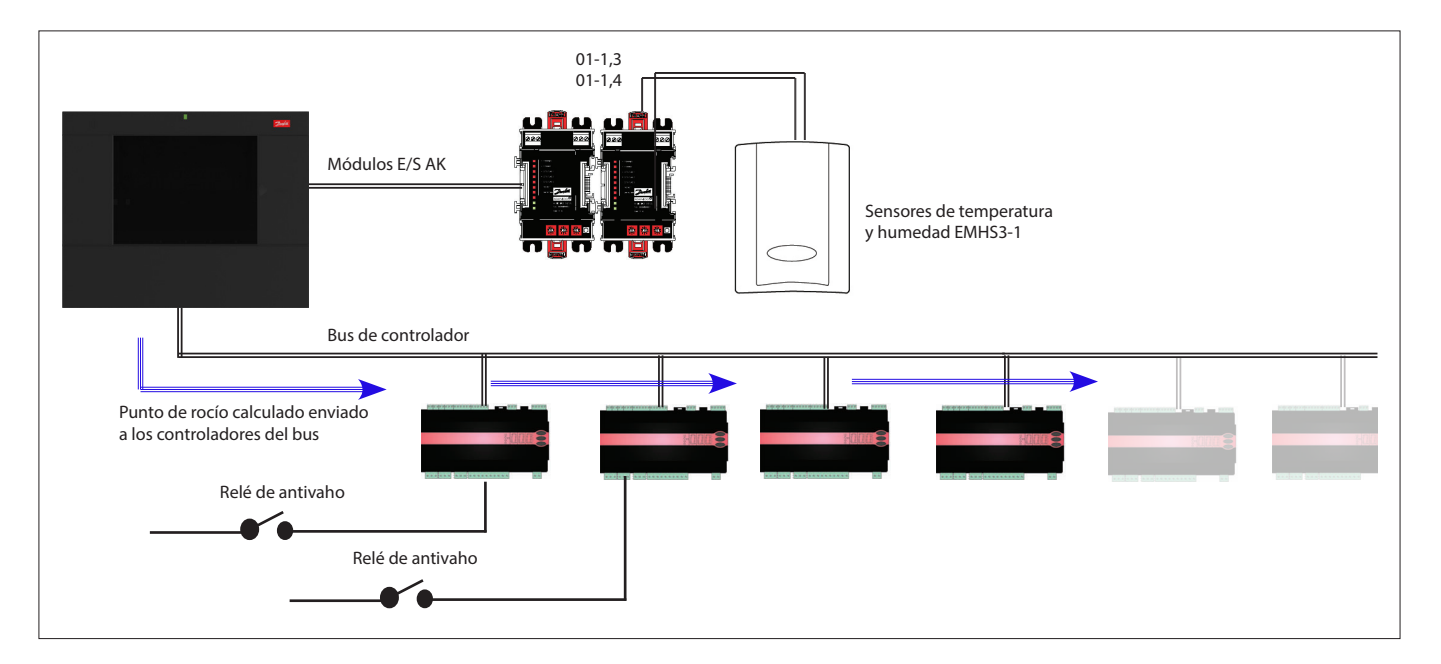

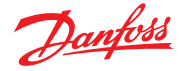

Para que el antivaho adaptativo funcione correctamente, asegúrese de que los controladores del AK-CC 550 cuenten con la configuración correcta. Revise los parámetros 085, 086 y o87, como se indica a continuación. La siguiente captura de pantalla señala el controlador del AK-CC 550 (menú Varios), donde se configuran los parámetros 085, 086 y 087 para el control del antivaho mediante el bus.

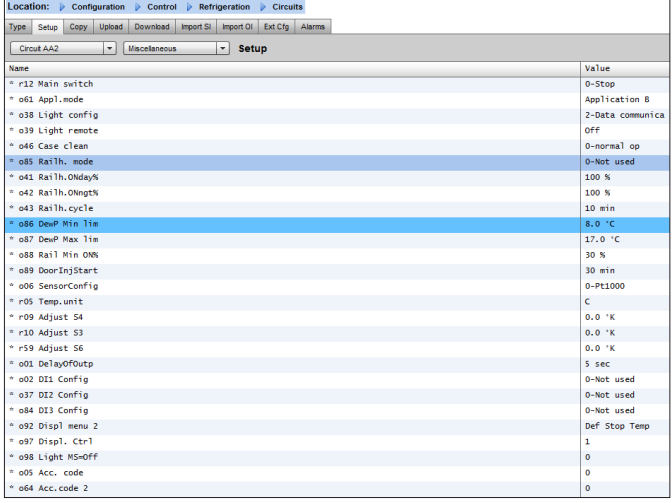

# **6.2 Horarios**

(combinado con los controladores de Danfoss)

### **Conguración Control Refrigeración Horarios**

En la sección de horarios puede añadir y configurar distintos horarios en función de sus necesidades.

Introduzca el número de horarios necesarios: se mostrará la cantidad deseada (en este caso, se han solicitado tres). Inicialmente, los horarios nuevos están desactivados: mueva el cursor a la línea del horario correspondiente y pulse Intro. La página resultante permite definir el horario. Pueden efectuarse los siguientes ajustes:

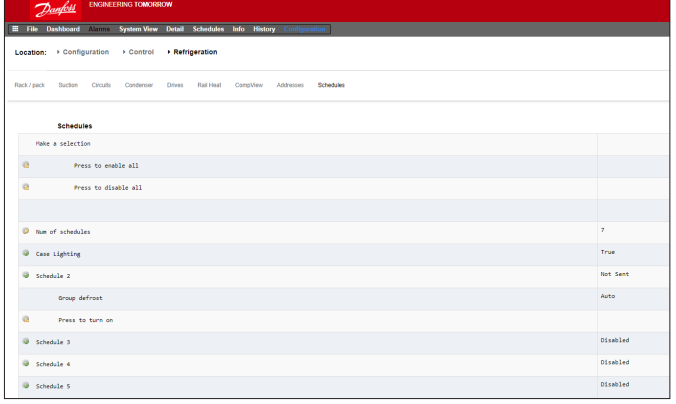

Cada línea del horario refleja el estado actual. Falso = horario sin activar Verdadero = horario activo Inhabilitada = sin activar (se habilita en

la página de configuración del horario)

# **Configuración del antivaho en el AK-CC550**

- **o85** = control del anti-vaho (seleccione la opción 2, control de pulsos con función de punto de rocío)
- **o86** = límite mínimo del punto de rocío
- **o87** = límite máximo del punto de rocío

En un punto de rocío que sea igual o menor que el valor en 086, el efecto tendrá el valor indicado en o88. En el área comprendida entre los dos valores de punto de rocío mencionados, el controlador gestionará la potencia que se debe suministrar al antivaho.

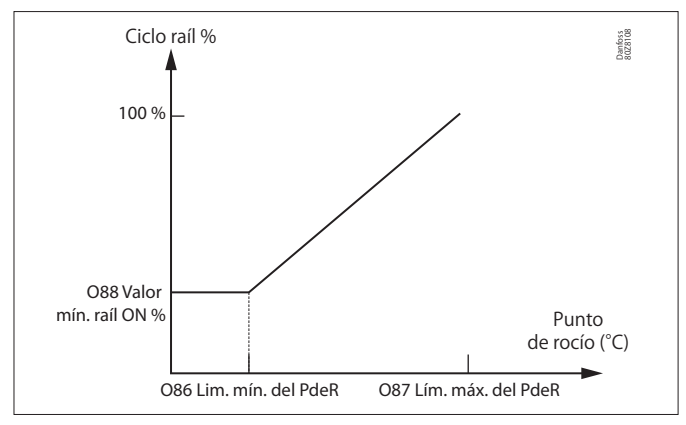

- Activar este horario (asegúrese de que la configuración sea «Sí» para aplicarlo)
- Uso del horario (puede elegir entre Iluminación de expositor, Ajuste nocturno, Apagado (Cierre Forzado), Desescarche, Desescarche Coordinado)
- Descripción (añada una descripción personalizada del horario)
- Control horario (puede escoger entre Tiempo, Entrada Digital, Tiempo y Entr. Digital, Tiempo o Entr. digital)
- N.º de horarios (determine el número de subhorarios requeridos)
- Iniciar, Parar, Días y Festivos (defina los tiempos de arranque y parada, días y días no laborables)

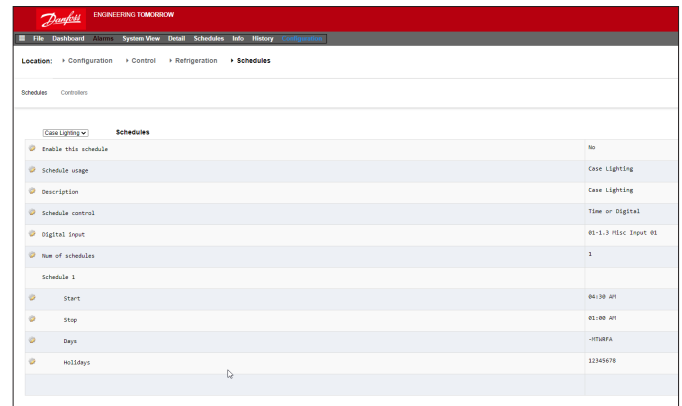

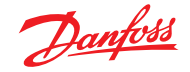

La siguiente pantalla de ejemplo muestra las diversas áreas de configuración del horario; en este caso, el horario (iluminacion muebles) se ha programado para que arranque entre las 04:00 AM y la 01:00 AM basándose en la hora [hora del AK-SM] o en una entrada digital.

En este ejemplo, la entrada digital ya se ha definido en el apartado Varios encendido / apagado mediante la entrada de E/S AK **01-1.1** El horario se activará en ese momento (ON) si se efectúa la conexión digital o si el valor de la hora está comprendido entre los tiempos de arranque y de parada.

El ejemplo también cuenta con días activos, que se muestran como LMIJVS. El domingo (D) se ha anulado (–), por lo que el horario solo es pertinente de Lunes → Sábado. a saber,  $L =$  lunes,  $M =$  martes,  $l =$  miércoles,  $J =$  jueves,  $V =$  viernes y S = sábado.

Una vez se haya creado el horario y el circuito asociado [Evap], se deberán seleccionar los controladores en la pestaña **Controladores**.

 **Nota:** Hora de arranque 12:00 AM y hora de parada 12:00 AM quiere decir: siempre activo.

Acceda a la pestaña **Controladores**, donde se mostrará un listado de todos los controladores del evaporador configurados. Si no se incluye ninguno, asegúrese de que se haya seleccionado el tipo de controlador correcto, como se indica en la página de control principal. Navegue al controlador deseado y haga doble clic en la línea relevante. Así se alterna el estado del controlador de «Seleccionado» o «No seleccionado». Todo controlador ajustado como «Seleccionado» formará parte del horario. Una vez se haya finalizado la configuración del horario, vuelva a la pestaña Horarios y seleccione **SÍ** en «Activar este horario».

Con fines de prueba o puesta en servicio, o bien para el uso de grupos fuera del intervalo programado, es posible forzar el horario. Si necesita usar esta función, acceda a **Configuración → Control → Refrigeración → Horarios** y haga doble clic en el programa seleccionado en la línea «Presione para encender».

El estado cambiará de «Auto» a activado manualmente.

**Nota:** No es posible desactivar esta función, que solo está disponible para desescarche y no para modo nocturno, apagado u otras funciones.

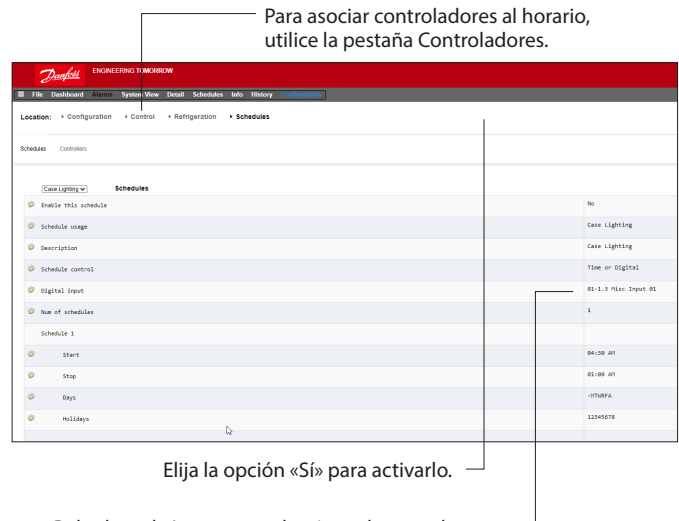

Pulse la tecla Intro para seleccionar la entrada predefinida de encendido/apagado.

Utilice la tecla Intro para seleccionar o anular un controlador.  $\overline{\phantom{a}}$ 

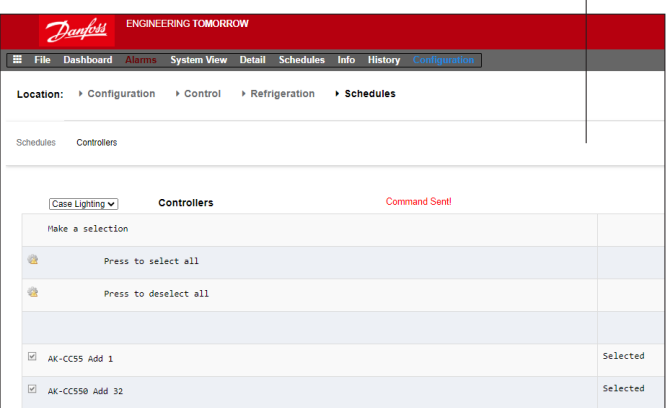

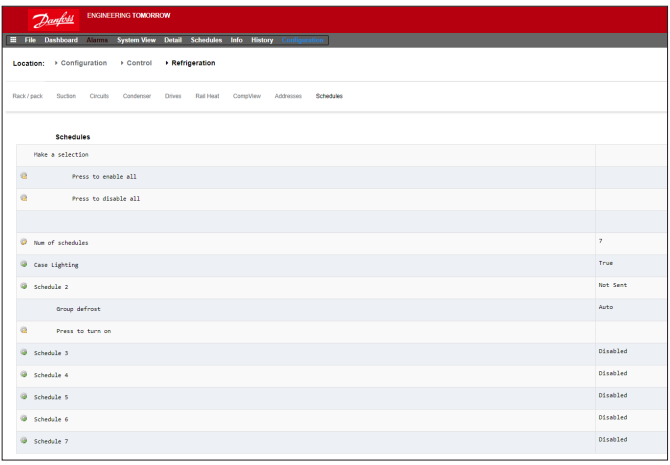

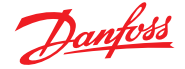

# **6.3 Control personalizado**

Seleccione el programa de control personalizado para permitir que su AK-SM 800A active o desactive eventos, en función de una entrada digital, y/o entradas digitales. El programa de control personalizado está diseñado para cambiar un parámetro de control específico con el fin de establecer determinadas condiciones de funcionamiento (solo debe seleccionarse un parámetro por dispositivo de control). Por ejemplo, un parámetro de control maestro se puede conmutar con fines de control. El programa de control personalizado se puede utilizar para controlar un parámetro (on =  $1/$  off = 0) en función de una entrada digital u horario.

En el ejemplo que se muestra a continuación, el usuario define un punto Danfoss AK E/S como el «origen» de la entrada digital y selecciona el parámetro de control necesario mediante la pregunta «seleccionar parámetro del dispositivo». También tiene la opción de configurar una alarma o alerta tras la activación del programa, o bien con su desactivación (opción Invertir alarma). También se puede seleccionar una acción de alarma.

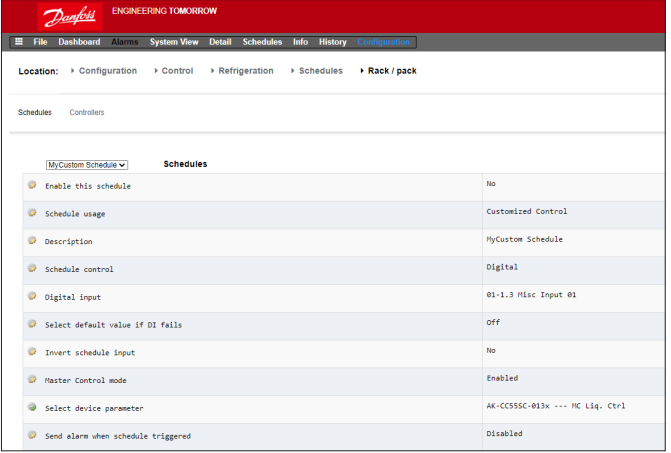

En la pestaña «Controladores» correspondiente, se pueden seleccionar aquellos controladores que tengan marcado el parámetro On/Off del dispositivo.

Desactive los controladores que no deban estar incluidos en el control personalizado.

Cuando la entrada digital está activada, el AK-SM 800A transmite el valor «1» al o a los controladores seleccionados tal y como se define en la línea «Seleccionar parámetro del dispositivo» de la pestaña «Controladores». Cuando la señal de entrada está desactivada, el AK-SM 800A transmite el valor «0» a los parámetros del controlador, encendiendo y apagando, por tanto, el parámetro seleccionado. Cuando «Modo control maestro» se configura como «Habilitado», el valor del parámetro se transmite con regularidad. Deshabilitar esta característica evita que la transmisión se realice más de una vez, aun cuando el estado de la activación permanezca en «Verdadero».

**Nota:** El programa de control personalizado está diseñado para actuar en un solo parámetro. No se pueden utilizar varios programas de control personalizado en el mismo controlador. Es posible definir un control personalizado y solo deberán seleccionarse controladores del mismo tipo de archivo EDF. Puesto que el control personalizado debe interactuar con una red amplia de dispositivos bus de campo, deberá dejarse un intervalo de tiempo adecuado para que el control personalizado pueda responder a un cambio de estado en el programa del parámetro de control seleccionado. Al ajustar el valor predeterminado como «Activado», la función de programación continuará transmitiendo el valor «1» en caso de que se pierda la comunicación con la entrada digital. Si se pierde la comunicación con la entrada digital ajustada en «Desactivado» (predeterminado), la función de programación dejará de transmitirse a los controladores.

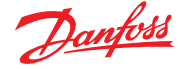

# **6.4 Optimización de la presión de aspiración**

La función de presión de aspiración flotante o adaptativa del AK-SM permite optimizar de forma automática la presión de aspiración para que se adapte a la carga real del sistema. Durante la optimización, se recogen datos que indican al sistema qué muebles y armarios frigoríficos presentan mayor carga. Esta función de ahorro energético permite un ahorro directo muy importante, a la vez que evita el desgaste del compresor y proporciona una herramienta de análisis para los muebles y armarios frigoríficos.

Los controladores individuales se encargan del control de temperatura en los muebles y armarios frigoríficos: AK-SM recoge continuamente las condiciones de funcionamiento y carga de cada uno de ellos a través del sistema de comunicación de datos. Los datos recogidos se almacenan aquí y se identifican los servicios «con mayor carga».

A partir de ese momento, si es posible, se realizará una adaptación de la presión de aspiración, a la vez que se mantiene la temperatura del aire correcta en el mueble o camara frigorífica. El AK-SM recopila datos desde los muebles y armarios frigoríficos y envía una señal de desviación al control de la central de compresores para adaptar la referencia de presión de aspiración a las necesidades del punto de refrigeración «con mayor carga». Siempre se da prioridad a la temperatura de la aplicación. De hecho, se puede reducir la presión de aspiración en caso necesario.

El tiempo durante el cual se ha designado un punto de refrigeración como el «punto que recibe mayor carga» se agregará en un informe (historial) dentro del AK-SM. La presión de aspiración (Po) de la unidad se optimiza de acuerdo con la necesidad actual de refrigeración, teniendo en consideración los cambios a corto plazo (día / noche, contratiempo / desescarche) y a largo plazo (cambios meteorológicos / temporales).

Con el fin de alcanzar la máxima eficiencia de la función de optimización de Po, se recomienda encarecidamente realizar una evaluación de la planta antes de activar esta función. Unas instalaciones con un funcionamiento inadecuado no se corregirán con la optimización de Po ni se obtendrán las ventajas idóneas; para ello, asegúrese de que todos los valores de los evaporadores y de la planta registren un valor cercano al designado y que el desescarche opere correctamente.

Garantice asimismo que todos los sistemas de la planta estén configurados de forma que permitan una presión de aspiración flotante.

Se recomienda encarecidamente utilizar siempre el firmware más reciente disponible en la [serie AK-SM 800A.](https://www.danfoss.com/en/service-and-support/downloads/dcs/adap-kool-software/ak-sm-800a/)

#### **Funcionamiento teórico**

La función Po Optimize (optimización de Po) utiliza un cálculo en todos los controladores para determinar un «Factor de carga». Este ha sido desarrollado por Danfoss y está disponible en el AK-SM. Mediante el uso de este Factor de Carga, se actualiza constantemente el caso de mayor carga o «Most Loaded Case» (MLC). El MLC determina la referencia flotante del valor de consigna de aspiración cuando sea necesario

- 1. El AK-SM, con la función de Po activada, recibe continuamente información sobre el funcionamiento de cada controlador conectado a la red. El AK-SM busca el caso de mayor carga o «Most Loaded Case» (MLC). Cada evaporador se analiza para determinar si la temperatura de funcionamiento actual se encuentra dentro del «intervalo objetivo» del MLC calculado. Durante el desescarche y la fase posterior de recuperación, la función de optimización de Po eliminará temporalmente el caso de los datos para el cálculo de Po. Así se garantiza que las fluctuaciones del sistema normales (debido al desescarche, etcétera) no afecten al funcionamiento general de la optimización Po.
- 2. De hecho, la optimización de Po continua está buscando el evaporador con la mayor carga (el que tiene más dificultades para mantener la temperatura), pero que aún se encuentra dentro del «intervalo objetivo» del MLC.
- 3. A partir del MLC, la función de optimización de Po envía una señal de control al controlador de la unidad central para optimizar la presión de aspiración actual; es decir, elevar la presión (en función del límite máximo indicado en la página de configuración de la unidad central). A medida que el controlador de unidad central permita aumentar la presión de aspiración, el AK-SM realizará un seguimiento de la totalidad de la red y garantizará que el sistema de refrigeración sea estable en su conjunto. Por tanto, se trata de una función continua que, una vez configurada, funciona automáticamente y garantiza que el sistema de refrigeración funcione con las mejores condiciones posibles.

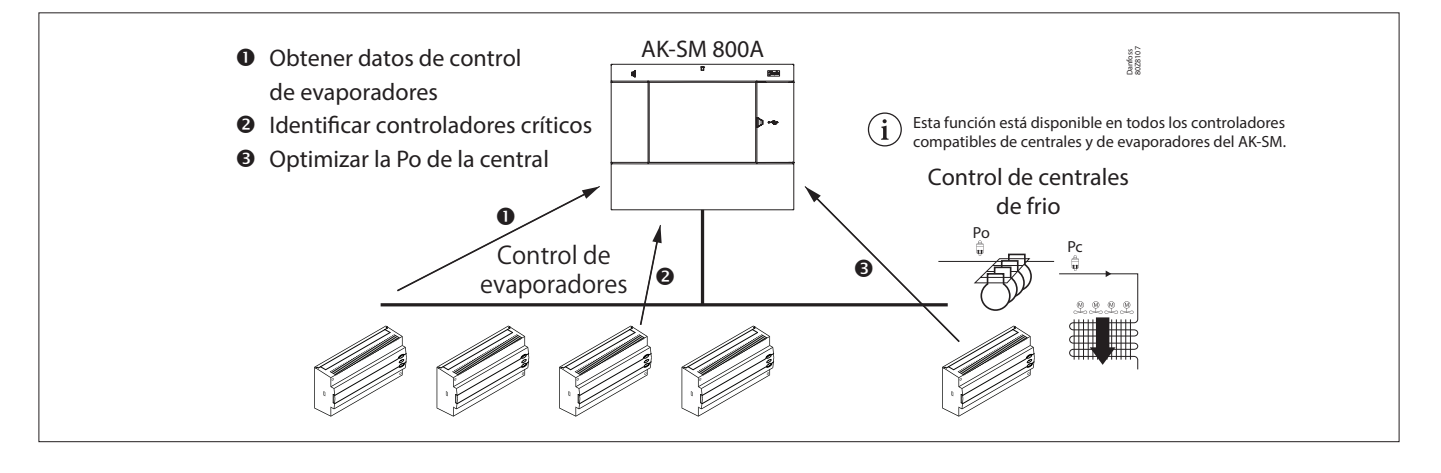

Danford

# **6.5 Conguración de la optimización de la aspiración**

Dando por sentado que ya se ha definido un grupo de aspiración del evaporador y de centrales, acceda a la pantalla de configuración del controlador de la unidad. Busque la línea «Optimización de aspiración» y elija la opción «Sí».

**Nota:** Los ajustes pueden variar en función del controlador de grupo configurado.

De esta forma se configuran automáticamente todos los evaporadores asociados a este grupo de aspiración para que funcionen con el modo de optimización de Po. Si se considera oportuno, se pueden eliminar manualmente algunos evaporadores para que no se les aplique la optimización en la pantalla de configuración específica del evaporador (pestaña Detalles).

- Especifique un cambio de presión máxima flotante apropiada (mostrada en «K») que el algoritmo de optimización pueda efectuar en el controlador del grupo.
- Introduzca un retardo tras el desescarche (el periodo en que el algoritmo de optimización de Po hace caso omiso del evaporador tras un desescarche. Así el evaporador puede recuperarse tras dicho proceso sin que afecte al algoritmo de optimización de Po).
- Defina las condiciones para la alarma y la parada de Po (si X controladores se encuentran sin comunicación se detendrá la optimización)

Tras la configuración, el funcionamiento de la optimización de Po puede observarse en la pantalla del controlador del grupo (pestaña de optimización).

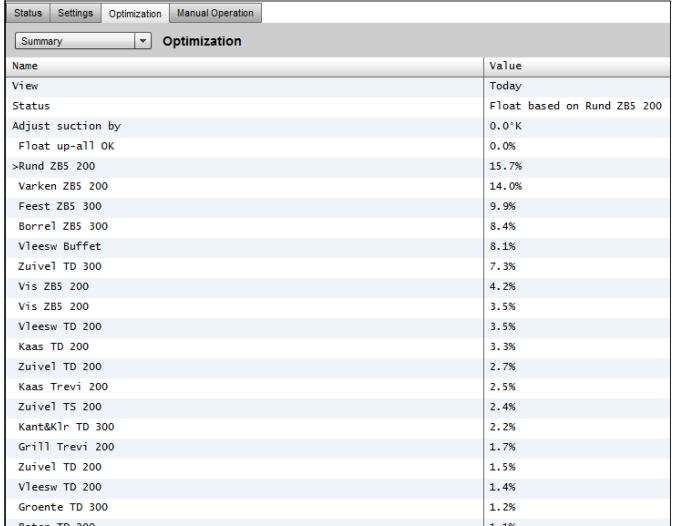

Nota: Si el AK-SM está configurado para grados centígrados, la optimización de aspiración será «K». Para grados Farenheit, la optimización de aspiración será «F».

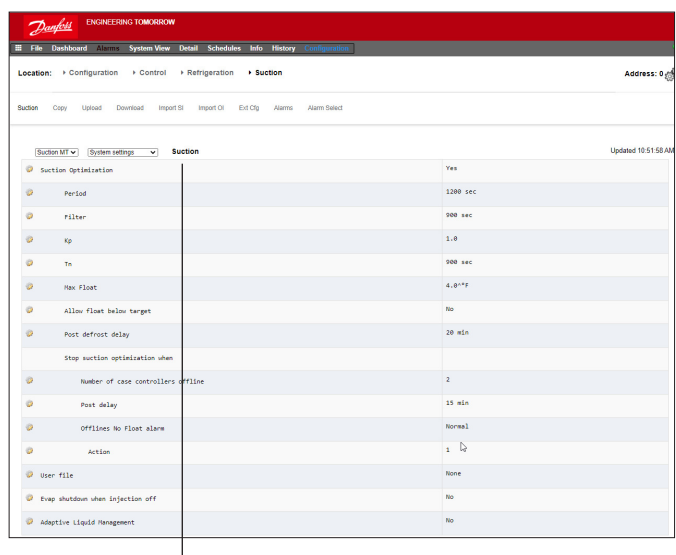

Active la optimización de la aspiración seleccionando «Sí». Todos los controladores de evap. asociados a la unidad central se etiquetarán con un «sí».

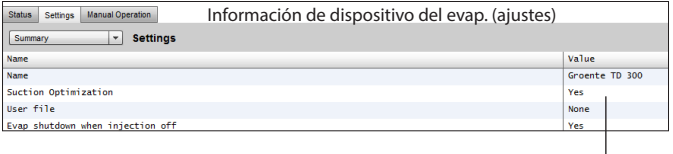

Es posible eliminar cualquier controlador de evap. en la función de optimización seleccionando «No» en la pantalla de información (ajustes) del dispositivo (evap.).

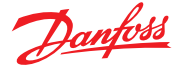

# **6.6 Control adaptativo de líquido**

La nueva solución de control adaptativo de líquido (CALM) con CO<sub>2</sub> permite el uso completo de la superficie del evaporador en vitrinas y cámaras frigoríficas, mejorando el ahorro energético con la refrigeración con CO<sub>2</sub> en cualquier tienda. CALM es una solución completa: Incluye el eyector de líquido, un controlador de central compatible y el algoritmo del controlador de evaporadores con control de líquido adaptativo. Para sacar el máximo partido a su Administrador de sistema como componente de una solución CALM, asegúrese de utilizar únicamente controladores de grupo y en carcasa compatibles, fabricados por Danfoss.

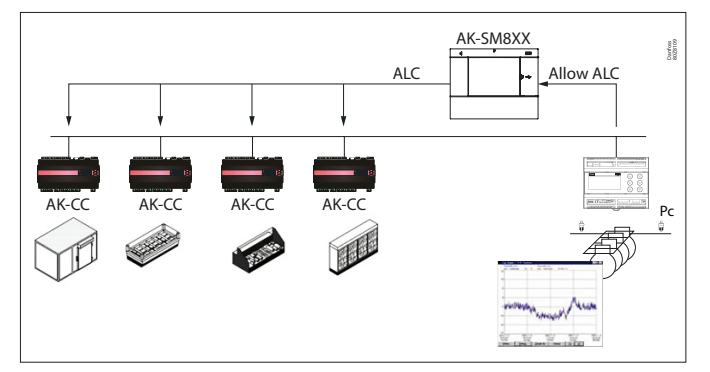

Para habilitar el control automático CALM en el administrador de sistemas de la serie AK-SM 800A, el controlador del grupo deberá ser capaz de determinar cuándo se permite el control del líquido Del mismo modo, los controladores de evaporadores deben poder funcionar en modo CALM. Consulte a su representante local de ventas para obtener más información sobre los controladores de evaporadores y de centrales compatibles.

La función CALM se puede habilitar cambiando el ajuste «Control adaptativo de líquido» a «Sí». De este modo, se monitorizará continuamente el controlador del grupo asociado y se distribuirá la señal CALM a los controladores de evaporadores compatibles. Es posible configurar esta función por grupo de aspiración si es compatible con el propio controlador de centrales.

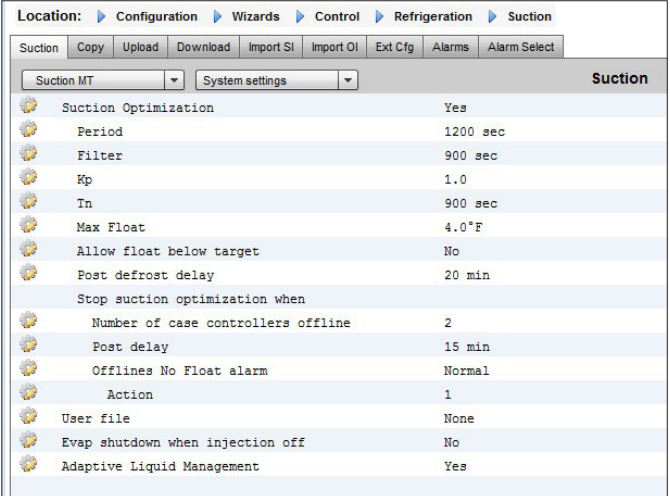

Es posible excluir los controladores de centrales seleccionados de la función CALM yendo al área «Configuración de circuito» y ajustando el ajuste «Control adaptativo de líquido» en «No». De forma predeterminada, todos los controladores en carcasa compatibles se ajustarán como «Sí» y, por lo tanto, se incluirán en el control maestro CALM, tal como se ilustra en la imagen.

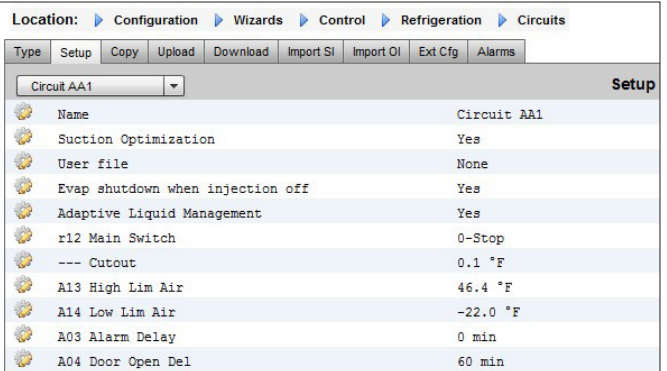

En el caso de que el sistema no envíe o reciba señales correctas de «Permitir CALM» a tiempo, la función CALM está diseñada para volver al control de recalentamiento (MSS) normal, lo que significa que se desactivará la función CALM en todos los controladores en carcasa configurados. Estas situaciones incluyen:

- 1. Error de comunicación (fuera de línea) con el controlador del grupo
- 2. El controlador de centrales envía «Control de líquido NO permitido»
- 3. El controlador de evaporadores está configurado como «No se permite el control de líquido»
- 4. El controlador del grupo no es compatible con CALM
- 5. El controlador en carcasa no es compatible con CALM

Si los controladores en carcasa no reciben una señal CALM del administrador de sistemas (AK-SM) en 15 minutos, volverán al funcionamiento normal del MSS.

**Nota:** Cuando la función «Control adaptativo de líquido» está habilitada en el Administrador de sistemas, es importante que NO se configuren programas personalizados para utilizar los mismos parámetros de control maestro («--- MC. Liq. Ctrl.», «MC Liq.ctrl» o «---Flooding»).

De lo contrario, podría ponerse en riesgo la integridad del sistema y provocar daños en el compresor.

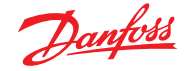

# **6.7 AKC ON (cerrar las valvulas del evap. cuando hay problemas)**

Una de las características principales de la función AKC ON es que el SM detectará si existe un problema general en la central de compresores. El SM lo hace supervisando dichas condiciones del controlador de la central. Si se configura para ello, cuando se detecte un problema general en la central, el SM mandará una señal a todos los controladores de evap. (configurados) en el grupo de aspiración de la central para que cierren las válvulas AKV. El efecto del cierre de la válvula AKV local es limitar el caudal de líquido del evaporador. Debido al cierre de la válvula AKV durante el periodo de apagado de la unidad central, existirá un riesgo reducido de golpes de ariete del líquido o daños en el compresor durante el arranque de la unidad central / del compresor. La función AKC ON debe configurarse para cada grupo de aspiración de la unidad central. Por defecto, los controladores de evap. asociados están configurados como «Sí» en la opción de selección de apagado del evap. cuando la inyección está desconectada. Si no es necesario que el controlador de evap. forme parte de la función AKC ENCENDIDO del grupo de aspiración, establezca este valor en «No».

# **Inyección AKC ON**

Durante la puesta en marcha, a veces es necesario simular la señal procedente de un controlador del grupo. Como resultado, las válvulas deberán cerrarse manualmente.

Al acceder al menú "Evap. apagado cuando la inyección está desconectada", aparece un nuevo menú en la sección de funcionamiento manual que permite al usuario elegir entre los modos de inyección ON, OFF y AUTO.

#### **Configuración de Evap.**

Si no es necesario que el evap. forme parte de la función AKC ON, modifique la pregunta. Apagado del evaporador cuando la inyección está desconectada a «NO».

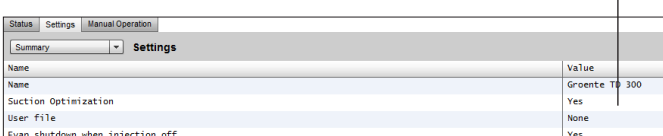

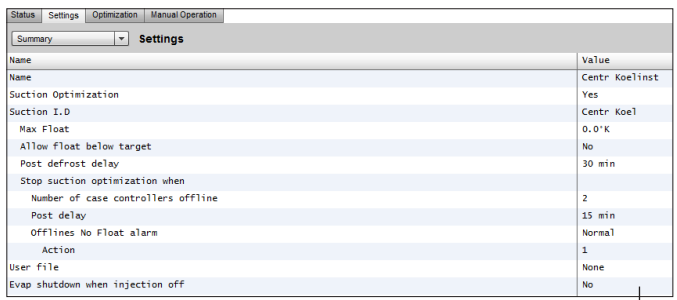

**Configuración de la central** En la pantalla ajustes / Resumen, configure la pregunta

Cierre del evaporador cuando la inyección esté en OFF a «SÍ»

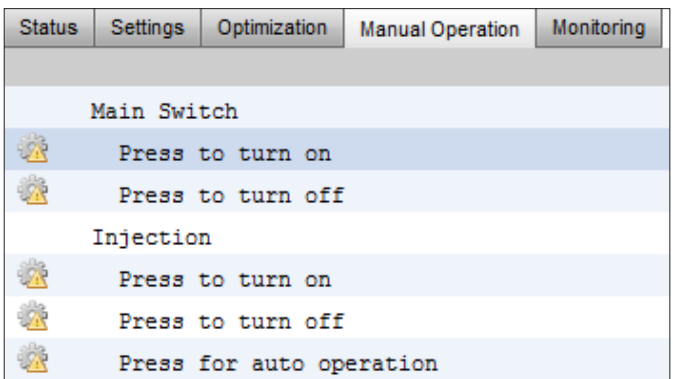

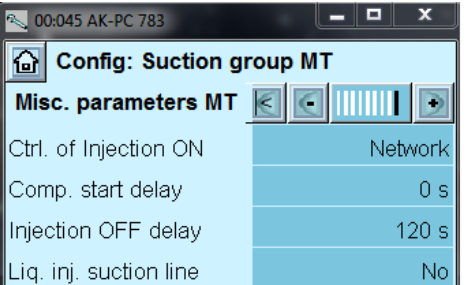

**Nota:** Asegúrese de que el controlador de centrales tenga la variable de Invección ON configurado en Red. Para los dispositivos de tipo AK2, probablemente necesite el software ServiceTool de Danfoss para visualizar este parámetro.

Danfoss

# **6.8 Desescarche adaptativo coordinado**

Danfoss ofrece una completa gama de controladores ADAP-KOOL® equipados con una función de desescarche adaptativo que permite a los controladores de evaporadores omitir ciclos de desescarche programados cuando no es necesario llevarlos a cabo. El desescarche adaptativo se basa en la monitorización en tiempo real del rendimiento del evaporador.

El uso de una válvula de expansión electrónica como un caudalímetro permite comparar el equilibrio energético entre el lado de refrigerante y el lado de aire del evaporador. Mediante esta comparación, es posible calcular el flujo de aire que atraviesa el evaporador cuando se encuentra limpio.

Monitorizando la degradación de dicho flujo de aire al atravesar el evaporador, es posible estimar la acumulación de hielo en el mismo. El controlador de evaporadores usa el grado de apertura de la válvula de expansión electrónica y el diferencial de presión a través de ella para calcular el flujo másico del refrigerante.

Los muebles frigoríficos, por lo general, se desescarchan por grupos de acuerdo con su situación física en la tienda. Por ejemplo, todas las secciones de una isla de congelados se desescarchan al mismo tiempo. En caso de que varias secciones de expositores compartan el mismo flujo de aire, el ciclo de desescarche deberá coordinarse; de este modo, todas las secciones de expositores comenzarán el desescarche al mismo tiempo e iniciarán la refrigeración cuando todos los expositores de cada grupo hayan finalizado el desescarche.

Con objeto de maximizar el número de desescarches ahorrados, los controladores en carcasa deberán organizarse en pequeños subgrupos que compartan el mismo flujo de aire. Las probabilidades de que un grupo de 3 controladores en carcasa pueda omitir un desescarche serán siempre mayores que las de un grupo de 8.

El sistema ADAP-KOOL® ofrece un procedimiento a prueba de fallos que garantiza que los expositores refrigerados se desescarchen en caso de error (por ejemplo, por pérdida de comunicación).

El controlador de unidad central proporciona un valor filtrado en el tiempo de la presión de condensación (Pc) convertida en temperatura saturada (Tc). En controladores de central que gestionen sistemas con CO2 transcrítico, la presión del recipiente de líquido (Prec) deberá distribuirse a todos los controladores de evaporadores. Este temperatura del recipiente de líquido/ condensación es el que usa el algoritmo de desescarche adaptativo de los controladores de evaporadores.

# **Adaptación automática al evaporador**

Cuando el desescarche adaptativo se activa, la función lleva a cabo un «ajuste» automático para adaptarse al evaporador correspondiente. El primer ajuste se realiza tras el primer desescarche, para que tenga lugar en un evaporador que no contenga hielo. Los ajustes posteriores se llevan a cabo después de cada desescarche (pero no durante la noche si se usan cortinas nocturnas con la función de desescarche 2). En determinados casos, es posible que la función no se adapte correctamente al evaporador en cuestión. Normalmente, esto sucede cuando el ajuste automático tiene lugar en condiciones de funcionamiento anómalas (como, por ejemplo, durante la puesta en marcha o las pruebas del sistema). En tales condiciones, la función comunica un estado de error. Para resolverlo, debe efectuarse un restablecimiento manual situando el interruptor de la función adaptativa momentáneamente en la posición «0» (OFF).

# **Pantalla de estado**

Es posible mostrar el estado actual de la función de desescarche adaptativo para cada evaporador:

- 0: OFF (la función no está activada)
- 1: Sensor en estado de error; esperando recuperación
- 2: La función de ajuste está llevando a cabo un ajuste automático
- 3: OK (no hay hielo acumulado) 4: Acumulación ligera de hielo
- 

5: Acumulación moderada de hielo 6: Acumulación considerable de hielo

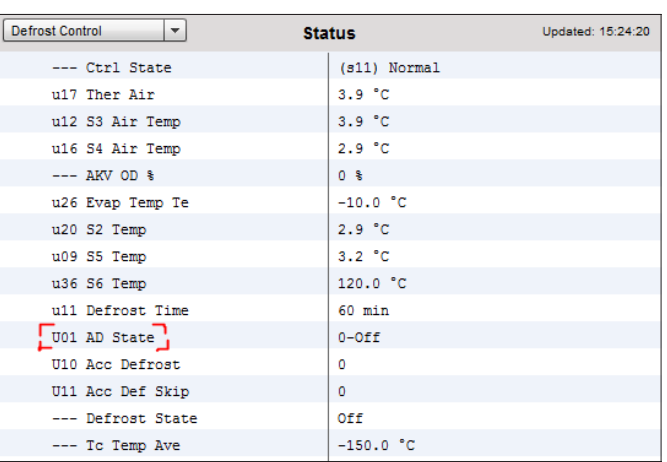

#### **Parámetros admitidos por Danfoss para habilitar la función de desescarche adaptativo**

La siguiente tabla recoge los parámetros de desescarche requeridos para coordinar el inicio del desescarche adaptativo. Antes de configurar cualquier horario de desescarche **adaptativo, asegúrese de que los controladores de evaporadores sean compatibles.**

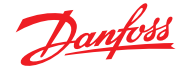

# **Capítulo 7: Características y configuraciones avanzadas**

# **7.1 Forzados del Gerente**

# **Conguración Control**

Desde el menú Configuración → Control, seleccione el número requerido de forzados.

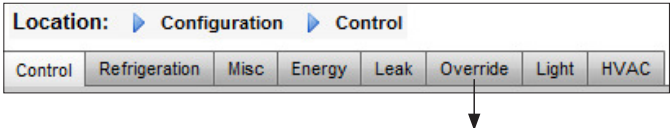

Para configurar la acción de forzado, vaya a la pestaña de menú «Forzar» y siga las instrucciones indicadas a continuación.

La función de forzado del administrador permite al usuario autorizado poner zonas de iluminación y/o unidades de CLIMA en un modo manual. La implementación esperada de esta característica es proporcionar un tipo de interruptor mecánico en la oficina del gerente del local o en la zona de carga. En la configuración de anulación forzada del administrador pueden verse las siguientes opciones:

### **Anulación forzada temporal** (Sí/No)

- Sí : la inhibición se aplicará durante el tiempo seleccionado en la línea «duración (en horas)». El punto volverá a su funcionamiento normal una vez que haya transcurrido ese tiempo
- No : la anulación durará hasta que el interruptor de la caja de anulación se utilice una segunda vez

### **Interruptor habilitado** (Sí/No)

- Sí : la anulación se puede interrumpir si se utiliza por segunda vez el interruptor de anulación
- No : el forzado no se puede interrumpir y el punto seguirá anulado durante el tiempo seleccionado

#### **Interfaz de Bluetooth**

Inhibición para proteger la interfaz bluetooth BT inalámbrica en controladores compatibles (p. ej., AK-CC 55).

Anular todas las zonas (Si/No)

- Sí : se forzará la anulación de todas las zonas de iluminación
- No : se forzará la anulación de una o más zonas de iluminación (ver detalles a continuación)

Anular la anulación de todas las unidades (Si/No) Sí: se forzará la anulación de todas las unidades de Clima. No: se forzará la anulación de una o más unidades de Clima (ver detalles a continuación).

Los botones «Seleccionar zonas» y «Seleccionar unidades» aparecen según se necesite para que pueda seleccionar las zonas de iluminación y las unidades de Clima que deban anularse. Cada uno le mostrará una lista en la que podrá seleccionar las zonas o unidades específicas que se deben forzar

Configuración para «Forzados de otras Unidades»

Si el punto que se debe anular forzadamente se encuentra en otro controlador, tendrá que configurar una Anulación de administrador para esa unidad. Por lo general, en la unidad remota no habrá una caja de anulación forzada real. Utilice el mismo número de punto y placa que empleó para la caja de anulación forzada real. Es una buena idea que el nombre del punto sea el mismo también. Seguidamente, asegúrese de configurar el punto y la placa con el mismo número de punto y placa que empleó en la caja de anulación forzada real y ajuste el punto Bcast a Rec.

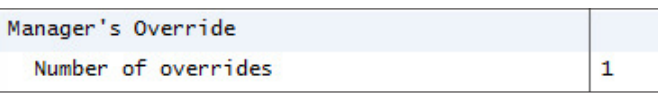

# Location: Configuration De Control De Override

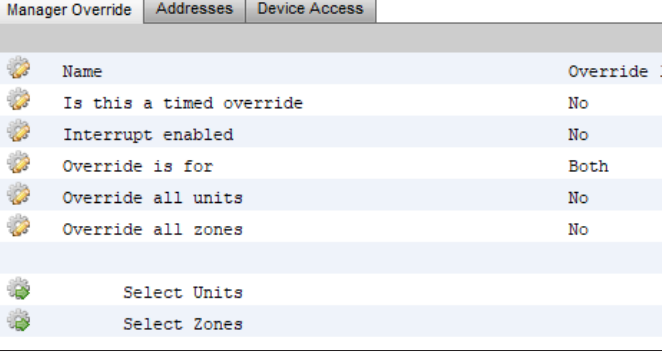

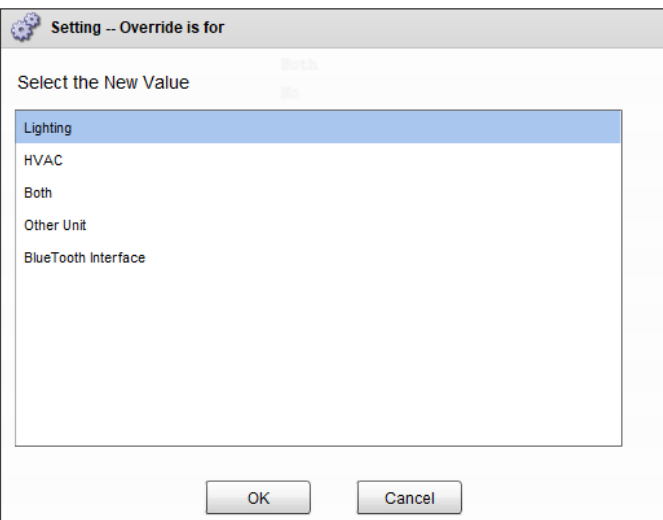

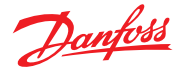

### **Inhibición de Bluetooth®**

Algunos controladores de Danfoss proporcionan una interfaz de comunicación Bluetooth para dispositivos móviles.

#### **Bloqueo de Bluetooth® para dispositivos compatibles**

Algunos controladores proporcionan una interfaz de comunicación Bluetooth® para dispositivos móviles. Para evitar cambios de configuración accidentales o no autorizados en estos controladores, el administrador de sistemas puede enviar una señal de bloqueo de forma continua en el bus de campo para mantener bloqueada la interfaz Bluetooth® de los controladores. El administrador de sistemas puede anular el bloqueo de la función Bluetooth® de cuatro maneras diferentes:

- 1. Manualmente
- 2. Automáticamente al iniciar sesión
- 3. Anulación por entrada digital (DI)
- 4. Tiempo de espera en caso de fallo

Utilice el «Anulación forzada del administrador» y la pestaña «Direcciones» para configurar una entrada digital como anulación de Bluetooth®. Esto requiere un punto de E/S disponible, por ejemplo, mediante un módulo de ampliación AK-XM. Use la pestaña «Acceso de dispositivo» para forzar manualmente el bloqueo de Bluetooth® y activar el desbloqueo automático cuando un usuario inicie sesión en el Administrador del sistema en la interfaz local. Para ambas opciones es posible definir un tiempo de espera que vuelva a activar automáticamente el bloqueo Bluetooth® en los controladores compatibles.

**Nota:** No es posible habilitar ambos métodos al mismo tiempo.

# **7.2 Luz**

#### **7.2.1 Conguración de Iluminación**

#### **Conguración Control Luces**

El AK-SM viene con la capacidad integrada de ser compatible con horarios de iluminación y control mediante los módulos de E/S de Danfoss o las comunicaciones del panel de iluminación.

Normalmente, la función de control de iluminación integrada se utiliza para gestionar las luces generales del establecimiento. La configuración inicial de iluminación se ajusta en la página Configuración  $\rightarrow$  Control. La pregunta de control inicial solicita el número de zonas de iluminación necesarias. El AK-SM dispone de la capacidad de compartir las células fotoeléctricas interiores configuradas así como de definir el número de células fotoeléctricas necesarias. Una vez haya completado estas preguntas de control inicial, podrá realizar el resto de los ajustes en Configuración  $\rightarrow$  Control  $\rightarrow$  Luz. El control de iluminación se realiza mediante los horarios AK-SM integrados y el uso opcional de células fotoeléctricas. En el siguiente apartado, se describe una configuración de iluminación típica mediante el control AK-SM.

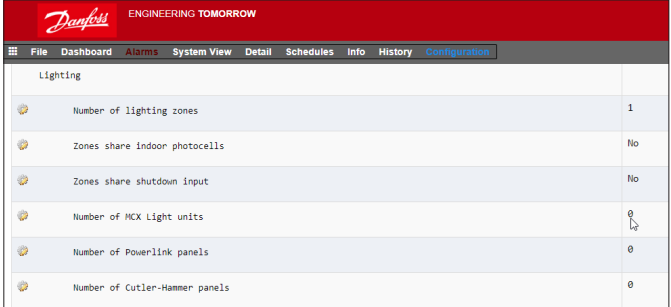

 Danfoss recomienda que el cableado de cualquier circuito de iluminación se haga con los relés en la posición **normalmente cerrada, NC**. Así se garantiza que, si el suministro del AK-SM o de los módulos de E/S fallara, los sistemas de iluminación se activaran de igual forma.

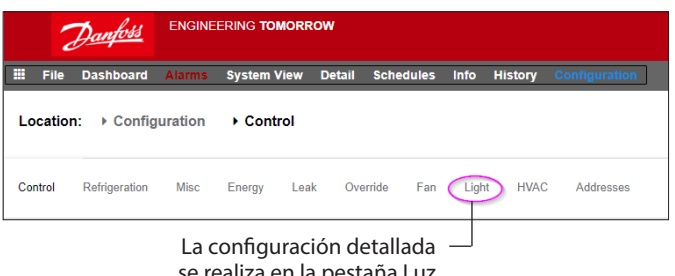

se realiza en la pestaña Luz  $(Configuración \rightarrow Control \rightarrow Lucas).$ 

La configuración inicial de iluminación se realiza en la página Configuración  $\rightarrow$  Control.

Danfoss

**Control de LUCES integrado del AK-SM (mediante entrada / salida, horarios y células fotoeléctricas del AK)**

Puede encontrar las siguientes opciones de control en la pestaña Iluminación. Desplácese por el menú y pulse la tecla Entrar para modificar o configurar los puntos correspondientes.

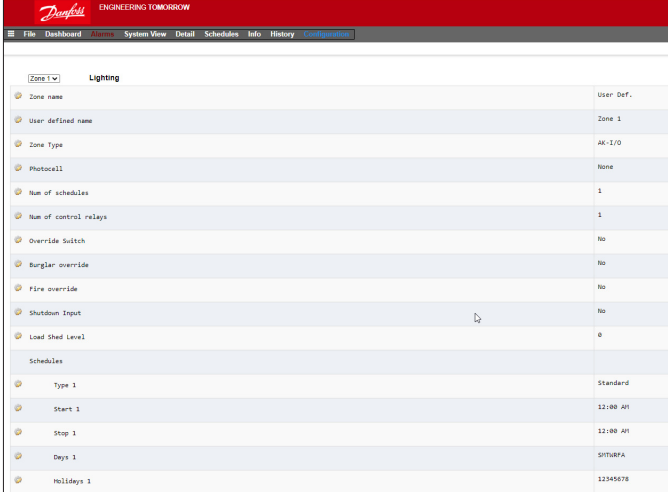

**Nombre de zona:** Realice una descripción personalizada (Def Usuar) o selecciónela en la lista desplegable

Nombre definido de usuario: Introduzca el nombre requerido

**Célula fotoeléctrica:** Ning. (ninguna célula fotoeléctrica), célula fotoeléctrica interna, célula fotoeléctrica externa o Skylight

#### **Sensor de Control**

**Mín:** La célula fotoeléctrica con la menor lectura se utilizará como sensor de control.

**Máx.:** La célula fotoeléctrica con la mayor lectura se utilizará como sensor de control.

**Promedio:** Se establece la media de todas las células fotoeléctricas y se utiliza el valor obtenido como valor del sensor de control. Photocell ID#1 (etc.): si selecciona una célula fotoeléctrica determinada, se utilizará únicamente su valor como el valor del sensor de control.

**N.º de horarios:** El número de horarios para este punto. **Método de control:** Horario y foto: se deben cumplir dos condiciones para que se active este punto: (1) el horario debe ser verdadero y (2) la célula fotoeléctrica debe estar por encima del nivel de desconexión. Una vez se cumplan ambas condiciones, se iniciará el temporizador de retardo previo. Horario o foto: se debe cumplir una de estas dos condiciones para que se active este punto: (1) el horario debe ser verdadero o (2) la célula fotoeléctrica debe estar por encima del nivel de desconexión. Una vez se cumpla una de las dos condiciones, se iniciará el temporizador de retardo previo.

**Consejo:** Para el control de la iluminación exterior mediante célula fotoeléctrica, el nivel de luz deberá estar por debajo del nivel de desconexión. En el caso de la iluminación interior, se apagan las luces al superar el nivel de desconexión.

**N.º de relés de control:** Cada zona está controlada por una salida de relé (salida digital) en la red de E/S.

**Nivel de desconexión %:** El nivel del porcentaje al cual la condición de la célula fotoeléctrica será verdadero y activará las luces. (Si hay varios relés configurados, habrá un nivel de desconexión por cada uno de ellos). **Rango:** +/- : El rango seleccionado crea una zona neutra.

**Retardo previo:** Cuando las luces están apagadas, el número de minutos durante el cual se debe cumplir la condición de iluminación antes de volver a encender las luces.

**Retardo posterior:** Cuando las luces están encendidas, número de minutos durante el cual la condición de iluminación ha de ser falsa antes de apagar las luces.

**Mínimo tiempo ON:** Cuando las luces están encendidas, número de minutos que han de permanecer así antes de apagarse.

**Mínimo tiempo OFF:** Cuando las luces están apagadas, número de minutos que han de permanecer así antes de encenderse.

**Interruptor de anulación forzada:** (Si / No) Establece la existencia de un interruptor de anulación forzada en la zona.

**Duración de anulación forzada:** La duración de la anulación cuando se usa el interruptor.

**Anulación forzada por robo:** Cuando las luces de la zona estén apagadas, establece si se encienden cuando se activa una alarma por robo.

**Anulación forzada por fuego:** Cuando las luces de la zona estén apagadas, establece si se encienden cuando se activa una alarma por fuego. No existe un retardo previo en las alarmas por fuego.

**Activar salida de atenuador:** Establece el control de la salida variable del regulador de intensidad.

**Objet %:** El nivel de células fotoeléctricas que el controlador mantendrá mediante el regulador. **Salida mínima (0,0 v):** Nivel mínimo del regulador de intensidad. **Salida máxima (10,0 v):** Nivel máximo del regulador de intensidad.

# **Sensib. de algoritmo:**

Intervalo algoritmo: Máx. índice cambio (% / s.):

**Consejo:** El porcentaje de objetivo se aplica cuando se utilizan células fotoeléctricas «interiores» o «exteriores». Si utiliza una célula fotoeléctrica de claraboya y se activa el enfoque de salida mínima y máxima (pendiente entre 2 puntos).

#### **Horarios:**

Tipo 1: Standard (relacionado directamente con el horario de iluminación del AK-SM), Relativo (una hora definida antes o después del horario de tienda establecido). Inicio 1: Hora de arranque prevista Paro 1: Hora de paro prevista Días 1: Días de la semana en los que se aplicará este horario Vacaciones: Festivos en los que se aplicará este horario.

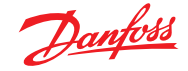

### **7.2.2 Direcciones**

# **Conguración Control Luces Direcciones**

Una vez que se hayan configurado las cuestiones de control correspondientes en Iluminación, deberán aplicarse las direcciones E/S AK apropiadas. Las entradas de direcciones corresponden a la dirección de placa y punto de los módulos de E/S del AK. En función de la definición de control realizada en la pantalla anterior (Configuración  $\rightarrow$  Control  $\rightarrow$  Luz), las distintas entradas necesitarán las direcciones de placa y punto. Desplácese por las pestañas Relés, Sensores, Estradas On/Off y Variables para definir las salidas correspondientes (ignore la pestaña Controladores, ya que estos se supervisan desde las E/S del AK).

# **Consejo:** Horario estándar

(p. ej. tiempo on / off de 8 a. m. a 10 p. m.)

Relativo significa en relación a las horas de apertura y cierre. Por ejemplo, el horario de apertura va de 8 de la mañana a 10 de la noche, y una zona de iluminación determinada ha de activarse 15 minutos antes de la apertura y desactivarse 30 minutos tras el cierre. Este horario sería el siguiente: -0015 on  $\rightarrow$  +0030 off (por lo que, al ser relativo, las luces se encienden a las 7:45 y se apagan a las 22:30).

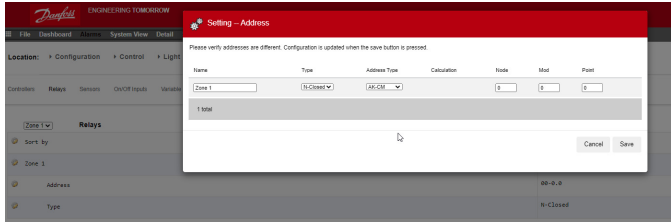

Desplácese por las distintas líneas de control, introduzca una descripción personalizada y una dirección válida (de punto y placa) que reflejen la ubicación en la red de E/S del AK.

# **7.2.3 Alarmas**

#### **Conguración Control Luces Alarmas**

Tras aplicar las cuestiones de control de iluminación pertinentes así como las direcciones de E/S del AK correspondientes, compruebe la pestaña de alarmas. Aparecerán distintos puntos de alarma en función de la configuración de control de la iluminación.

Danfoss

# **7.3 Control de intensidad vía E/S AK**

AK-SM 800A permite atenuar la intensidad de los controles de iluminación utilizando los sistemas de intensidad E/S AK de Danfoss. En el siguiente apartado se describen la configuración y los ajustes iniciales.

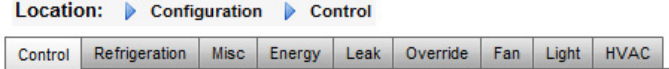

Vaya a la pestaña Control en el menú de Configuración. Introduzca el número de zonas de iluminación necesarias.

Seleccione la pestaña Iluminación dentro de Configuración  $\rightarrow$  Control. El método de control configurado DEBE ser «**Horario y foto»**. Para utilizar un ajuste nocturno más atenuado, asegúrese de que se haya seleccionado la opción «**Skylight**».

Seleccione el número de puntos de control.

Nivel de desconexión: 2000 lx Valor de consigna de intervalo medio. Rango de desconexión +/-: El valor sumado al valor de desconexión para apagar las luces en horario comercial y volver a encenderlas. Nivel de desconexión 2000 lx más intervalo de desconexión 200 apagará las luces a 2200 lx.

Nivel de desconexión 2000 lx menos 200 de intervalo de desconexión permitirá que las luces se enciendan de nuevo en horario comercial a 1800 lx.

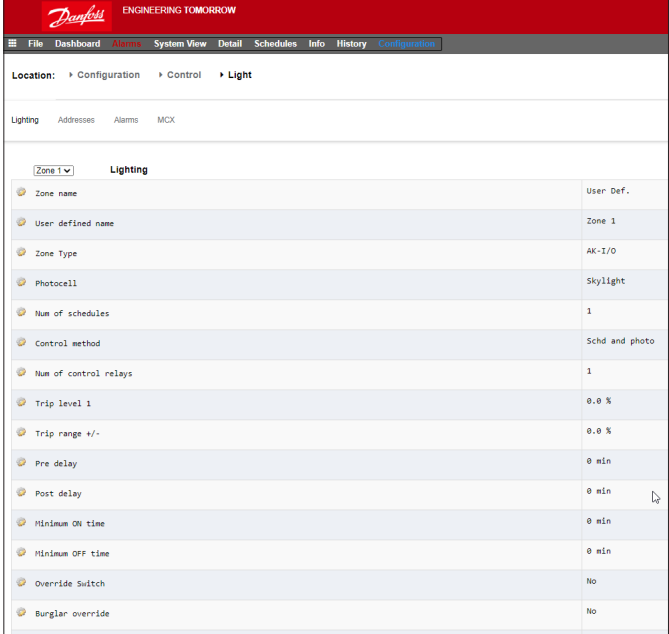

**Retardo previo:** Retraso en minutos antes de que la zona pueda encenderse. (Tiempo previsto)

**Retardo posterior:** Retraso en minutos antes de que la zona se apague.

**Mínimo tiempo ON:** El tiempo que debe transcurrir una vez que la zona se haya apagado hasta que pueda apagarse de nuevo. **Mínimo tiempo OFF:** El tiempo que la zona DEBE permanecer apagada hasta volver a encenderse.

Los campos Sal mín. y Sal máx. deben interpretarse de la siguiente forma:

**Sal mín. en:** Si el sensor skylight indica una cifra mayor o igual a **1800** lux (lx), el regulador de intensidad debe estar en el **2 %**. (**Salida mínima**).

# **Sal. máx a:**

Si el sensor skylight indica una cifra inferior o igual a **800** lx, el regulador de intensidad debe estar en el **65 % (Salida máxima**.) Todas las cifras situadas entre esos dos extremos se calcularán como se indica a continuación:

#### («Sal Min en» – sensores)

(1800 – 800) 1000

---------------------- x («Máx. salida» - «Mín. salida») + «Mín. salida» («Salida mín. en» - «Salida máx. en»)

Por ello, un sensor con una cifra de 1200 lx tendrá como resultado: (1800 – 1200) 600  $-x(65\% - 2\%) + 2\% =$  ------ x 63  $\% + 2\% = 39.8\%$ 

De acuerdo con la configuración predeterminada, el algoritmo será: **Tabla de referencia de algoritmo de intensidad**

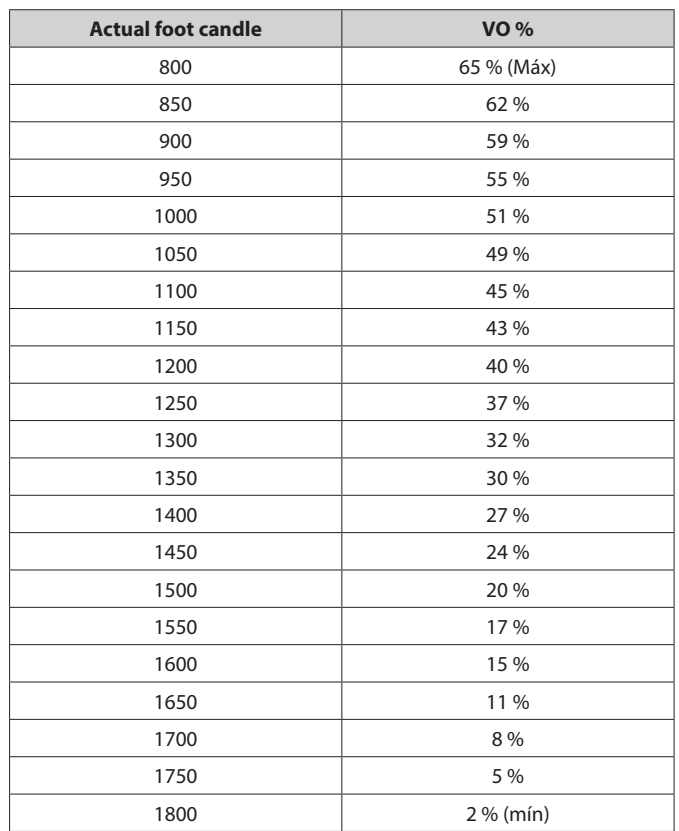

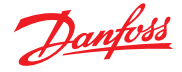

**Intervalo algoritmo** es el ciclo del algoritmo.

**Máx. índice cambio** es el porcentaje de ajuste por segundo. Con un 1 % para un ciclo de algoritmo de 1 segundo, y una salida mínima del 2 % y máxima del 65 %, el intervalo completo puede realizarse en 63 segundos. (1 % por segundo durante 63 pasos). Este horario apaga y enciende la zona según el tiempo y está configurado para 24 horas.

..bur  $\equiv$  File D Location: > Configuration ▶ Control > Light Addresses  $VLT = LP$ Variable Outputs Zone 1 $\sim$ **Variable Outputs** Sort by Address 2 Zone 1  $02 - 2.3$ à. **Addres**  $0-10$  Volts Type .<br>AO Failsafe Setu Predefined val Failsafe Type Predefined Value ø%

Una vez finalizada la configuración de iluminación, se pueden visualizar los detalles en la pestaña de detalles de iluminación.

La pantalla de detalles muestra las pestañas Estado,

Ajustes y Mantenimiento.

Una vez completada la pestaña de configuración principal, diríjase a la pestaña Salidas variables, donde podrá añadir la dirección de placa y punto de 0–10 V CC.

#### Configuración de entradas analógicas: Sensor de claraboya tipo PHOTO-SKY Retroalimentación del regulador de intensidad a factor de conversión DIM FEEDBK

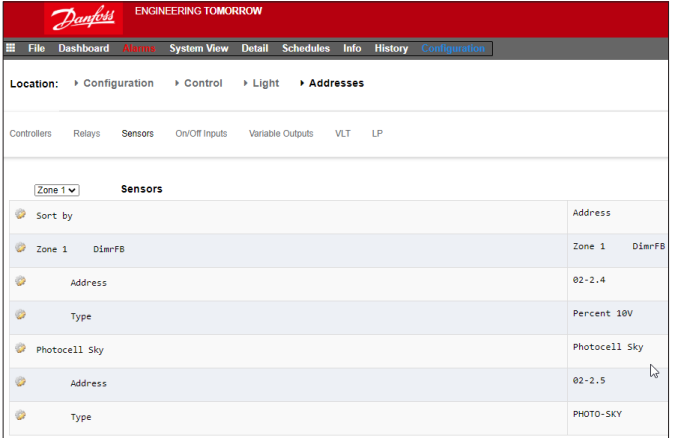

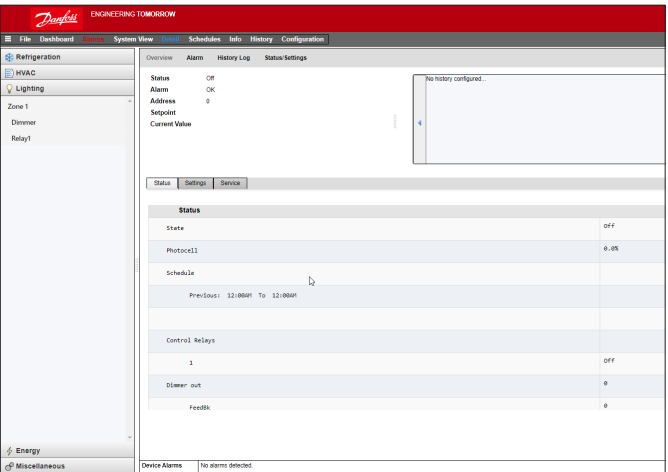

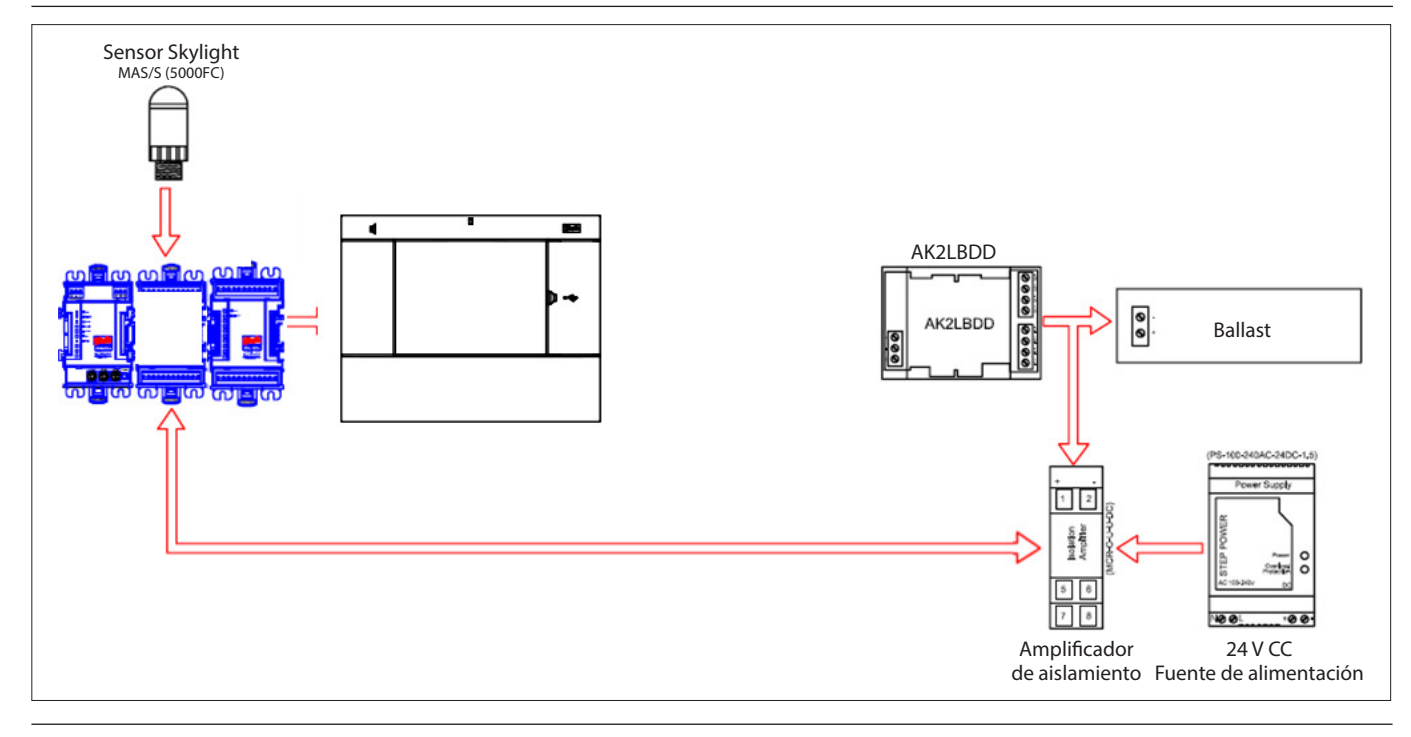
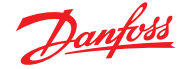

## **7.4 Conguración de Clima**

## **Conguración Control CLIMA**

AK-SM 820A y AK-SM 880A permiten usar y controlar CLIMA. AK-SM 820 y 880 disponen de las mismas funciones de CLIMA, con la única diferencia en el número de unidades CLIMA que se pueden configurar. CLIMA se puede usar y controlar mediante un control centralizado o descentralizado. El control centralizado permite controlar los sistemas CLIMA a través de los módulos E/S AK de Danfoss. El método descentralizado permite utilizar nodos de bus de campo específicos.

En la pestaña «Configuración → Control», indique cuántas unidades CLIMA necesita. Además del número de unidades CLIMA, deberá introducir los siguientes datos:

N.º de monitores de pérdida de fase N.º de sensores de humedad N.º de sensores de punto rocío

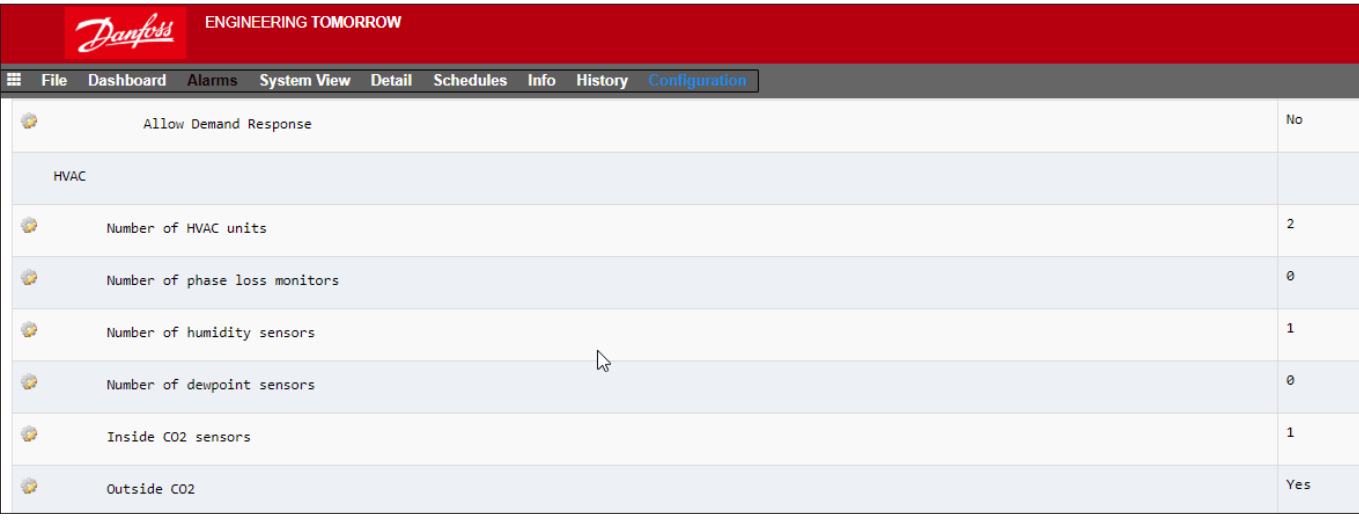

El siguiente ejemplo describe un método de control centralizado habitual. Como ya ha visto en el apartado Refrigeración, el control CVAC o CLIMA integrado se basa en una serie de preguntas de control. Al responder a estas preguntas, se van configurando las entradas/salidas de control, que luego podrá ver en la pestaña Direcciones. Vaya a la pantalla «Configuración  $\rightarrow$  Control  $\rightarrow$ CLIMA». Aquí tendrá que indicar qué tipo de método de control CLIMA desea usar.

Si quiere un control centralizado, seleccione «UTA» o «RoofTop» en la lista desplegable. Si prefiere un control descentralizado (bus de campo), seleccione el tipo de controlador en la lista desplegable. Una vez haya seleccionado la opción que desea, continúe con la configuración en la pestaña Config. En el siguiente ejemplo, se ha seleccionado UMA.

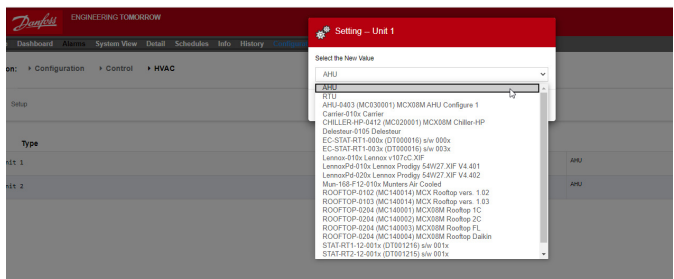

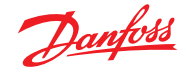

**N.º de sensores de zona:** El número de sensores de zona en el área del establecimiento servido por esta unidad CLIMA. **Tipo de ventilador:** 1-Velocidad: la unidad tiene un ventilador de una sola velocidad. 2-Velocidad: la unidad dispone de un ventilador de dos velocidades.

**Ctrl Vent horas ABIERTO:** Continuo: el ventilador funcionará ininterrumpidamente durante las horas de apertura. El horario de apertura del establecimiento se define en la pestaña Configuración  $\rightarrow$  Hora. Bajo demanda: el ventilador funcionará según la demanda durante las horas de apertura. «Bajo demanda» significa que el ventilador entrará en funcionamiento cuando se cumplan las condiciones de calefacción, refrigeración, deshumidificación o ventilación necesarias.

**Ctrl Vent horas CERRADO:** Continuo: el ventilador funcionará ininterrumpidamente durante las horas de cierre. El horario de cierre del establecimiento se define en la pestaña Configuración  $\rightarrow$  Hora (el periodo de cierre va desde la hora de cierre a la de apertura). Bajo demanda: el ventilador funcionará según la demanda durante las horas de cierre. «Bajo demanda» signica que el ventilador entrará en funcionamiento cuando se cumplan las condiciones de calefacción, refrigeración, deshumidificación o ventilación necesarias.

**Retardo posterior:** Número de minutos durante el cual funcionará el ventilador después de que finalice la última etapa de calefacción, refrigeración, etc.

Bloq por fallo de prueba: Sí: el ventilador se bloqueará si se pierde la prueba de ventilador durante cinco minutos. Será necesaria la intervención humana para reiniciar el ventilador mediante el botón «Clear» (borrar) de la pantalla de estado. Las señales de la condición de bloqueo, así como los medios para finalizarla, se pueden encontrar en la pantalla de estado de la función de calefacción o refrigeración. No: el ventilador no se bloqueará si falla la prueba.

**Monitorización pérdidas de fase:** Establece si se supervisa o no el monitor de pérdida de fase.

Qué monitor de pérdida de fase: Se muestran todos los monitores de pérdidas de fase disponibles.

**Apagado en pérdidas de fase:** Establece si la unidad se apaga o no cuando la entrada de detección de pérdida de fase está activada.

Apagado en entrada digital: La unidad CLIMA se apagará en función de una entrada digital

**Apagado por detección de humo:** Establece si la unidad se apaga o no cuando el detector de humo está activado. **Apagado por alarma de incendio:** Establece si la unidad se apaga o no cuando se detecta una alarma de incendio monitorizada.

**N.º sensores aire retorno:** (1-3) **N.º sensores aire alimentación:** (1-3)

## **Refrigeración:**

**N.º etapas refrigeración:** (1-3) el número de etapas de frío en esta unidad Clima.

**Prueba:** Se supervisará la etapa de refrigeración para su estado actual de funcionamiento

**Etapa x** (donde x es la etapa 1, 2 o 3)

**Consigna:** Introduzca la temperatura de consigna necesaria **Retardo previo:** Número de minutos que deben pasar después de que se alcance el intervalo objetivo y antes de que comience la etapa.

**Retardo posterior:** Número de minutos que deben pasar después de que se alcance el intervalo objetivo y antes de que se desactive la etapa.

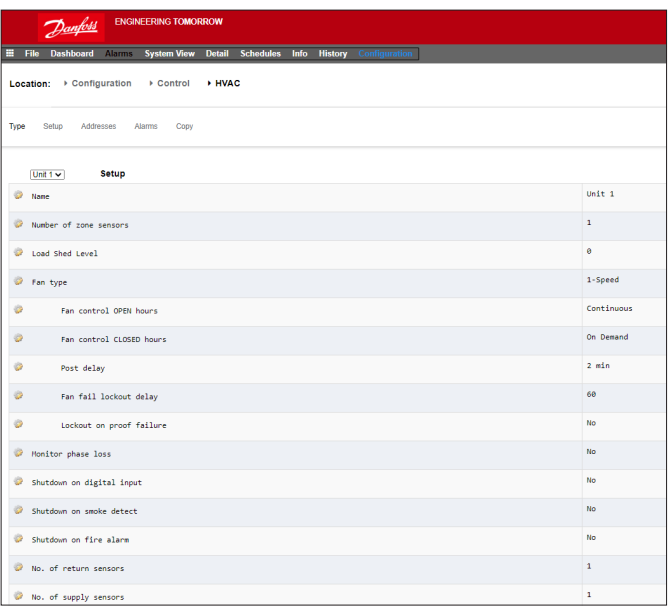

**Rango +/- :** El rango seleccionado crea una zona neutra. Por ejemplo, si el objetivo es 72 y el rango es 2, la etapa empezará en 74 y no se desactivará hasta que la temperatura baje a 70. **Bloqueo por temp. ambiente:** Establece un bloqueo en función de una temperatura ambiente exterior baja. **Sin refrigeración inf. a:** Establece la temperatura ambiente por debajo de la cual se bloqueará la refrigeración. **Rango +/- :** El rango seleccionado crea una zona neutra. Por ejemplo, si el bloqueo es 50 y el rango es 2, la refrigeración se bloqueará en 48 y se permitirá en 52.

**Velocidad por defecto del ventilador:** La velocidad del ventilador para la refrigeración. Puede seleccionar una velocidad de ventilador diferente para la deshumidificación cuando esta se encuentre configurada.

**Máx presión segurid. aspir.:** Muestra todos los sensores de presión configurados. Puede seleccionar cualquiera de ellos. Debería utilizar solo la presión de aspiración para el compresor de ste rooftop.

**Sin refrigeración por encima de:** El valor de presión del sensor seleccionado en la línea anterior y por encima del cual se desactivará la refrigeración. La refrigeración no se reiniciará hasta que la presión caiga por debajo de este valor y del retardo previo especificado en la página de control del Clima.

## **Protecc. contra hielo:**

**Entrada del sensor:** Hay una temperatura de salida del aire para cada etapa de refrigeración, cerca de la bateria. La etapa de refrigeración se desactivará en y por debajo del valor de consigna (línea siguiente).

**Entrada ON/OFF:** Una entrada digital que en ON desactivará todas las etapas de refrigeración de la unidad RTU (rooftop) **Ning.:** No existe ninguna protección contra congelación que configurar.

**Ajuste nocturno:** Establece si los valores de consigna de refrigeración deben o no aumentar por desviación (línea siguiente) durante los horarios especificados (página siguiente) cuando los requisitos de refrigeración no sean tan críticos; por ejemplo, cuando se cierra el edificio. **Desplazamiento noche:** La cantidad en la que se aumentará el valor de consigna de refrigeración cuando los horarios de funcionamiento nocturno (página siguiente) estén activos. **N.º de horarios:** El número de horarios de funcionamiento nocturno de refrigeración.

**Interruptor de inhibición:** Establece la existencia de un interruptor para anular el funcionamiento nocturno.

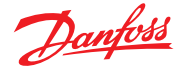

**Duración de anulación:** Número de minutos durante el cual se anulará el funcionamiento nocturno tras la activación del interruptor de anulación.

#### **Horarios ajust. noct.:**

Tipo: Standard = se basa en las horas de arranque / paro configuradas en las líneas siguientes. Relativo = se basa en el horario del establecimiento con el tiempo de desviación aplicado Arranque: Hora de arranque

Paro: Hora de paro

Vacaciones: Cualquier festivo definido en Configuración  $\rightarrow$  Hora

#### **Calefac:**

**Tipo de calef auxiliar:** Ning.: no hay calefacción auxiliar. Conexión por etapas: la calefacción auxiliar funciona por etapas. Válvula gas: la calefacción auxiliar está regulada por una válvula de gas de modulación, Gas/Etapas xxx

Etapa x

**Objet.:** Temperatura objetivo de calefacción

#### **Control de CLIMA integrado del AK-SC (mediante Entrada/salida del AK)**

Desde la pestaña de Controladores, las pestañas Relés, Sensores, Ent. digitales y Salidas analógicas permiten añadir los módulos E/S necesarios para el CLIMA integrado. Cada línea se habrá «implementado» en función de las opciones escogidas en las diversas pantallas de configuración de CLIMA, descritas previamente.

Si es necesario, introduzca una descripción no repetida. Indique la dirección correcta de la entrada del punto y la placa. Puede cambiar el tipo de acuerdo con lo seleccionado en la lista desplegable de tipo.

## **Válvula gas:**

Control de: Consigna alimentación: Ganancia Ctrl (% grado): Tiempo Int: Mín apertura de válvula: Máx apertura de válvula: Posición baja con fuego: Duración baja con fuego: Bloqueo por calef. ambiente: Bloq x alta temp. alimentación: Velocidad del ventilador: Ajuste nocturno: Desplaz. ajuste noct.: N.º de horarios: Interruptor de inhibición: Horarios ajuste nocturno: Deshumidificación: «Ning.» o «Enfriam.» (humedad, punto de rocío o punto de rocío calculado, así como retardos y puntos de ajuste relacionados). Compuerta de aire:

Si se ajusta en «sí» proporciona opciones de horario, retardo previo, posterior y bloqueo por temperatura ambiente del aire

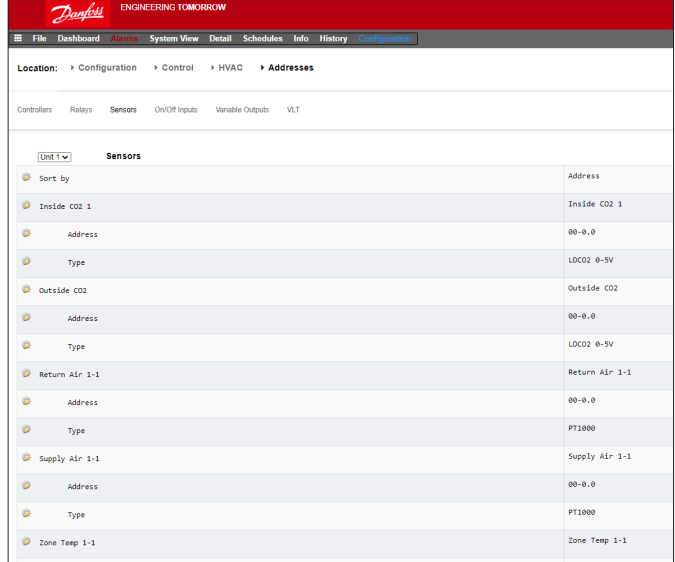

#### **Alarmas CLIMA - Pestaña Alarmas**

Las alarmas de una unidad CLIMA individual se encuentran en la pestaña Alarmas.

Desplácese hacia abajo y pulse Intro para modificar el nivel de alarma. Las opciones disponibles son las mismas que las de otras configuraciones previas de la pestaña de alarmas. Además del nivel de alarma, se puede establecer un número de acción de alarma (1-8): configure las acciones de la alarma en la página de redirección de la alarma central. (Configuración  $\rightarrow$  Alarmas).

**Nota:** Para que las alarmas se activen correctamente, la página de redirección de la alarma central también deberá configurarse. Consulte Configuración  $\rightarrow$  Alarmas

Defina el parámetro Acción alarma de cada salida de alarma: enlaza a la página central de Alarmas  $\rightarrow$  Redirección.

Defina el nivel de alarma (Inhabilitada, Solo reg., Normal, Severo, Critico, Borrar).

### ▶ Configuration ▶ Control ▶ HVAC Addresses Alarms Copy Unit 1  $\vee$ **Alarms** High zone temp: Zone Temp 1-1 00-0.0 D Low zone temp: Zone Temp 1-1 00-0.0 High humidity: Inside RH 1 00-0.0 **Disabled**  $\overline{\mathcal{Q}}$  High supply temp: Supply Air 1-1 00-0.6 **Disabian** High indoor CO2: Inside CO2 1 00-0. **No obtival** HVAC fan down: Fan AHU 1 00-0.0

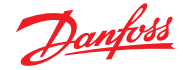

## **7.5 Configuraciones varias**

## **Conguración Control VARIOS**

El término Varios alude a la capacidad de realizar un seguimiento y controlar áreas misceláneas de una aplicación mediante la E/S del AK. Por ejemplo, una salida de relé puede resultar necesaria para un ventilador de sala de maquinas, un dosificador que agrega sustancias químicas, un horno, un generador de vapoor o cualquier otro dispositivo que no deba tratarse como un elemento habitual de Refrigeración, Clima o Iluminación. Las entradas de sensores misceláneas pueden utilizarse para definir la estrategia de control de las diversas salidas de relés. Cualquier punto misceláneo configurado se puede controlar para elaborar un histórico y puede configurarse específicamente para dicho objetivo o destinarse a las alarmas. Es posible crear alarmas redireccionables relativas a cualquier punto misceláneo. En el caso de las entradas de sensor, el AK-SM permite realizar conversiones personalizadas de sensores que no sean de Danfoss con una respuesta lineal (denominados factores de conversión).

La definición inicial de Varios se establece en la pantalla **Configuración → Control** (véase a la izquierda). Además de Relés, Sensores, Ent. digitales y Salidas variables, la sección Varios también cuenta con los apartados Fact. convers y Cálculos. En este apartado, se recogen datos adicionales sobre los factores de conversión y los Cálculos.

Una vez se han establecido los puntos misceláneos, la configuración se realiza en la pestaña Varios.

En este ejemplo se ha configurado un sensor en Varios, pero el mismo procedimiento se aplica en la configuración de relés, On / Off y salidas analógicas. En la pestaña Varios, desplácese a la pestaña Sensores. Introduzca una descripción adecuada del sensor en la línea Nombre y la dirección de la placa y de los puntos de ese sensor en la línea Md-Pt. En este ejemplo se ha asignado la dirección 01-1.2. Revise los demás elementos de la lista y configúrelos según las características del sitio.

Ejemplo de alineación de módulo E/S. El módulo de comunicación (AK CM 101A) tiene una dirección que se ha configurado como 1, mientras que el módulo 1 tiene el sensor en 2 (01-1.2). A continuación, se introduce en el AK-SM como 01-1.2.

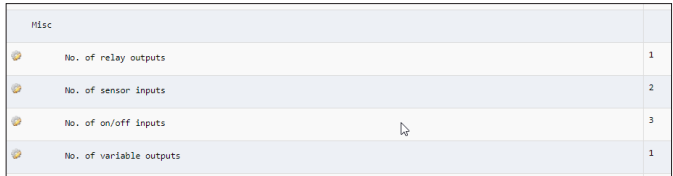

Pantalla Configuración  $\rightarrow$  Control

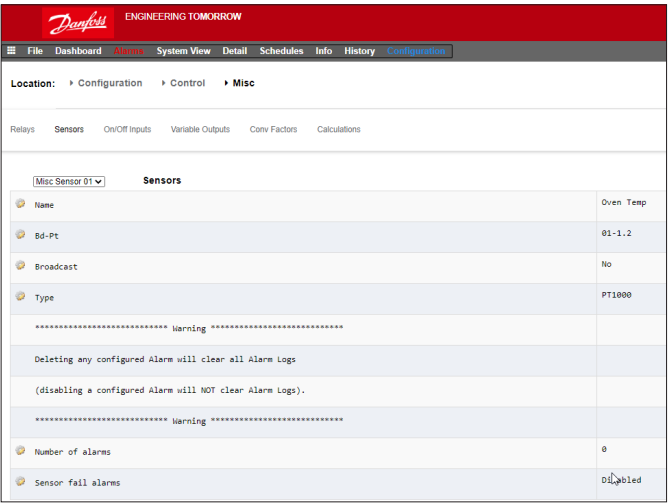

En este ejemplo se asigna la dirección de placa y punto 01-1.2

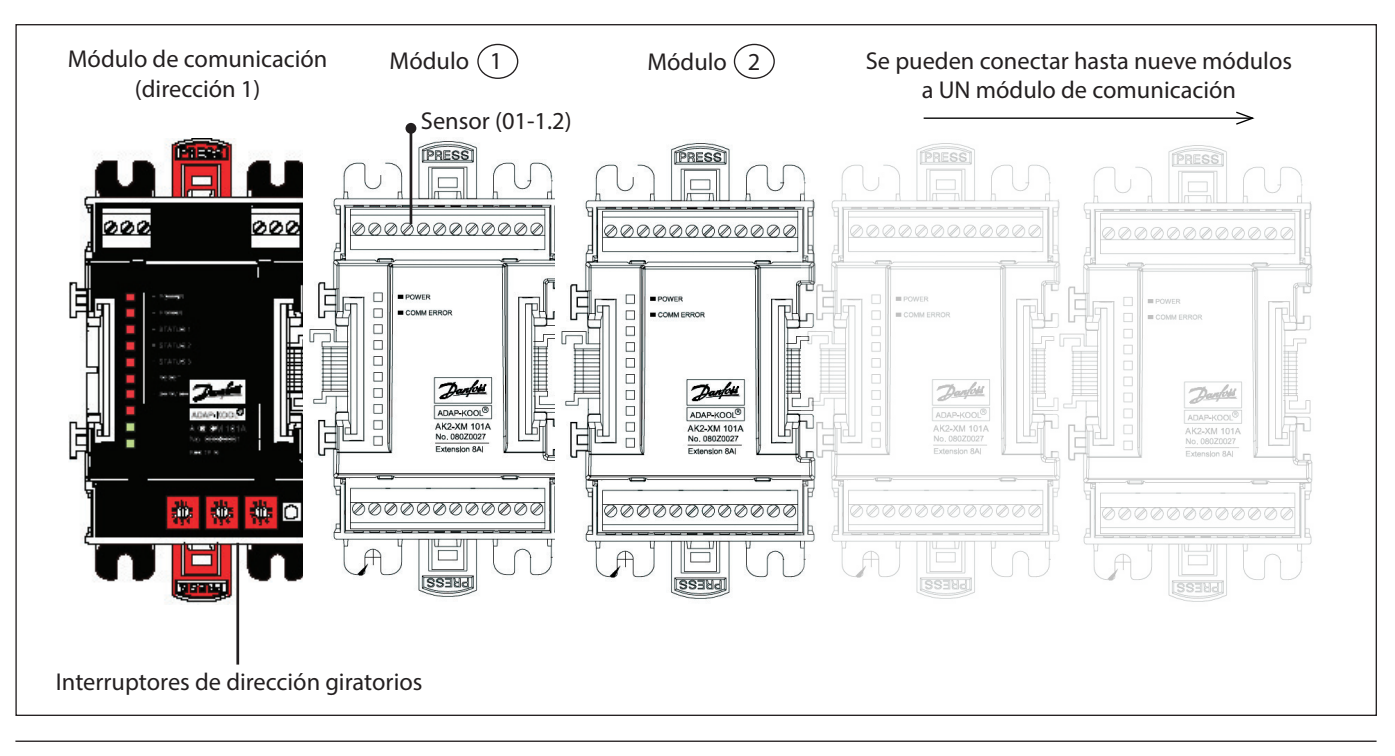

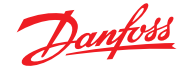

#### **Pestaña Relés**

El siguiente ejemplo ilustra la pestaña Relés varios. Desplácese hacia abajo en las líneas de control y realice los ajustes necesarios.

#### **Pestaña Relé**

En función de los requisitos de control, puede variar la disposición de la pantalla.

Desplácese por las opciones, añada el nombre personalizado, la dirección de E/S del AK, alarmas, retardos previos y posteriores, etc.

**Nota:** Si se ajusta el Broadcast en Sí, el estado del relé se encontrará disponible en la red de host del AK-SM. Si se necesita una entrada que active el relé de Varios, se puede seleccionar en la línea Input de Ctrl (tendrá que configurar previamente esta entrada de control).

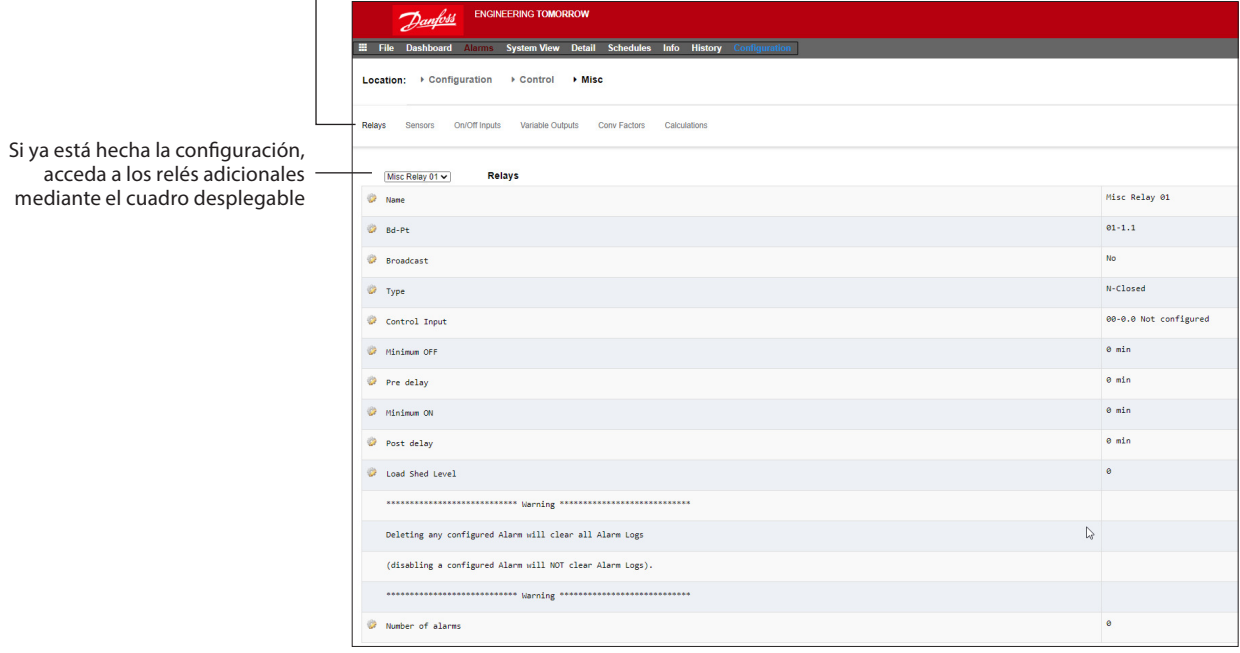

**Nombre:** Introduzca una descripción personalizada del relé

**Md-Pt:** Introduzca un dirección válida del punto y la placa (mediante los módulos de E/S del AK)

#### **Broadcast:**

 **No:** El valor del punto no se transmitirá para su uso en la lógica de otros controladores.

 **Envío:** El valor del punto (ya sea ON u OFF) estará disponible en la red de SM 800 host para que otros controladores lo utilicen. Asegúrese de que cada combinación placa-punto que se envíe sea única en el sistema. (Si el controlador en la dirección 01 está enviando desde su dirección Md-Pt 1-02, ningún otro controlador podrá tener una salida con envío en la dirección Md-Pt 1-02.

**Rec:** El valor del punto se recibe desde otro controlador de la red de host. Introduzca la dirección Md-Pt del punto de envío en los campos Md-Pt.

**Tipo:** Normalmente Cerrada o Normalmente Abierta **Entrada de Control:** Es posible utilizar otros puntos definidos (incluidos los cálculos) para que sirvan de entrada de control. Estos se mostrarán en una lista desplegable.

Nota: Cualquier punto de Varios configurado en el sistema del AK-SM se mostrará en la «Vista del sistema», en la ventana Energia/Varios.

**Mínimo OFF:** Especifique un tiempo mínimo de apagado que no haya muchos ciclos

**Retardo previo:** Determine un tiempo previo a la activación del relé

**Mínimo ON:** Introduzca un tiempo mínimo de funcionamiento para que no haya ciclos cortos

**Retardo posterior:** Especifique un tiempo de retardo posterior para reducir al mínimo los ciclos cortos

**Número de alarmas:** Establezca el número de alarmas (máximo de 3)

**Alarma 1:** Introduzca el nivel de alarma (Inhabilitada, Solo reg, Normal, Severo, Crítico)

**Tipo:** Alarma si ON, Alarma si OFF, Ciclos (introduzca el número de ciclos)

**Retardo:** Ajuste el tiempo de retardo

**Unidades:** Segundos, minutos, horas

Desde: Se define la hora a la que se dejan de enviar las alarmas A: Se define la hora a la que se dejan de enviar las alarmas

**Días:** Especifique los días asociados a la alarma

**Acción:** Establezca la acción de la alarma

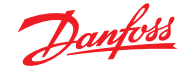

### **Pestaña Sensores**

El siguiente ejemplo ilustra la pestaña Varios. Sensores. Desplácese hacia abajo en las líneas de control y realice los ajustes necesarios.

**Nombre:** Introduzca una descripción personalizada del sensor **Md-Pt:** Introduzca un dirección válida del punto y la placa (mediante los módulos de E/S del AK)

#### **Broadcast:**

 **No:** El valor del punto no se transmitirá para su uso en la lógica de otros controladores.

**Envío:** El valor del punto (ya sea ON u OFF) estará disponible en la red de SM 800 host para que otros controladores lo utilicen. Asegúrese de que cada combinación placa-punto que se envíe sea única en el sistema. (Si el controlador en la dirección 01 está enviando desde su dirección Md-Pt 1-02, ningún otro controlador podrá tener una salida con envío en la dirección Md-Pt 1-02.

**Rec:** El valor del punto se recibe desde otro controlador de la red de host. Introduzca la dirección Md-Pt del punto de envío en los campos Md-Pt.

**Tipo:** Realice una selección a partir de las diversas opciones de la lista desplegable (en este ejemplo, se utiliza un sensor PT1000)

**Entrada de Control:** Es posible utilizar otros puntos definidos (incluidos los cálculos) para que sirvan de entrada de control. Estos se mostrarán en una lista desplegable

**Número de alarmas:** Establezca el número de alarmas (máximo de 3)

**Alarma 1:** Introduzca el nivel de alarma (Inhabilitada,

Solo reg, Normal, Severo, Crítico)

- **Tipo:** Límite superior e inferior de la alarma
- (mostrado a continuación)
- Límite: Especifique el límite de alarma

 **Retardo:** Ajuste el tiempo de retardo **Unidades:** Segundos, minutos, horas

Desde: Se define la ventana de hora de salida de la alarma

A: Se define la ventana de hora de salida de la alarma

- **Días:** Especifique los días asociados a la alarma
- **Acción:** Establezca la acción de la alarma

**Alarmas fallo sensor:** Introduzca el nivel de alarma al que se accionará si el sensor falla (Inhabilitada, Solo reg, Normal, Severo, Crítico)

## **Pestaña Entradas On/O**

El siguiente ejemplo muestra la pestaña Varias ent. digitales. Desplácese hacia abajo en las líneas de control y realice los ajustes necesarios.

**Nombre:** Introduzca descripción personalizada de la entrada **Md-Pt:** Introduzca un dirección válida del punto y la placa (mediante los módulos de E/S del AK)

## **Broadcast:**

 **No:** El valor del punto no se transmitirá para su uso en la lógica de otros controladores.

 **Envío:** El valor del punto (ya sea ON u OFF) estará disponible en la red de SM 800 host para que otros controladores lo utilicen. Asegúrese de que cada combinación placa-punto que se envíe sea única en el sistema. (Si el controlador en la dirección 01 está enviando desde su dirección Md-Pt 1-02, ningún otro controlador podrá tener una salida con envío en la dirección Md-Pt 1-02.

**Rec:** El valor del punto se recibe desde otro controlador de la red de host. Introduzca la dirección Md-Pt del punto de envío en los campos Md-Pt.

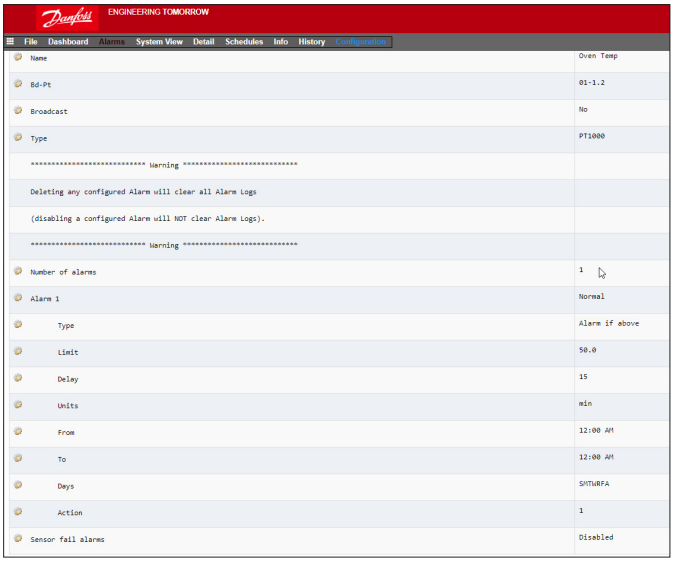

de la lista desplegable **Tensión:** Entrada con tensión **Sin tensión:** Entrada sin tensión **Fijando:** Fijando entrada **Cerrada:** Entrada cerrada **Abierta:** Entrada abierta **Número de alarmas:** Establezca el número de alarmas (máximo de 3) **Alarma 1:** Introduzca el nivel de alarma (Inhabilitada, Solo reg, Normal, Severo, Crítico) **Tipo:** Límite superior e inferior de la alarma (mostrado a continuación) Límite: Especifique el límite de alarma  **Retardo:** Ajuste el tiempo de retardo **Unidades:** Segundos, minutos, horas **Desde:** Se define la ventana de hora de salida de la alarma A: Se define la ventana de hora de salida de la alarma **Días:** Especifique los días asociados a la alarma **Acción:** Establezca la acción de la alarma

**Tipo:** Realice una selección a partir de las diversas opciones

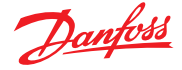

#### **Salidas variables**

Si, por ejemplo, queremos usar una salida de una valvula de mezclado con salida 0-10v la siguiente pantalla puede utilizarse en el AK-SM para efectuar ese control. Se pueden aplicar los mismos principios en una amplia gama de necesidades de control. También puede encontrarse un control de salida variable en determinadas pantallas de control de iluminación, Clima y refrigeración del AK-SM. Se puede crear un punto de salida variable en la zona de Varios del AK-SM. Tras la autorización, vaya a la página **Configuración → Control**. Introduzca el número necesario de salidas variables, sin olvidarse de añadir una entrada de sensor, que se utilizará posteriormente para la referencia de temperatura del agua.

A continuación, entre en la pestaña Varios y desplácese a la pestaña de salida variable. Introduzca un nombre descriptivo y la ubicación del punto y la placa (el número del punto variará entre 1 y 4). Defina el intervalo de tensión de funcionamiento; aquí se especifica entre 0-10 V. La entrada de sensor configurada previamente (temp. del agua) se puede definir, junto con el intervalo de salida en porcentaje que se utiliza como punto de referencia de control.

Se puede agregar un relé o interruptor de inhibición si se estima oportuno (no se utiliza en este ejemplo). Finalmente, se puede configurar una salida analógica a prueba de fallos. La función a prueba de fallos tiene como objetivo garantizar un funcionamiento seguro durante interrupciones de la alimentación, perturbaciones de la red, etc.

Están disponibles las siguientes opciones:

- Stay unchanged (sin modificar): en caso de fallo, no se modifica la tensión de salida
- Maximum output (salida máxima): se fija la salida a 100 %
- Minimum output (salida mínima): se fija la salida a 0 %
- Predefined value (valor predeterminado): se utiliza el valor en % predeterminado

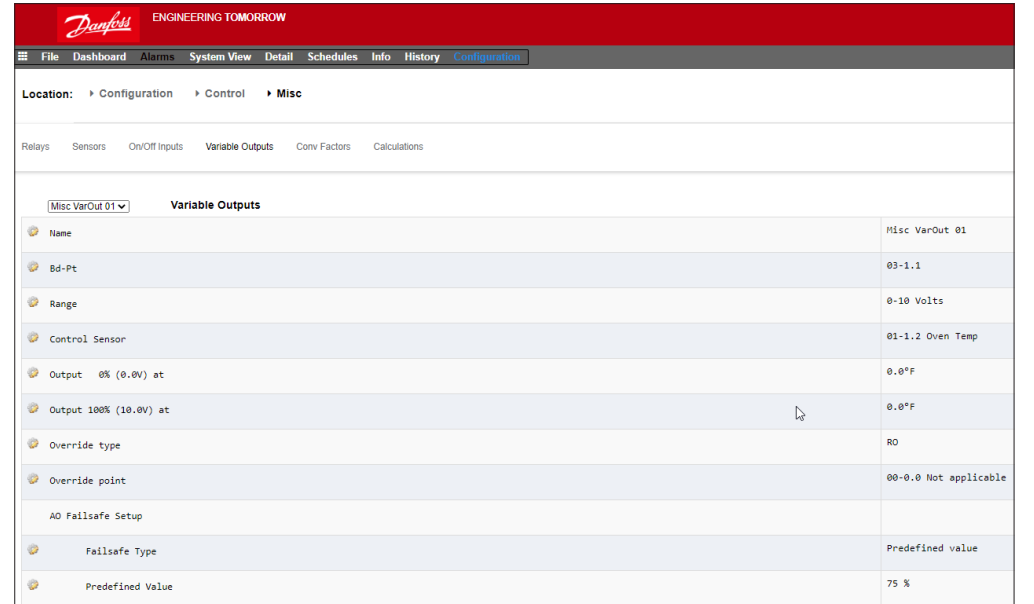

**Nombre:** Introduzca descripción personalizada de la salida **Md-Pt:** Introduzca un dirección válida del punto y la placa (utilice F4 = tipo de acceso). **La salida variable se realiza mediante la placa VO2 (descrita en la pág. siguiente) Rango:** Realice una selección a partir de las diversas opciones de la lista desplegable:

 0-10, 0-10, 0, 0-5 voltios **Sensor de Control Salida 0 % Salida 100 % Tipo de anulación** (salida de relé, On/Off) **Punto de anulación Failsafe Type** (Tipo a prueba de fallos) (Stay unchanged, Maximum output, Minimum output, predefined value,

personalizable por el usuario)

#### **Número de alarmas:** Establezca el número de alarmas (máximo de 3)

**Alarma 1:** Introduzca el nivel de alarma (Inhabilitada, Solo reg, Normal, Severo, Crítico)

 **Tipo:** Límite superior e inferior de la alarma (mostrado a continuación) Límite: Especifique el límite de alarma  **Retardo:** Ajuste el tiempo de retardo **Unidades:** Segundos, minutos, horas **Desde:** Se define la ventana de hora de salida de la alarma A: Se define la ventana de hora de salida de la alarma **Días:** Especifique los días asociados a la alarma **Acción:** Establezca la acción de la alarma

Danfoss

## **Módulo de salida variable AK-XM 103A**

El AK-SM es totalmente compatible con la gama de módulos de E/S de Danfoss. Está formada por varias entradas analógicas, salidas analógicas y relés. Una novedad de esta gama de E/S es el módulo de entrada / salida analógica AK-XM 103A (080Z0032). Este nuevo módulo brinda 4 entradas analógicas y 4 salidas analógicas, lo que permite controlar fácilmente varias aplicaciones de control.

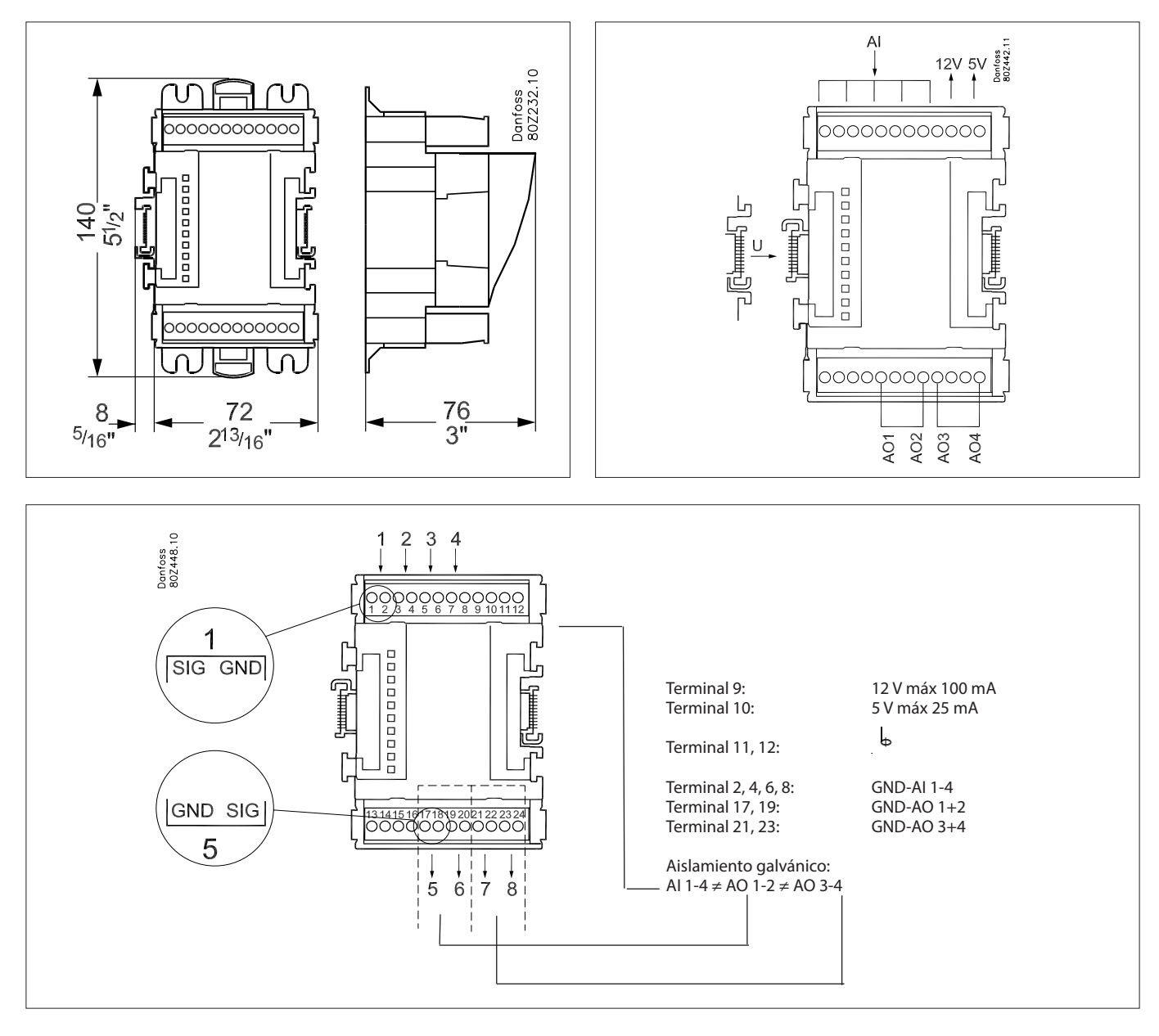

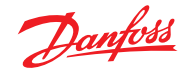

#### **Factores de conversión**

Los factores de conversión se utilizan para los sensores que cuentan con un intervalo de salida o una relación entre el intervalo y el valor que aún no se han definido con uno de los «tipos» especificados en la lista desplegable de configuración de la entrada de sensor. El siguiente ejemplo ilustra la pantalla Factor de conversión

N.º de factores de conversión: Especifique el número necesario de factores de conversión

**Convers 1:** Nombre del factor de conversión (personalizable) **Unidades:** Realice una selección a partir de los tipos de unidades: psi

```
.<br>Bar
 °F
 % 
^{\circ}{\sf C} ppm (partes por millón)
 V (voltios)
 Amp
 Kw
 kWh
 Hz
 gpm (galones por minuto)
 fps
pH fc
 lpm (litros por minuto)
 lps (litros por segundo)
 Entrada mínima: 
 Entrada máxima: 
 Salida mínima: 
 Salida máxima:
 Lux:
```
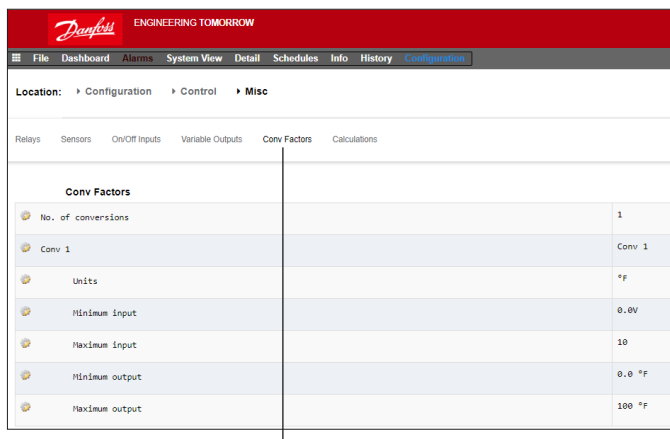

 $\perp$ 

**Pestaña Factor de conversión** En función de los requisitos de control, puede variar la disposición de la pantalla.

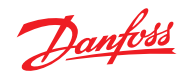

## **Vista detallada**

## **Estado**

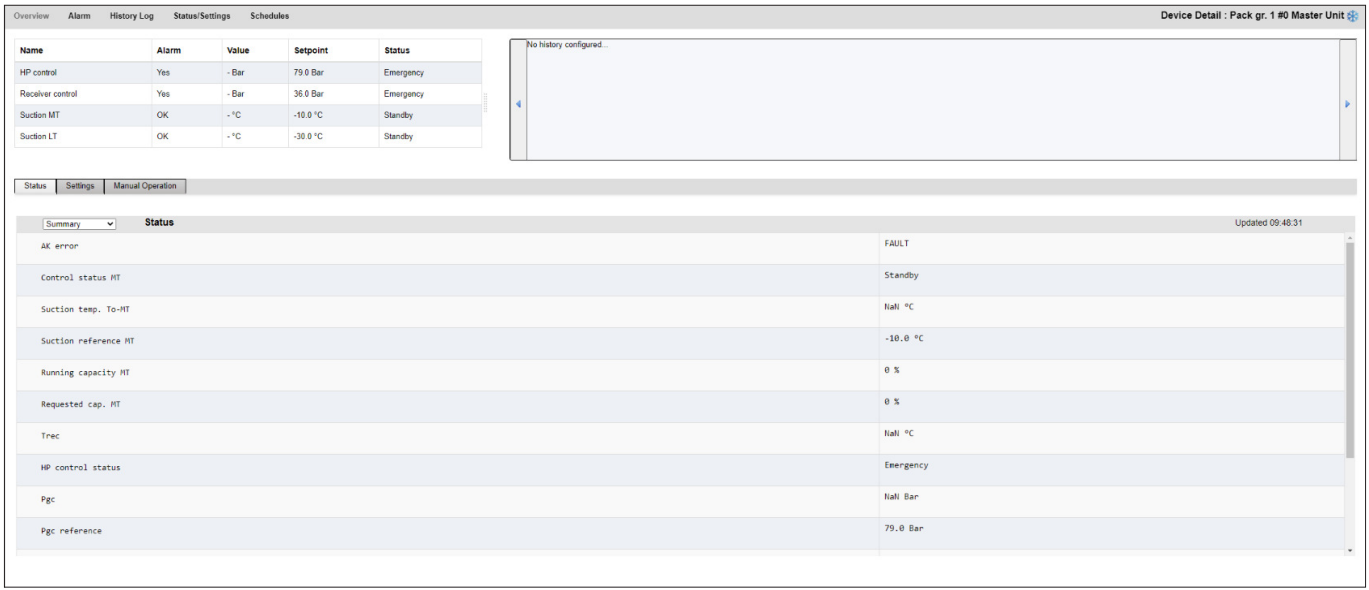

## **Ajustes (consulte también Conguración)**

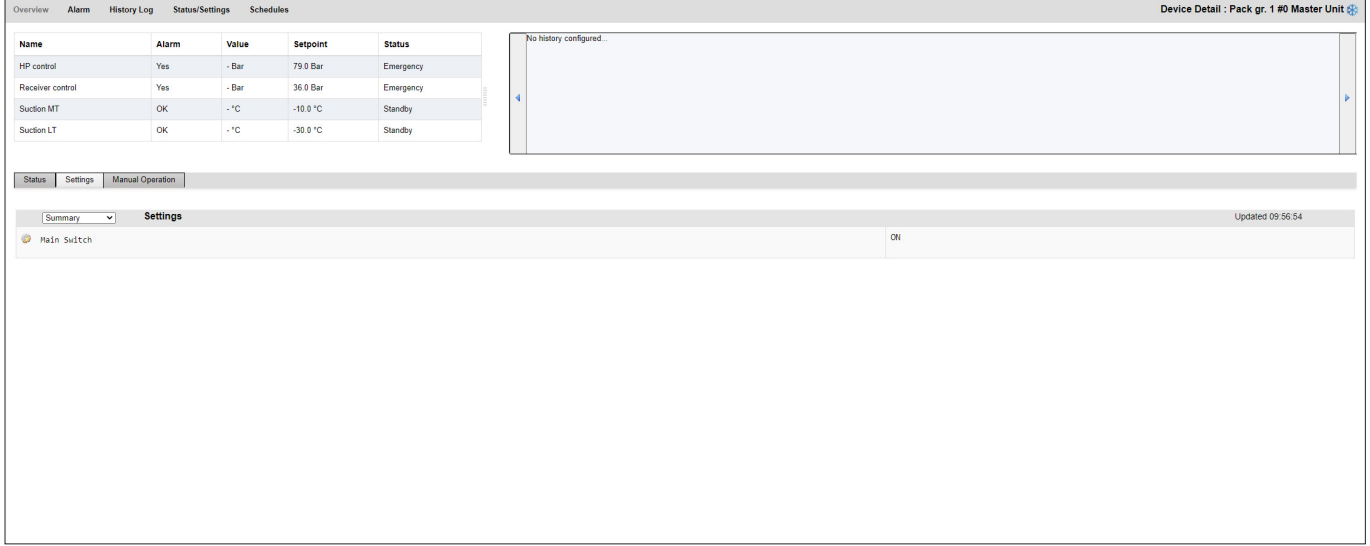

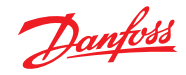

## **Servicio**

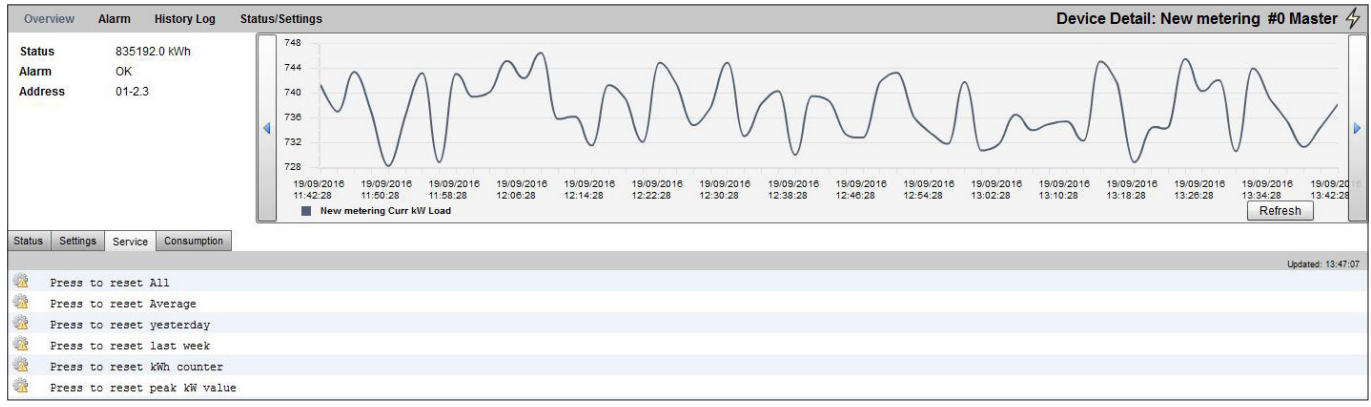

#### **Consumo**

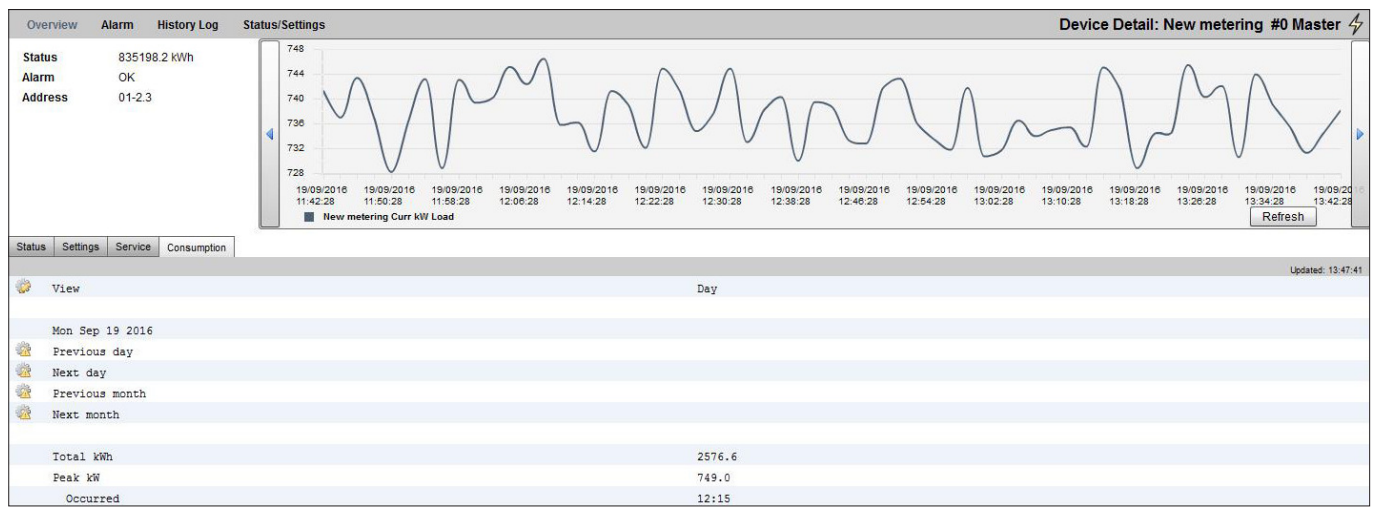

El lugar en el que se muestra la dirección de los impulsos del medidor no ha cambiado. Sigue estando disponible aquí, en la pestaña Sensores.

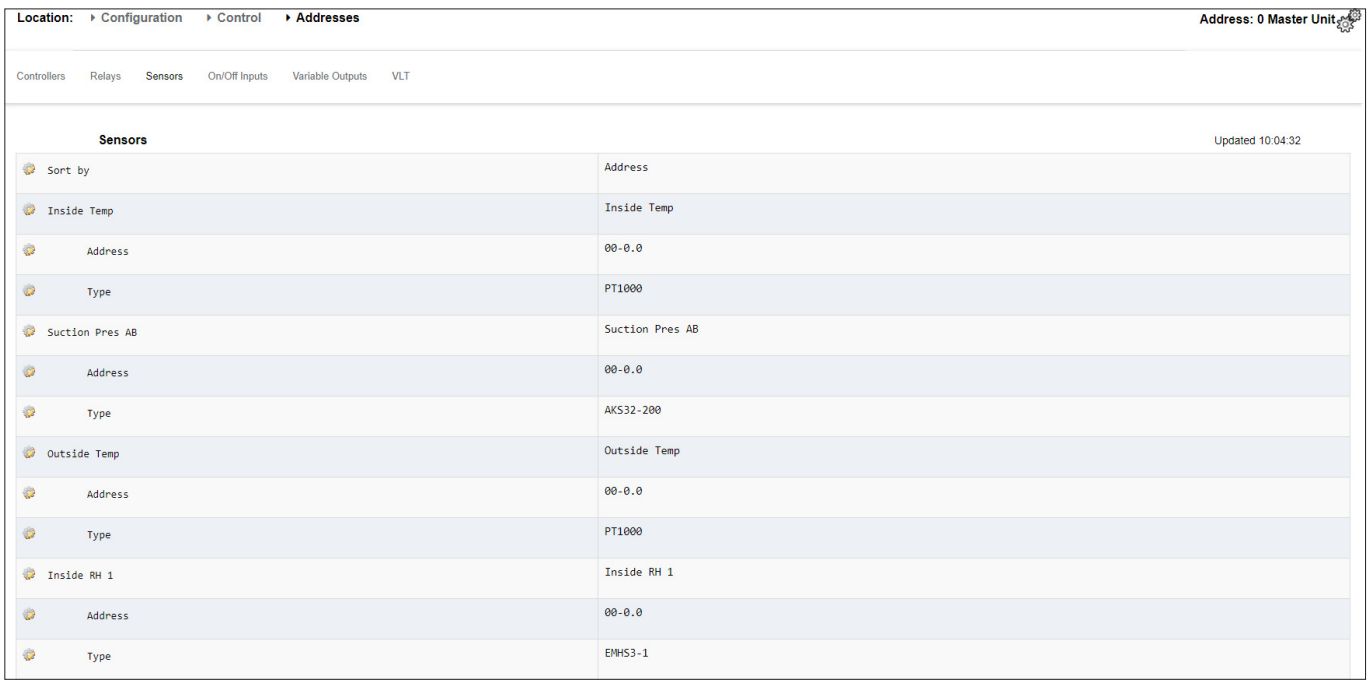

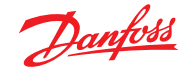

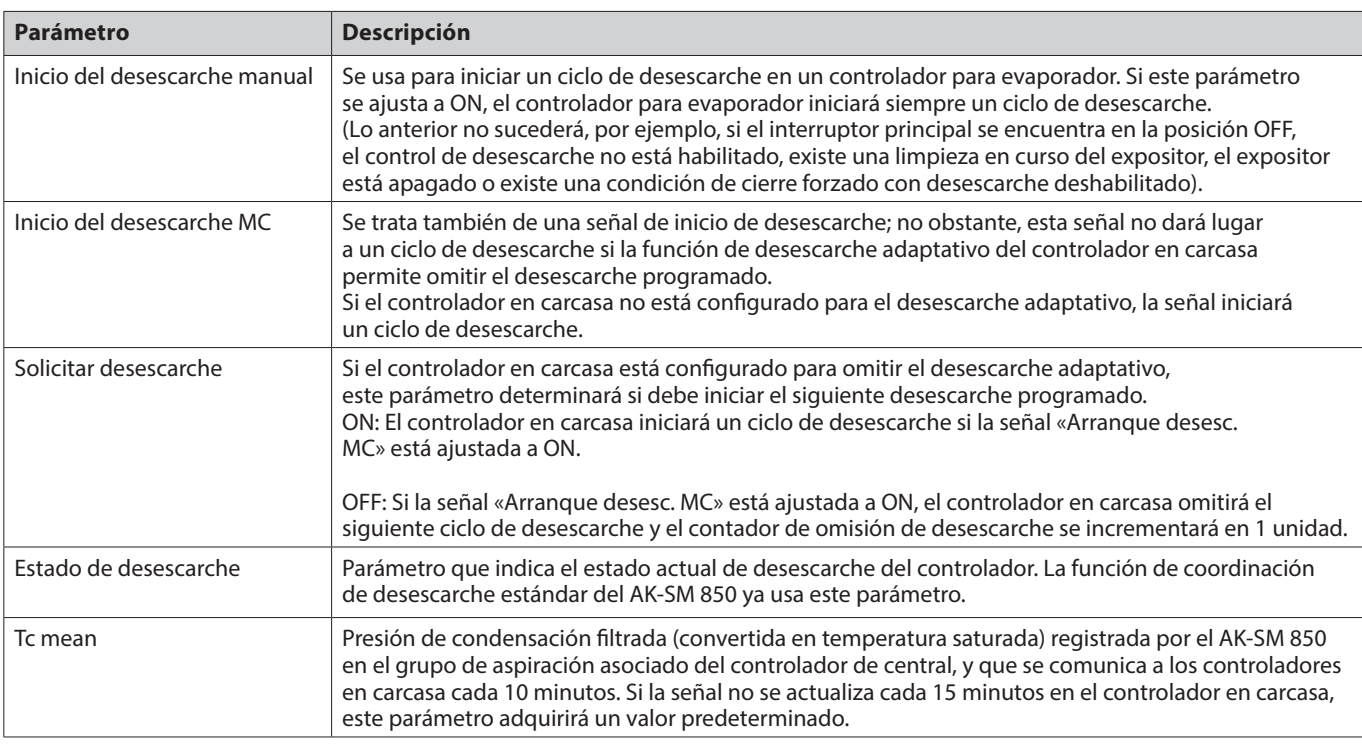

## **Metodología del desescarche adaptativo**

La siguiente sección describe la metodología del desescarche adaptativo.

### A continuación se indica lo que sucede en **cada subgrupo de controladores cuando el horario de desescarche da lugar a un desescarche**;

El AK-SM 800A consulta si alguno de los controladores en carcasa está solicitando un ciclo de desescarche. El estado «Solicitud de desescarche» se puede leer en todos los controladores en carcasa compatibles con desescarche adaptativo y omisión del mismo.

Si al menos un controlador está solicitando un ciclo de desescarche, el AK-SM 800A dará paso al mismo en todos los controladores en carcasa del subgrupo en cuestión ajustando a ON el parámetro «Inicio manual del desescarche».

Si ninguno de los controladores en carcasa está solicitando un ciclo de desescarche, el AK-SM 800A enviará la señal «Arranque desesc. MC» a los controladores en carcasa del subgrupo en cuestión. El parámetro «Arranque desesc. MC» se envía para que el controlador en carcasa incremente el contador de número de desescarches omitidos.

### **Gestión de excepciones**

Si un expositor no está configurado para el desescarche adaptativo o no cuenta con esta función, ejecutará siempre un desescarche que se forzará también en los demás miembros del subgrupo. En esta situación, todos los controladores en carcasa deben iniciar un ciclo de desescarche. Si la señal «Solicitud de desescarche» no se recibe desde uno o más de los controladores en carcasa llegado el momento de iniciar el desescarche, el AK-SM 800A iniciará un ciclo de desescarche en todos los controladores en carcasa del subgrupo ajustando a ON el parámetro «Inicio manual del desescarche».

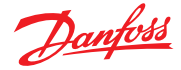

#### **Diagrama del proceso**

El siguiente diagrama muestra el proceso de inicio del desescarche para cada subgrupo de controladores.

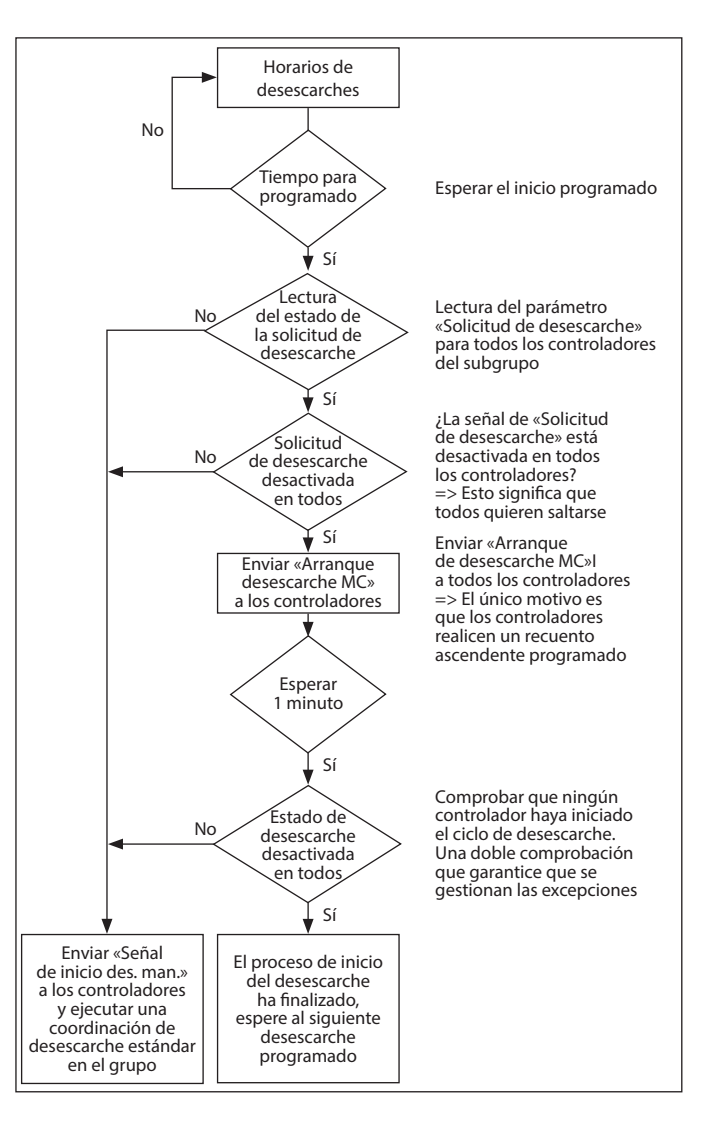

#### **Horario de desescarche adaptativo coordinado y creación de subgrupos de controladores**

**Ajuste de un horario de desescarche adaptativo (coordinado)** 

Antes de configurar un horario de desescarche, es necesario configurar los controladores de evaporadores correspondientes para que acepten el desescarche adaptativo (es decir, ajustar el parámetro d21 Modo DA del controlador a 4).

En la pestaña Configuración  $\rightarrow$  Control  $\rightarrow$  Refrigeración  $\rightarrow$  Horarios, cree un nuevo programa: tipo Desescarche adaptativo.

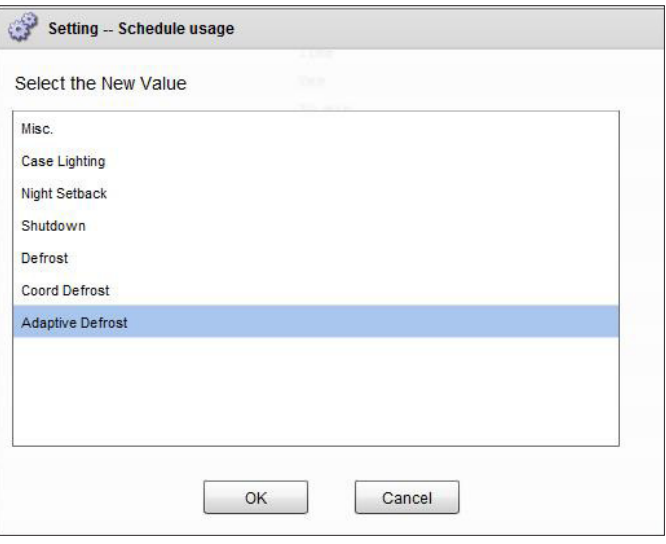

Selección de un horario de desescarche adaptativo

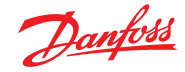

El siguiente paso es asociar los controladores en carcasa seleccionados al horario de desescarche (adaptativo). A continuación, agrúpelos en subgrupos según compartan el mismo flujo de aire en los armarios refrigerados.

Esta organización permite maximizar el ahorro de desescarches; es decir, 3 controladores tienen más posibilidades de aceptar la omisión de un ciclo de desescarche que 8.

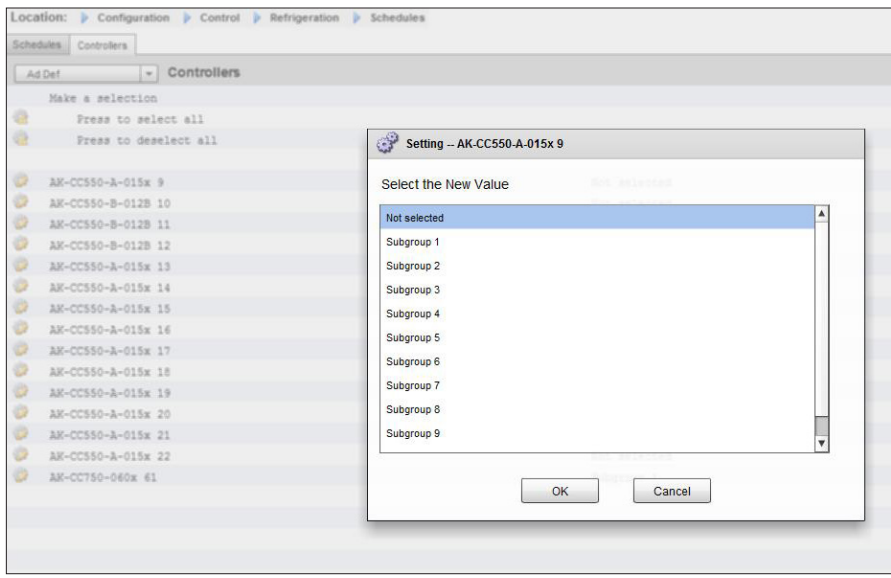

### Ejemplo:

Una isla de expositores refrigerados consta, en total, de 8 secciones de expositores (evaporadores): 3 secciones a cada lado y 2 expositores individuales en los extremos. En este ejemplo, el usuario debe dividir el grupo de controladores en 4 subgrupos:

Subgrupo 1: 3 controladores en carcasa a un lado Subgrupo 2: 3 controladores al otro lado Subgrupo 3: Sección en un extremo Subgrupo 4: Sección en un extremo

Para respaldar esta configuración, se define un horario maestro de desescarche adaptativo, con los controladores agrupados usando la opción de subgrupos. Esta estrategia de agrupación permite una coordinación eficaz y facilita la sincronización de todos los expositores durante los ciclos de desescarche / refrigeración.

#### **Desescarche manual**

El usuario puede iniciar manualmente el desescarche de un expositor (mediante la pestaña pantalla de detalles  $\rightarrow$  Manual) o ejecutar un comando que afecte al horario completo. Para iniciar un comando que afecte al horario completo (todos los controles asociados a ese horario específico de desescarche maestro), navegue hasta la pantalla del horario (Configuración  $\rightarrow$  Control  $\rightarrow$  Refrigeración  $\rightarrow$  Horarios) y haga doble clic o pulse en la línea de acción «Presione para encender». Esta pantalla de horario mostrará ahora el estado «Grupo de desescarche».

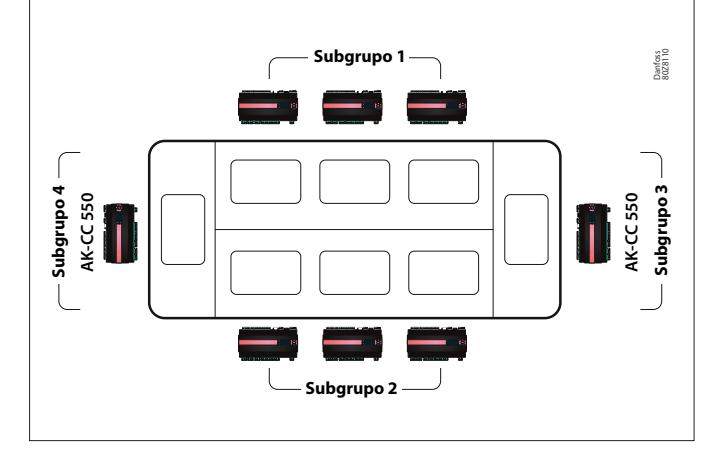

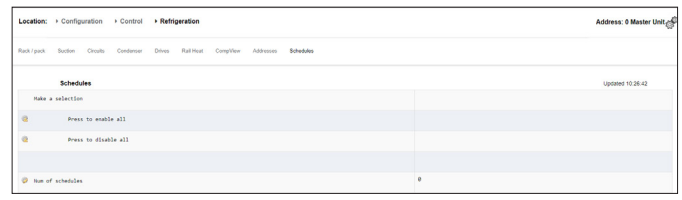

<u>Danfoss</u>

## **7.6 Energía**

## **Conguración Energía**

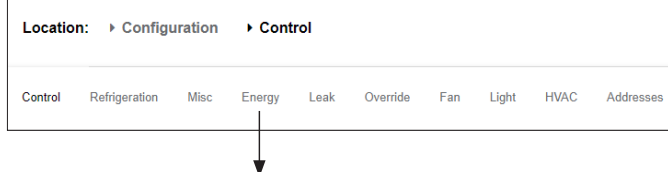

## **Conguración Control ENERGÍA**

El sistema del AK-SM puede supervisar medidores de energía autorizados por Danfoss que disponen de interfaz de red. Además de los medidores de red, las entradas de impulsos pueden alimentarse de una amplia gama de medidores no admitidos a las placas de impulsos E/S AK, por lo que se pueden supervisar básicamente los kWh. Una vez que se haya configurado un medidor admitido o una entrada de pulsos, el AK-SM puede mostrar el estado eléctrico actual y registrar datos para fines históricos. Además de la visualización y el registro de datos eléctricos, se puede efectuar una limitación de la demanda en las cargas de iluminación y Clima.

El sistema del AK-SM puede contar con un máximo de 80 medidores, pero solamente se puede utilizar **uno** de ellos para limitar la demanda. El siguiente apartado describe la configuración de los tipos de impulsos y medidores de red y destaca la función de limitación de demanda.

Los medidores de potencia autorizados por Danfoss se pueden visualizar al seleccionar el tipo de medidor en la pregunta de control de la página Configuración  $\rightarrow$  Control. Además, se describen en el siguiente ejemplo.

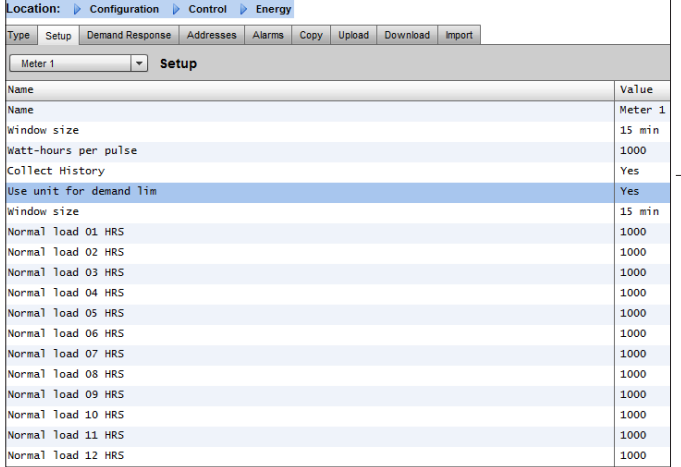

#### **Conguración Control ENERGÍA [entrada de impulsos del medidor]**

Desde la página Configuración → Control, vaya a la pestaña **Energía**. Este ejemplo describe la configuración de un medidor de tipo **Pulso**. Elija este tipo si un medidor de potencia no admitido cuenta con una salida de impulsos que se puede conectar a un módulo de impulsos E/S AK (AK-XM 107A).

En la pestaña **Conguración medidores**, se puede visualizar la siguiente pantalla;

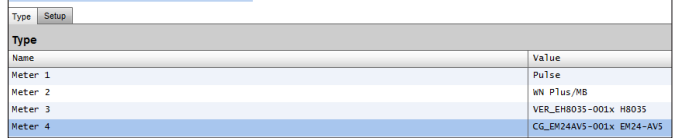

La configuración detallada se realiza en la pestaña Energía  $(Configuración \rightarrow Control \rightarrow Energy)$ 

La configuración inicial del medidor se realiza en la página Configuración  $\rightarrow$  Control. Defina el número de medidores necesarios y seleccione el tipo de estos.

Opciones de medidores de energía:

**Pulso/Vol** = Se utiliza para registrar el volumen a través de pulsos ((establecido en litros, galones, metros cúbicos (m<sup>3</sup>), pies cúbicos (ft<sup>3</sup>)

**Pulso/kW** = Salida de un medidor alimentando un módulo E/S AK. **WN Plus** = WattNode + medidor de marca (suministrado por Danfoss)

**CG\_EM24** AV0, AV5, AV6, AV9 = Carlo Gavazzi EM24

(NO compatible con otros nodos MODBUS de la red). **VER EH8035/36** = Veris modbus meter

Carlo Gavazzi WM30AV5 (compatible con otros dispositivos MODBUS en la misma red MODBUS)

Pestaña Config. Med. En esta ventana, se pueden visualizar todos los tipos de medidores. En este caso, se ha seleccionado un medidor de impulsos.

Introduzca un nombre personalizado para el medidor Si utiliza la entrada del medidor de pulsos para limitar la demanda, responda «sí» a «usar unida para lím. dem.» Vea las descripciones a continuación para obtener detalles.

Danfoss

**Nombre:** introduzca una descripción personalizada para el medidor.

**Tamaño de ventana:** [Visible exclusivamente cuando el límite de demanda tenga el valor Sí] el tiempo de la ventana es de 15, 20 o 30 minutos. La ventana se «desliza» hacia delante cada minuto para contener siempre el periodo más reciente. Cada minuto se registran los kW acumulados durante ese preciso minuto.

**Watt hora por pulso:** Introduzca el valor correspondiente (W/h por pulso)

**Recopilar historial:** Seleccione «Sí» para recopilar el historial de este medidor.

**Usar para limitación demanda:** Utilización o no de este medidor para limitar la demanda.

**Carga normal 1-24 h:** Introduzca el límite de demanda superior que no desea superar en la hora indicada (definida en cada línea de hora) en condiciones de funcionamiento normal (cuando se utiliza una potencia normal). Existe un campo para cada hora del día (del 1 al 24).

**Carga máxima de emergencia:** Introduzca el límite de demanda superior que no desea superar cuando el generador de emergencia esté en funcionamiento.

**Iniciar lastrado en:** Introduzca el porcentaje de carga máxima con el que desea iniciar el lastrado de la carga.

**Restablecer en:** Introduzca el porcentaje de carga máxima con el que desea restablecer las cargas que se han lastrado.

**Activar interruptor de acoplamiento:** En instalaciones en las que existen dos transformadores y / o dos generadores de emergencia, se puede utilizar un interruptor de acoplamiento para conectar ambas cargas a una única fuente, en caso de que la otra fuente falle.

**Número de etapas normales:** El número de etapas (niveles) que se permitirán lastrar en condiciones normales.

**N.º etapas emergencia:** El número de etapas (niveles) que se permitirán lastrar cuando el generador de emergencia esté en funcionamiento.

### **Normal:**

Nivel inic arranq suave: Esta entrada especifica el nivel en el que se activarán las cargas al arrancar el generador de emergencia (de cero al número de etapas normales que se han establecido con anterioridad [10 como máximo]. Si se configuran ocho etapas normales, el límite superior de esta entrada será ocho). Cada minuto se añadirá una etapa, a no ser que se alcance la carga de emergencia especificada para que arranque el lastrado.

**Nivel inic arranq acopl:** [Visible cuando el interruptor de acoplamiento está en Sí] control del generador de emergencia (introduzca el límite superior de demanda que no desea superar a la hora especificada en condiciones de funcionamiento normal [cuando se utiliza una potencia normal]) Existe un campo para cada hora del día (del 00 al 23). Esta pantalla cuenta con dos páginas para recoger todas las horas del día.

## **Emergencia:**

 **Nivel inic arranq suave:** [Control del generador de emergencia] esta entrada especifica el nivel en el que se activarán las cargas al arrancar el generador de emergencia (de cero al número de etapas de emergencia que se han establecido con anterioridad [10 como máximo]. Si se configuran ocho etapas de emergencia, el límite superior de esta entrada será ocho). Cada minuto se añadirá una etapa, a no ser que se alcance la carga de emergencia especificada para que arranque el lastrado. **Nivel inic arranq acoplam:** [Control del generador de emergencia] introduzca el límite superior de demanda que no desea superar a la hora especificada en condiciones de funcionamiento normal [cuando se utiliza una potencia normal]). Existe un campo para cada hora del día (del 00 al 23). Esta pantalla cuenta con dos páginas para recoger todas las horas del día.

Nota sobre los arranques suaves:

El efecto de un arranque suave es añadir carga al generador de una manera progresiva. Si, por ejemplo, el nivel de inicio de arranque suave se establece en seis, cuando el generador arranque, solamente estarán activas las cargas de refrigeración y las cargas asignadas del nivel 7 al 11. Tras un minuto, si la carga se encuentra por debajo del porcentaje de carga máxima de emergencia con el que se «inicia el lastrado», se activará el nivel seis. Tras otro minuto, ocurrirá lo mismo con el nivel cinco y así sucesivamente hasta el nivel uno. Si, en cualquier momento, la carga alcanza el porcentaje de «inicio de lastrado», el lastrado comenzará de nuevo hasta que el sistema alcance el porcentaje de «restablecimiento».

**PESTAÑA LIMITACIÓN DE DEMANDA** (véase el apartado específico al Limitación de demanda).

Danfoss

#### **Conguración Control Energía Direcciones**

Una vez que se hayan configurado las cuestiones de control correspondientes en Energía, deberán establecerse las direcciones E/S AK adecuadas para la entrada del medidor de pulsos. La dirección de entrada se corresponde con la dirección de la placa y los puntos del módulo E/S AK (**utilice exclusivamente un tipo de módulo AK-XM 107A para las entradas de medidores de impulsos).** Vaya a la pestaña **Direcciones** (el límite de demanda se mostrará posteriormente). Introduzca la ubicación de la placa y los puntos adecuada para la entrada de impulsos en la pestaña Sensores (como se muestra a continuación).

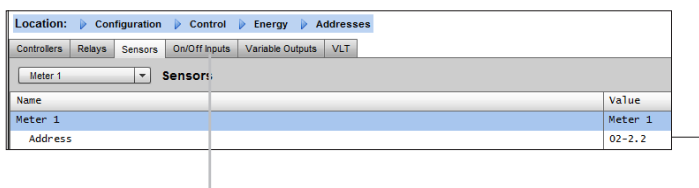

Introduzca un nombre personalizado para la entrada de pulsos.

Introduzca una dirección de la placa y los puntos única. Esta dirección de entrada debe contar con una entrada de pulsos conectada (a través del medidor de potencia).

Cualquier interruptor de emergencia o de acoplamiento (definido en la configuración de los medidores) necesitará la configuración de la dirección.

Añada las direcciones correspondientes a través de la pestaña Ent. On/Off.

#### **Conguración Control ENERGÍA [medidor de potencia admitido por Danfoss]**

Como se ha descrito anteriormente, el AK-SM ofrece compatibilidad de comunicación con los medidores de potencia WattNode + y Carlo Gavazzi EM24. Estos medidores ofrecen un mayor número de parámetros, que se pueden visualizar y registrar en el AK-SM.

Nota: debido a diferencias en las especificaciones de velocidad de transferencia, no conecte el medidor de potencia Carlo Gavazzi en el canal MODBUS si ya se ha establecido una red de dispositivos Modbus EKC de Danfoss.

- **El medidor WattNode® + (Continental Control Systems)**  necesita la interfaz LonWorks® FTT10 (utilice el puente de red de TP78 a FTT10 de Danfoss [referencia: TP78-02] para permitir una comunicación adecuada.
- **El medidor WattNode®+ MODBUS (Continental Control Systems) + Modbus** se conecta a través de la red Modbus del AK-SM.
- **Los medidores admitidos Carlo Gavazzi EM24** disponen de comunicaciones Modbus integradas (conéctelos directamente al puerto Modbus del AK-SM).
- Contadores de energía MODBUS **Veris EH35/36 (Veris Industries®)**

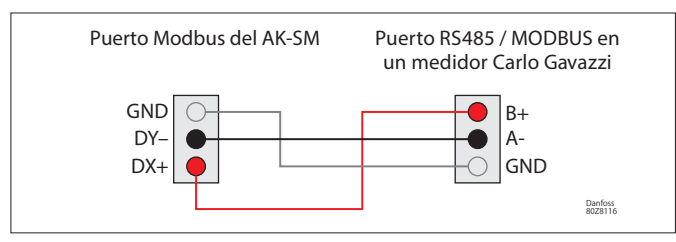

## WattNode Plus (Medidor de potencia MODBUS)

El medidor de potencia Wattnode modbus (código Danfoss 080Z2146) es un dispositivo compatible con otros dispositivos modbus aprobados en la red AK-SM 800A.

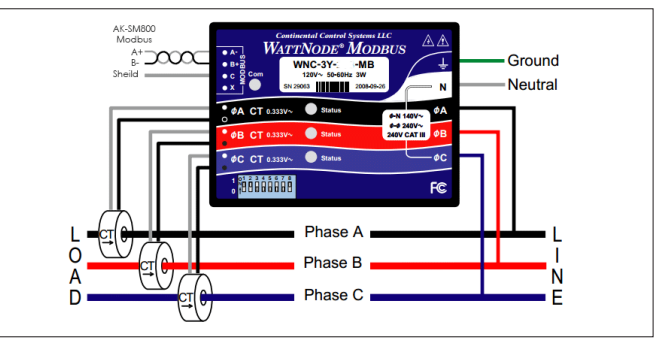

Debe seguir estos pasos para que el escaneo y las comunicaciones sean correctos.

#### Paso 1:

Compruebe que todos los dispositivos de la red modbus estén conectados y dispongan de una dirección de red exclusiva. A través de la pantalla Configuración / Nodos de red, realice un escaneo de la red que habilite MODBUS-RS485. Compruebe que SLV/ECFan esté en NO.

**Nota:** El medidor MODBUS WattNode (080Z2146) puede funcionar a 38 400 y 19 200 baudios. De forma predeterminada, el medidor está configurado para funcionar a 38 400 baudios. Si la red no contiene ningún dispositivo SLV, lleve a cabo una búsqueda sin seleccionar las opciones SLV. De este modo, el AK-SM 800A podrá buscar a la misma velocidad de baudios y detectar así el medidor.

Si la red contiene dispositivos SLV conectados al mismo bus de campo que el medidor, deberá comunicarse primero con el medidor a 38400 baudios para, una vez llevada a cabo la búsqueda, configurar la opción SLV como «sí» y volver a efectuarla. El medidor se configurará entonces a la velocidad del dispositivo SLV, de 19200 baudios, adquiriendo compatibilidad con el mismo en el bus de campo.

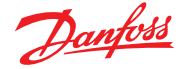

#### Configuración del medidor de potencia de Carlo Gavazzi<sup>®</sup> **(combinado con el modelo AK-SM RS485)**

El siguiente apartado describe los pasos necesarios para conectar y configurar el medidor Carlo Gavazzi EM24xx mediante una conexión de red Modbus.

Antes de llevar a cabo la configuración, asegúrese de que el cableado del medidor sea seguro y de que este disponga de una dirección de red válida (diferente de los demás nodos de la red Controladores) y de un valor de velocidad de transmisión de datos de 9600. Consulte el manual del medidor para conocer información específica sobre la configuración de la dirección de red y la velocidad de transmisión de datos. El formato de los datos es de un bit de arranque, ocho bits de datos, sin paridad y un bit de parada.

Una vez configurado, asegure una interconexión correcta al puerto Modbus RS485 del AK-SM.

#### **Conguración Control ENERGÍA [Medidor de potencia compatible con los dispositivos Danfoss]**

En este ejemplo, se describe un medidor WattNode + MODBUS compatible con Danfoss. Cuando haya definido el medidor de potencia como WN Plus / MB en la página Control, vaya a Configuración  $\rightarrow$  Control  $\rightarrow$  Energía. En tipo, seleccione WattNode MB (MODBUS).

La conexión física a la red MODBUS debe mantener la polaridad (el polo + debe conectarse al polo + del WattNode).

**Nombre:** Introduzca una descripción personalizada para el medidor

**Amperaje:** Seleccione el amperaje de los CT conectados al WattNode +

**Recopilar historial:** Seleccione «Sí» para recopilar el historial de este medidor

**Actualiz. potencia:** Intervalo en el que se mide la potencia **Actualiz. energía:** Intervalo en el que se calcula la energía (mediante la integral de la potencia en el tiempo) **Actualiz. reactiva:** Intervalo en el que se recalculan

los componentes reactivos. **Periodo de demanda:** Intervalo en el que se calcula la demanda. se define como la potencia media durante un intervalo de tiempo específico

**Subintervalo demanda:** El n.º de divisiones del periodo de demanda que se utilizan al calcular una «demanda sucesiva» con una «ventana deslizante»

Una vez que se hayan configurado las cuestiones de control energético correspondientes, debe configurarse correctamente la dirección del medidor. Para añadir el medidor WattNode + Modbus a la red del AK-SM , asegúrese de que todo el cableado de la red sea correcto y que exista suministro de energía en el medidor WattNode +. Vaya a la pestaña Direcciones e introduzca la misma dirección que se ha configurado en el medidor. Efectúe un escaneado de red para conectar el medidor WattNode +.

(1) Es necesario conectar una impedancia a la terminación del bus (introduciendo una resistencia de 120 Ω 1/2 W 5 %) para evitar errores provocados por el reflejo de la señal en el último instrumento y la interfaz de host).

(2) La terminación de red es necesaria incluso en conexiones punto por punto y / o distancias cortas.

(3) En el caso de conexiones que superen los 1200 m, es necesario un repetidor de señal.

Una vez que se haya establecido el cableado de comunicación, realice un escaneo de la red (puede obtener información sobre los escaneos de red en el apartado Network Nodes [nodos de red] de esta guía). Asegúrese de que el canal MODBUS se haya registrado en la página Node Overview (resumen de nodos).

es Alarms Copy Upload Download Import  $\boxed{\lnot}$  Setup Meter 2 Value  $\frac{1}{2}$ Meter<sub>2</sub> 600 ollect History .<br>Yes  $15 \text{ min}$ nd period nd subintervals

> Se ha seleccionado el medidor WattNode + de la lista desplegable.

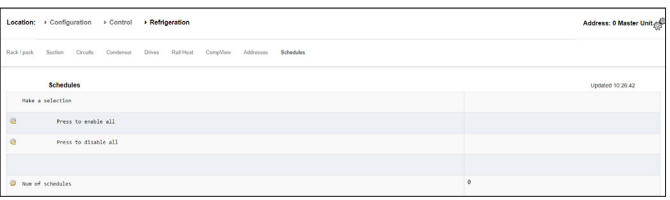

Seleccione la pestaña Direcciones para introducir la dirección que se ha asignado en el medidor WattNode (interruptores de bit).

**Nota:** No olvide realizar el cableado de manera correcta y utilizar el puerto Modbus adecuado en el AK-SM.

Danfoss

## **7.7 Medición de energía / lastrado de carga**

## **Descripción de la función**

A partir de la versión 08.053, el sistema SM 800A incorpora una nueva función que permite la medida y el posterior lastrado de cargas eléctricas. De este modo, es posible tener en cuenta los datos tarifarios, que se pueden usar para equipos de lastrado de carga asociados a una entrada digital. Para esta función es necesario el uso de módulos AK-IO de Danfoss.

### **Aspectos destacados de la función**

- Sincronización del periodo de medida
- 3 tarifas en kW (alta, normal e intensa)
- Factor de escala para transformadores de corriente y tensión
- Pulso / unidad

## **Reducción de carga basado en**

- Límites inicial y final de lastrado
- Nivel de lastrado
- Mínimo OFF, retardo previo y retardo posterior en minutos
- Máximo OFF en segundos

#### **Otras funciones**

- Configuración predefinida de contadores
- Posibilidad de autosincronización
- Alarma al alcanzarse el límite de reducción de carga
- Zona neutra en periodo
- Restablecimiento del valor medio, el valor de ayer, el valor de la semana pasada, el valor en kWh, el valor en kW o todos a la vez

#### **Conguración**

Siga las directrices descritas en esta sección para configurar la medición de energía y el lastrado de carga. Ir a Configuración  $\rightarrow$  Control Cambie el número de medidores (máx. 80)

Ir a Configuración  $\rightarrow$  Control  $\rightarrow$  Energía Seleccione Impulso / kW

Vaya a la pestaña Configuración Seleccione Pulso / unidad Indique un nombre para el contador y rellene todos los datos correspondientes.

### **Periodo de autosincronización**

Si el contacto externo no funciona correctamente, el SM 800A sincronizará el periodo de medida internamente. **Tiempo de espera de autosincronización** Si la última sincronización ha superado el tiempo de espera

de autosincronización, el SM 800A esperará xx segundos antes de sincronizar el periodo de medida internamente. **Tipo de medición**

El modo convencional es unidad/pulso. El nuevo modo es impulso/unidad.

#### **Modo de sincronización**

Especial: el periodo de medida se sincroniza con el cambio de tarifa. Normal: la tarifa cambia tras una sincronización externa. **Pulso/unidad**

Constante de medición de pulsos.

## **Factor de escala**

Factor para adaptar la constante de medición de pulsos a los transformadores de corriente y/o tensión.

## **Contador predefinido**

Ajusta los kWh del SM 800A al valor del medidor. «Borrar contador» permite restablecer el valor.

## **Recopilar historial**

Permite al SM 800A recopilar datos para la vista de consumo de este medidor específico.

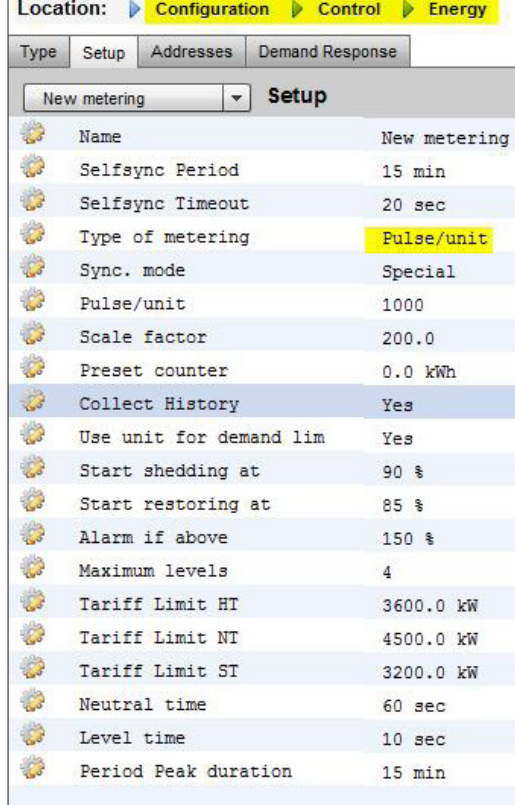

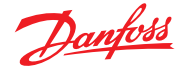

#### **Usar unidad para limitar la demanda**

Permite al SM 800A usar este medidor (y solo este) para el lastrado de carga.

#### **Iniciar lastrado en**

El SM 800A calcula constantemente la energía permitida hasta el resto del periodo sin riesgo de sobrepasar el límite máximo. En este ejemplo, el lastre de carga comienza cuando se alcanza el 90 % del valor máximo.

## **Iniciar restauración en**

El SM 800A calcula constantemente la energía permitida hasta el resto del periodo sin riesgo de sobrepasar el límite máximo. Si el consumo energético se está reduciendo y el sistema está satisfecho con el cálculo, se iniciará la restauración de los niveles. En este ejemplo, la restauración se inicia si el consumo cae por debajo del 85 % del valor máximo

#### **Alarma por superación**

Si el sistema sobrepasa el límite, se creará una alarma. En este ejemplo, la alarma se enviará si el límite supera el valor máximo en un 50 %.

#### **Nivel máximo**

El sistema puede controlar un máximo de 4 niveles (prioridades) para el lastrado de carga.

#### **Límite de tarifa HT/NT/ST**

Valor máximo en kW.

#### **Tiempo neutro**

Tiempo en segundos para el comienzo de un periodo durante el cual el lastrado de carga permanece inactivo.

#### **Tiempo de nivel**

Tiempo durante el que el cálculo permanece en un nivel antes de pasar al siguiente.

## **Duración del periodo de pico**

Tiempo base para el cálculo del valor de pico.

## **Direccionamiento:**

Vaya a la pestaña Direcciones -> Ent. digitales para consultar las direcciones de sincronización y tarifas. La tarifa NT no requiere una dirección por ser NT (si no es una tarifa HT). Si la tarifa ST está activa, no importa el estado de las tarifas NT o HT.

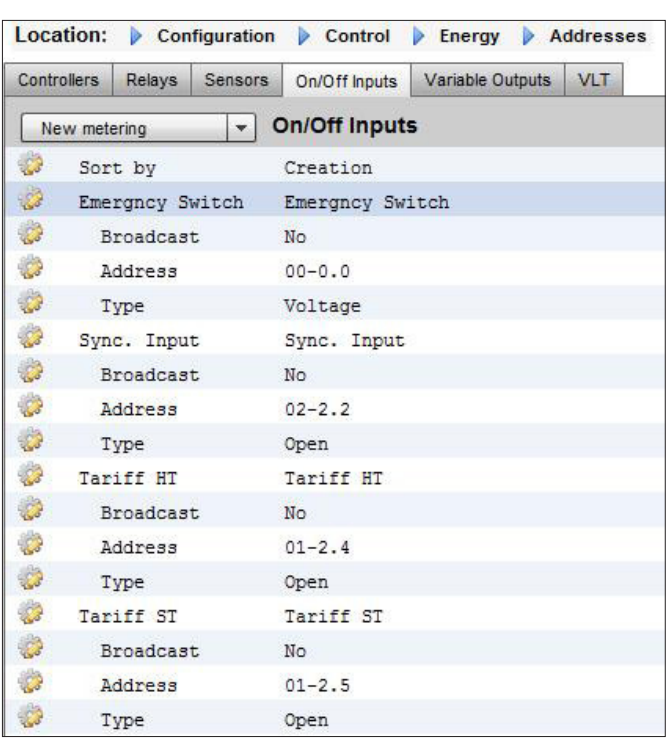

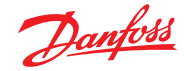

## **7.8 Detalle Energía**

En detalle → energía, el Sm8xx proporciona la siguiente información al usuario: 1. Estado

- a. Consumo total desde el arranque
- b. Potencia actual en kW
- c. Potencia de pico en kW
- tings | Manual O  $\overline{\phantom{a}}$  Status Updated 11:27:48 Summan AK erro FAULT Control status MT Standb  $Nah$ Suction temp. To-MT  $-10.0$ Suction reference M Running capacity MT  $0 x$  $0 x$ Requested cap. MT  $NAN<sup>o</sup>$ Trec HP control status Emergenc Nati Ray  $p_{\rm g}$ 79.0 Ba Pgc reference
- 2. Ajustes (el ejemplo muestra el medidor de pulsos)
	- a. Nombre
	- b. Tamaño de ventana para límite de demanda
	- c. Tasa de pulsos en Wh/impulso
	- d. Recopilar historial (sí o no)
	- e. Usar este medidor para limitar la demanda

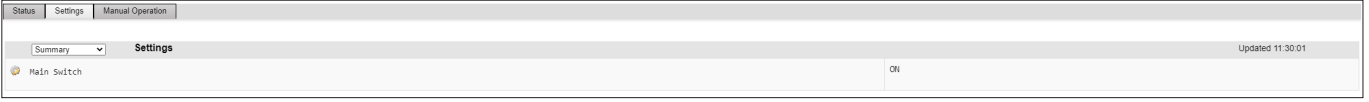

- 3. Servicio
	- a. Restablecer kWh
	- b. Restablecer pico

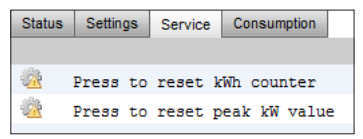

4. Consumo (para presentar el consumo y el valor de pico del historial)

- a. Presentación de valores totales, mensuales, semanales o diarios
- b. Seleccione un período de tiempo
	- i. Total desde/hasta
	- ii. Mes anterior y mes siguiente
	- iii. Semana anterior y semana siguiente
	- iv. Día anterior y día siguiente

En la vista total, es posible eliminar el historial de este medidor en particular.

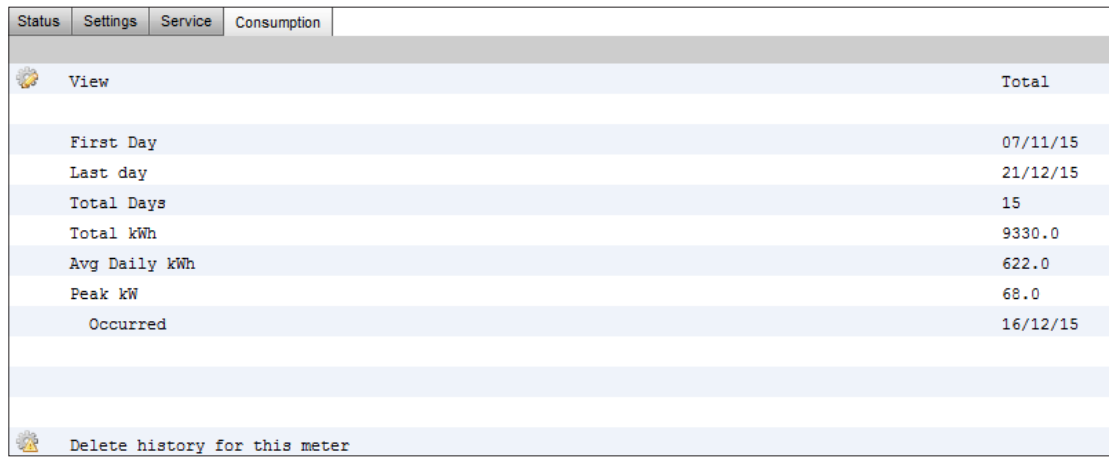

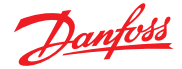

## **7.9 Deslastre inteligente (mediante el servicio EDS de Danfoss)**

Su AK-SM dispone de una función integrada que facilita el límite de demanda de empresa, a través de la oferta de Servicios electrónicos prestados (EDS) de Danfoss. Para más información, póngase en contacto con su representante de ventas local de Danfoss.

El término lastre de carga en el AK-SM se utiliza para describir una función que permite que una conexión de empresa programe, y apague y encienda, activamente las cargas eléctricas configuradas durante un periodo de tiempo.

Una vez configurado localmente, el AK-SM se puede gestionar completamente desde el EDS (servicios electrónicos prestados) de Danfoss. Una vez iniciada la sesión, el panel de respuesta a la demanda de empresa permite a los minoristas participar en programas de incentivación de respuesta a la demanda a través de un solo portal web. La configuración de la página, trabajos, ejecución, monitorización del estado y extracción de datos de los medidores se completa desde una aplicación web.

#### ¿Por qué respuesta a la demanda?

Participe en programas de respuesta a la demanda. Restrinja rápidamente el uso de energía en su empresa. Un solo portal web para la configuración, ejecución e informes de utilidad. Para más información, póngase en contacto con su oficina de Danfoss más cercana.

Location: ▶ Configuration ▶ Control ▶ Energy ▶ Demand Response ▶ Load Shed

Requisitos mínimos:

Versión de firmware V08\_001 o superior para el AK-SM. Conexión entre los establecimientos y el EDS de Danfoss mediante conexión VPN.

### **Conguración**

Este apartado se centra en la configuración local (AK-SM) y asume que el Clima y la iluminación se han configurado previamente. Los puntos de carga disponibles (**Clima, Zonas iluminación,**  Varios) se configuran dentro del AK-SM. En la pantalla Configuración / Control / Energía / Respuesta demanda, seleccione la pestaña **Lastrado de carga**. Podrá ver el Clima, iluminación o relés variados configurados con anterioridad.

El siguiente ejemplo muestra los apartados de Clima e iluminación. Se muestran las dos unidades de Clima y se ha introducido un índice de reducción de carga de «4». El rango de índice disponible es de 0 a 4 y, una vez establecido en el AK-SM, se utiliza en el servicio de empresa para dictaminar el nivel de lastrado de carga que ejecutará el trabajo programado (a través de la empresa). La pestaña Iluminación se ha establecido en un índice 3 de nivel de lastrado de carga.

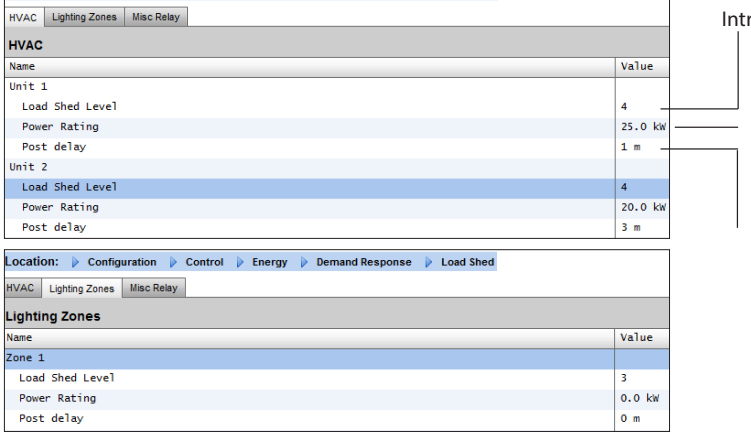

## **Resultados**

Ahora que el AK-SM dispone de lastrado de carga, con los niveles correspondientes ya configurados, el usuario de empresa puede programar los trabajos de lastrado de carga. Una vez haya iniciado sesión en el panel de empresa de Danfoss, el usuario podrá seleccionar distintos espacios así como una hora y duración con una acción de nivel de lastrado de carga.

En el ejemplo anterior, si el usuario de empresa desea lastrar una carga máxima durante un periodo de tiempo, se crearía un trabajo en el panel de empresa y se establecería el índice «4» en todas las unidades AK-SM seleccionadas en los establecimientos del cliente. Así, TODAS las aplicaciones con un índice de 4 e inferior se apagarían durante ese periodo de tiempo (y se reiniciarían una vez transcurridos los retardos posteriores correspondientes). El resultado de este ejemplo es que se apagarían todos los sistemas Clima y de iluminación. Podemos tomar otro ejemplo utilizando un índice 3 de lastrado de carga. En este caso, solo se desactivarían TODAS las aplicaciones establecidas en y por debajo de 3. En este ejemplo, la iluminación se detendría, pero el Clima seguiría funcionando.

Introduzca el índice de reducción de carga (0-4)

La línea «Power rating» (potencia nominal) se puede utilizar como una nota sobre la carga. No dispone de un propósito funcional, solo informativo

Introduzca el retardo posterior necesario. Así, se garantiza que después de que haya finalizado el lastrado de carga, no se iniciarán todos los sistemas a la vez, lo cual podría producir una sobrecarga eléctrica

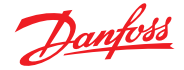

## **7.10 Limitación de demanda**

La función de limitación de la demanda del AK-SM se basa en un medidor de potencia específico. A pesar de que se puedan conectar hasta 32 medidores al AK-SM , solamente se le podrá asignar a uno de ellos el límite de demanda. Una vez que se haya seleccionado un medidor, se podrá aplicar la función Límite demanda a cualquier iluminación o carga de Clima.

La demanda de las instalaciones se supervisa cada minuto. Cada minuto se calcula el promedio de los minutos **n** más recientes (*n* se corresponde con la anchura de la ventana configurada [15, 20 o 30 minutos], que se ha definido en la ventana de configuración del medidor en Configuración  $\rightarrow$  Control  $\rightarrow$ Energía). Si la media alcanza el porcentaje de «inicio de lastrado» de la demanda máxima configurada, se desactivará la etapa uno (todas las zonas de iluminación y unidades de Clima asignadas al nivel uno). Tras un minuto, cuando se vuelve a calcular la media, si la demanda sigue superando el porcentaje de demanda máxima configurada, se reducirá el nivel dos y así sucesivamente. Cuando la demanda haya caído hasta el nivel de «inicio de restablecimiento», se restablecerá el último nivel reducido y, a continuación, los demás en orden descendente, para que la última carga que se haya restablecido sea la que se lastró en primer lugar.

El restablecimiento continuará mientras que la carga siga siendo inferior al porcentaje de «inicio de lastrado».

Si se deben establecer los límites de carga normal y de emergencia, se debe cablear y configurar la entrada relativa de encendido y apagado del interruptor de transferencia automática. Además, si el local cuenta con un interruptor de acoplamiento, deberá cablear y configurar una entrada de encendido y apagado de dicho interruptor.

### **Niveles de prioridad (condiciones normales)**

Los niveles se reducen en orden ascendente: el nivel uno, luego el nivel dos y así sucesivamente hasta el nivel más alto configurado (limitado por el número de etapas permitidas). Los niveles que superen el número de etapas configuradas no se reducirán, a no ser que se modifique la configuración del medidor (Configuración  $\rightarrow$  Control  $\rightarrow$  Energía). Como solamente se pueden configurar 10 etapas, las cargas a las que se asigne el nivel 11 no se reducirán nunca. Se recomienda que las cargas que no se lastren se mantengan en el nivel 11 (valor predeterminado).

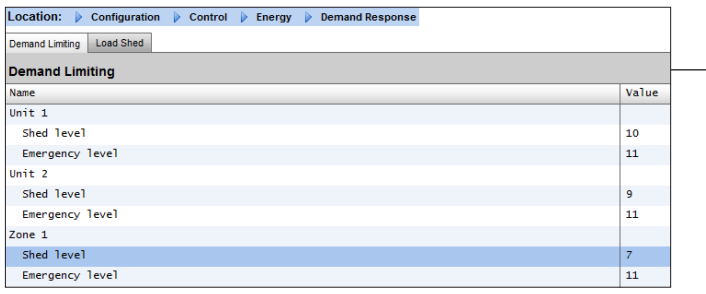

### **Nivel de emergencia**

El lastrado es importante cuando el generador de emergencia está en funcionamiento. Si se ha asignado el nivel cero a la carga en condiciones normales o de emergencia, esta nunca se activará en estas condiciones.

#### **Conguración Control Limitación de la demanda de energía**

Como se ha mencionado anteriormente, la función de Limitación de la demanda se aplica a las cargas de CLIMA e iluminación. Este ejemplo presupone que ambos, el Clima y la iluminación, se han definido en el AK-SM y que se ha seleccionado un medidor para la Limitación de demanda. Vaya a la pestaña Limitación de demanda. Se visualizarán en esta página los sistemas de Clima e iluminación, lo que permitirá la configuración de los niveles de lastrado.

eta Introduzca los niveles de lastrado y de emergencia necesarios de los sistemas de Clima e iluminación.

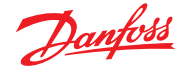

## **7.11 Lógica booleana / Cálculos**

### **Cálculos**

Los cálculos variados se utilizan para crear una lógica personalizada. El AK-SM dispone de capacidad para un total de 96 cálculos que se pueden utilizar para «conducir» la lógica variada donde se necesitan aplicaciones especiales. Existen distintas maneras de formular los cálculos para un requisito determinado, pero es necesario que vaya realizando pruebas a medida que avanza para confirmar los resultados deseados. Se puede disponer de los puntos calculados que se crean aquí en cualquier dirección del punto y la placa. El procesador de puntos calculados es un procesador booleano real, con todos los complementos de tipos de argumentos y operadores. Se mencionarán todos los puntos calculados configurados. Los campos son los siguientes:

### **Calc. nuev.**

Cuando entre por primera vez en la pantalla de cálculos, aparecerá una línea denominada Calc. nuev. Para configurar un punto nuevo, haga doble clic en este campo. **Descripción**

Tipo de punto (OI o SI). Si se trata de SI, la descripción normalmente incluirá las unidades.

## **Punto**

(Ca-01 a Ca-96) Nombre del punto calculado.

#### **Valor**

Valor o estado actual del punto. En el caso de los puntos OI, será ON u OFF, junto con un valor para los puntos SI. **Estado**

# (En línea, Fuera de línea, Error)

#### Ejemplo de pestaña Cálculos

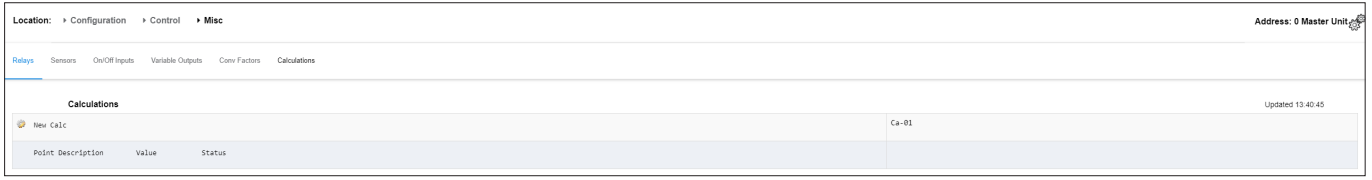

Tras añadir un nuevo cálculo, se mostrará una pantalla predeterminada (similar a la del ejemplo siguiente). La pantalla se divide en tres zonas, que de arriba a abajo son las siguientes:

#### **Encabezado**

 $\Box$ 

El encabezado de la pantalla muestra el tipo y estilo de punto de cálculo que se va a crear.

## **Definición de datos**

Esta zona contiene la información que identifica los puntos que se utilizarán en las afirmaciones lógicas de la zona siguiente, así como el valor actual de cada uno. Consta por defecto de líneas para dos definiciones, pero se puede ampliar haciendo doble clic en \*\*\*Press to insert new line \*\*\*\*. Podrá ver cómo se realiza durante la presentación de nuestro primer ejemplo, en las páginas siguientes.

#### **Reglas**

Esta zona contiene las afirmaciones lógicas que determinan si el punto está en ON u OFF (OI) o el valor (SI) utilizado. El valor actual del resultado se muestra en la parte inferior de esta zona.

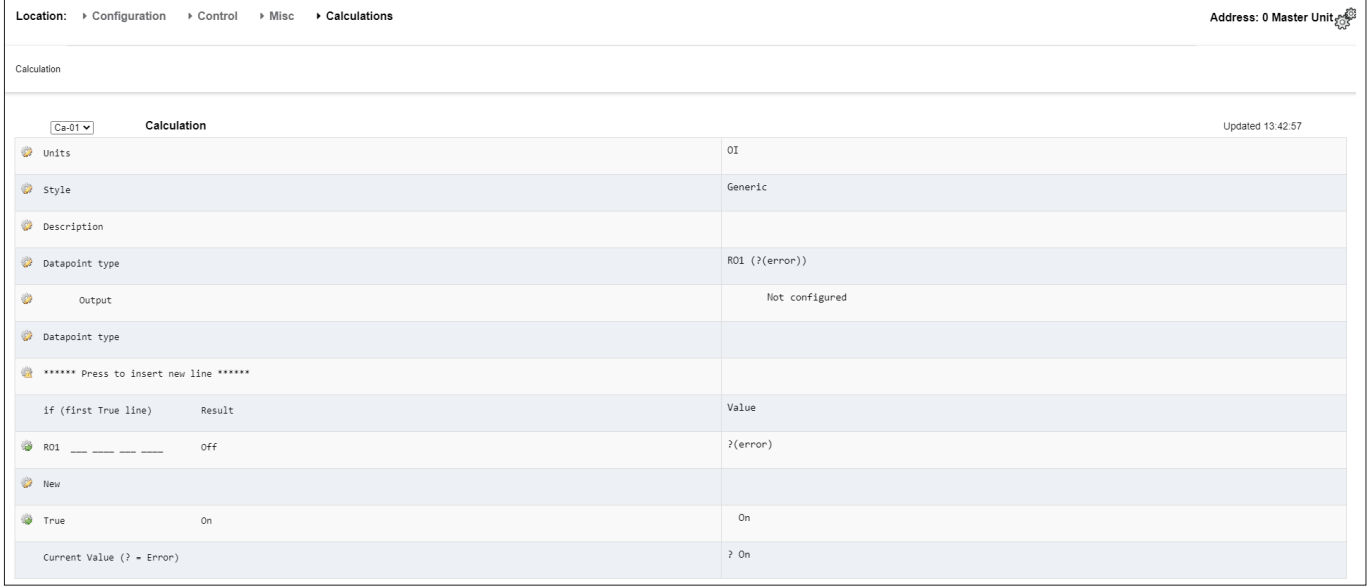

I.

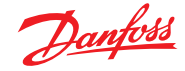

## **Ejemplo de cálculo sencillo:**

calcule la media de 3 sensores de temperatura distintos. Muestre el valor medio resultante en un sensor variado dirigido por el cálculo

**1.** Creación de los puntos variados para el cálculo. Entradas de sensor:

Entradas de sensor: cree 3 entradas de sensor (la 3ª se utiliza para mostrar la media a través del cálculo).

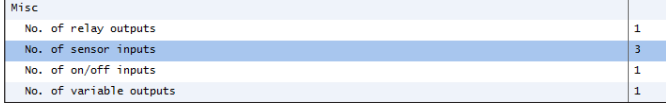

2.

Type<br>Number of alarms

Sensor fail alarms

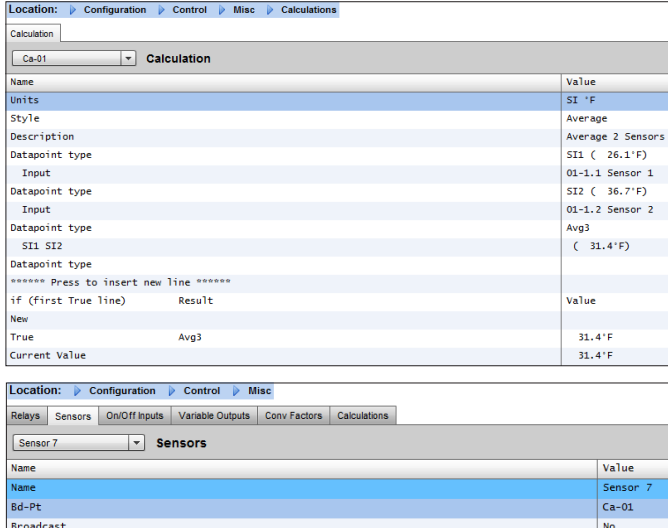

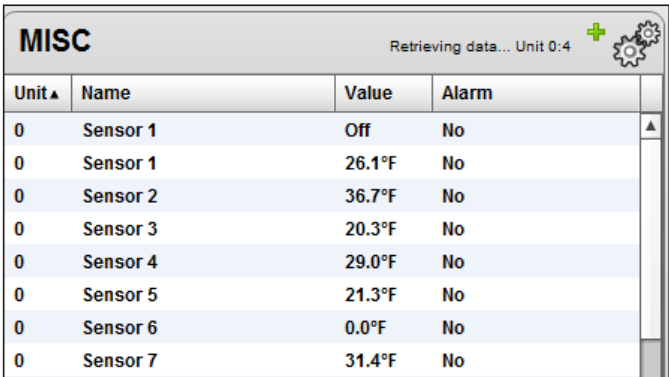

 $rac{1}{\text{Calc}}$  ('F)

0<br>Disabled

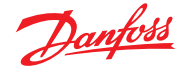

## **Capítulo 8: Asistencia del dispositivo**

## **8.1 Danfoss AKC Support (Via AK-PI 200)**

En el siguiente apartado se describe el proceso de configuración de la interfaz de protocolo PI-200 desde el Administrador de sistemas. Si desea obtener instrucciones detalladas acerca del proceso de instalación, consulte el manual de PI-200 (RS8EX202). AK-PI 200 es un controlador de red que permite el manejo de los controladores anteriores de tipo AKC y AKL mediante el Administrador de sistemas. Todos los controladores DANBUSS se mostrarán de forma similar al resto de los controladores de refrigeración (como los LON RS 485 / MODBUS).

Nota: PI-200 debe tener instalado un firmware 2.25 para garantizar un funcionamiento y una comunicación correctos con los dispositivos AKC y AK-SM 800A.

#### **Limitaciones importantes**

Pueden conectarse un máximo de 60 controladores AKC en un mismo AK-PI 200. Si hay más de 60 controladores, deberán utilizarse dos unidades AK-PI 200. Un administrador de sistemas puede tener conectadas hasta cuatro unidades AK-PI 200.

El enlace entre el administrador de sistemas y la unidad AK-PI 200 se realiza mediante un protocolo TCP/IP. Cuando conecte la AK-PI 200, asegúrese de que lo hace con un router o un interruptor, no con un centro de redes. AK-PI 200 no funcionará correctamente si se utiliza un centro de redes.

### **Preparación/direccionamiento**

Tanto el administrador de sistemas como la unidad AK-PI 200 deben tener una dirección válida asignada antes de poder iniciar la configuración. Tenga en cuenta los siguientes puntos durante la configuración del administrador de sistemas y de PI-200:

- 1. Asegúrese de que el administrador de sistemas tenga una dirección IP válida y esté conectado a la red LAN.
- 2. Utilice la herramienta de mantenimiento de AK y establezca una conexión directa con PI-200. En la configuración de la IP, compruebe que haya ajustado el modo de la dirección IP (dinámico/estático) y el número de puerto (el predeterminado en PI-200 y en el administrador de sistemas es el 1041) correctos.
- 3. Establezca la dirección física de Danbuss para PI-200 mediante el interruptor de dirección giratorio del propio PI-200. PI-200 debe recibir una dirección única y sin duplicados entre los dispositivos genéricos conectados a cualquiera de los buses de campo.

## Configuración de PI-200 con el administrador de sistemas **(a través del asistente web)**

En los siguientes párrafos se describe el procedimiento que se deberá seguir para añadir un PI-200 (o varios) al administrador de sistemas, incluidos el escaneado y la asignación de los controladores AKC.

Nota: El uso del asistente de disposición implica que no se haya realizado anteriormente ninguna configuración de la refrigeración. Si se utiliza el asistente cuando ya existe una configuración, es posible que se pierdan los datos de la misma. Si ya existe una configuración previa, utilice el método manual descrito en esta guía del usuario.

En la pestaña «Configuración», abra el asistente de disposición de la refrigeración e inicie el proceso. En la pantalla de redes, active PI-200.

En la siguiente pantalla se muestra la información detallada de PI-200. Si se han instalado varias unidades PI-200, seleccione únicamente aquellas unidades que se asociarán con este administrador de sistemas.

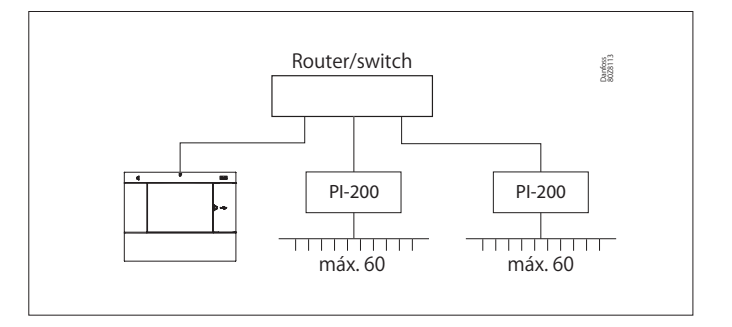

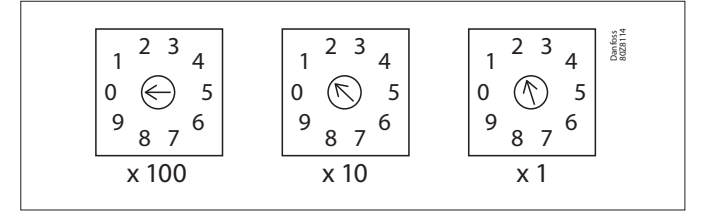

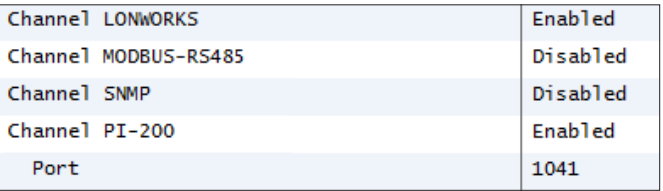

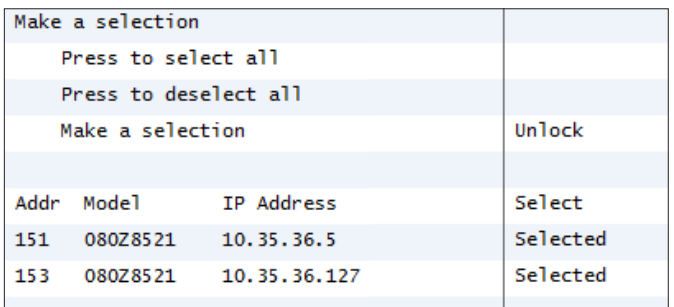

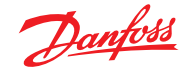

Siga el resto de pantallas del asistente para editar los nombres de los dispositivos y asignar casos para agrupar controles y formar «grupos» de aspiración.

#### Configuración de PI-200 con el administrador de sistemas **(conguración manual)**

Si ya hay algún dispositivo en su administrador de sistemas, deberá añadir PI-200 / AKC manualmente. En esta sección se describe el método para escanear PI-200 y configurar los nodos de AKC.

- 1. Vaya a Configuración  $\rightarrow$  Nodos de red y seleccione Channel PI-200 (compruebe la dirección correcta del puerto del modo anteriormente descrito).
- 2. Seleccione la línea «Presione para rescan comp» para iniciar el escaneo de red.
- 3. En la pestaña Scan Status (estado del escaneo), entre en PI-200. Allí podrá ver todas las unidades PI-200 detectadas y seleccionarlas para su uso con el administrador de sistemas.
- 4. En la subpestaña «PI-200 Status» (estado de PI-200) podrá ver los datos de versión, dirección, estado, calidad de señal y número de dispositivos de cada PI-200.
- 5. Tras completar el paso anterior, el siguiente consiste en definir el número de dispositivos que desea añadir al administrador de sistemas. Vaya a Configuración → Control, introduzca el «Number of racks/packs» (número de bastidores/grupos) y seleccione el controlador del grupo correspondiente. Consejo: Utilice la línea «Show only scanned devices» (mostrar solamente dispositivos escaneados) para ver únicamente los controladores que el administrador de sistemas haya escaneado previamente, lo que reducirá la lista de dispositivos disponibles entre los que elegir.
- 6. Vaya a Refrigeración  $\rightarrow$  Circuitos y establezca el tipo de muebles que se utilizará.

El resto de las tareas de configuración ya se han descrito en secciones anteriores de esta guía del usuario.

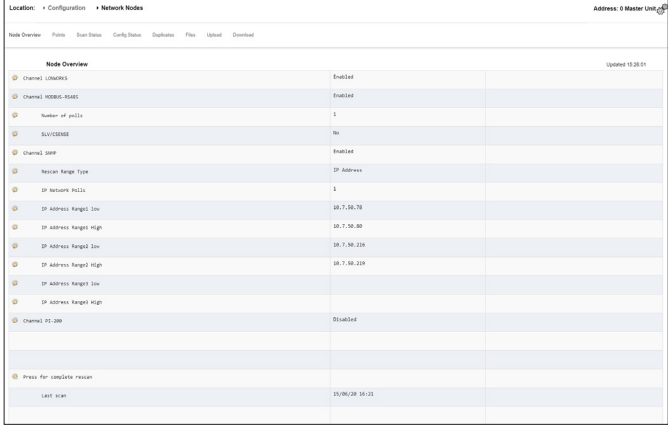

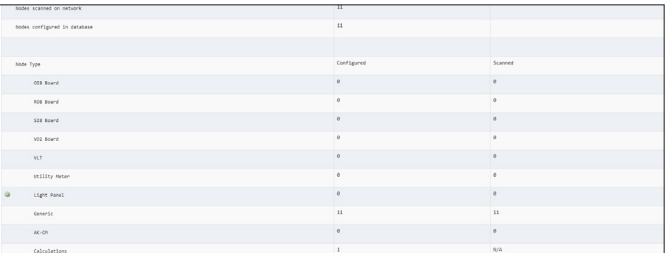

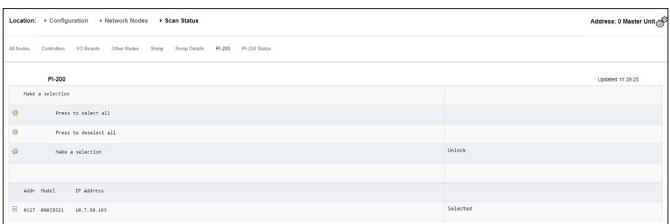

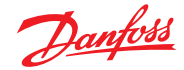

### **Presentación de los controladores AKC**

Tras conectarse a PI-200 y llevar a cabo la configuración, los dispositivos AKC aparecerán representados con el mismo formato que el resto de controladores de refrigeración. Los controladores AKC podrán consultarse en la pantalla principal del panel de control, en la pestaña Refrigeración. Al seleccionar una línea, se abrirá la pantalla con los detalles del controlador, donde el usuario (si está autorizado) podrá ver y realizar cambios en las consignas.

**Nota:** Los tiempos de respuesta con una red Danbuss a través de PI-200 son algo más lentos que con las habituales redes LonWorks, de modo que el retraso en la recogida de datos no indica un fallo en el sistema, sino que se debe al rendimiento de la red Danbuss.

#### **Puntos de supervisión**

AK-SM permite visualizar de modo sencillo y eficaz los sensores de temperatura, además de incluir funciones especiales para la gestión e inhibición de alarmas. En el siguiente apartado se describe la configuración de los puntos de supervisión y sus funciones asociadas.

#### **Añadir puntos de supervisión manualmente**

Vaya al menú Configuración → Control y seleccione el número de circuitos que necesite. A continuación, vaya a la página Refrigeración → Circuitos y, en Tipo, seleccione Visualizando. La selección del elemento «Visualizando» de la lista desplegable permite al usuario la posibilidad de capturar, grabar y reproducir la información recogida por los sensores, que pueden verse en el apartado «Misc.» de la pantalla de inicio del panel. Este método de entrada del sensor se suma al resto de las utilizadas en otros apartados del sistema AK-SM y puede usarse para supervisar las entradas de placa y punto de los sensores correspondientes a los controladores conectados a la red (como AKC, AK2 o EKC).

Una vez ajustado en «Visualizando», abra la pestaña Configuración y utilice el menú desplegable para seleccionar los puntos de supervisión que acaba de definir.

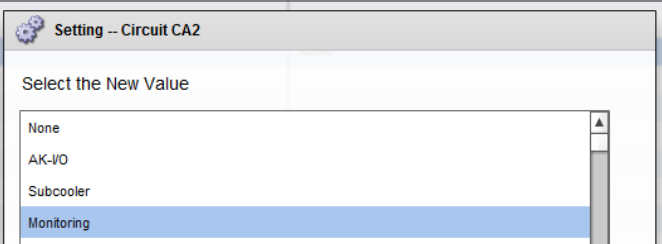

Location: Configuration Control Refrigeration Circuits

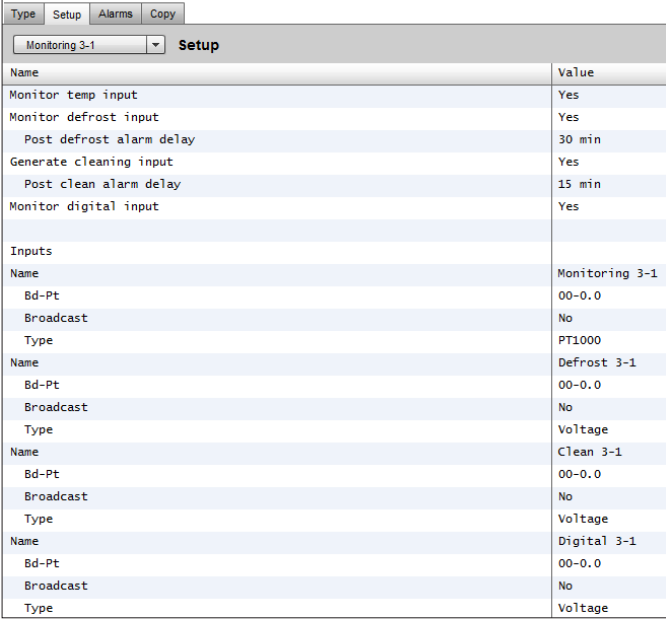

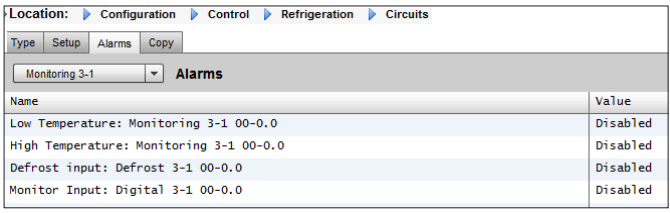

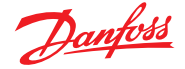

Si desea configurar puntos de supervisión, siga el método «estándar» para la configuración de la refrigeración: Menú principal / Configuración / Refrigeración / Añadir controles. Responda «No» a la pregunta «Pack controller required?» (¿Es necesario el controlador del grupo?) y vaya a la sección inferior de la pantalla para especificar el número de puntos con sensores de visualización que sean necesarios (descrito como «No of case controllers?» [N.º de controladores en carcasa]).

Haga clic en el botón Configuración y seleccione la lista desplegable **Tipo**. Seleccione **Visualizando** en la lista desplegable.

#### **Supervisar entrada temp.**

Seleccione «Sí» para permitir la supervisión del sensor de placa y punto o de un sensor a través de un controlador de red conectado.

### **Entrada Desescarche**

Si es necesario, puede configurar una entrada Desescarche. La entrada Desescarche sirve para inhibir de forma eficaz las alarmas mientras el equipo se encuentra en modo Desescarche. Una vez configurada, la entrada Desescarche puede utilizarse conjuntamente con otras configuraciones de los sensores (para esto, seleccione la opción Existente).

**No:** La entrada Desescarche no es necesaria

**Sí:** Defina la entrada Desescarche

**Existente:** Elija entre las entradas Desescarche previamente configuradas

Página Configuración de supervisión

## **Supervisar entrada temp.**

Seleccione «Sí» para permitir la supervisión del sensor de placa y punto o de un sensor a través de un controlador de red conectado. **Retardo para la alarma posterior al desescarche**

Indique el retardo que AK-SM 800A debe aplicar después de detectar que el proceso de desescarche ha finalizado, lo cual evitará las molestias generadas por la alarma.

#### **Generar entrada limpieza**

Seleccione «Sí» si se necesita una entrada Limpieza (un ejemplo común puede ser la tensión o el interruptor). Si el interruptor asignado se convierte en punto de supervisión, este detectará el cambio de estado y detendrá la transmisión de todas las alarmas. Después de que se reinicie la entrada Limpieza, las alarmas que se produzcan en el futuro se transmitirán una vez transcurrido el retardo correspondiente.

## **Retardo para la alarma posterior a la limpieza**

Introduzca el retardo que desea que AK-SM 800A aplique después de detectar que la entrada Limpieza se haya reiniciado. **Supervisar entrada Digital**

Seleccione «Sí» para permitir la supervisión de una entrada digital a través de una entrada de placa y punto o de un controlador conectado a la red.

### **Conguración de entrada**

Si ha seleccionado «Sí» en alguna de las preguntas de la sección superior de la pantalla de configuración de la supervisión, podrá ver la entrada resultante a continuación.

Puede otorgar un nombre personalizado a cada entrada. Si desea introducir una dirección de controlador (consulte la sección siguiente para obtener más detalles acerca de la introducción de la dirección de controlador), escriba la dirección de placa y punto para la entrada/salida local de cada entrada. Compruebe que el texto introducido sea el correcto para la entrada (mediante la lista desplegable). Desplácese hacia abajo para definir las posibles alarmas de las entradas. Continúe con la configuración de los sensores restantes. Una vez completada, podrá ver los sensores en la lista Vista general de evap. del menú principal. Al igual que en el formato genérico, solo tiene que hacer clic sobre uno de los sensores para que se abra la pantalla Resumen. En la pantalla Detalle del punto de supervisión puede consultar el estado y la temperatura actuales, la capacidad de inhibición (detener la activación de una alarma) y los ajustes de la alarma (si está configurada).

## **Supervisión adicional de los sensores especiales HACCP**

Mediante el uso anteriormente descrito de la función de supervisión podrá visualizar los sensores especiales HACCP en la pantalla Vista General del panel de control, registrarlos en el historial y asignar límites para las alarmas.

Danfoss dispone de un sensor especial HACCP (AK-HS 1000) que es compatible con algunos rangos de los evaporadores de los controladores AK-CC. En este ejemplo se utiliza el controlador del evaporador AK-CC 550 como muestra de los pasos que se deben seguir para supervisar este sensor especial HACCP. En el ejemplo se ha definido un número determinado de controladores del evaporador (AK-CC 550), así como el número correspondiente de puntos de supervisión. Cuando se encuentre en la pantalla de configuración del punto de supervisión, responda «Sí» a la pregunta «Monitor temp input» (¿Supervisar entrada temp?). Escriba un nombre adecuado para el sensor (Mueble 1 HACCP en este ejemplo) y añada la dirección correspondiente de la red del controlador con el formato 00X, donde X hace referencia a la dirección del controlador: El principio consiste en añadir la dirección de los controladores en el campo Bd-Pt para que los parámetros de ese controlador pasen a estar disponibles. El paso final es la definición del sensor HACCP conectado a esta unidad AK-CC 550 (parámetro u56 en este ejemplo), que se realiza a través de la lista desplegable de la línea Pt#. Desplácese hacia abajo para establecer las alarmas asociadas a este sensor y duplicarlas en el resto de puntos de supervisión. Utilice la dirección del controlador correspondiente para acceder a la lista de parámetros. Ahora, los sensores HACCP definidos aparecerán en la pantalla Vista general de Evap. y podrán utilizarse en la recopilación del historial.

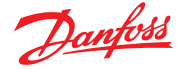

## **8.2 Compatibilidad con la herramienta de servicio**

Su AK-SM 800A es compatible con la última versión de la herramienta de servicio de Danfoss. Es importante tener en cuenta que esta versión de la herramienta de servicio es compatible con los procesos de cifrado y autenticación, tal como requiere el AK-SM 800A; las versiones previas no funcionarán.

La herramienta de servicio (ST) debe conectarse a través de una interfaz IP. Una vez establecida la conexión, la ST muestra el AK-SM y todos los dispositivos de la plataforma AK2. Tenga en cuenta que todos los dispositivos basados en la plataforma AK2 no aparecerán en la lista de dispositivos de la ST.

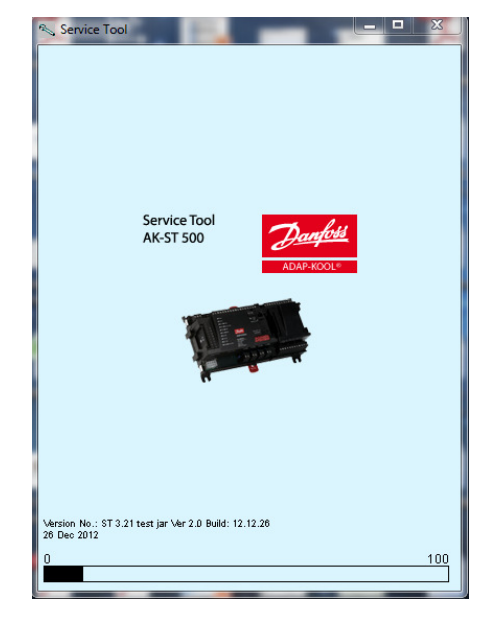

Cuando cree una nueva conexión en su ST, asegúrese de seleccionar el canal TCP/IP.

Introduzca un nombre de usuario y una contraseña que reflejen un nivel de supervisor en el AK-SM 800A al que se está conectando.

Una vez conectado, vaya al control que desee de la lista disponible. Acceda a todos los parámetros AK2 disponibles mediante esta conexión.

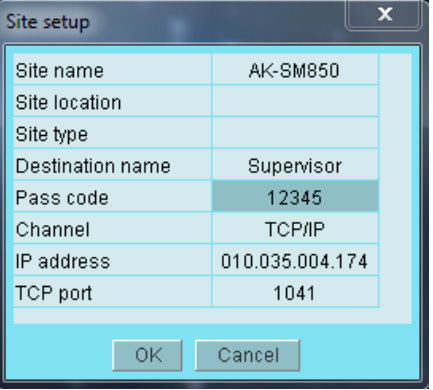

Danfoss

## **8.3 Compatibilidad con CoreSense™ (MODBUS)**

A partir de la versión 08.053, la serie AK-SM 800A de Danfoss permite seleccionar módulos Emerson pertenecientes a la gama CoreSense™. En particular, son compatibles con los dos tipos de módulos indicados a continuación (consulte las notas siguientes en relación con la compatibilidad de las diferentes versiones).

## **Protección CoreSense™ para compresores Discuss**

El tipo de módulo R112 (529-0170) es compatible mediante el archivo de dispositivo disponible;

529-0170 CSProtect 512 0 25 001x 529-0170.ed3 |(529-0170) CSProtection para Discuss

#### **Diagnóstico de CoreSense™**

El tipo de módulo R1011 (526-9996) es compatible mediante el archivo de dispositivo disponible;

526-9996 CSDiagnost 512 0 25 001x 526-9996.ed3 |(526-9996) CSDiagnostics para K5

526-9998 CSDiagnost 512 0 25 001x 526-9998.ed3 |(526-9998) CSDiagnostics para K5

Solo se ofrece compatibilidad con las versiones anteriores de los módulos CoreSense™ Protection. Tenga en cuenta los siguientes requisitos: para módulos CoreSense™ con 10 interruptores DIP, la versión de firmware debe ser equivalente o posterior a la F33.

La compatibilidad de los módulos CoreSense™ con los diferentes compresores requiere una red MODBUS válida conforme a las reglas de topología estándar del protocolo Modbus (punto a punto, sin conexiones en estrella). Asegúrese de que cada módulo respete las recomendaciones del fabricante en cuanto a direccionamiento único (mediante el interruptor de bits del módulo) y el correcto cableado de los terminales. Asegúrese de que el último nodo de la red MODBUS tenga instalada una resistencia de 120 ohmios.

Todos los módulos deben configurarse en «Modo autónomo»; de no ser así, se generará una alarma de módulo no válido. Para configurar los módulos en «Modo autónomo», use los interruptores de bits correspondientes en el módulo. Consulte la guía del usuario de CoreSense™ para más información.

Una vez configurados el cableado de red, el direccionamiento de los nodos y el modo autónomo, el SM 800A podrá escanear la red MODBUS para detectar los nodos. Introduzca una identificación válida y navegue hasta la pantalla Nodos de red. Antes de iniciar el nuevo escaneo, deberá habilitarse el canal MODBUS RS-485 y la opción «SLV/CSENSE» deberá ajustarse a «Sí» para una velocidad de baudios de 19 200 (velocidad predeterminada). La dirección MODBUS debe ser única para todos los canales.

Una vez completado el nuevo escaneo, compruebe los nuevos nodos escaneados en «Nodos escaneados en la red». Verifique además los nodos de tipo «Genérico» para los nuevos nodos escaneados tras la finalización correcta del escaneo. La pestaña Configuración  $\rightarrow$  Nodos de red  $\rightarrow$  Estado de escaneo permite ver la dirección, el tipo y la versión de software de los módulos CoreSense™ detectados.

Tras finalizar el escaneo, los módulos CoreSense™ se pueden configurar en la pestaña Configuración  $\rightarrow$  Control  $\rightarrow$ Refrigeración de la pestaña Control de la serie SM 800A. Para cada grupo de aspiración debe introducirse el número de módulos CoreSense™ que se desea configurar. Seleccione el archivo ED3 correspondiente al módulo en la pestaña «Tipo» para cada módulo CoreSense™ configurado: Configuración → Control → CompView → Tipo. Introduzca una dirección única para cada módulo CoreSense™ en la pestaña «Direcciones».

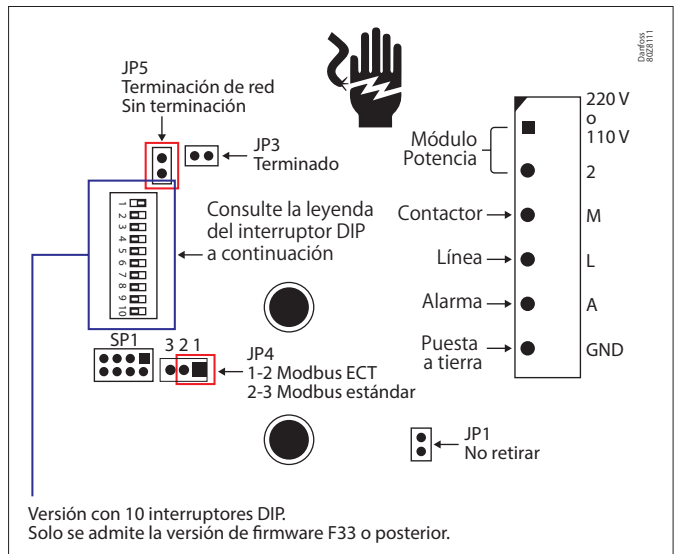

Ajustes de puente de 10 posiciones en los módulos de protección de CoreSense antes de 2015

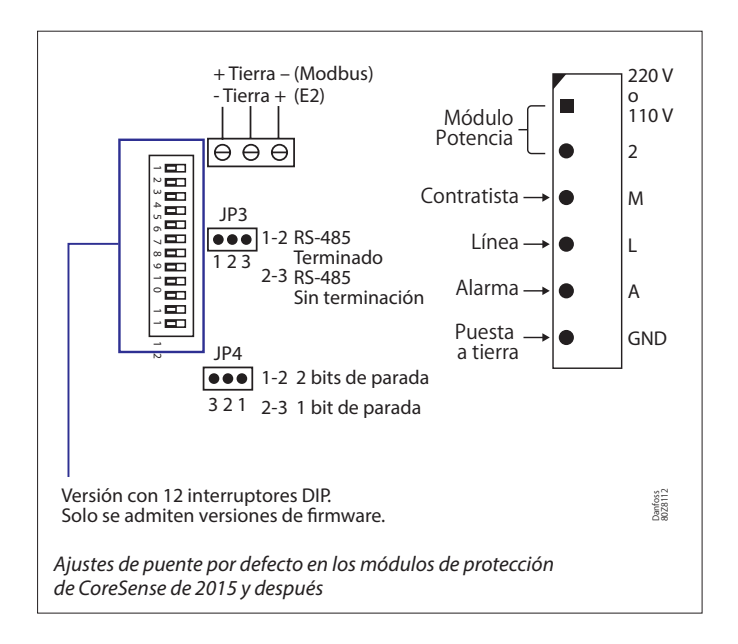

En la pestaña «Configuración», se mostrarán otras 6 pestañas:

- 1. Alarmas: para habilitar o deshabilitar las alarmas de un dispositivo genérico
- 2. Copia: para copiar dispositivos en la configuración sin conexión
- 3. Cargar: para cargar los parámetros desde el dispositivo
- 4. Descarga: para descargar los parámetros al dispositivo
- 5. Importar SI: para importar los parámetros como SI
- 6. Importar OI: para importar los parámetros como OI

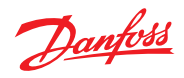

## **8.4 Datos técnicos**

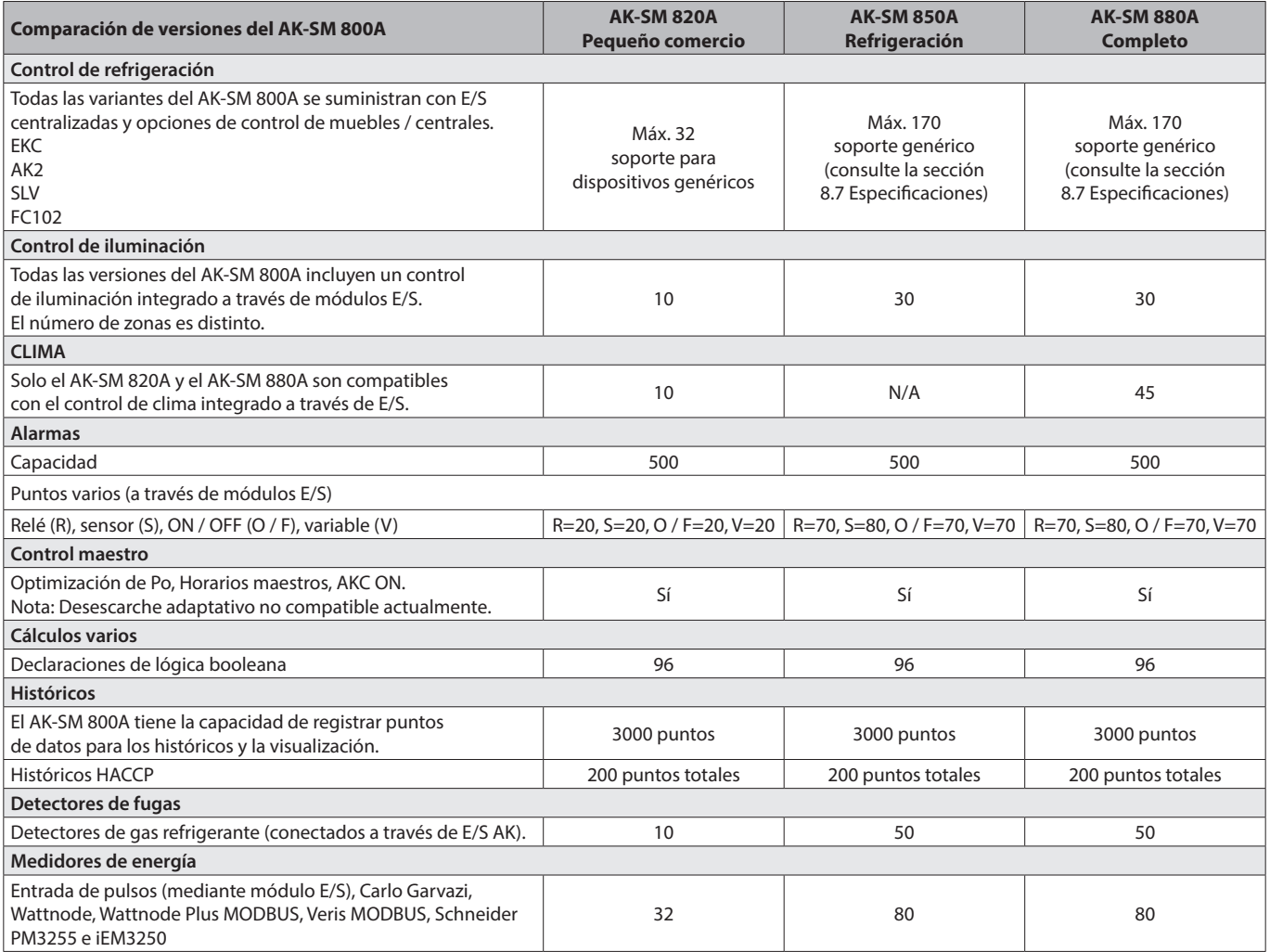

## **8.5 Capacidad genérica-A**

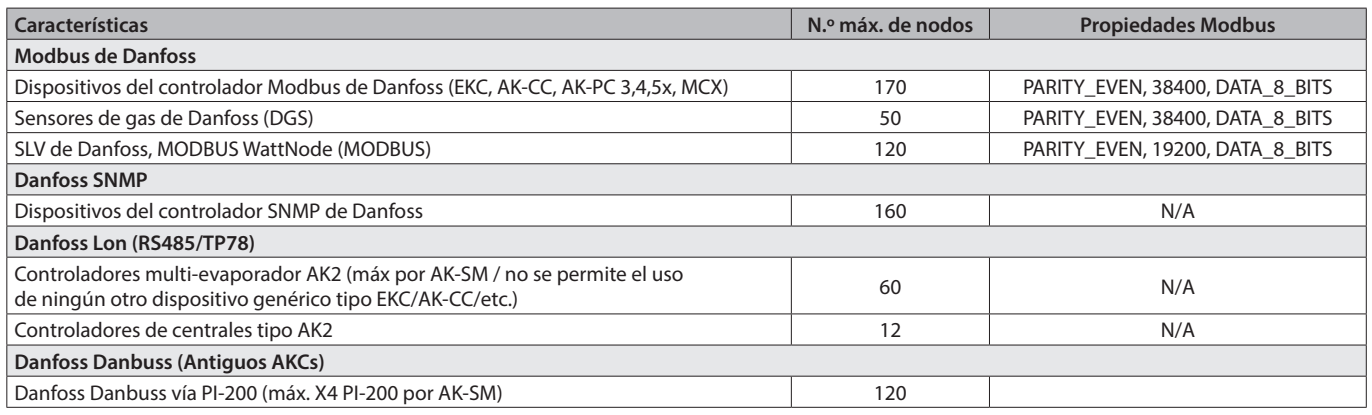

# **8.6 Capacidad genérica-B**

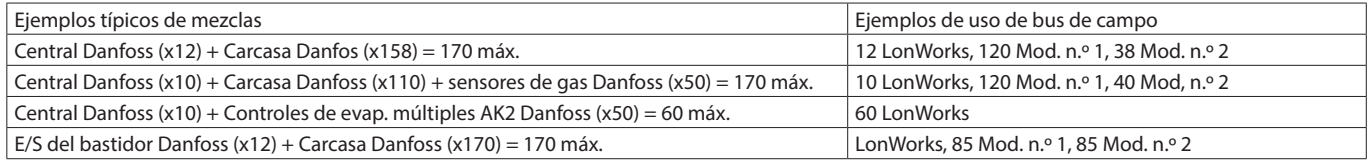

**Nota:** Máx. 120 nodos Modbus por canal Modbus (170 máx. en total entre Mod. n.º 1 y Mod. n.º 2).

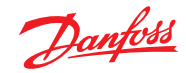

## **8.7 Especificaciones**

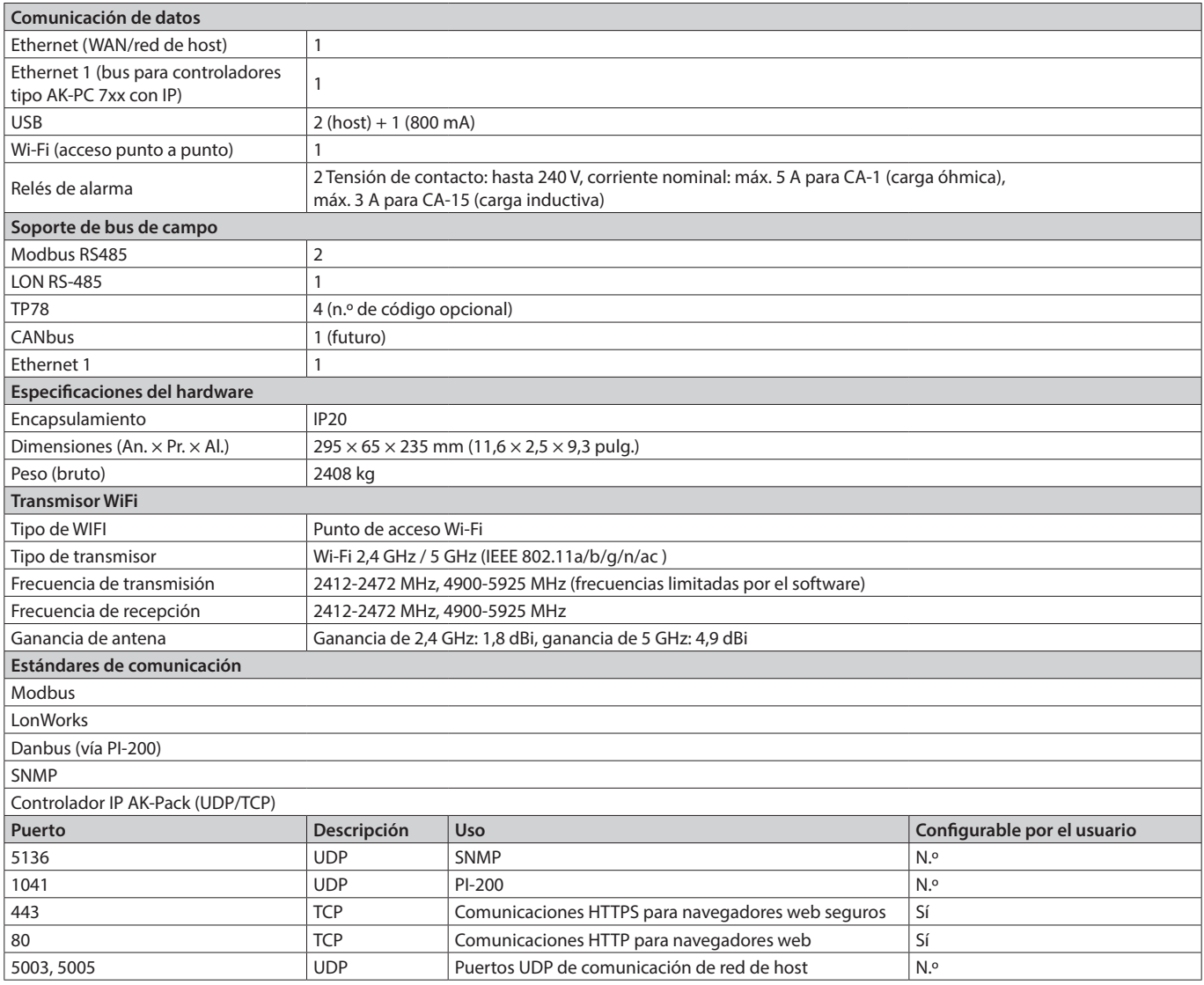

## **Capítulo 9: Pedidos**

Póngase en contacto con su distribuidor local de Danfoss.

## **Variantes con módulos LON**

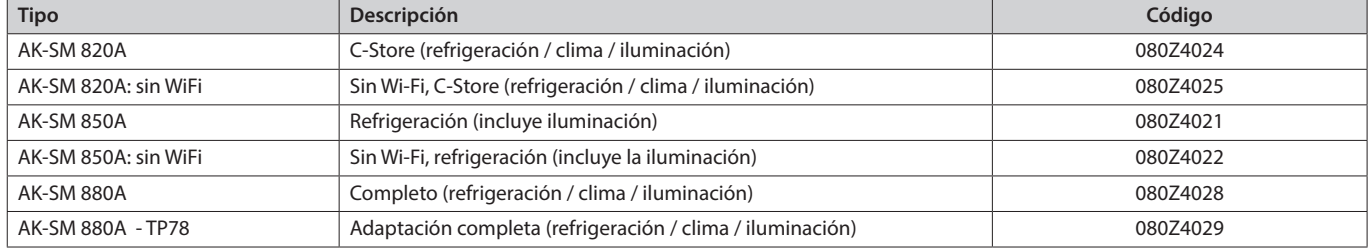

## **Variantes sin módulos LON**

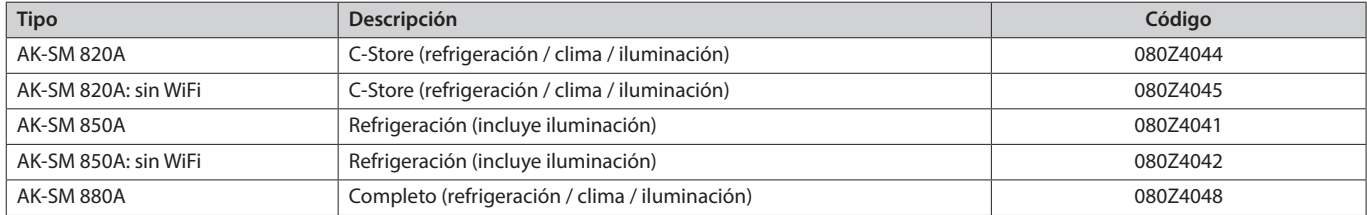

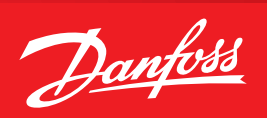

## **Capítulo 10: Historial de documentos**

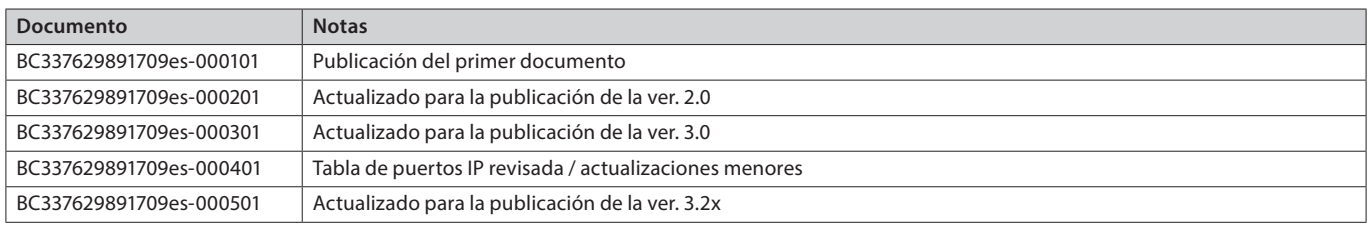

## **Capítulo 11: Glosario de términos**

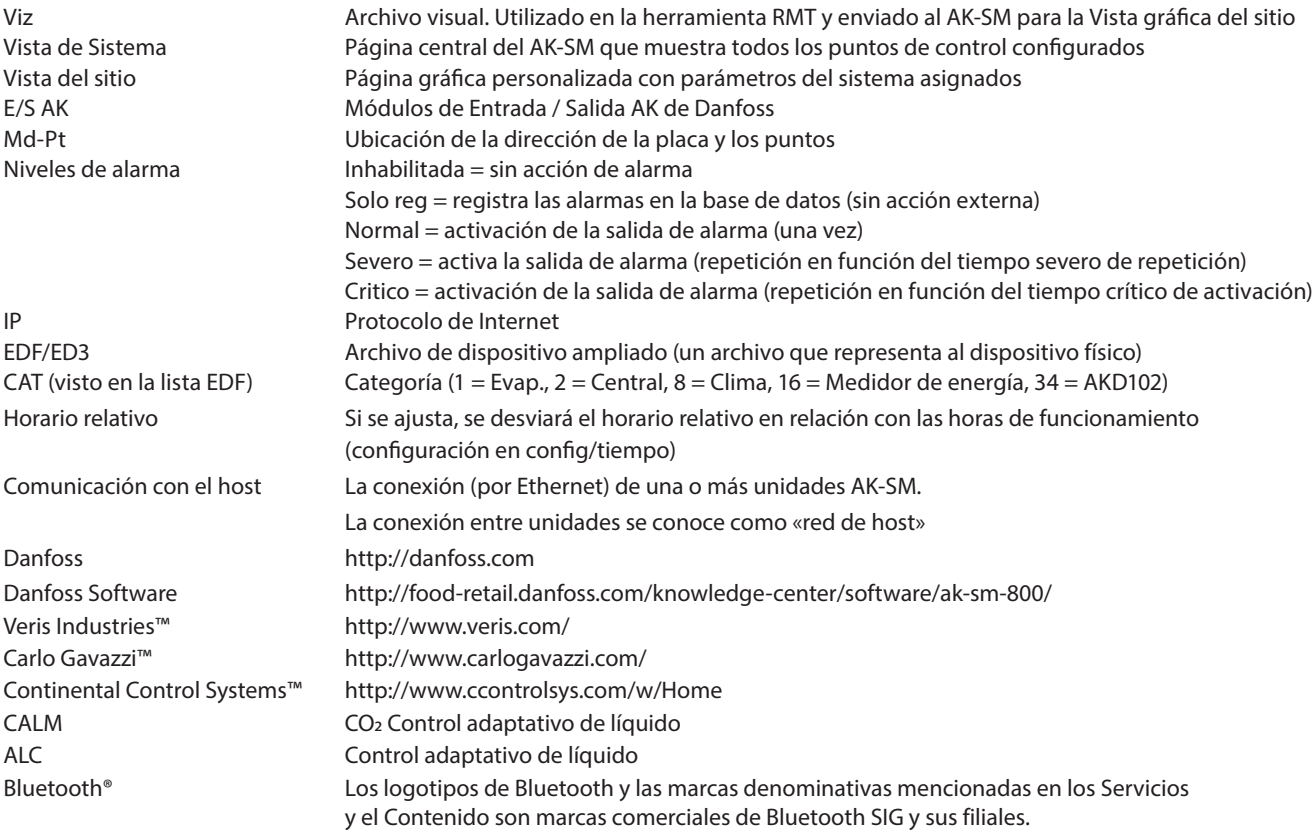

#### Danfoss S.A.

Climate Solutions · danfoss.es · +34 91 198 61 00 · csciberia@danfoss.com

Cualquier información, incluida, entre otras, la información sobre la selección del producto, su aplicación o uso, el diseño del producto, el peso, las dimensiones, la capacidad o cualquier otro dato<br>técnico presente en lo

ADAP-KOOL®